# Novell Identity Manager

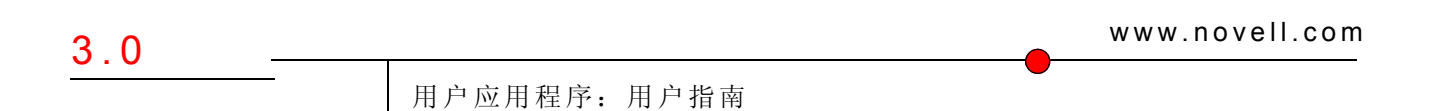

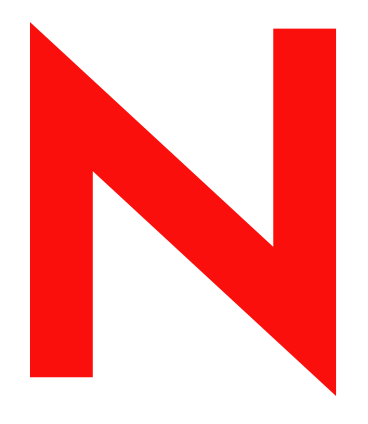

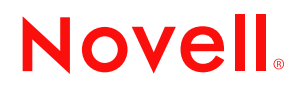

#### 法律声明

Novell, Inc. 对本文档的内容或使用不做任何声明或保证,特别是对用于任何具体目的的适销性或适用性不 做任何明示或暗示保证。另外, Novell, Inc. 保留随时修改本出版物及其内容的权利,并且没有义务将这类 修改通知任何个人或实体。

Novell, Inc. 对任何软件不做任何声明或保证,特别是对用于任何具体目的的适销性或适用性不做任何明示 或暗示保证。另外, Novell, Inc. 保留随时修改 Novell 软件全部或部分内容的权利,并且没有义务将这类修 改通知任何个人或实体。

依据本协议提供的任何产品或技术信息都将受到美国出口控制和其他国家 / 地区的贸易法律的约束。您已 经同意遵守所有的出口控制法规,并同意在出口、再出口或进口可交付产品之前取得任何必要的许可证或 分类证书。您已经同意不向目前的美国出口排除列表上的国家 / 地区或组织或者向美国出口法律中规定的 任何被禁运的国家 / 地区或支持恐怖主义的国家 / 地区进行出口或再出口。您已经同意不将可交付产品用于 禁止的核、导弹或生物化学武器的终端使用。有关出口 Novell 软件的详细信息,请参考 www.novell.com/ info/exports/。如果您未能获得任何必要的出口许可, Novell 对此不负任何责任。

Copyright © 1997, 1998, 1999, 2000, 2001, 2002, 2003, 2004-2005 Novell, Inc. 版权所有。没有出版商的明确书 面许可,不得复制、复印、传送此出版物的任何部分或将其储存在检索系统上。

无论何时,本软件及其文档、专利、版权的所有权和其它所有适用的知识产权均属 Novell 及其许可人独家 专有,您不得做出任何违背该所有权的行为。本软件受版权法和国际公约规定的保护。不得去除本软件及 其文档上的任何版权声明或其它所有权声明,且必须在本软件及其文档的所有拷贝或摘录部分复制这些声 明。您并未获得本软件的任何所有权。

Novell, Inc. 对本文档中介绍的产品中所包含的相关技术拥有知识产权。特别是,这些知识产权包括但不限 于 http://www.novell.com/company/legal/patents/ 列出的一项或多项美国专利,以及在美国和其它国家 / 地区 的一项或多项其它专利或申请中的专利。

Novell, Inc. 404 Wyman Street, Suite 500 Waltham, MA 02451 U.S.A. www.novell.com

联机文档: 要访问本产品和其它 Novell 产品的联机文档或获取产品的更新, 访问下列网址: www.novell.com/documentation。

#### **Novell** 商标

Novell 是 Novell, Inc. 在美国和其它国家 / 地区的注册商标。 SUSE 是 Novell, Inc. 在美国和其它国家 / 地区的注册商标。

第三方资料

所有第三方商标均属其各自所有者的财产。

# 目录

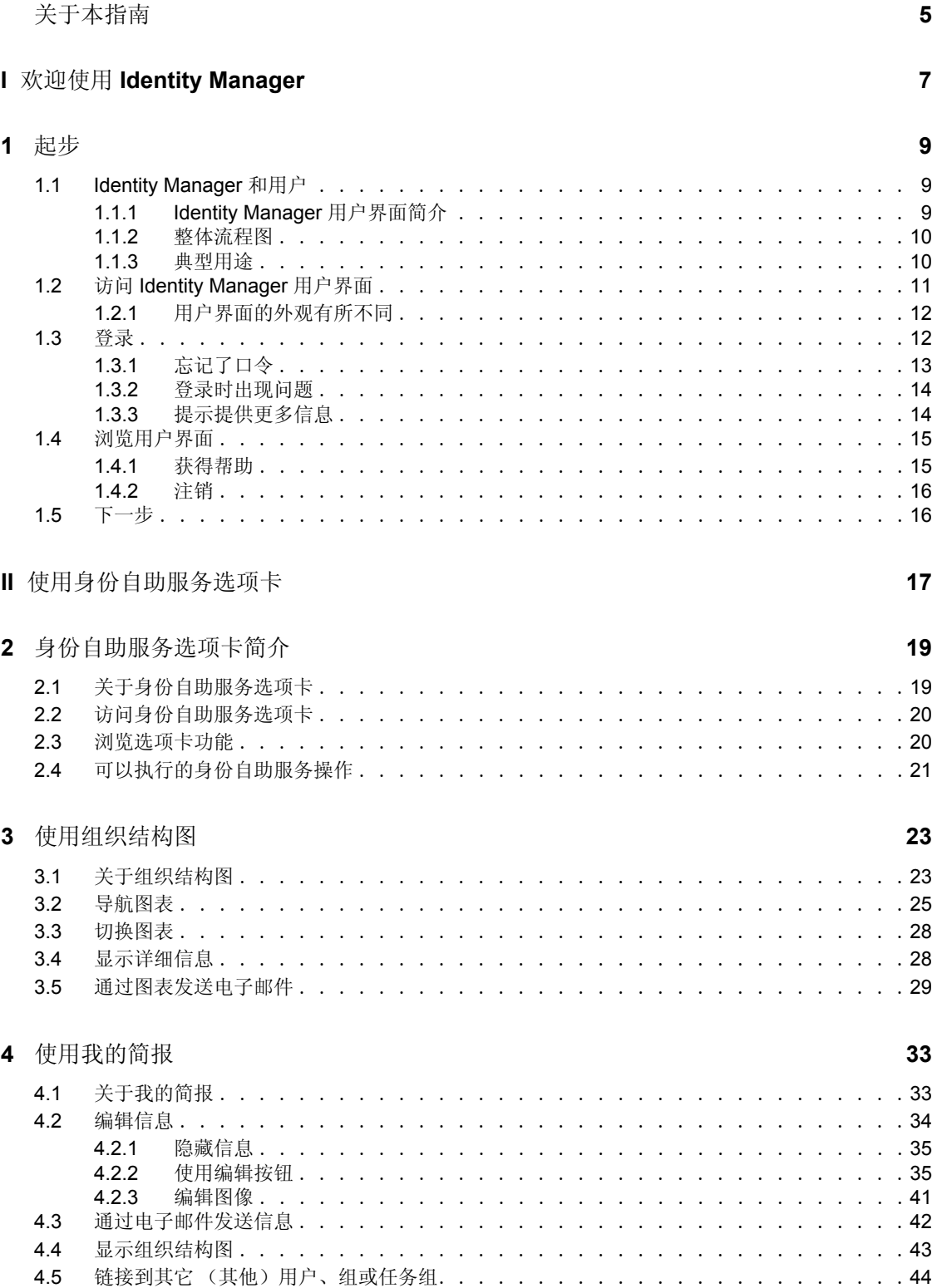

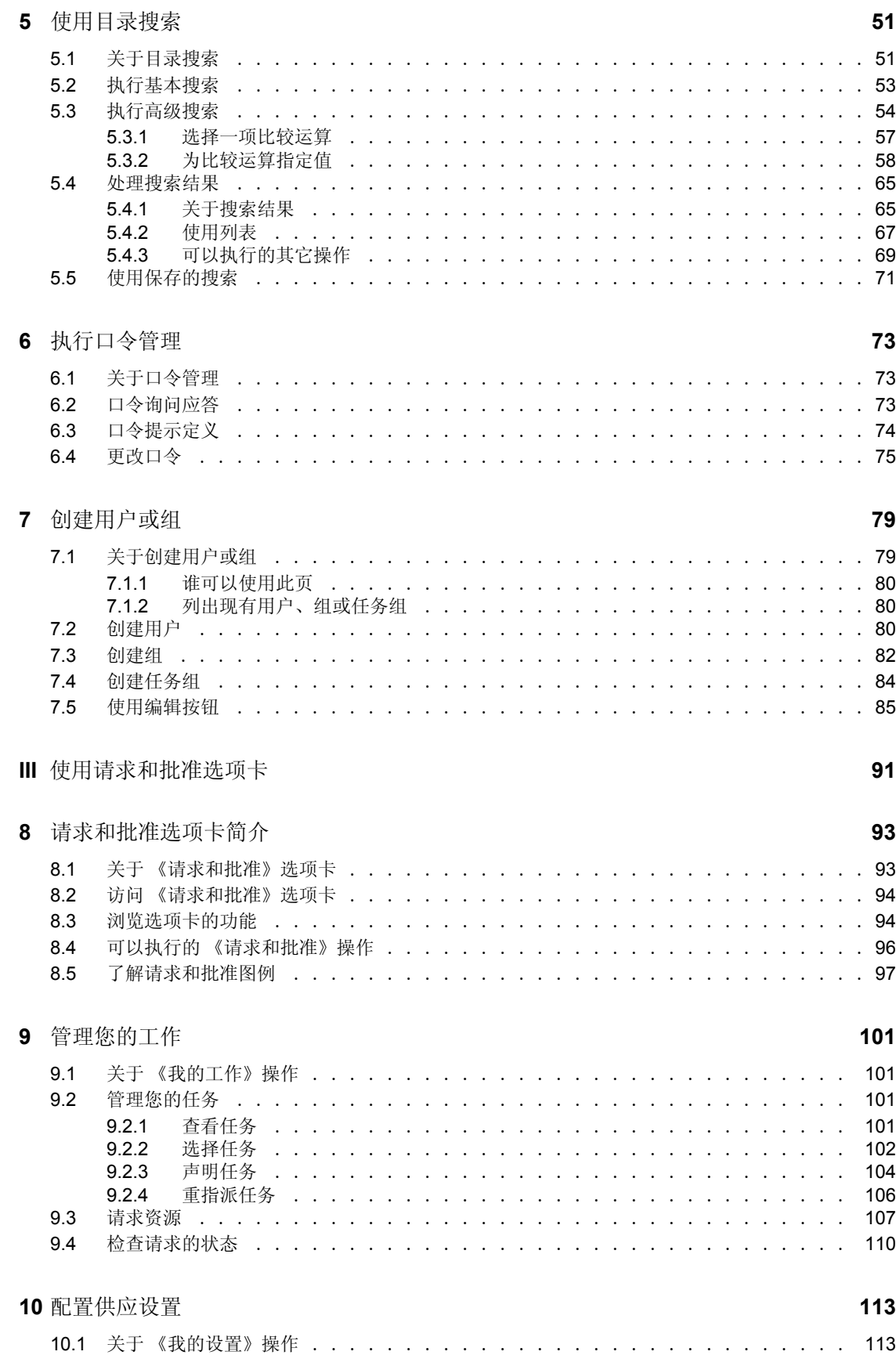

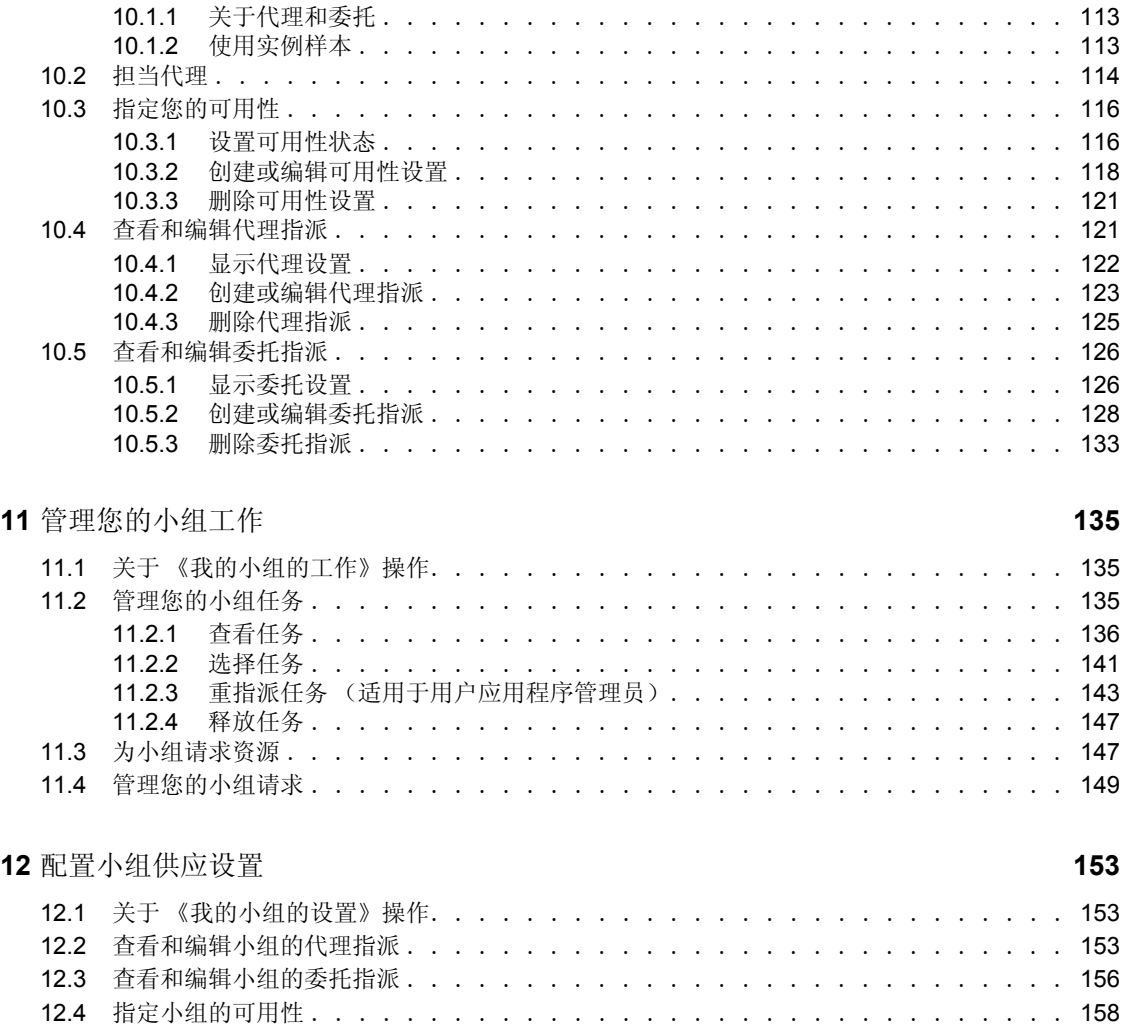

# <span id="page-8-0"></span>关于本指南

## 目的

本书介绍 Novell Identity Manager 用户应用程序的用户界面,以及如何使用该应用程序提供 的功能,包括:

- 身份自助服务 (与用户信息、口令和目录有关)
- 请求和批准 (使用基于工作流程的供应模块) 如果具有 Provisioning Module for Identity Manager 的话

### 读者

本书中的信息为 Identity Manager 用户界面的终端用户提供。

### 前提条件

本书假定您使用的是 Identity Manager 用户界面的默认配置。但是,用户很有可能自定义了 用户界面的版本,以便以不同的方式进行查看或操作。

开始使用之前,应该咨询系统管理员,以获取有关可能遇到的任何自定义设置的细节。

### 组织

下面是本书内容的摘要:

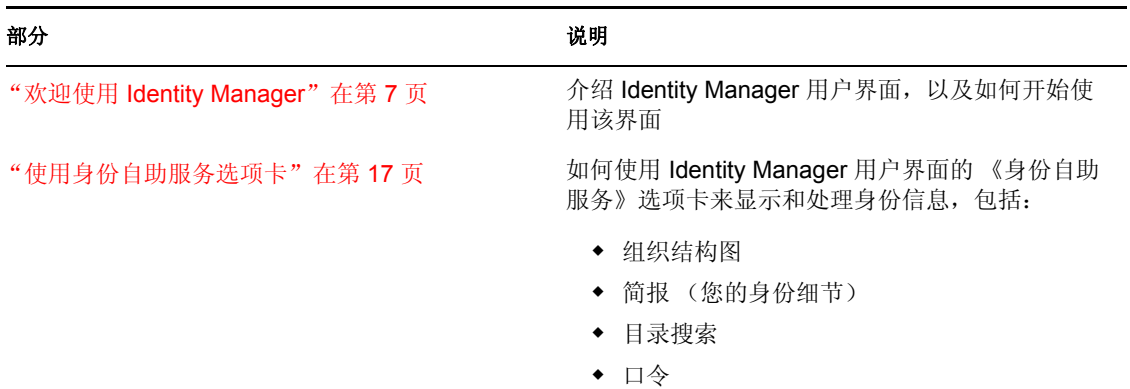

用户帐户 (及其它)

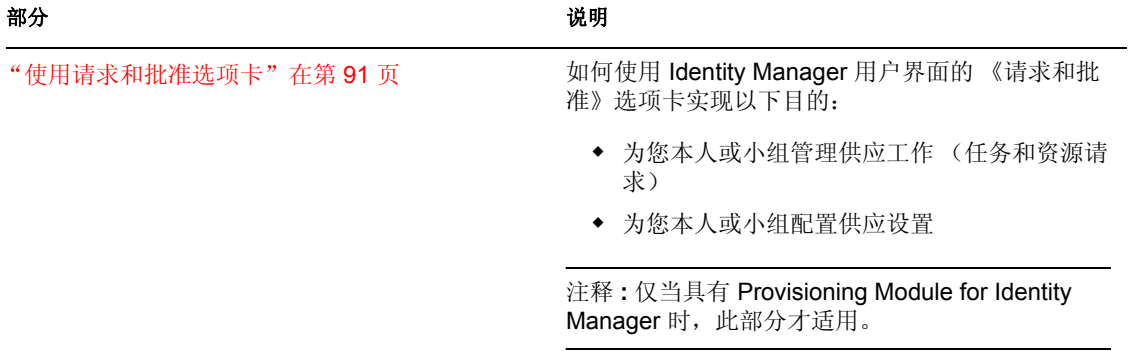

# <span id="page-10-0"></span>**欢迎使用** Identity Manager

请首先阅读此部分,以了解 Identity Manager 用户界面,以及如何开始使用该界面。

第 1 [章 "起步"在第](#page-12-3) 9 页

I

# <span id="page-12-3"></span><span id="page-12-0"></span><sup>1</sup> 起步

本章讲解如何开始使用 *Identity Manager* 用户界面。主题包括:

- "[Identity Manager](#page-12-1) 和用户"在第 9 页
- "访问 [Identity Manager](#page-14-0) 用户界面"在第 11 页
- ["登录"在第](#page-15-1) 12 页
- ["浏览用户界面"在第](#page-18-0) 15 页
- ["下一步"在第](#page-19-1) 16 页

## <span id="page-12-1"></span>**1.1 Identity Manager** 和用户

Novell Identity Manager 是一种系统软件产品,组织可使用它来安全地管理用户团体的访问 需求。如果您是该用户团体的成员,则可以多方面享受到 Identity Manager 的便利。例如, 组织可以借助 Identity Manager 实现以下目的:

- 即刻为用户指定对所需信息 (例如集团组织结构图、部门用户信息数据库或雇员查找) 和资源 (例如内部系统中的设备或帐户)的访问权限
- 同步后,对于所有系统,只需登录一次即可解决要求的多个口令
- 必要时 (例如某个用户转到不同的组或离开组织时)立即修改或取消访问权限
- 支持与政府法规的遵从性

为使您以及您的小组能直接享受这些优势, Identity Manager 提供了一个可通过万维网浏览 器使用的用户界面。

#### <span id="page-12-2"></span>**1.1.1 Identity Manager** 用户界面简介

使用 Identity Manager 用户界面可以查看 Identity Manager 的信息、资源和功能。在 Identity Manager 用户界面中查看的内容细节和执行的具体操作由系统管理员确定。通常这包括:

- 身份自助服务,其功能为:
	- 显示组织结构图
	- 编辑简报中的信息
	- 搜索目录
	- 更改口令
	- 为新用户创建帐户 (如果您有权限)
- 请求和批准,其功能为:
	- 发出资源请求
	- 查看资源请求的批准状态
	- 处理向您指派的、批准其它资源请求的任务
	- 以其他某人的代理或委托的身份执行请求和批准
	- 将其他用户指派为您的代理或委托 (如果您有权限)

为您的小组管理所有这些请求和批准功能 (如果您有权限)

注释 **:** 请求和批准需要使用 Provisioning Module for Identity Manager。

#### <span id="page-13-0"></span>**1.1.2** 整体流程图

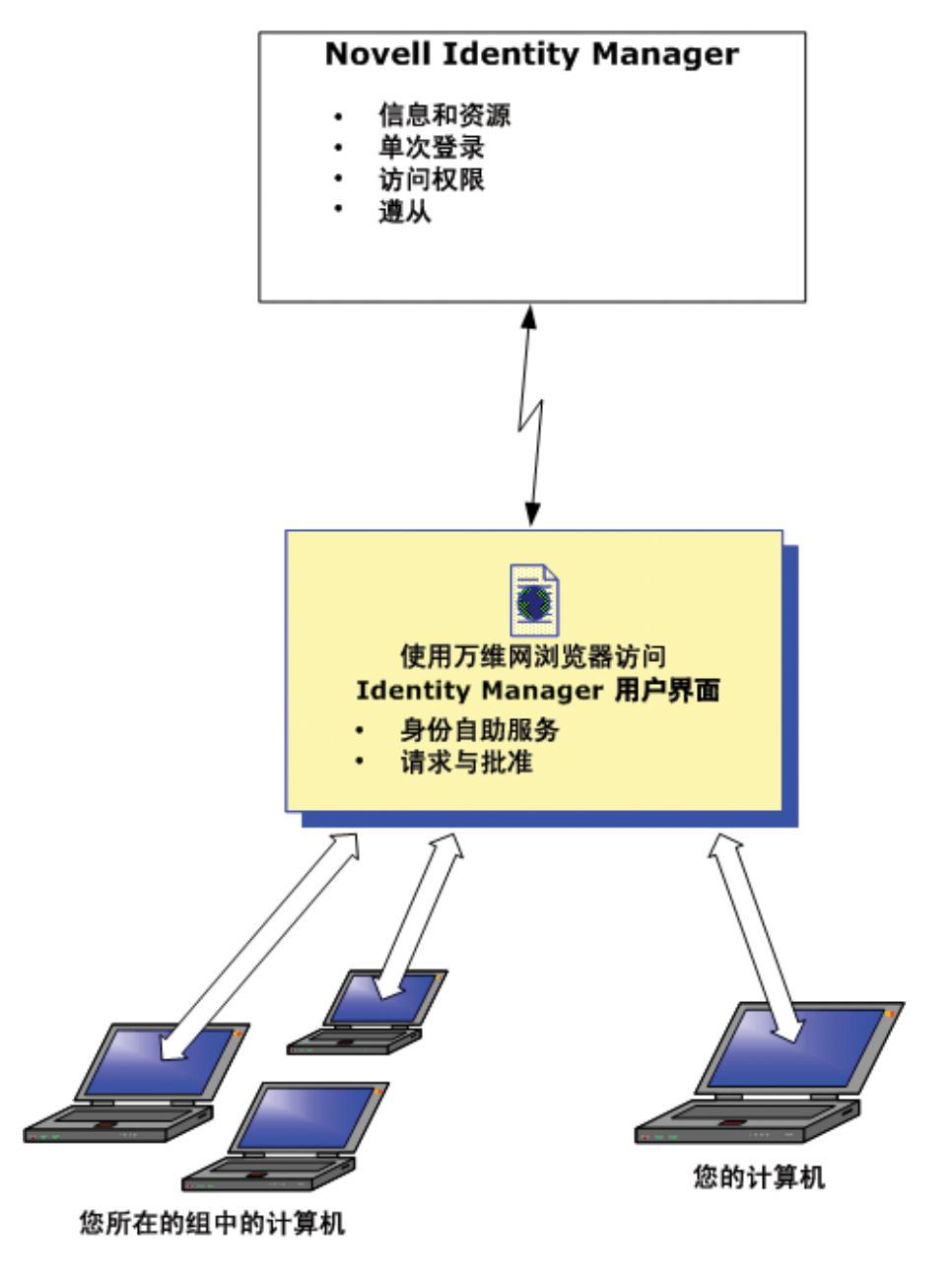

#### <span id="page-13-1"></span>**1.1.3** 典型用途

下面是用户在组织中使用 Identity Manager 用户界面的一些典型示例。

使用身份自助服务

◆ Ella (一个终端用户) 在登录后通过身份自助服务取回了她忘记的口令。

- Erik (一个终端用户)针对他的工作场所中讲德语的所有雇员执行搜索。
- Eduardo (一个终端用户) 浏览组织结构图、查找 Ella, 然后单击电子邮件图标向她发 送讯息。

使用请求和批准

- Ernie (一个终端用户)浏览可用资源的列表,然后请求对 Siebel 系统的访问权限。
- Amy (一个批准人)通过电子邮件接收某个批准请求的通知 (该邮件包含 URL)。她 单击链接,随即出现了一个批准表格,然后对此表格进行批准。
- Ernie 查看上次对 Siebel 访问权限的请求的状态 (现在该请求已转至另一个用户以进行 批准)。他看到该请求仍在处理中。
- Amy 正在度假,她说明了她暂时没空;因此不会向她指派新的批准任务。
- Amy 打开批准任务列表,发现任务太多,无法及时回复,因此她将其中一些任务重指 派给她的同事。
- Pat (一位行政助理, 担任 Amy 的代理用户)打开 Amy 的任务列表, 然后为她执行批 准任务。
- ◆ Max (一位经理)查看部门中人员的任务列表。他知道 Amy 正在度假,因此他将任务 重指派给部门中的其他人。
- Max 为部门中直接向他汇报的某个用户发出了申请数据库帐户的请求。
- Max 将 Dan 指派为 Amy 的已授权委托。
- Amy 没空时, Dan (现在为受委托的批准人)接收她的任务。
- Max 聘用了一个无薪试用员工,不应将该员工输入 HR 系统。系统管理员为该试用员工 创建用户记录,然后请求向他授予对 Notes、 Active Directory 和 Oracle 的访问权限。

## <span id="page-14-0"></span>**1.2** 访问 **Identity Manager** 用户界面

作好开始使用 Identity Manager 用户界面的准备后,计算机上只需要有万维网浏览器就可以 开始了。 Identity Manager 支持最常用的浏览器版本,请与系统管理员联系,以获取受支持 的浏览器的列表,或获取安装浏览器的帮助。

由于 Identity Manager 用户界面在浏览器中运行,因此访问该界面就如同访问任何万维网网 页那样方便。

注释 **:** 要使用 Identity Manager 用户界面,请确保万维网浏览器已启用了 *JavaScript*。

要访问 **Identity Manager** 用户界面,请执行下列操作:

 在万维网浏览器中,转至 Identity Manager 用户界面的地址 *(URL)* (由系统管理员提 供)。例如:

http://myappserver:8080/IDM

默认情况下,执行此操作后,您将会进入用户界面的用户欢迎页:

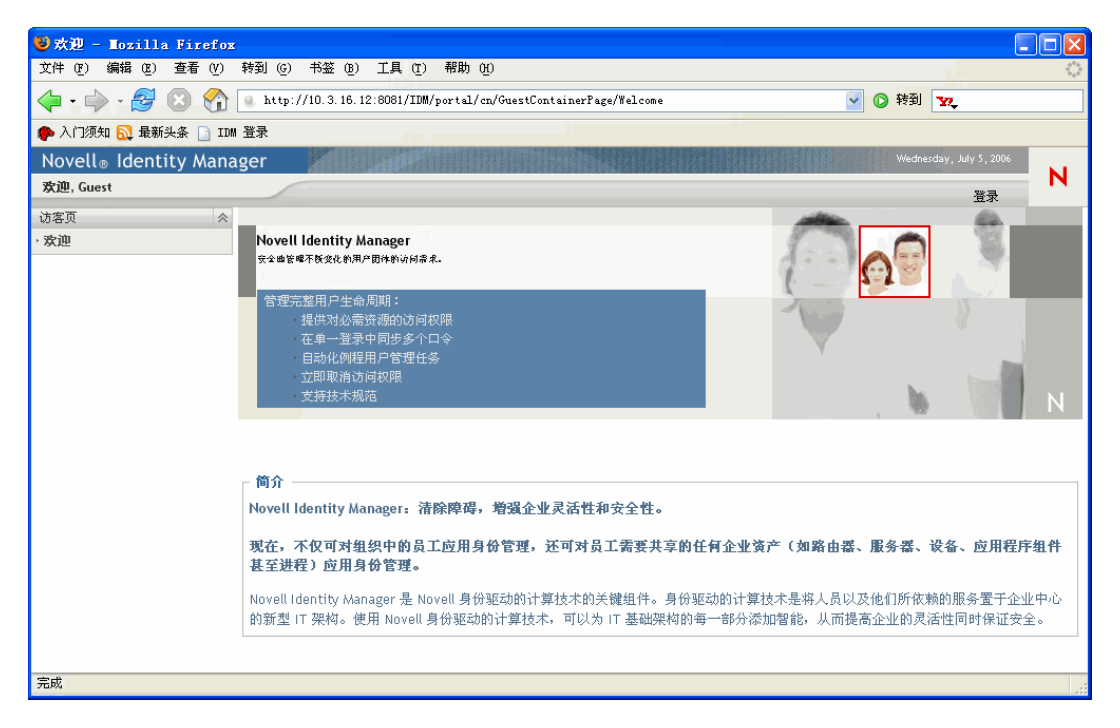

可以从此位置登录用户界面,以访问其功能。

#### <span id="page-15-0"></span>**1.2.1** 用户界面的外观有所不同

访问 Identity Manager 用户界面时, 如果所看到的第一页不相同, 则原因通常是已针对您的 组织自定义了应用程序。在工作时,可能会发现用户界面的其它功能也已被自定义。

在这种情况下,应该咨询系统管理员,以了解自定义的用户界面与本书中介绍的默认配置有 哪些差别。

### <span id="page-15-1"></span>**1.3** 登录

只有已授权用户才能从用户欢迎页登录 Identity Manager 用户界面。如需有关如何获取登录 时使用的用户名和口令的帮助,请与系统管理员联系。

要登录 Identity Manager 用户界面,请执行下列操作:

**1** 在用户欢迎页上,单击 《登录》链接 (位于页的右上角)。

用户界面将提示输入用户名和口令:

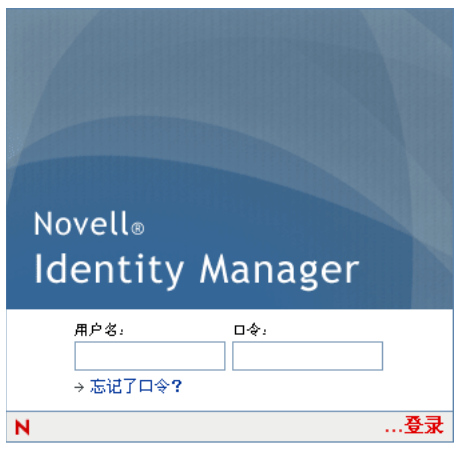

**2** 输入用户名和口令,然后单击 《登录》。

<span id="page-16-0"></span>**1.3.1** 忘记了口令

如果忘记了需要键入的口令,可以使用 《忘记口令》链接获得帮助。默认情况下,在出现 登录提示时,屏幕上将显示该链接。如果系统管理员为您设置了相应的口令策略,则可以利 用该链接。

要使用 《忘记口令》功能:

**1** 出现登录提示时,单击 《忘记口令》链接。

然后系统将要求输入用户名:

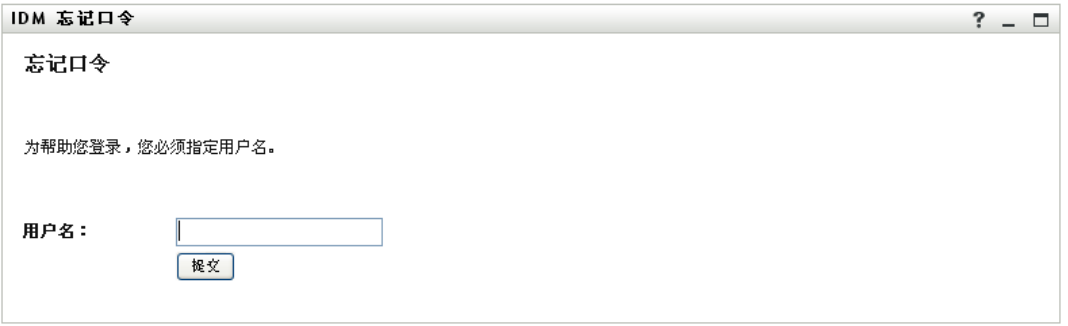

**2** 键入用户名,然后单击 《提交》。

注释: 如果 Identity Manager 找不到适合您的口令策略, 您将会收到一条错误讯息。请 与系统管理员联系以获得帮助。

**3** 回答显示的任何询问问题,然后单击 《提交》。例如:

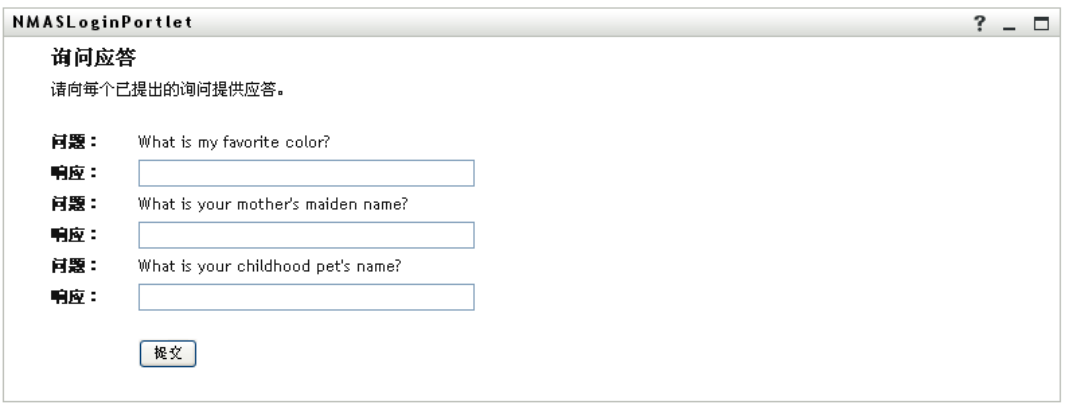

如果正确回答了这些询问问题,则可以获得与口令有关的某些帮助。具体的帮助取决于 系统管理员设置的口令策略。例如, 您可能会:

- 看到屏幕上显示的有关口令的提示
- 收到包含口令或口令提示的电子邮件
- 被提示重设置口令 (即指定新口令)

#### <span id="page-17-0"></span>**1.3.2** 登录时出现问题

如果无法登录 Identity Manager 用户界面,请确保使用了正确的用户名,并且正确键入了口 令 (拼写、大小写字母等)。如果仍有问题,请咨询系统管理员。如果能够提供与遇到的问 题有关的细节 (如错误讯息),则会有助于解决问题。

#### <span id="page-17-1"></span>**1.3.3** 提示提供更多信息

登录 Identity Manager 用户界面后, 系统可能随即提示您提供其它类型的信息。要提供哪些 信息完全取决于系统管理员设置口令策略 (如果有)的方式。例如:

- 如果是第一次登录,系统可能会提示您定义询问问题和回答,或定义口令提示
- 如果口令已失效,系统可能会提示您重设置口令

### <span id="page-18-0"></span>**1.4** 浏览用户界面

成功登录后, Identity Manager 用户界面将显示可以在其中执行操作的选项卡页:

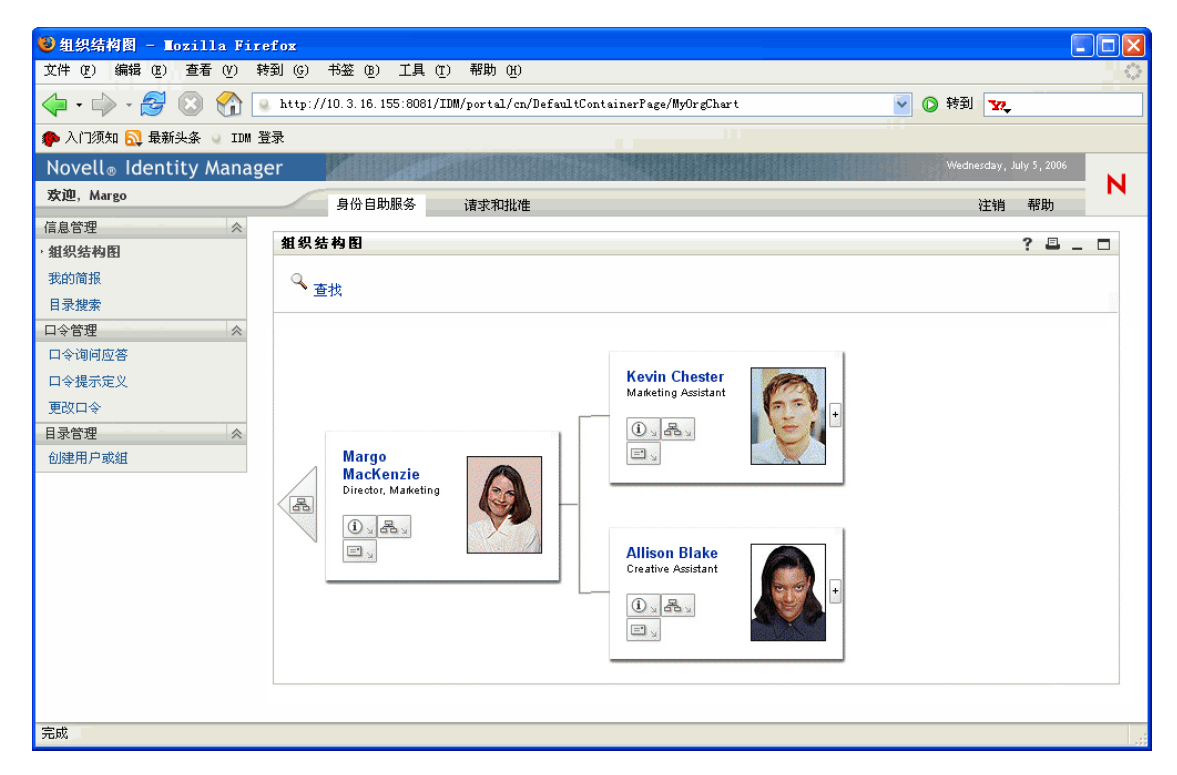

在用户界面的顶端,可以看到两个主选项卡:

身份自助服务 (默认情况下处于打开状态)

要了解该选项卡及其操作方式,请参见 ["使用身份自助服务选项卡"在第](#page-20-0) 17 页 。

请求和批准

要了解该选项卡及其操作方式,请参见 ["使用请求和批准选项卡"在第](#page-94-0) 91 页 。

注释 **:** 要启用 《请求和批准》选项卡,组织必须具有 Provisioning Module for Identity Manager。

要切换到另一个选项卡,请执行下列操作:

单击要使用的选项卡即可。

#### <span id="page-18-1"></span>**1.4.1** 获得帮助

在 Identity Manager 用户界面中执行操作时,可以显示联机帮助,以获取与当前使用的选项 卡有关的文档。

要获取有关 Identity Manager 用户界面的帮助,请执行下列操作:

- **1** 转至需要了解的选项卡 (例如 《身份自助服务》或 《请求和批准》)。
- **2** 单击 《帮助》链接 (位于页的右上角)。

显示当前选项卡的帮助页。

#### <span id="page-19-0"></span>**1.4.2** 注销

如果完成了在 Identity Manager 用户界面中的工作, 并且希望结束会话, 则可以注销。

要注销 **Identity Manager** 用户界面会话,请执行下列操作:

单击 《注销》链接 (位于页的右上角)。

默认情况下,用户界面会显示登录提示 (以方便您稍后再次登录)。

### <span id="page-19-1"></span>**1.5** 下一步

学习了 Identity Manager 用户界面的基本知识后,可以开始使用该界面提供的选项卡来完成 工作。

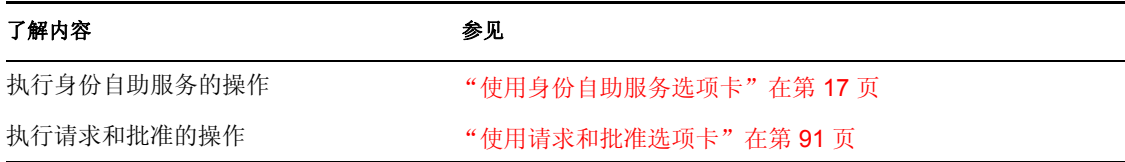

# <span id="page-20-0"></span>使用身份自助服务选项卡

这些章节讲解如何使用 Identity Manager 用户界面的 《身份自助服务》选项卡来显示和处理 身份信息。

- 第 2 [章 "身份自助服务选项卡简介"在第](#page-22-2) 19 页
- 第 3 [章 "使用组织结构图"在第](#page-26-2) 23 页
- 第 4 [章 "使用我的简报"在第](#page-36-2) 33 页
- 第 5 [章 "使用目录搜索"在第](#page-54-2) 51 页
- 第 6 [章 "执行口令管理"在第](#page-76-3) 73 页
- 第 7 [章 "创建用户或组"在第](#page-82-2) 79 页

II

# <span id="page-22-2"></span><span id="page-22-0"></span><sup>2</sup> 身份自助服务选项卡简介

本章讲解如何开始使用 Identity Manager 用户界面的 《身份自助服务》选项卡。主题包括:

- ["关于身份自助服务选项卡"在第](#page-22-1) 19 页
- ["访问身份自助服务选项卡"在第](#page-23-0) 20 页
- ["浏览选项卡功能"在第](#page-23-1) 20 页
- ["可以执行的身份自助服务操作"在第](#page-24-0) 21 页

有关访问和操作 Identity Manager 用户界面的更多一般信息,请参见第1章"起步"在第9 [页](#page-12-0) 。

## <span id="page-22-1"></span>**2.1** 关于身份自助服务选项卡

《身份自助服务》选项卡的用途是使您方便地显示和处理您本人的身份信息。由于您随时可 以访问所需的信息,所以加快了组织的响应速度。例如,可以使用 《身份自助服务》选项 卡实现以下目的:

- 直接管理自己的用户帐户
- 视需要查找组织中的其他用户和组
- 直观化这些用户和组的相关方式

系统管理员负责为您以及组织中的其他人设置 《身份自助服务》选项卡的内容。可以查看 的内容以及可以执行的操作通常由您的工作需要和权限级别确定。

## <span id="page-23-0"></span>**2.2** 访问身份自助服务选项卡

默认情况下,登录 Identity Manager 用户界面后,《身份自助服务》选项卡将会打开,并显 示 《组织结构图》页:

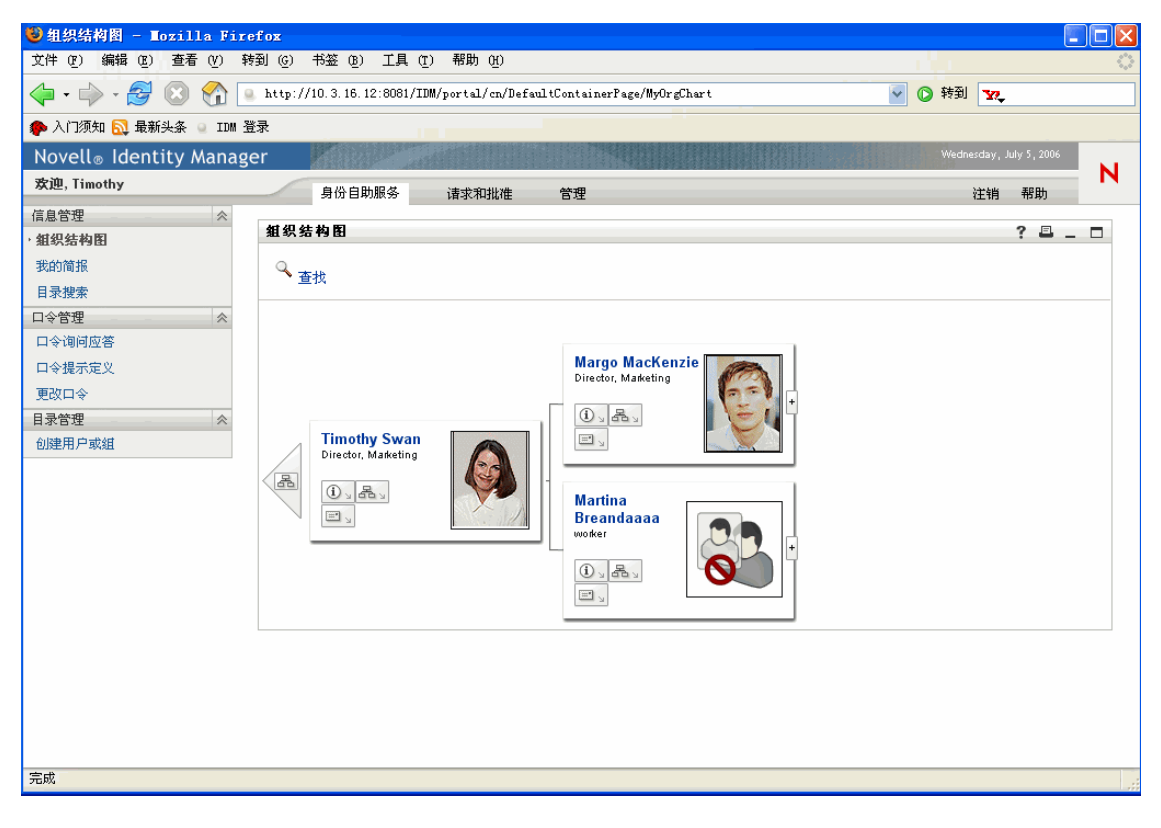

如果要在转至 Identity Manager 用户界面中的另一选项卡后返回, 则只需要单击 《身份自助 服务》选项卡再次将其打开。

### <span id="page-23-1"></span>**2.3** 浏览选项卡功能

本节介绍 《身份自助服务》选项卡的默认功能。 (请注意,根据针对组织执行的自定义, 选项卡的外观会有所不同;请咨询系统管理员。)

《身份自助服务》选项卡的左侧显示可以执行的操作的菜单。这些操作按以下类别列出 - 《信息管理》、《口令管理》和 《目录管理》(如果有权限):

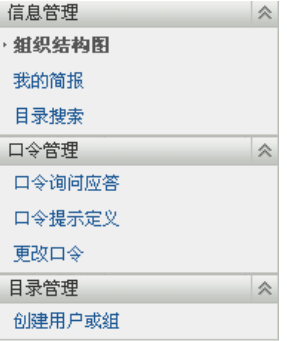

如果单击一项操作,选项卡的右侧会显示相应的页。该页通常包含一个称为入口小程序的特 殊窗口,其中显示该操作的细节。例如,《组织结构图》页上的入口小程序如下所示:

#### 組织结构图

 $? 5 - 7$ 

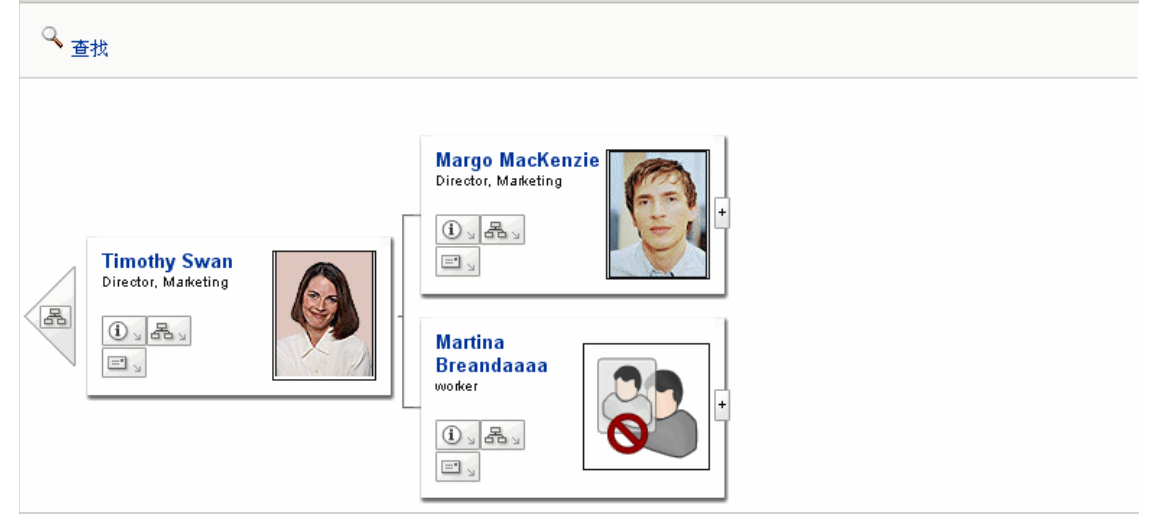

入口小程序标题栏通常显示一组按钮,可单击这些按钮执行标准的操作。例如:

 $? 2 - 7$ 

下面介绍这些按钮的功能:

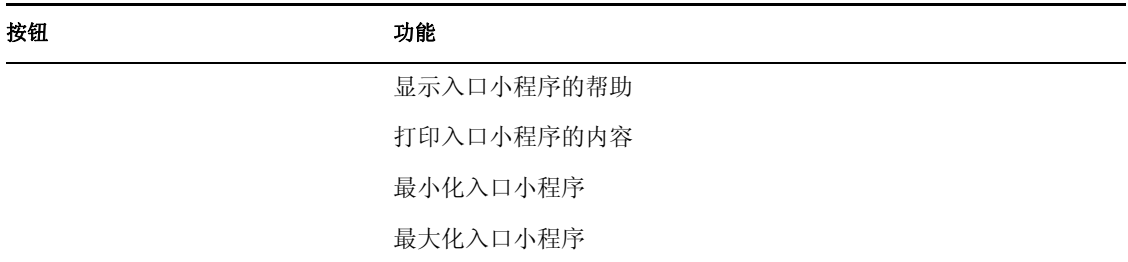

如果看到其它按钮且不知道它们的功能,可以将鼠标指针悬停在这些按钮上以显示说明。

## <span id="page-24-0"></span>**2.4** 可以执行的身份自助服务操作

下面是默认情况下可以在 《身份自助服务》选项卡上使用的操作的摘要:

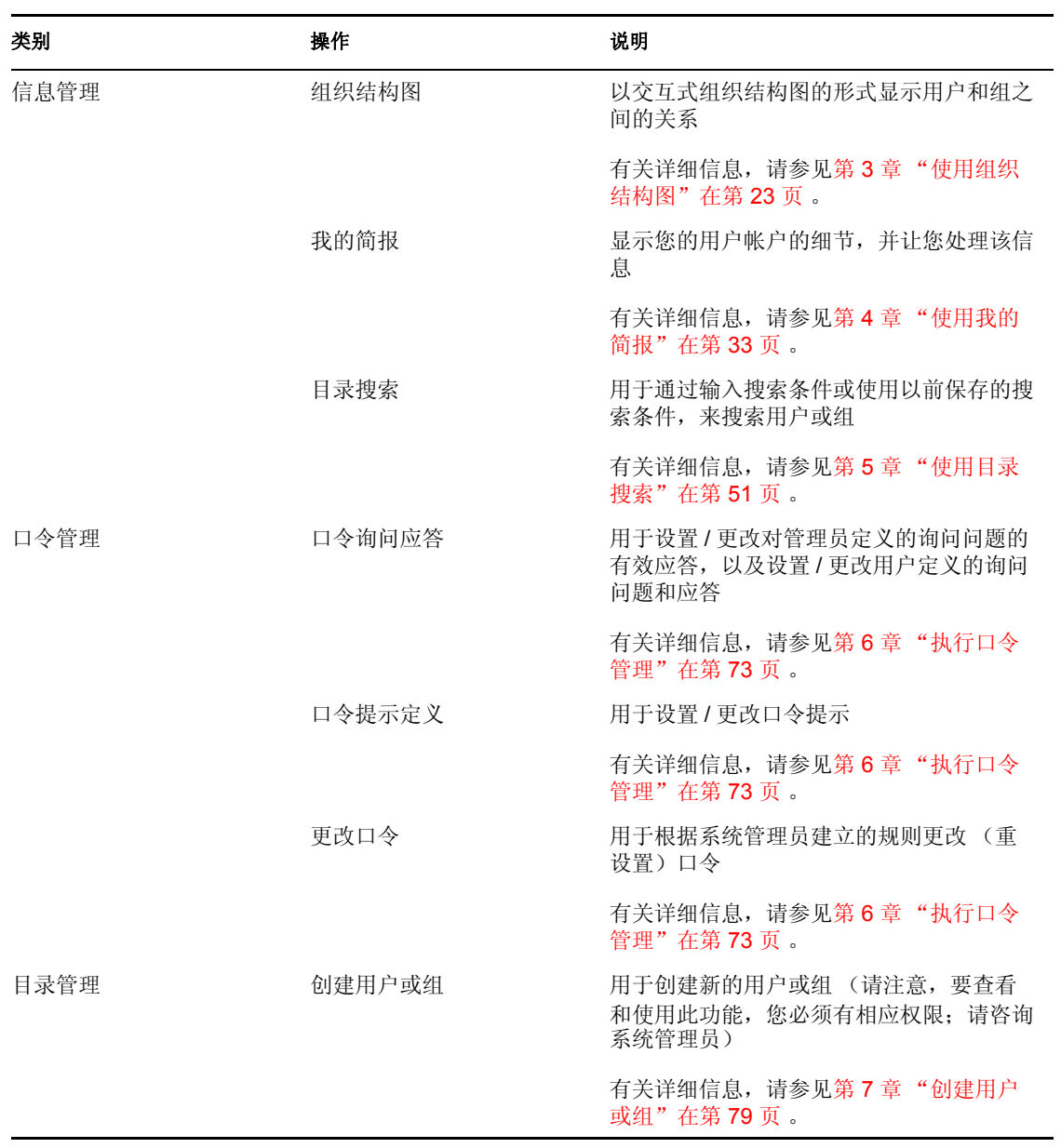

# <span id="page-26-2"></span><span id="page-26-0"></span>使用组织结构图

本章讲解如何使用 Identity Manager 用户界面的 《身份自助服务》选项卡上的 《组织结构 图》页。主题包括:

- ["关于组织结构图"在第](#page-26-1) 23 页
- ["导航图表"在第](#page-28-0) 25 页
- ["切换图表"在第](#page-31-0) 28 页
- ["显示详细信息"在第](#page-31-1) 28 页
- ["通过图表发送电子邮件"在第](#page-32-0) 29 页

注释 **:** 本章介绍 《组织结构图》页的默认功能。请注意,由于您的工作职能和权限级别的 不同,以及针对组织的自定义设置,您可能会发现某些差异;有关详细信息,请咨询系统管 理员。

有关访问和操作 《身份自助服务》选项卡的更多一般信息,请参见第 2 [章 "身份自助服务](#page-22-2) [选项卡简介"在第](#page-22-2) 19 页 。

## <span id="page-26-1"></span>**3.1** 关于组织结构图

可以使用 《组织结构图》页,以交互式组织图表的形式显示用户和组之间的关系。在该图 表中,每个用户或组均以类似于名片的图形方式表示。

首次显示《组织结构图》页时,该页将显示您本人的经理 *-* 雇员关系。例如,下面是 Margo MacKenzie (营销部主管)进入 《组织结构图》页时,在默认情况下看到的内容:

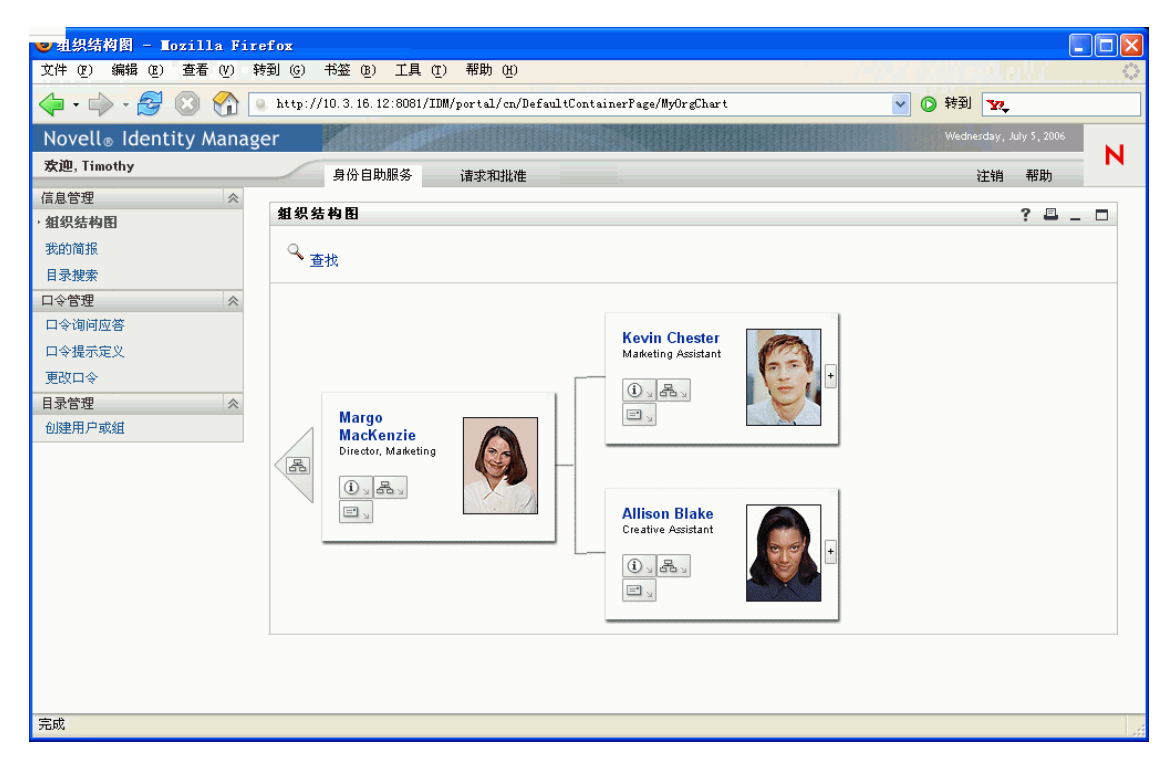

可通过展开或折叠图表来按级别导航该图表。下面是 Margo MacKenzie 向上导航两个级别并 展开图表后看到的内容:

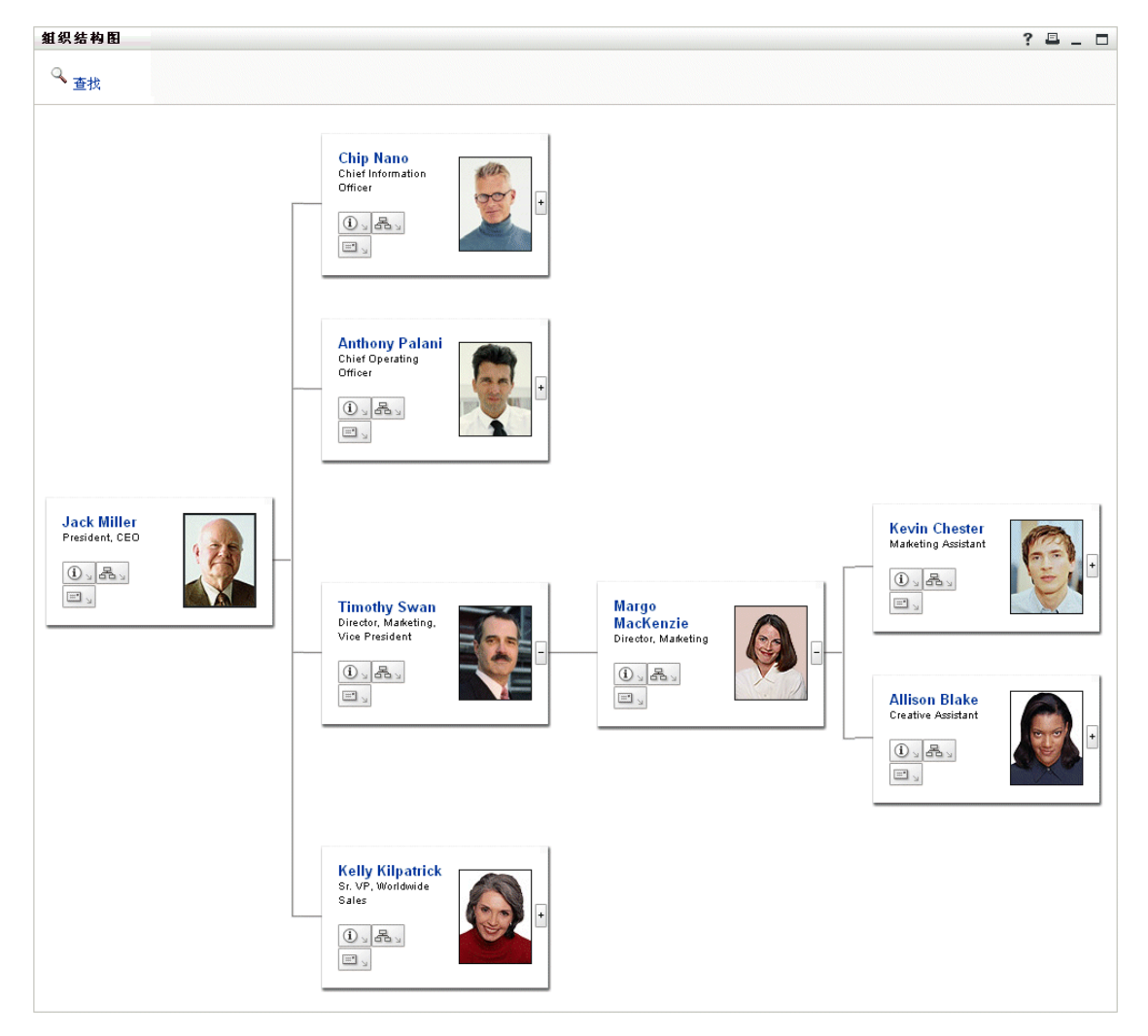

还可以使用图表查看其它关系。例如,Timothy Swan (营销部副总经理)的用户 *-* 组关系类 似于:

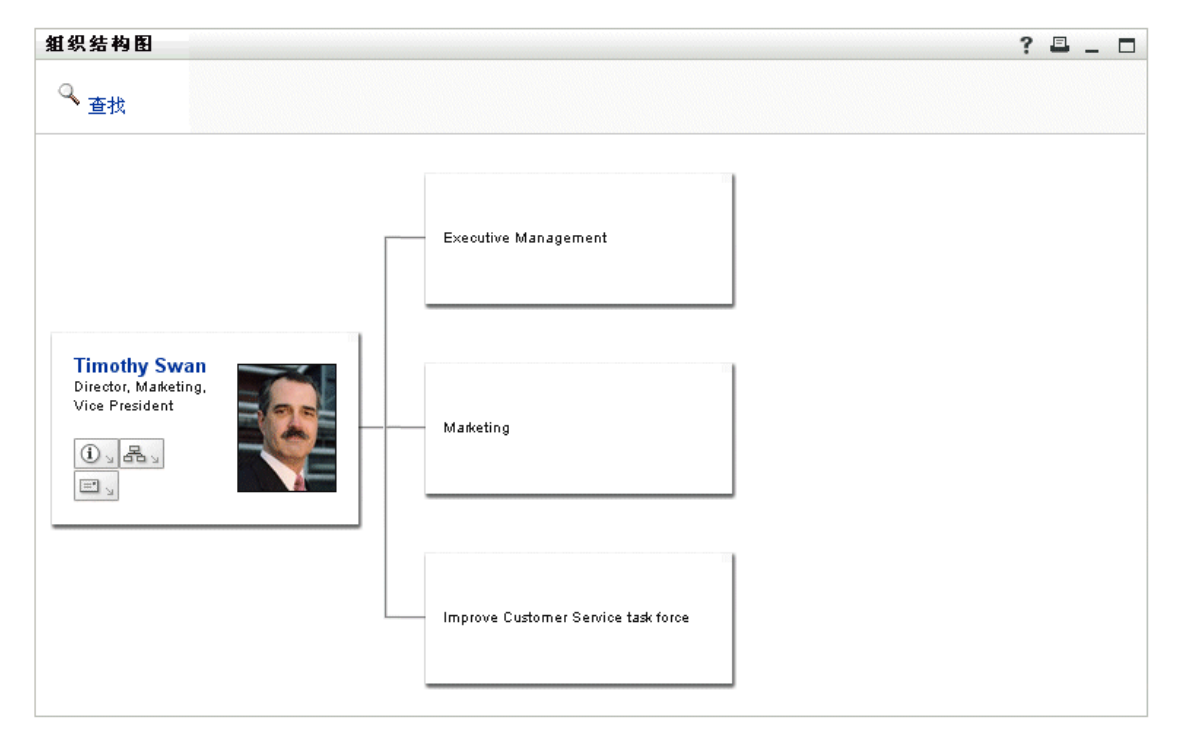

图表可提供对用户和组执行其它有用操作的链接。您可以:

- 查找需要在图表中显示的用户
- 显示选定用户的细节 (《简报》页)
- 通过电子邮件 (以链接的形式)将用户细节发送到某个用户
- 将新的电子邮件发送到选定的用户,或发送到经理的小组

### <span id="page-28-0"></span>**3.2** 导航图表

本节介绍如何按以下方式进行导航:

- 展开图表
- 折叠图表
- 在图表中转到上一级别
- 将图表重新定位到另一用户
- 在图表中查找某个用户

要展开图表,请执行下列操作:

- **1** 找到需要展开的名片。
- **2** 单击位于该名片右边缘的以下图标:

 $\left| \cdot \right|$ 

图表将向右展开,以显示与所选名片相关的从属名片(如果有)的下一级别。 要折叠图表,请执行下列操作:

**1** 找到需要折叠的名片。

**2** 单击位于该名片右边缘的以下图标:

#### $\overline{\phantom{a}}$

图表将从右侧开始折叠,以隐藏与所选名片相关的从属名片。 要在图表中转到上一级别,请执行下列操作:

- **1** 找到要在其中转到上一级别的名片。
- **2** 单击该名片左侧的以下图标 (如果可用):

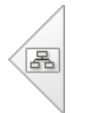

您在图表中的位置将会向左移动,以显示位于所选名片上面一个级别的名片。 要将图表重新定位到另一用户,请执行下列操作:

- **1** 找到需要将图表重新定位到其位置的用户的名片。
- **2** 在该名片上单击用户的名称 (一个链接)。 您在图表中的位置将转移到所选名片。

要在图表中查找某个用户,请执行下列操作:

**1** 单击位于图表左上角的 《查找》链接。

将显示 《查找》页:

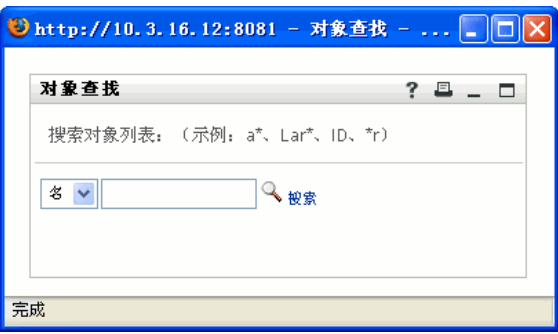

- **2** 针对需要查找的用户指定搜索条件:
	- **2a** 使用下拉列表选择是按名还是按姓搜索。
	- **2b** 在下拉列表旁边的文本框中,键入要搜索的整个名称或名称的一部分。 搜索将查找以键入的文本开头的所有名称。搜索不区分大小写。可以有选择地在文 本中使用星号 *(\*)* 作为通配符,用于代表零个或多个任意字符。 例如,以下所有示例都将查找名字 Chip:

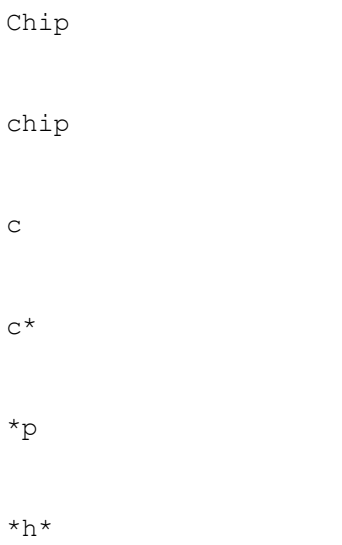

**3** 单击 《搜索》。

《查找》页将显示搜索结果:

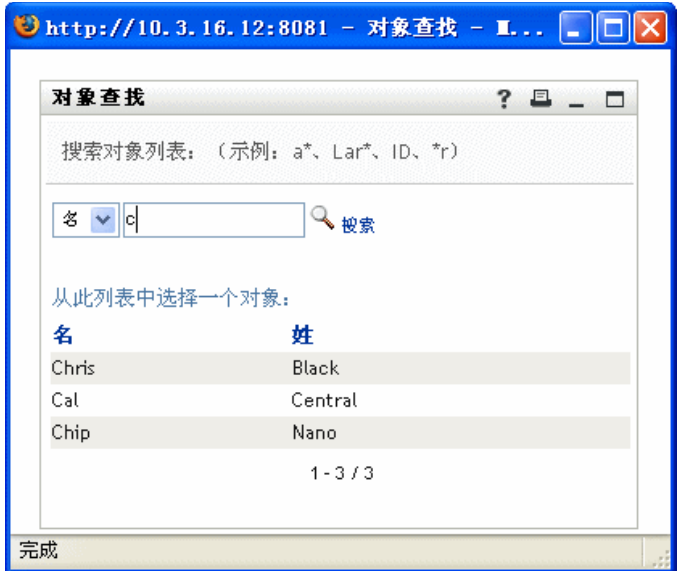

如果看到了包含所需用户的用户列表,请转至步骤 4。否则,请返回到步骤 2。

提示 **:** 单击列标题可按升序或降序对搜索结果排序。

**4** 从列表中选择所需的用户。

《查找》页将会关闭,随后您将在图表中转到该用户的位置。

### <span id="page-31-0"></span>**3.3** 切换图表

可以切换所查看的图表,以显示其它关系。 要切换到另一种类型的图表,请执行下列操作:

- **1** 找到要显示其它关系的用户的名片。
- **2** 在该名片上单击以下图标:

몸

将显示一个弹出菜单。

**3** 选择下列选项之一:

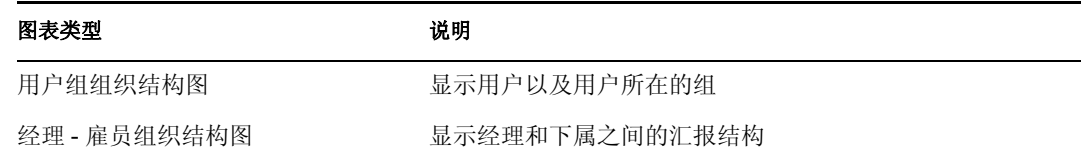

屏幕将切换到所选图表,并显示所选用户的相应关系。

### <span id="page-31-1"></span>**3.4** 显示详细信息

可以在图表中显示选定用户的细节 (《简报》页)。

要在图表中显示某个用户的详细信息,请执行下列操作:

- **1** 找到要显示其细节的用户的名片。
- **2** 在该名片上单击以下图标:

 $\textcircled{\scriptsize 1}$ 

将显示一个弹出菜单。

**3** 选择 《显示信息》。

出现 《简报》页,其中显示选定用户的详细信息:

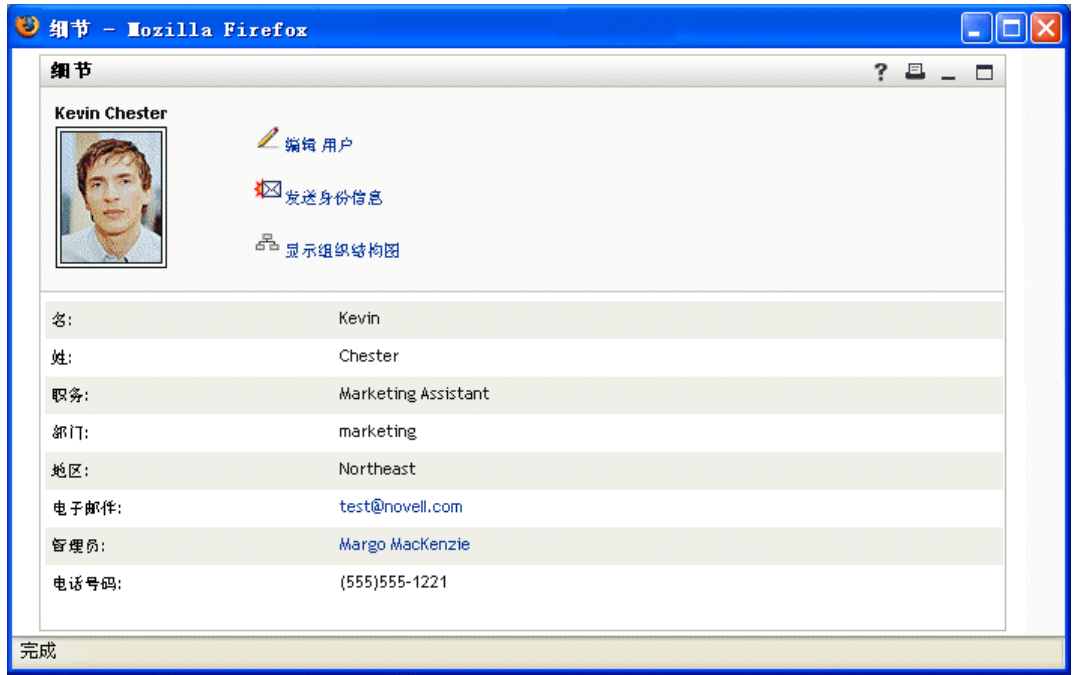

该页类似于《身份自助服务》选项卡上的《我的简报》页。唯一不同之处在于, 在查 看另一用户 (即除您本人以外)的详细信息时,您将无权在页上查看某些数据或执行 某些操作。请咨询系统管理员以获得帮助。

要了解如何使用 《简报》页的功能,请参见第 4 [章 "使用我的简报"在第](#page-36-2) 33 页 。

**4** 完成了 《简报》页的操作后,可以关闭该页的窗口。

### <span id="page-32-0"></span>**3.5** 通过图表发送电子邮件

本节介绍如何执行下列操作:

- 在图表中以电子邮件发送某个用户的详细信息
- 在图表中将新的电子邮件发送给某个用户
- ◆ 将新的电子邮件发送给经理的小组

要在图表中以电子邮件发送某个用户的详细信息,请执行下列操作:

- **1** 找到要将其细节以电子邮件发送给某人的用户的名片。
- **2** 在该名片上单击以下图标:

 $\omega$ 

将显示一个弹出菜单。

**3** 选择 《电子邮件信息》。 将在默认的电子邮件客户程序中创建新讯息。已事先填写讯息的以下部分:

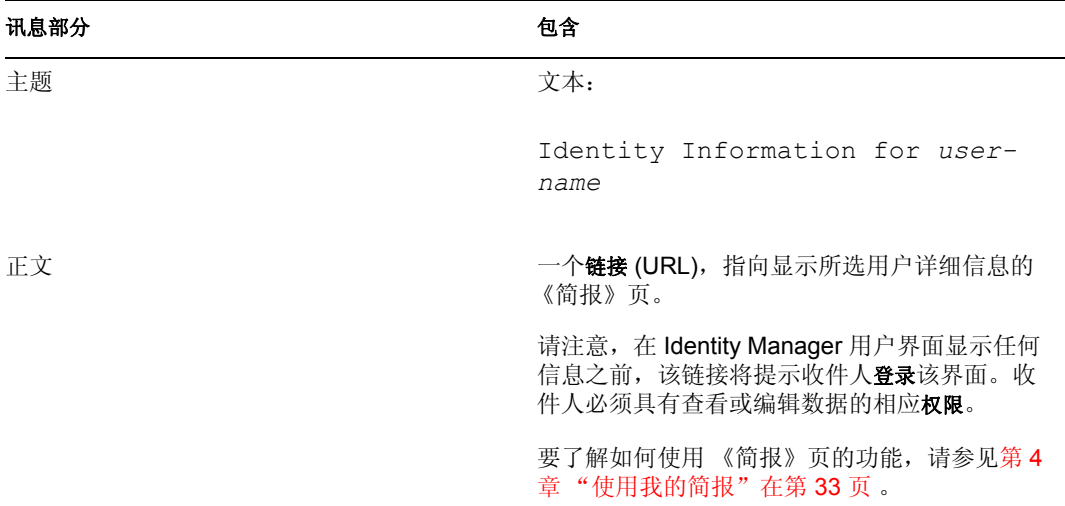

#### 例如:

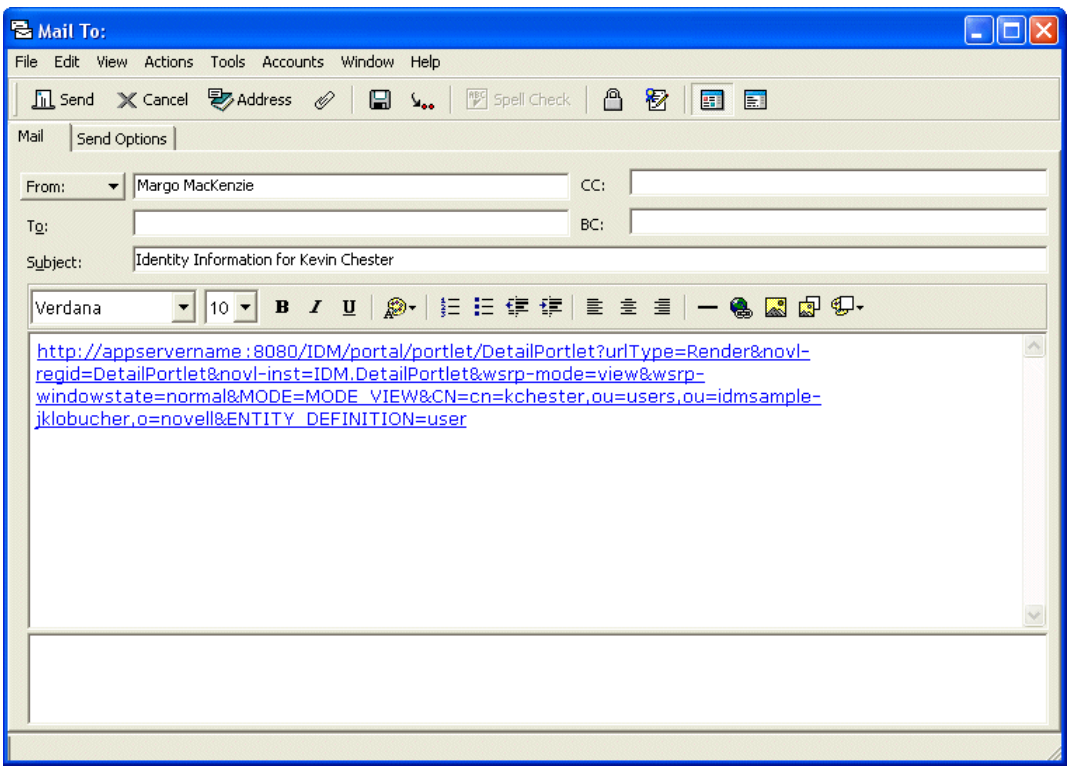

- **4** 指定讯息的收件人 (以及所需的其它任何内容)。
- **5** 发送讯息。

要在图表中将新的电子邮件发送给某个用户,请执行下列操作:

**1** 找到要向其发送电子邮件的用户的名片。

**2** 在该名片上单击以下图标:

 $\mathbb{E} \left[ \frac{ \mathbb{E} \mathbb{E} }{ \mathbb{E} \mathbb{E} } \right]$ 

将显示一个弹出菜单。

- **3** 选择 《新建电子邮件》。 将在默认的电子邮件客户程序中创建新讯息。该讯息除 《发往》列表 (将所选用户指 定为收件人)外,其它部分均是空白的。
- **4** 填写讯息的内容。
- **5** 发送讯息。

要将新的电子邮件发送给经理的小组,请执行下列操作:

- **1** 找到电子邮件接收小组的管理用户的名片。
- **2** 在该名片上单击以下图标:

 $\square$ 

将显示一个弹出菜单。

- **3** 选择 《向小组发送电子邮件》。 将在默认的电子邮件客户程序中创建新讯息。该讯息除 《发往》列表 (将所选用户的 每个直接下属指定为收件人)外,其它部分均是空白的。
- **4** 填写讯息的内容。
- **5** 发送讯息。
# <span id="page-36-1"></span><sup>4</sup> 使用我的简报

本章讲解如何使用 Identity Manager 用户界面的 《身份自助服务》选项卡上的 《我的简报》 页。主题包括:

- ["关于我的简报"在第](#page-36-0) 33 页
- ["编辑信息"在第](#page-37-0) 34 页
- ["通过电子邮件发送信息"在第](#page-45-0) 42 页
- ["显示组织结构图"在第](#page-46-0) 43 页
- ["链接到其它 \(其他\)用户、组或任务组"在第](#page-47-0) 44 页

注释 **:** 本章介绍 《我的简报》页的默认功能。请注意,由于您的工作职能和权限级别的不 同,以及针对组织的自定义设置,您可能会发现某些差异;有关详细信息,请咨询系统管理 员。

有关访问和操作 《身份自助服务》选项卡的更多一般信息,请参见第 2 [章 "身份自助服务](#page-22-0) [选项卡简介"在第](#page-22-0) 19 页 。

# <span id="page-36-0"></span>**4.1** 关于我的简报

可以使用 《我的简报》页显示用户帐户的细节,以及视需要处理这些信息。例如,下面是 Margo MacKenzie (营销部主管)进入 《我的简报》页时,在默认情况下看到的内容:

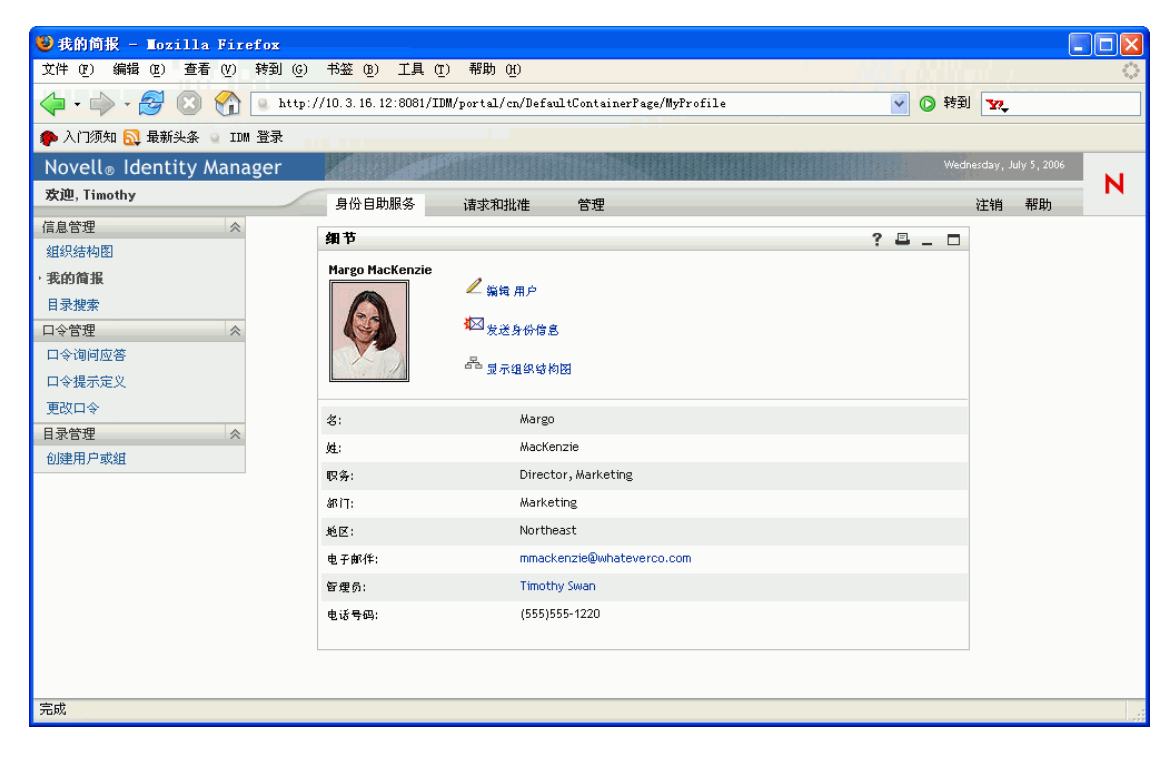

如果要更改其中的某些细节,可以编辑信息 (但是,有权编辑的内容完全由系统管理员确 定)。例如, Margo MacKenzie 在编辑她自己的信息时,有权执行各种更改。下面是她可以 看到的内容:

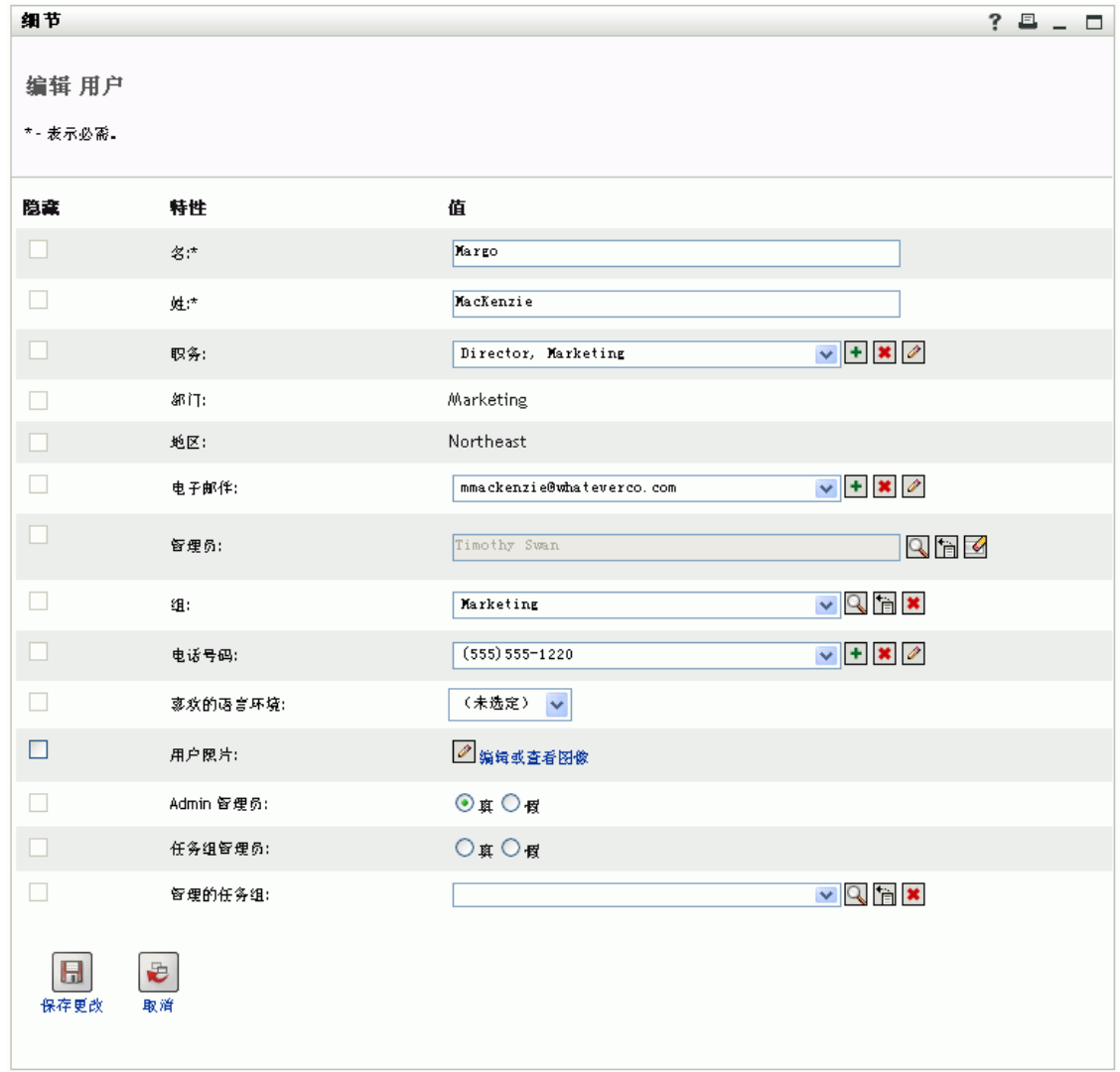

返回到主页 (查看页)后,《我的简报》将提供可针对信息执行其它有用操作的链接。您可 以:

- 通过电子邮件 (以链接的形式)将细节发送到某个用户
- 切换到组织结构图而不是细节
- 单击另一个用户、组或任务组的名称以显示其细节
- 单击一个电子邮件地址以将讯息发送到该帐户

## <span id="page-37-0"></span>**4.2** 编辑信息

《我的简报》提供了编辑页,如果需要进行更改,可切换到该页。

请注意,有些值不可编辑 (甚至所有值都不可编辑)。这些值在编辑页上显示为只读文本或 链接。如果存在与有权编辑的内容相关的问题,请咨询系统管理员。

要编辑信息,请执行下列操作:

- **1** 单击位于 《我的简报》页顶端的 《编辑您的信息》链接。
- **2** 显示编辑页后,视需要进行更改。 更改时需要了解以下主题 (本节稍后将会介绍):
	- ["隐藏信息"在第](#page-38-0) 35 页
	- ["使用编辑按钮"在第](#page-38-1) 35 页
	- ["编辑图像"在第](#page-44-0) 41 页
- **3** 完成编辑后,单击 《保存更改》,然后单击 《返回》。

### <span id="page-38-0"></span>**4.2.1** 隐藏信息

如果隐藏了一项信息,则除了您本人和系统管理员以外,其他使用 Identity Manager 用户界 面的任何用户都看不到该信息。

要隐藏一项信息,请执行下列操作:

- **1** 在编辑页上,找到需要隐藏的项目。
- **2** 选中该项目左边的 《隐藏》复选框。

注释 **:** 某些项目的 《隐藏》复选框可能被禁用,因此无法选中该复选框。特定项目的 此功能需要由系统管理员启用。

### <span id="page-38-1"></span>**4.2.2** 使用编辑按钮

编辑页提供了多个按钮,更改时可以使用这些按钮:

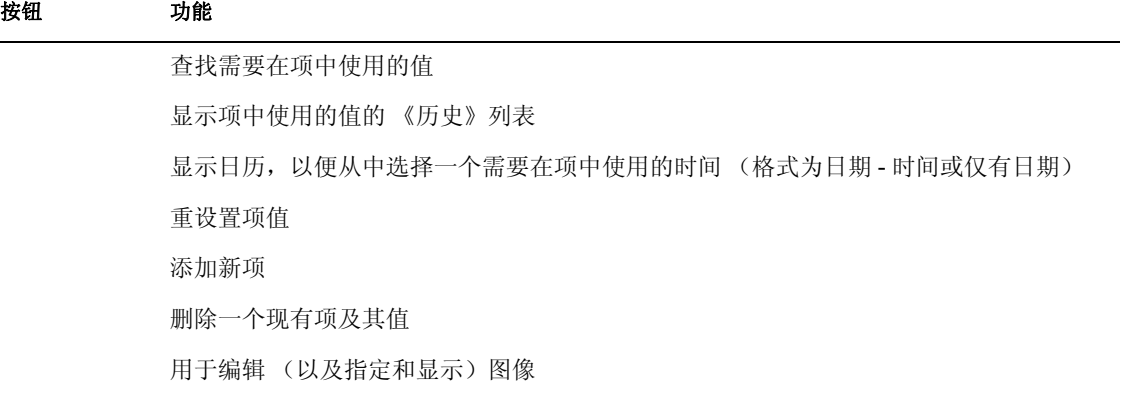

以下过程介绍有关使用其中某些编辑按钮的更多信息。

要查找用户,请执行下列操作:

**1** 在要查找其用户的项右边,单击 《查找》按钮:

Q

```
将显示 《查找》页:
```
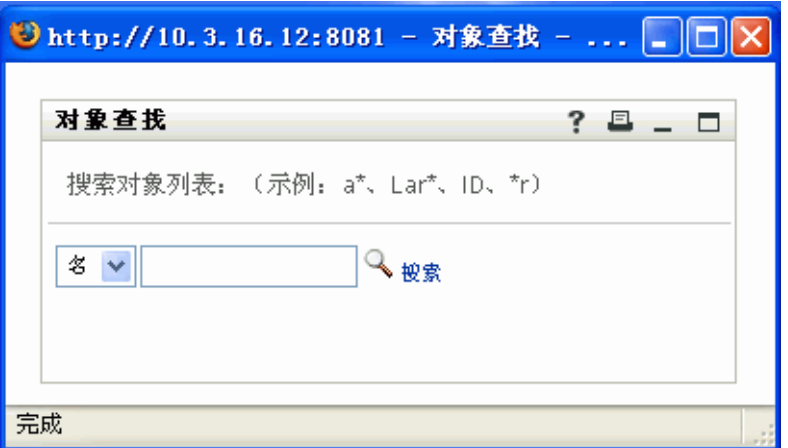

- **2** 针对需要查找的用户指定搜索条件:
	- **2a** 使用下拉列表选择是按名还是按姓搜索。
	- **2b** 在下拉列表旁边的文本框中,键入要搜索的整个名称或名称的一部分。 搜索将查找以键入的文本开头的所有名称。搜索不区分大小写。可以有选择地在文 本中使用星号 *(\*)* 作为通配符,用于代表零个或多个任意字符。 例如,以下所有示例都将查找名字 Chip:

```
Chip chip c c* *p *h*
```
注释 **:** 经理查找只会搜索身份为经理的用户。任务经理查找只会搜索身份为任务经 理的用户。

**3** 单击 《搜索》。

《查找》页将显示搜索结果:

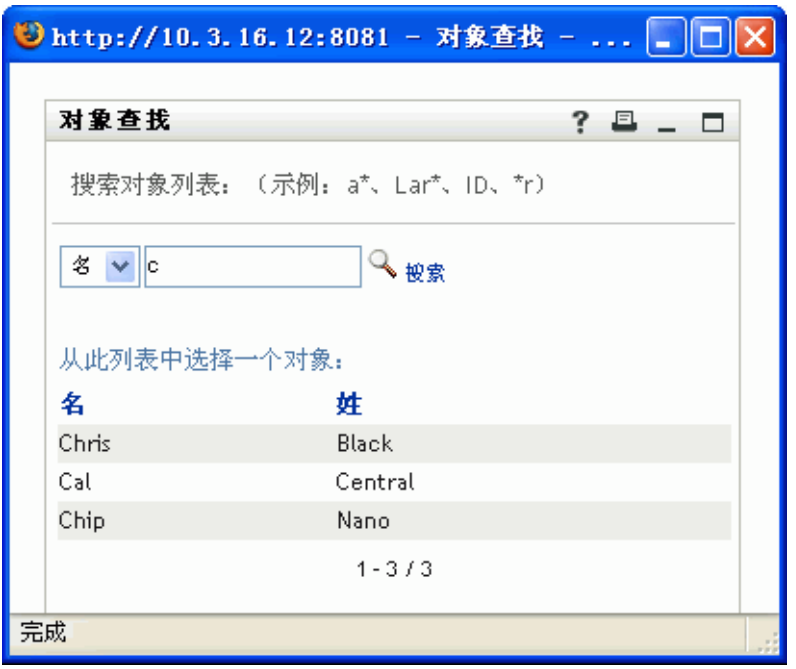

如果看到了包含所需用户的用户列表,请转至步骤 4。否则,请返回到步骤 2。

提示 **:** 单击列标题可按升序或降序对搜索结果排序。

**4** 从列表中选择所需的用户。

《查找》页将会关闭,同时将该用户的名称插入到编辑页上的相应项中。

要查找一个组或任务组,请执行下列操作:

**1** 在要查找其组或任务组的项右边,单击 《查找》按钮:

Q

将显示 《查找》页:

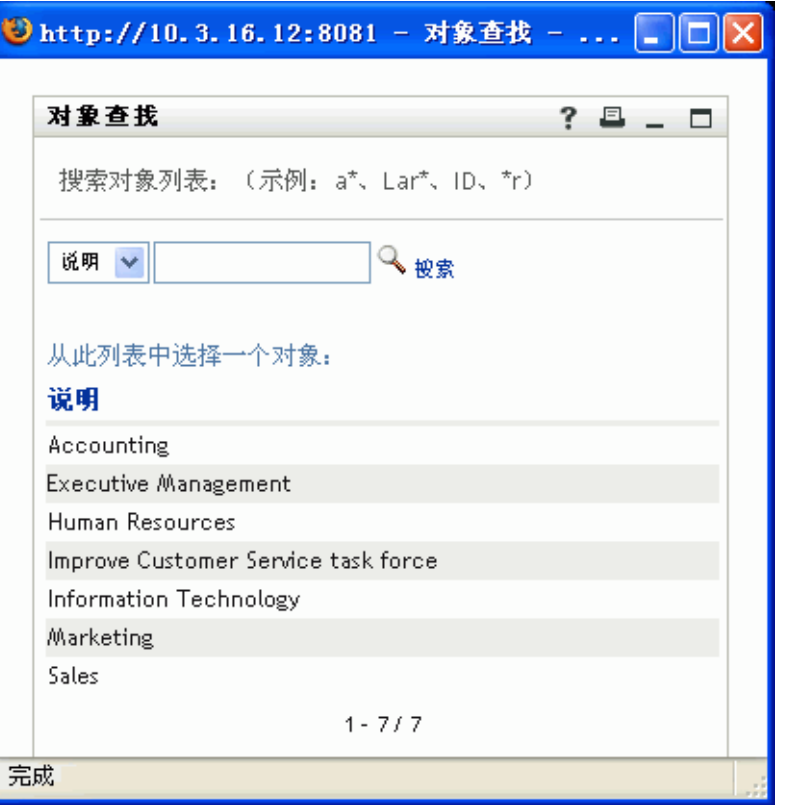

- **2** 针对需要查找的组或任务组指定搜索条件:
	- **2a** 下拉列表中的唯一选项是按说明搜索。
	- **2b** 在下拉列表旁边的文本框中,键入要搜索的整个说明或说明的一部分。 搜索将查找以键入的文本开头的所有说明。搜索不区分大小写。可以有选择地在文 本中使用星号 *(\*)* 作为通配符,用于代表零个或多个任意字符。 例如,以下所有示例都将查找说明 Marketing:

Marketing marketing m m\* \*g \*k\*

注释 **:** 组查找将搜索组和任务组。但任务组查找只会搜索任务组。

**3** 单击 《搜索》。

《查找》页将显示搜索结果:

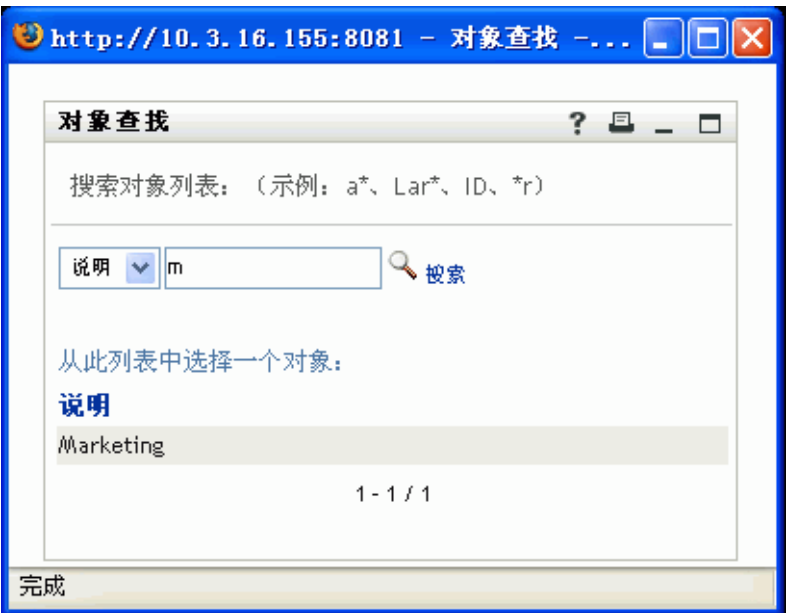

如果看到包含所需组或任务组的列表,请转至步骤 4。否则,请返回到步骤 2。

提示 **:** 单击列标题可按升序或降序对搜索结果排序。

**4** 从列表中选择所需的组或任务组。

《查找》页将会关闭,同时将该组或任务组的说明插入到编辑页上的相应项中。

要使用 《历史》列表,请执行下列操作:

**1** 在要查看其以前的值的项右边,单击 《历史》按钮:

怡

将显示 《历史》列表,其中的值以字母顺序排列:

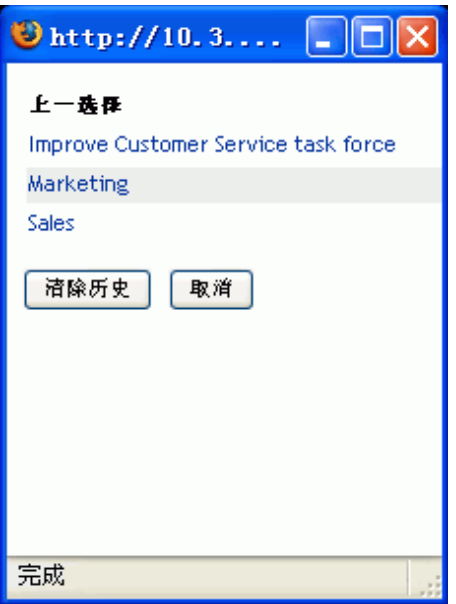

**2** 执行下列操作之一:

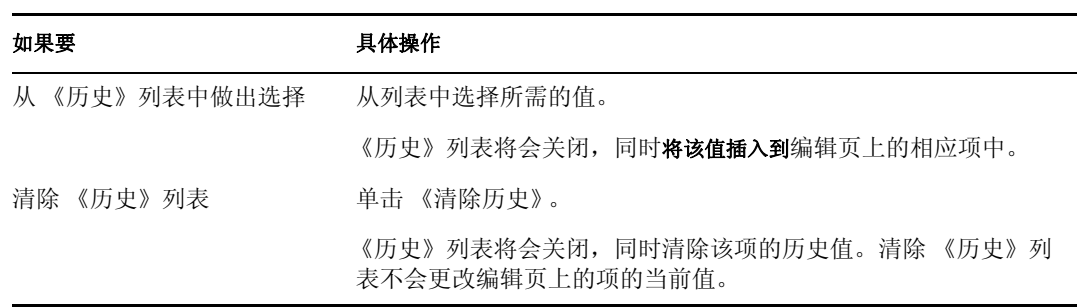

要使用日历,请执行下列操作:

**1** 在要为其选择世界的项右边,单击 《日历》按钮:

### 羅

将显示 《日历》:

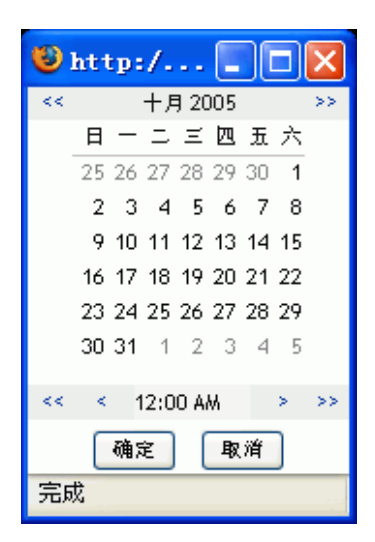

- **2** 要指定年、月和日,请执行下列操作: **2a** 在日历的顶端,使用 *<<* 和 *>>* 按钮滚动到所需的年和月。 **2b** 在该月中选择所需的日期。 **3** 要指定小时和分钟,请执行下列操作:
	- **3a** 在日历的底端,使用 *<<* 和 *>>* 按钮滚动到所需的小时。
	- **3b** 使用 *<* 和 *>* 按钮滚动到所需的分钟。
	- **3c** 单击 《确定》。

《日历》将会关闭,同时将指定的时间插入到编辑页上的相应项中。

### <span id="page-44-0"></span>**4.2.3** 编辑图像

编辑信息可能涉及到添加、替换或显示图像。

要添加、替换或显示图像,请执行下列操作:

**1** 在编辑页上,找到带有标记为添加图像或编辑或查看图像的按钮的项目:

$$
\mathscr{Q}
$$

**2** 单击该按钮以显示 《文件上载》页:

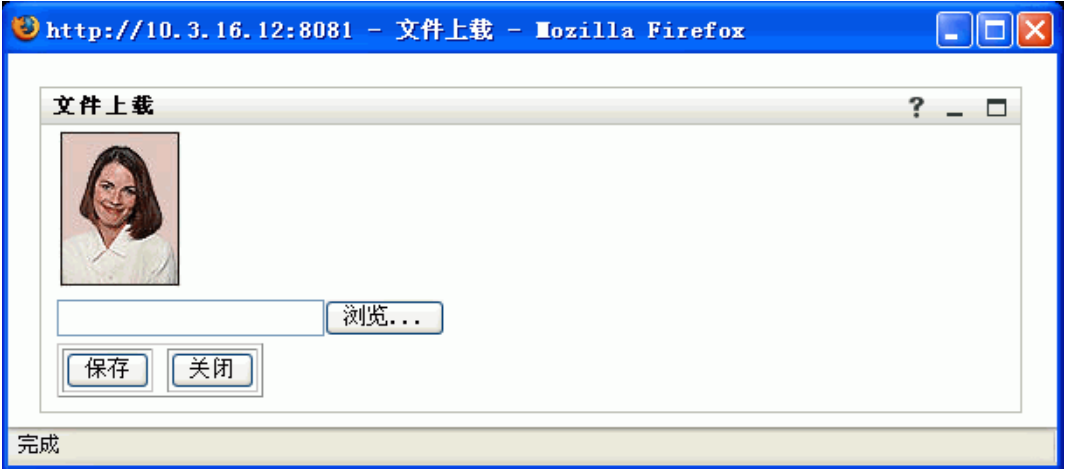

如果该项目已具有图像,则该图像会显示在此处 (如上图所示)。

- **3** 要添加图像或替换当前的图像,请执行下列操作: 3a 单击 《浏览》,然后选择相应的图像文件 (例如 GIF 或 JPG)。 **3b** 单击 《保存》可将选定的图像文件上载到服务器。
- **4** 单击 《关闭》可返回到编辑页。

# <span id="page-45-0"></span>**4.3** 通过电子邮件发送信息

使用《我的简报》页,可通过电子邮件(以链接的形式)将细节发送给某个用户。 要以电子邮件发送信息,请执行下列操作:

**1** 单击 《我的简报》页顶端的 《发送身份信息》链接。 将在默认的电子邮件客户程序中创建新讯息。已事先填写讯息的以下部分:

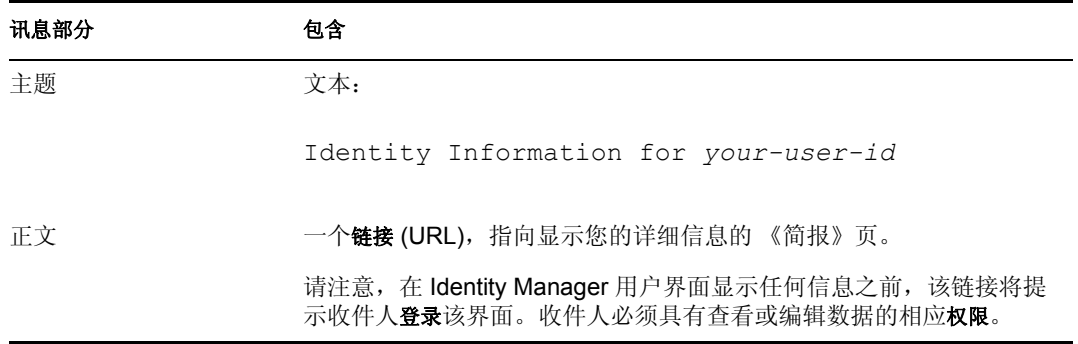

例如:

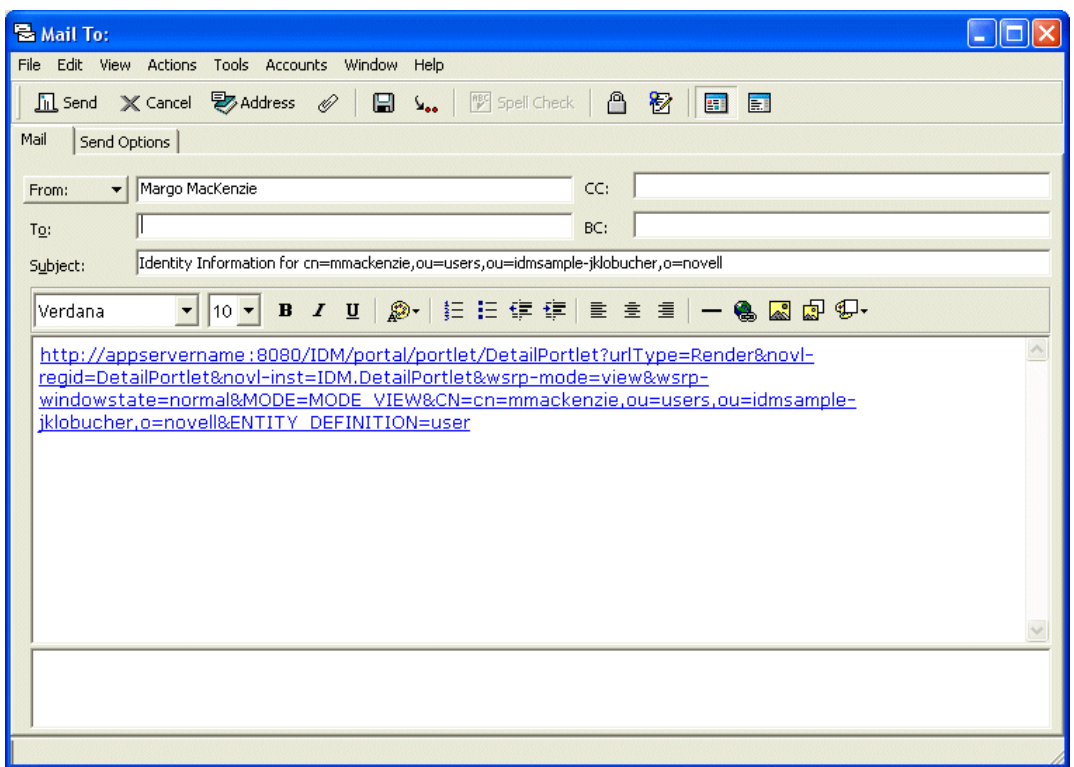

- **2** 指定讯息的收件人 (以及所需的其它任何内容)。
- **3** 发送讯息。

# <span id="page-46-0"></span>**4.4** 显示组织结构图

可以方便地从 《我的简报》页切换到组织结构图。

要从 《我的简报》切换到组织结构图,请执行下列操作:

单击位于 《我的简报》页顶端的 《显示组织结构图》链接。

将显示组织结构图。例如:

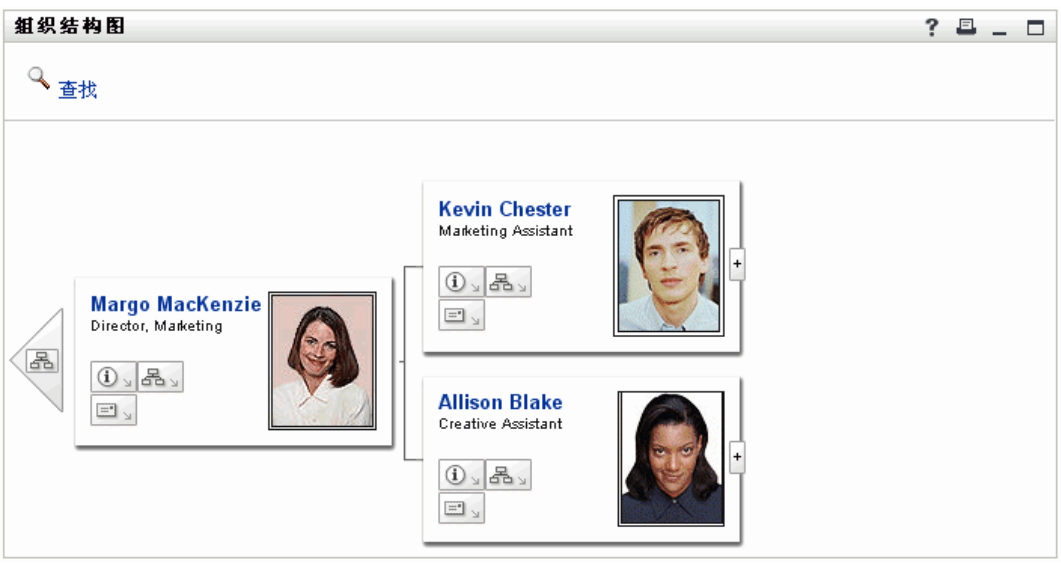

要了解如何使用该页的功能,请参见第 3 [章 "使用组织结构图"在第](#page-26-0) 23 页 。

# <span id="page-47-0"></span>**4.5** 链接到其它 (其他)用户、组或任务组

细节中以链接形式列出的其他 (其它)任何用户、组或任务组,可以显示它们的细节 (《简报》页)。

要显示有关另一用户、组或任务组的详细信息,请执行下列操作:

- **1** 在 《我的简报》页上查看或编辑信息的同时,查找参照用户名、组名或任务组名的链 接。
- **2** 单击一个链接以显示该用户、组或任务组的细节 (在不同的窗口中)。
- **3** 完成了该细节窗口的操作后,可以关闭该窗口。

以下实例显示某个用户如何链接到另一用户和组细节。 Timothy Swan (营销部副总经理) 登录 Identity Manager 用户界面, 然后进入《我的简报》页:

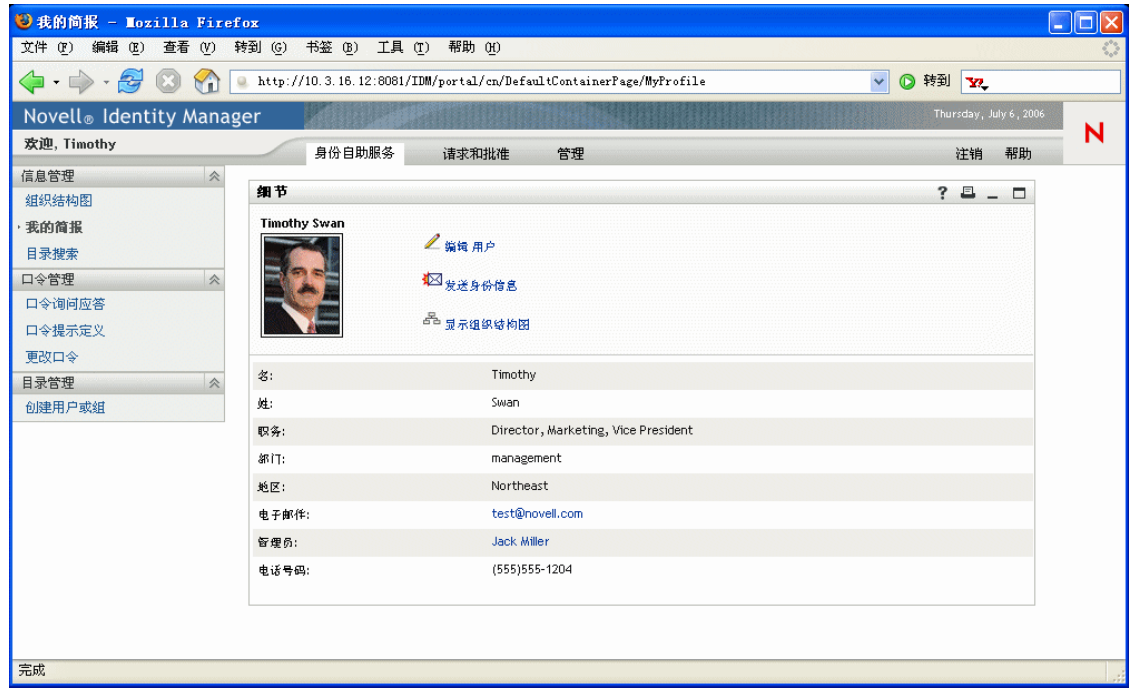

他单击 《编辑您的信息》,随即出现:

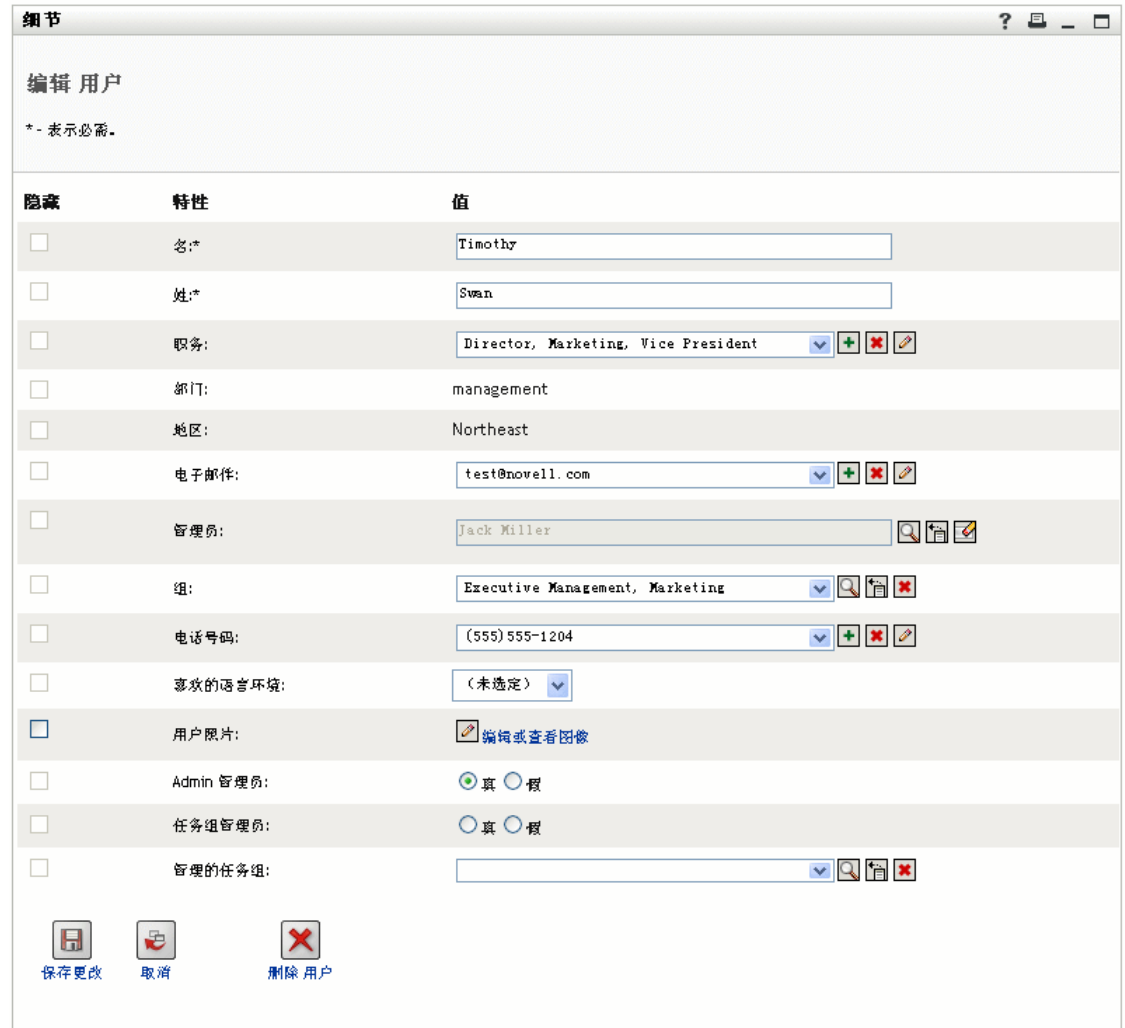

Timothy 当前无权更改这些值,因此显示的值只能查看而不能编辑。

他注意到有显示为链接的用户名 (Jack Miller、 Margo MacKenzie)和组名 (Executive Management、 Marketing),于是他单击 *Marketing*,随即出现了一个新窗口:

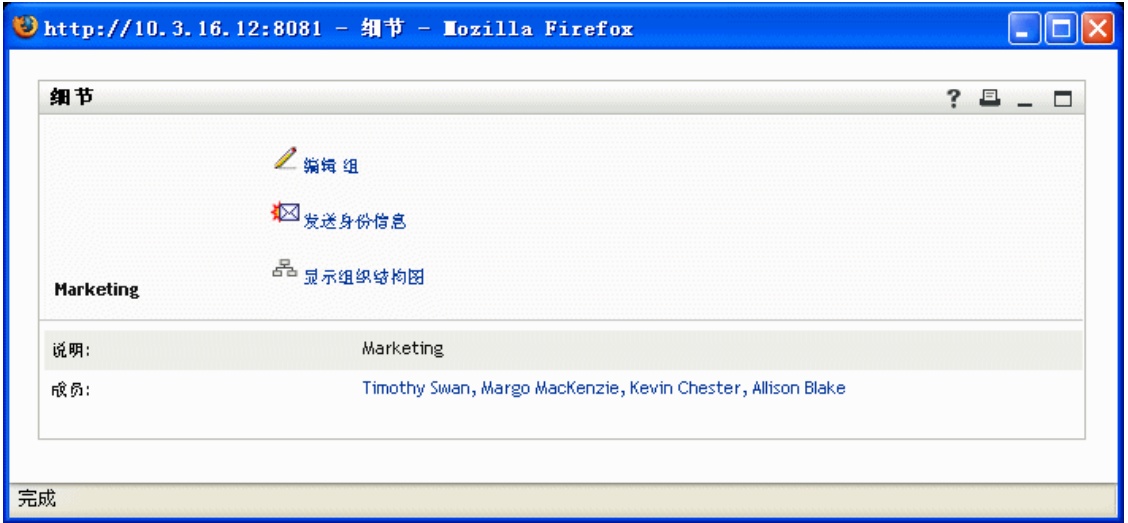

上面是有关 Marketing 组的详细信息。他单击 《编辑组》, 随即出现:

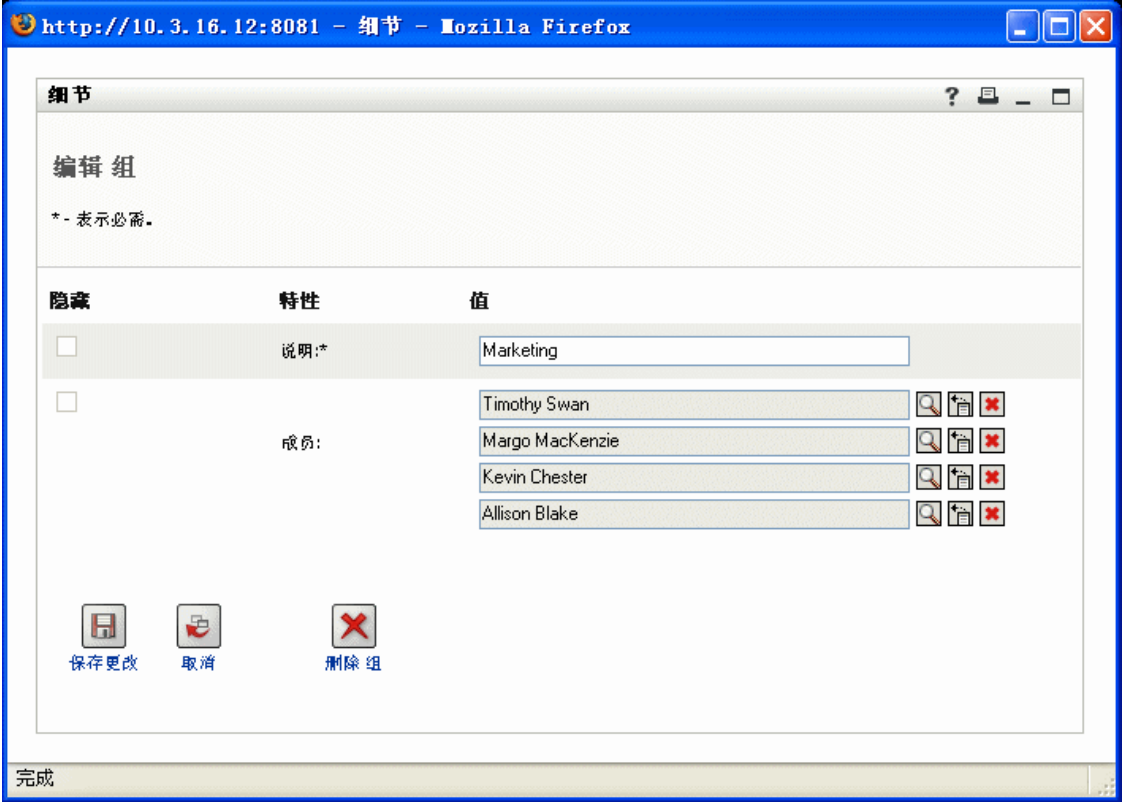

他注意到系统管理员已为他指定了编辑该组细节的功能。甚至还有一个 《删除组》按钮, 因为系统管理员已为他指定了该组的删除许可权限。

他没有选择执行任何更改,而是单击 《取消》返回到 Marketing 组细节的主页:

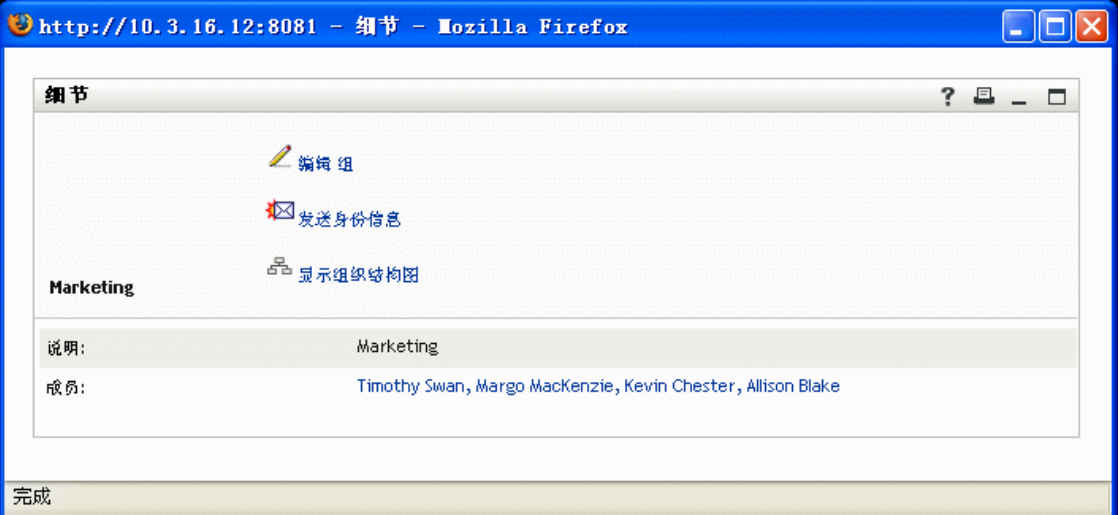

Marketing 组成员的名称也是链接。他单击 Allison Blake, 随即出现:

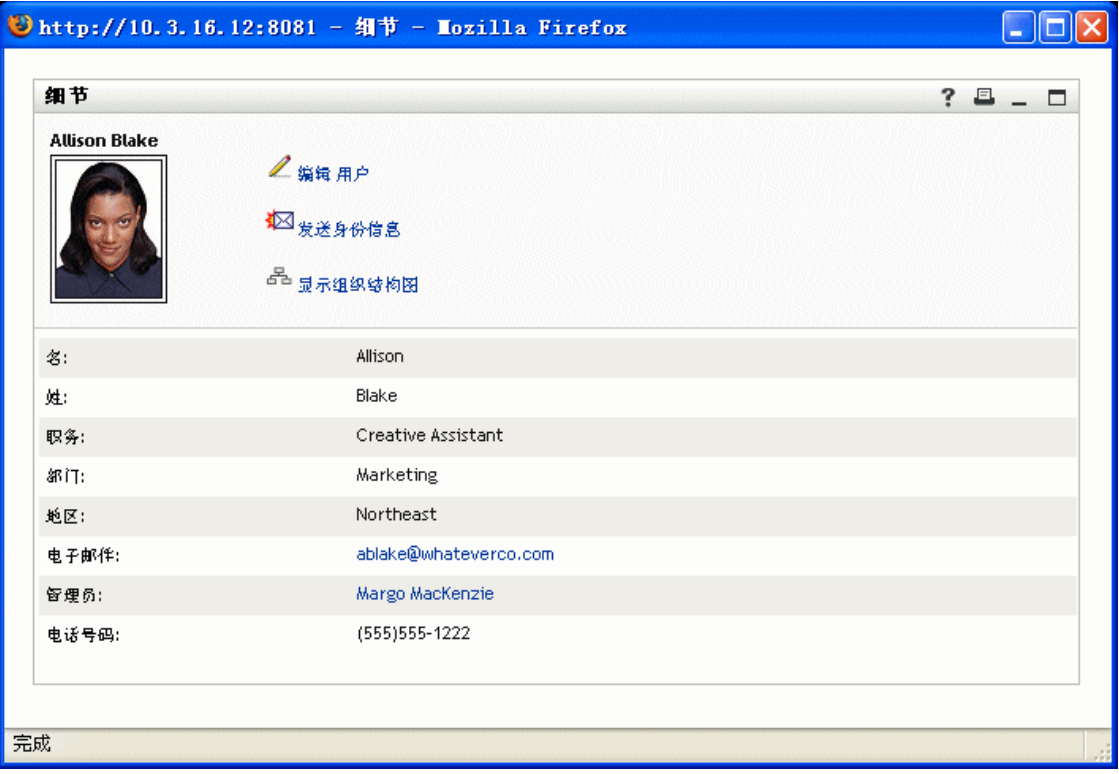

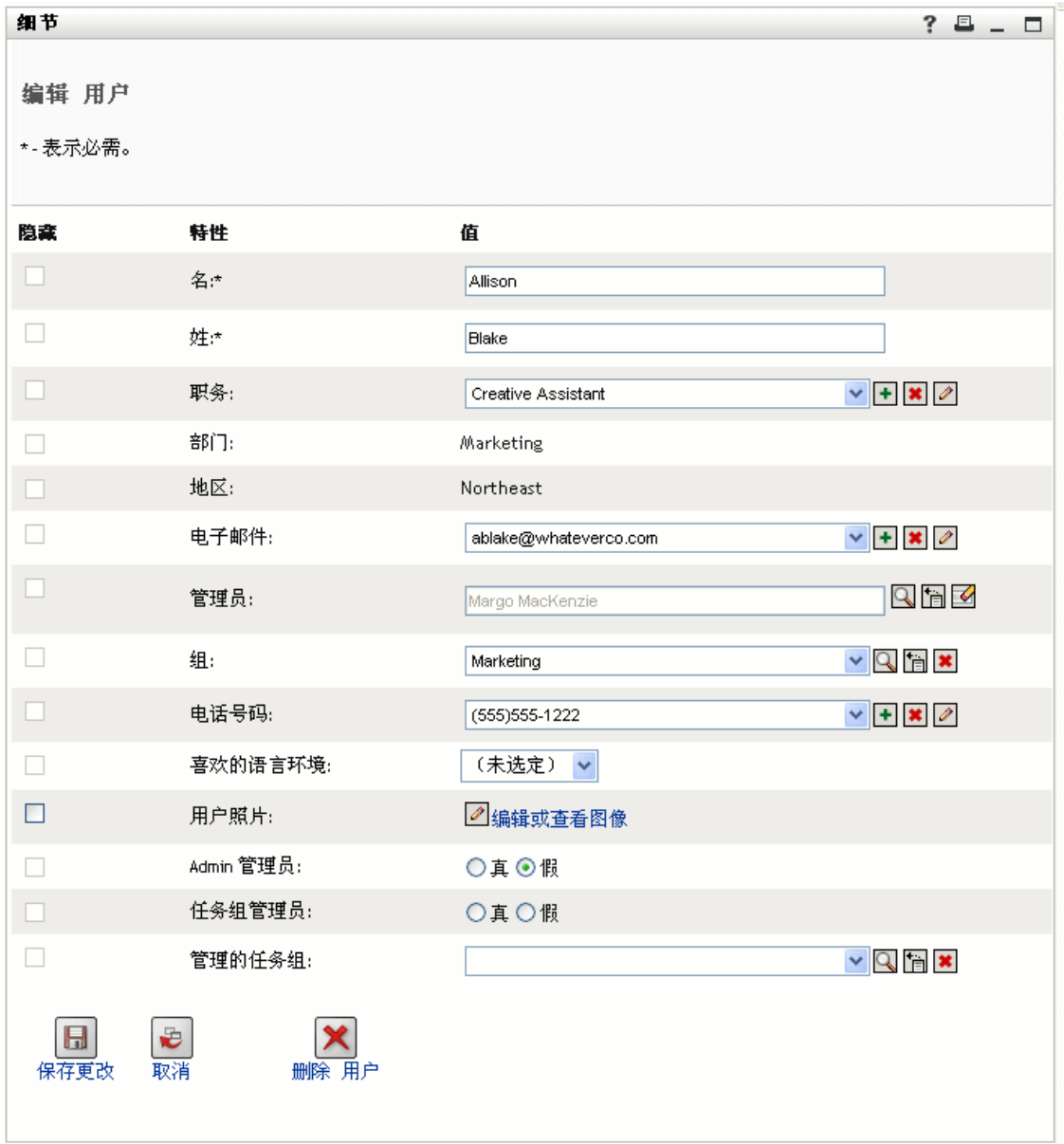

这是有关用户 Allison Blake (Timothy 的一个雇员)的详细信息。他单击 《编辑用户》,随 即出现:

系统管理员已为他指定了编辑该用户的细节的功能 (但 Department 和 Region 特性除外), 并且还为他指定了删除该用户的功能。他没有选择执行任何更改,而是单击 《取消》返回 到 Allison Blake 的细节主页:

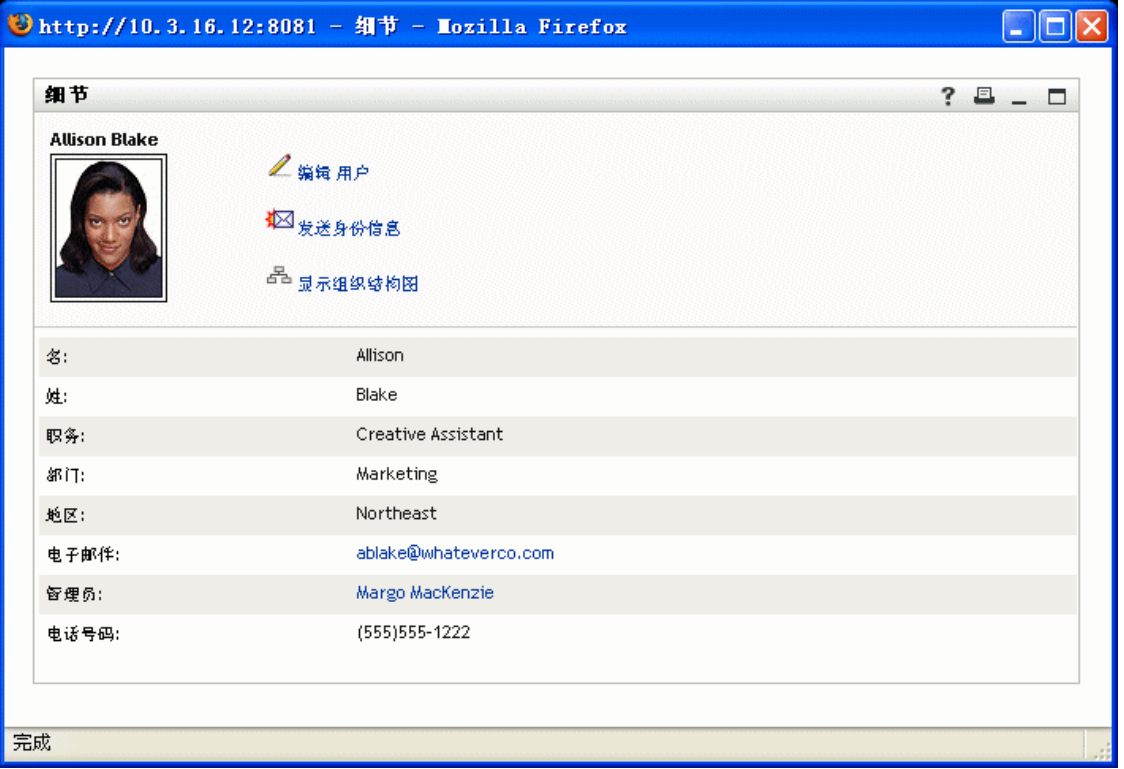

Allison 的电子邮件地址也是一个链接。如果 Timothy 单击该链接,他的电子邮件客户程序 就会创建发送给 Allison 的新讯息:

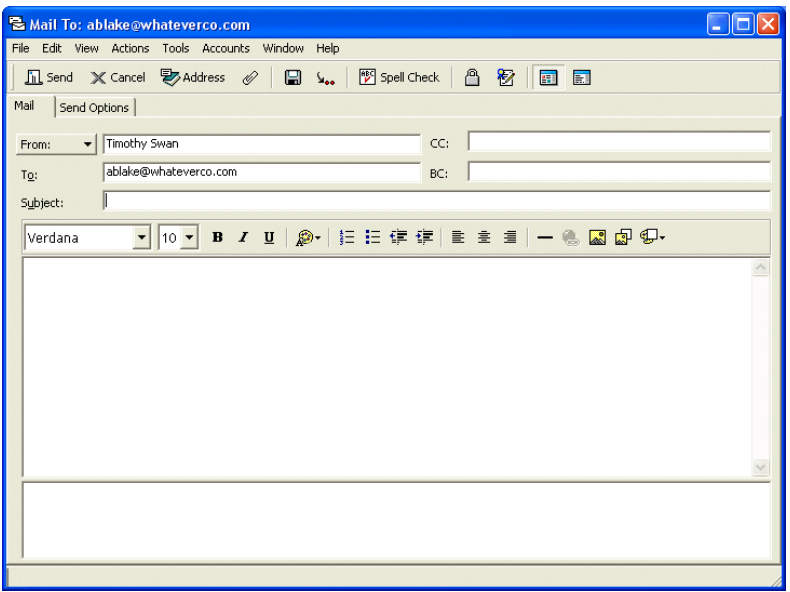

他现在可以键入讯息内容,然后发送该讯息。

# <sup>5</sup> 使用目录搜索

本章讲解如何使用 Identity Manager 用户界面的 《身份自助服务》选项卡上的 《目录搜索》 页。主题包括:

- ["关于目录搜索"在第](#page-54-0) 51 页
- ["执行基本搜索"在第](#page-56-0) 53 页
- ["执行高级搜索"在第](#page-57-0) 54 页
- ["处理搜索结果"在第](#page-68-0) 65 页
- ["使用保存的搜索"在第](#page-74-0) 71 页

注释 **:** 本章介绍 《目录搜索》页的默认功能。请注意,由于您的工作职能和权限级别的不 同,以及针对组织的自定义设置,您可能会发现某些差异;有关详细信息,请咨询系统管理 员。

有关访问和操作 《身份自助服务》选项卡的更多一般信息,请参见第 2 [章 "身份自助服务](#page-22-0) [选项卡简介"在第](#page-22-0) 19 页 。

# <span id="page-54-0"></span>**5.1** 关于目录搜索

可以使用 《目录搜索》页,通过输入搜索条件或使用以前保存的搜索条件来搜索用户、组 或任务组。

例如,假设 Margo MacKenzie (营销部主管)需要搜索她的组织中某个人的有关信息。她转 至 《目录搜索》页,默认情况下她将看到以下内容:

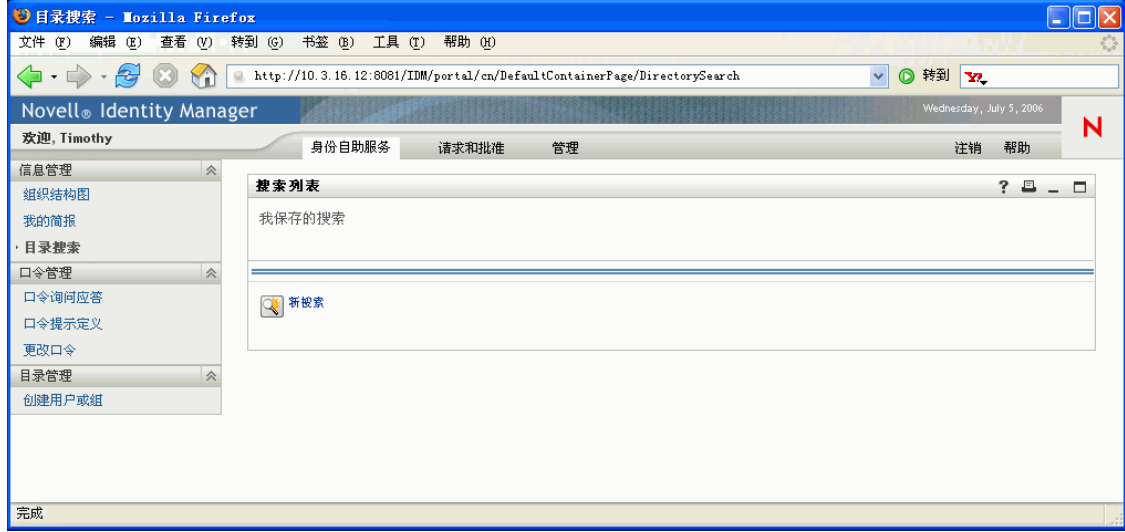

Margo 目前没有可选择的任何已保存搜索,因此她定义了一个新搜索。

她想与某个名字以字母 C 开头的用户联系,但是她不记得该用户的全名。她需要做的只是 指定一个具有以下条件的基本搜索:

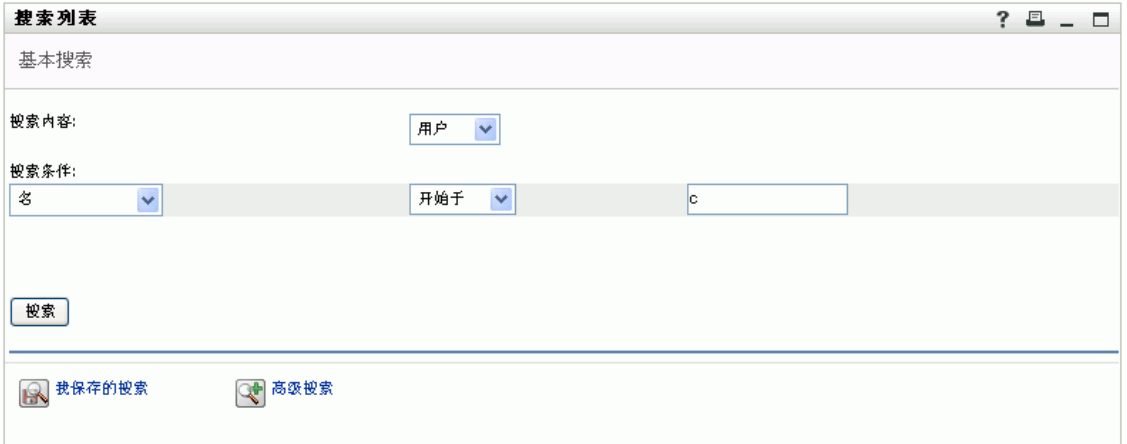

将显示搜索结果,而 Margo 可使用这些结果查看和处理请求的信息:

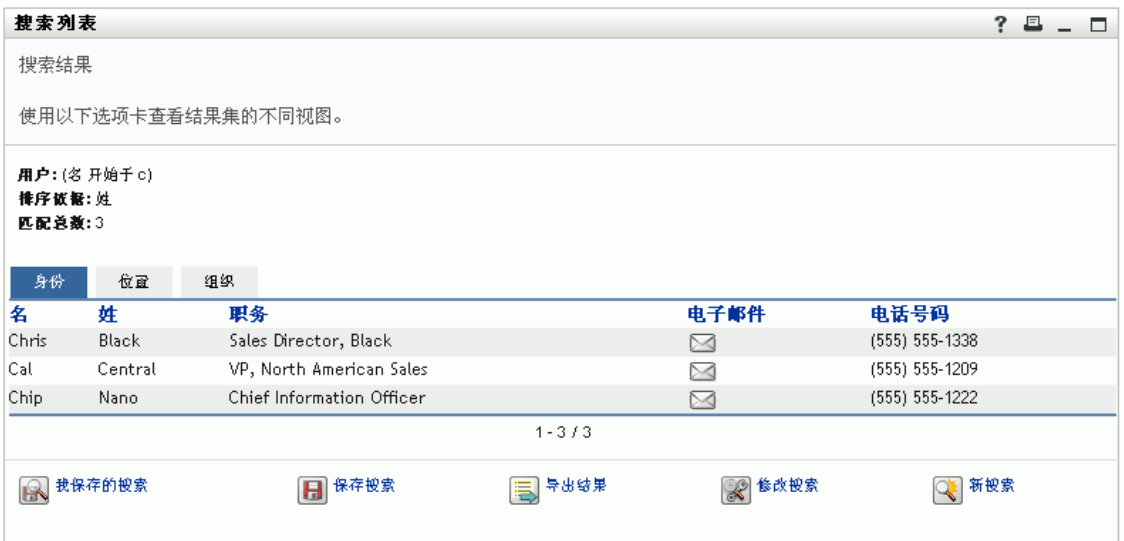

在搜索结果中, Margo 通过单击操作从 《身份》选项卡转至 《组织》选项卡,以在另一个 视图中查看信息。她想起所要查找的这个人在 Kip Keller 的手下工作,于是她将搜索范围缩 小到 Cal Central:

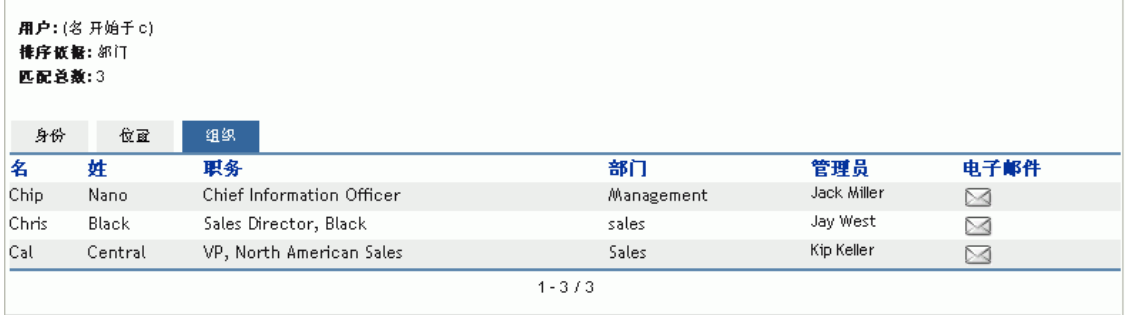

除了用于切换不同视图的选项卡外,搜索结果页还提供用于对信息执行操作的链接和按钮。 您可以:

- 通过单击列标题对信息行排序
- 通过单击用户、组或任务组的行显示细节 (《简报》页)
- 通过单击某个用户的行向该用户发送新的电子邮件
- 保存搜索以备将来重复使用
- 将结果导出到文本文件
- 通过更改搜索条件来修改搜索

生成搜索结果时,有时需要指定一个比基本搜索更具体的搜索,以描述所需的信息。可以使 用高级搜索指定复杂的条件。

如果以后需要再次执行某个高级搜索,则可以将该搜索保留为保存的搜索。甚至可以将保存 的搜索方便地用作经常运行的基本搜索。例如, Margo MacKenzie 添加了一组经常使用的保 存的搜索:

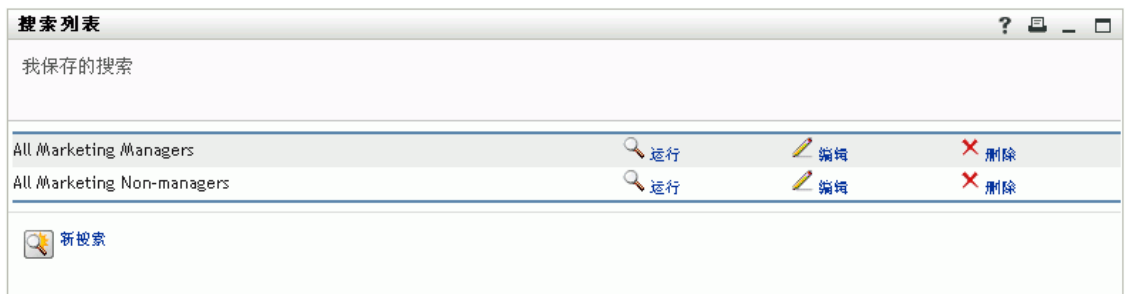

# <span id="page-56-0"></span>**5.2** 执行基本搜索

搜索用户、组或任务组时,如果只需要指定单个条件,则可以使用基本搜索。例如:

Last Name *equals* Smith

要执行基本搜索,请执行下列操作:

**1** 转至 《目录搜索》页,然后单击新搜索按钮 (位于页的底端)。

#### 默认情况下将显示 《基本搜索》页:

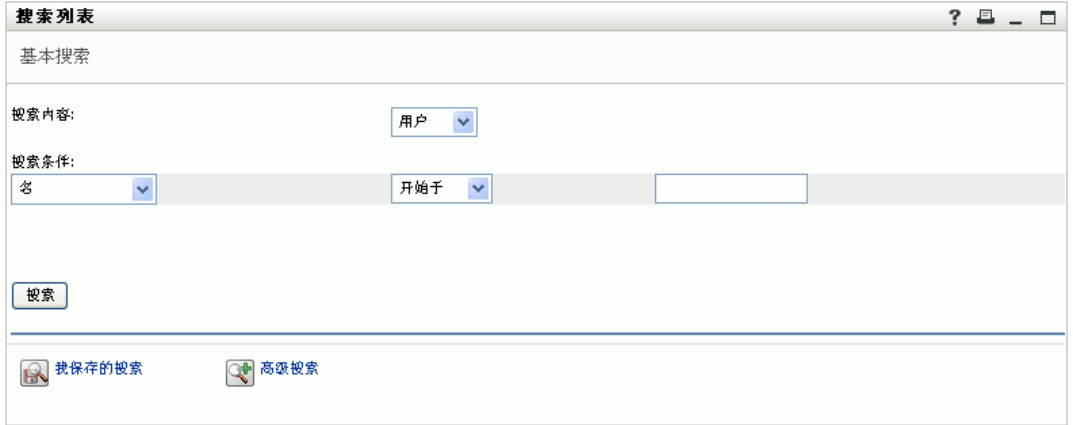

- **2** 在 《Search for》(搜索)下拉列表中,通过选择下列选项之一,指定要查找的信息类 型:
	- ◆ 组
	- 任务组
	- 用户
- **3** 在 《搜索条件》区域中,指定搜索条件:
	- **3a** 使用左侧的下拉列表选择搜索所依据的特性。例如:

Last Name

可用特性的列表由搜索内容 (用户、组或任务组)确定。

**3b** 使用中间的下拉列表选择针对所选特性执行的比较运算。例如:

equals

有关详细信息,请参见 ["选择一项比较运算"在第](#page-60-0) 57 页 。

**3c** 使用右侧的项指定针对所选特性进行比较的值。例如:

Smith

有关详细信息,请参见 ["为比较运算指定值"在第](#page-61-0) 58 页 。

**4** 单击 《搜索》按钮。 将显示搜索结果。 要了解下一步操作,请参见["处理搜索结果"在第](#page-68-0)65页。

### <span id="page-57-0"></span>**5.3** 执行高级搜索

搜索用户、组或任务组时,如果需要指定多个条件,则可以使用高级搜索。例如:

Last Name *equals* Smith *AND* Title *contains* Rep

高级搜索包括一个或多个条件分组。默认情况下,在定义新的高级搜索时,将以一个条件分 组开始。在条件分组中,指定所需的每个条件,然后通过使用下面这些逻辑运算对其进行连 接:

- 和
- 或

如果指定多个条件分组 (用于控制评估条件时遵循的顺序),则还将使用这些逻辑运算来对 其进行连接。例如,要使用以下条件执行高级搜索 (用一个 《或》运算符连接两个条件分 组):

(Last Name *equals* Smith *AND* Title *contains* Rep) *OR* (First Name *starts with* k *AND* Department *equals* Sales)

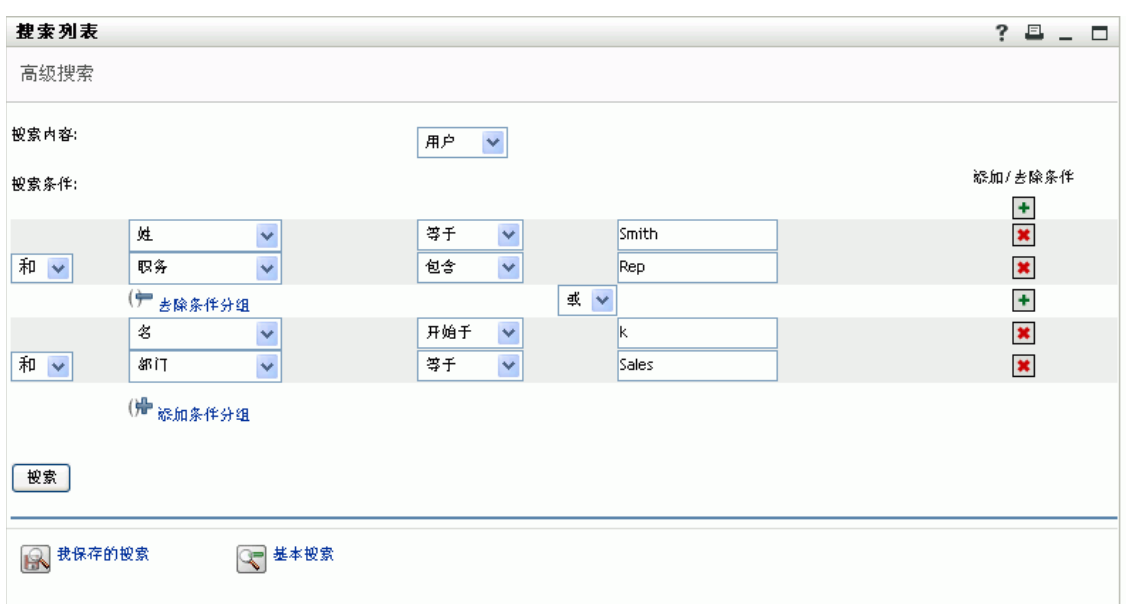

可指定下列项目:

该搜索的结果为:

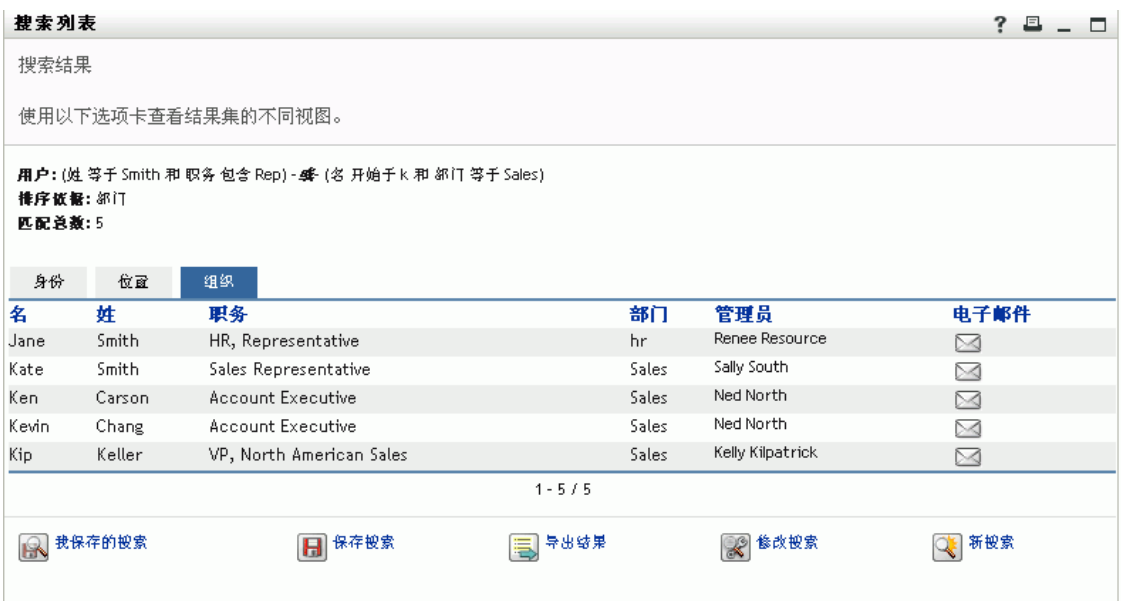

要执行高级搜索,请执行下列操作:

**1** 转至 《目录搜索》页,然后单击 《新搜索》按钮 (位于页的底端)。

默认情况下将显示 《基本搜索》页。

**2** 单击 《高级搜索》按钮 (位于页的底端)。 将显示 《高级搜索》页:

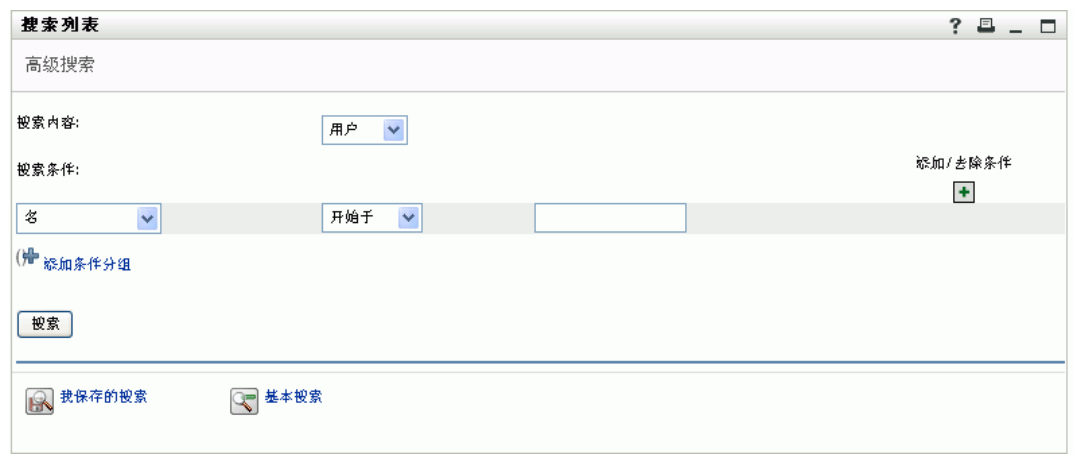

- **3** 在 《Search for》(搜索)下拉列表中,通过选择下列选项之一,指定要查找的信息类 型:
	- 组
	- 任务组
	- 用户

现在可以填写 《搜索条件》区域。

- **4** 指定条件分组的条件:
	- **4a** 使用左侧的下拉列表选择搜索所依据的特性。例如:

Last Name

可用特性的列表由搜索内容 (用户、组或任务组)确定。

**4b** 使用中间的下拉列表选择针对所选特性执行的比较运算。例如:

equals

有关详细信息,请参见 ["选择一项比较运算"在第](#page-60-0) 57 页 。 **4c** 使用右侧的项指定针对所选特性进行比较的值。例如:

Smith

有关详细信息,请参见 ["为比较运算指定值"在第](#page-61-0) 58 页 。

- **5** 如果要指定条件分组的另一个条件,请执行下列操作:
	- **5a** 单击条件分组右侧的 《添加条件》按钮:

 $+$ 

- **5b** 在新条件的左侧,使用 《条件逻辑运算符》下拉列表将此条件与前一个条件相连 接;选择 《和》或者 《或》。
- **5c** 从步骤 4 开始重复该过程。

提示: 要删除某个条件, 请单击该条件右侧的 《去除条件》按钮: <sup>\*</sup>

**6** 如果要指定另一个条件分组,请执行下列操作:

**6a** 单击 《添加条件分组》:

() 被加条件分组

- **6b** 在新条件分组的上方,使用 《条件分组逻辑运算符》下拉列表将此分组与前一个 分组相连接;选择 《和》或者 《或》。
- **6c** 从步骤 4 开始重复该过程。

提示:要删除某个条件分组,请单击该条件分组正上方的 《去除条件分组》:<br>(<del>) <sub>お除条件分组</sub></del>

**7** 单击 《搜索》按钮。 将显示搜索结果。 要了解下一步操作,请参见["处理搜索结果"在第](#page-68-0) 65 页。

### <span id="page-60-0"></span>**5.3.1** 选择一项比较运算

条件中可用的比较 (关系)运算的列表由该条件中指定的特性类型确定:

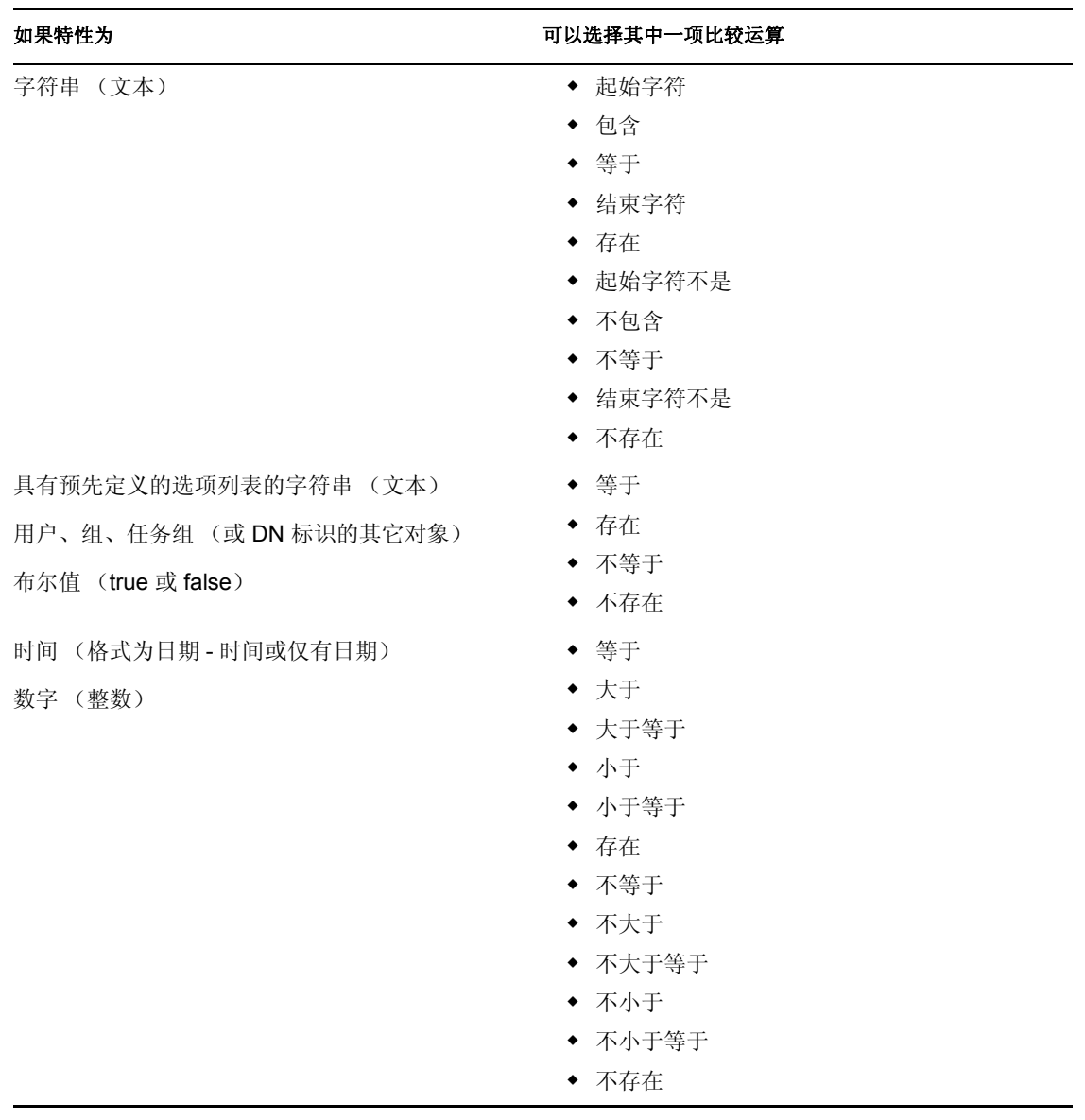

# <span id="page-61-0"></span>**5.3.2** 为比较运算指定值

条件中指定的特性类型还确定如何为使用该条件的比较运算指定值:

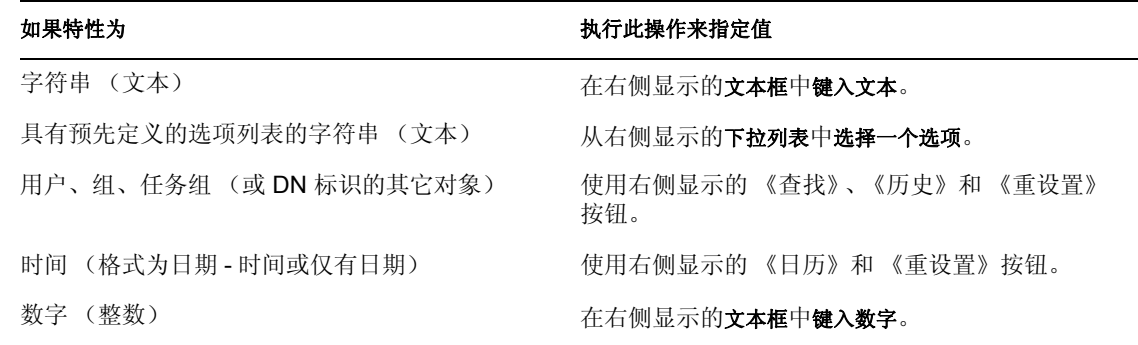

#### 如果特性为 インフィン アンチュー あいじょう かいじゅん かいかん かいかん かいかん かいかん かいかん かんこうかん かんじょう

布尔值 (true 或 false) 在右侧显示的文本框中键入 《**true**》或 《**false**》。

请注意,如果比较运算为下列情况之一,则不需要指定值:

- ◆ 存在
- ◆ 不存在

文本的大小写

文本搜索不区分大小写。无论输入的值是使用大写还是使用小写,都将得到相同的结果。例 如,以下所有输入都是等效的:

McDonald

mcdonald

MCDONALD

文本中的通配符

可以有选择地在文本中使用星号 *(\*)* 作为通配符,用于代表零个或多个任意字符。例如:

Mc\*

\*Donald

\*Don\*

McD\*d

使用 《查找》、《历史》和 《重设置》按钮 本节介绍如何使用这些按钮:

#### 按钮 功能

查找比较运算中使用的值 显示用于比较运算的值的 《历史》列表 重设置比较运算中使用的值

要查找用户,请执行下列操作:

**1** 在要查找其用户的项右边,单击 《查找》按钮:

Q

将显示 《查找》页:

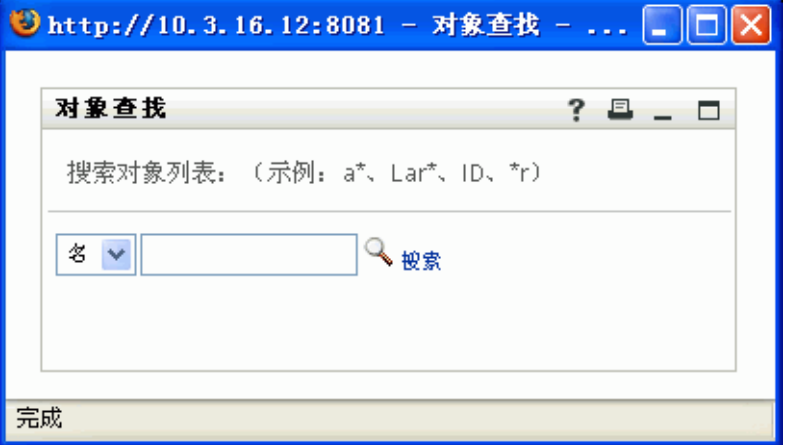

- **2** 针对需要查找的用户指定搜索条件:
	- **2a** 使用下拉列表选择是按名还是按姓搜索。
	- **2b** 在下拉列表旁边的文本框中,键入要搜索的整个名称或名称的一部分。 搜索将查找以键入的文本开头的所有名称。搜索不区分大小写。可以有选择地在文 本中使用星号 *(\*)* 作为通配符,用于代表零个或多个任意字符。 例如,以下所有示例都将查找名字 Chip:

```
Chip chip c c^* *p *h*
```
注释 **:** 经理查找只会搜索身份为经理的用户。任务经理查找只会搜索身份为任务经 理的用户。

**3** 单击 《搜索》。

《查找》页将显示搜索结果:

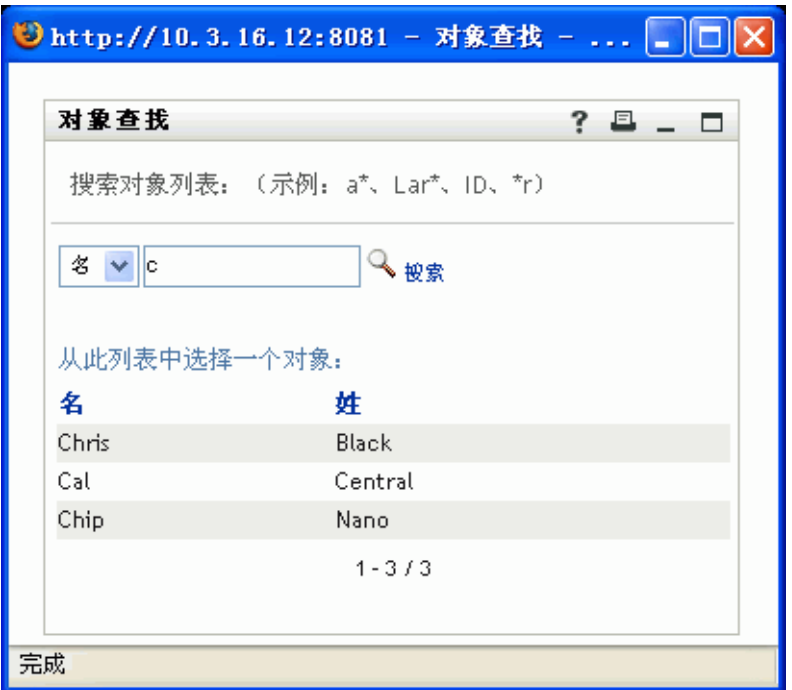

如果看到了包含所需用户的用户列表,请转至步骤 4。否则,请返回到步骤 2。

提示 **:** 单击列标题可按升序或降序对搜索结果排序。

**4** 从列表中选择所需的用户。

《查找》页将会关闭,同时将该用户的名称插入到相应项中,以用作比较运算中的值。 要查找一个组或任务组,请执行下列操作:

**1** 在要查找其组或任务组的项右边,单击 《查找》按钮:

Q

将显示 《查找》页:

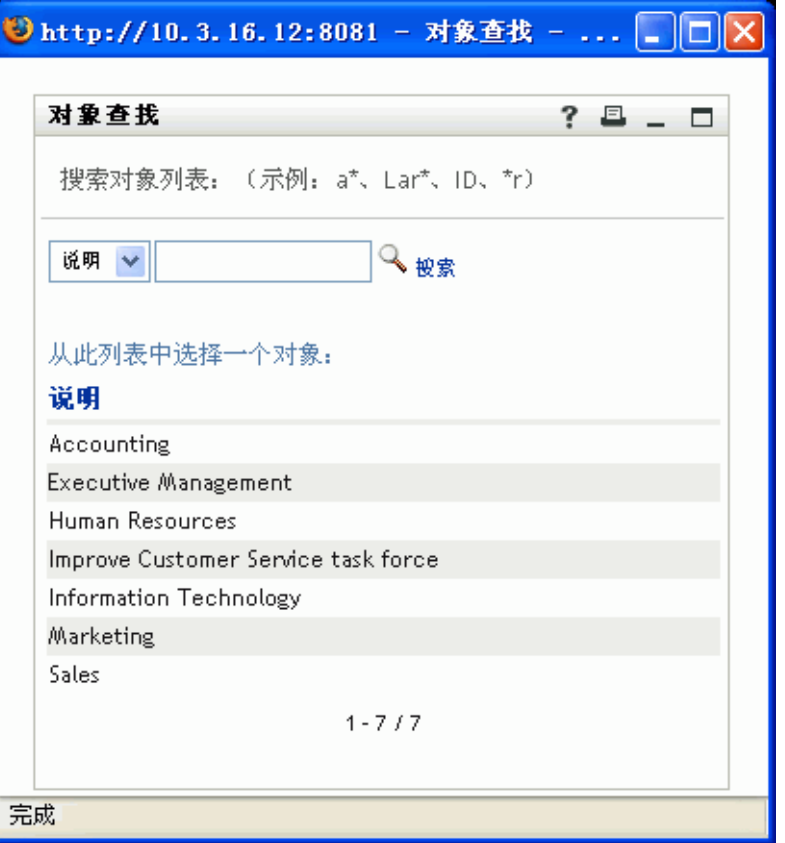

- **2** 针对需要查找的组或任务组指定搜索条件:
	- **2a** 下拉列表中的唯一选项是按说明搜索。
	- **2b** 在下拉列表旁边的文本框中,键入要搜索的整个说明或说明的一部分。 搜索将查找以键入的文本开头的所有说明。搜索不区分大小写。可以有选择地在文 本中使用星号 *(\*)* 作为通配符,用于代表零个或多个任意字符。 例如,以下所有示例都将查找说明 Marketing:

Marketing marketing m m\* \*g \*k\*

注释 **:** 组查找将搜索组和任务组。但任务组查找只会搜索任务组。

**3** 单击 《搜索》。

《查找》页将显示搜索结果:

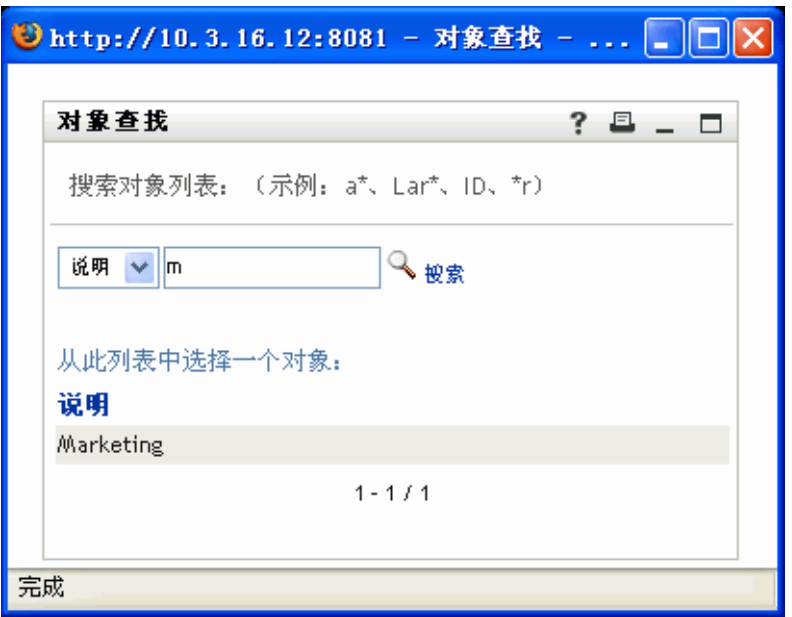

如果看到包含所需组或任务组的列表,请转至步骤 4。否则,请返回到步骤 2。

提示 **:** 单击列标题可按升序或降序对搜索结果排序。

**4** 从列表中选择所需的组或任务组。 《查找》页将会关闭,同时将该组或任务组的说明插入到相应项中,以用作比较运算中 的值。

要使用 《历史》列表,请执行下列操作:

**1** 在要查看其以前的值的项右边,单击 《历史》按钮:

t<br>El

将显示 《历史》列表,其中的值以字母顺序排列:

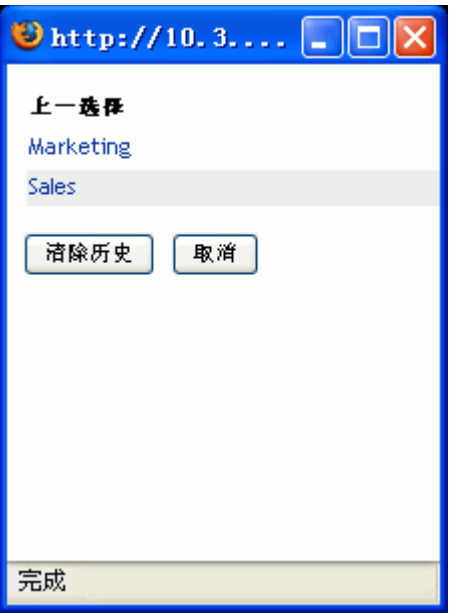

**2** 执行下列操作之一:

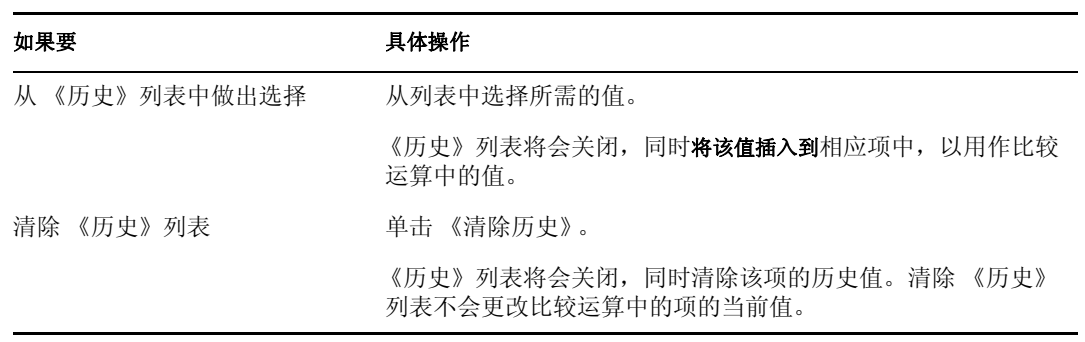

使用 《日历》按钮

可以使用日历选择比较运算使用的时间值 (格式为日期 - 时间或仅有日期)。

要使用日历,请执行下列操作:

**1** 在要为其选择世界的项右边,单击 《日历》按钮:

### 羅

将显示 《日历》:

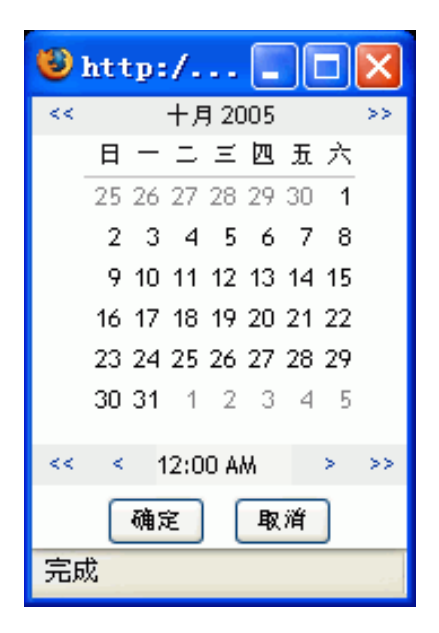

- **2** 要指定年、月和日,请执行下列操作:
	- **2a** 在日历的顶端,使用 *<<* 和 *>>* 按钮滚动到所需的年和月。
	- **2b** 在该月中选择所需的日期。
- **3** 要指定小时和分钟,请执行下列操作:
	- **3a** 在日历的底端,使用 *<<* 和 *>>* 按钮滚动到所需的小时。
	- **3b** 使用 *<* 和 *>* 按钮滚动到所需的分钟。
	- **3c** 单击 《确定》。

《日历》将会关闭,同时将指定的时间插入到相应项中,以用作比较运算中的值。

# <span id="page-68-0"></span>**5.4** 处理搜索结果

本节讲解如何处理成功搜索后显示的结果:

- ["关于搜索结果"在第](#page-68-1) 65 页
- ["使用列表"在第](#page-70-0) 67 页
- ["可以执行的其它操作"在第](#page-72-0) 69页

### <span id="page-68-1"></span>**5.4.1** 关于搜索结果

搜索结果的内容取决于执行的搜索类型:

- "对于用户搜索"在第 66 页
- "对于组搜索"在第 67 页
- "对于任务组搜索"在第 67 页

### 对于用户搜索

在用户搜索的结果中,用户列表提供了三个信息视图选项卡:

- 身份 (联系信息)
- 位置 (地理信息)
- 组织 (组织信息)

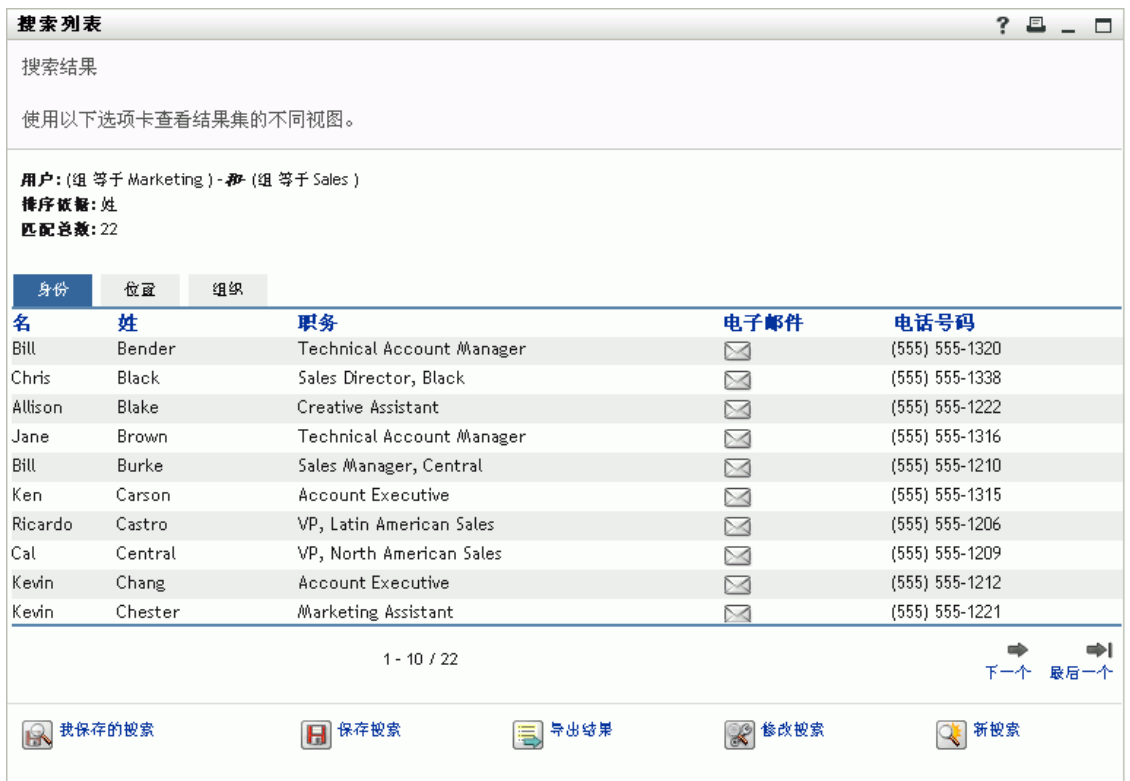

#### 对于组搜索

在组搜索的结果中,组列表提供了一个信息视图:组织。

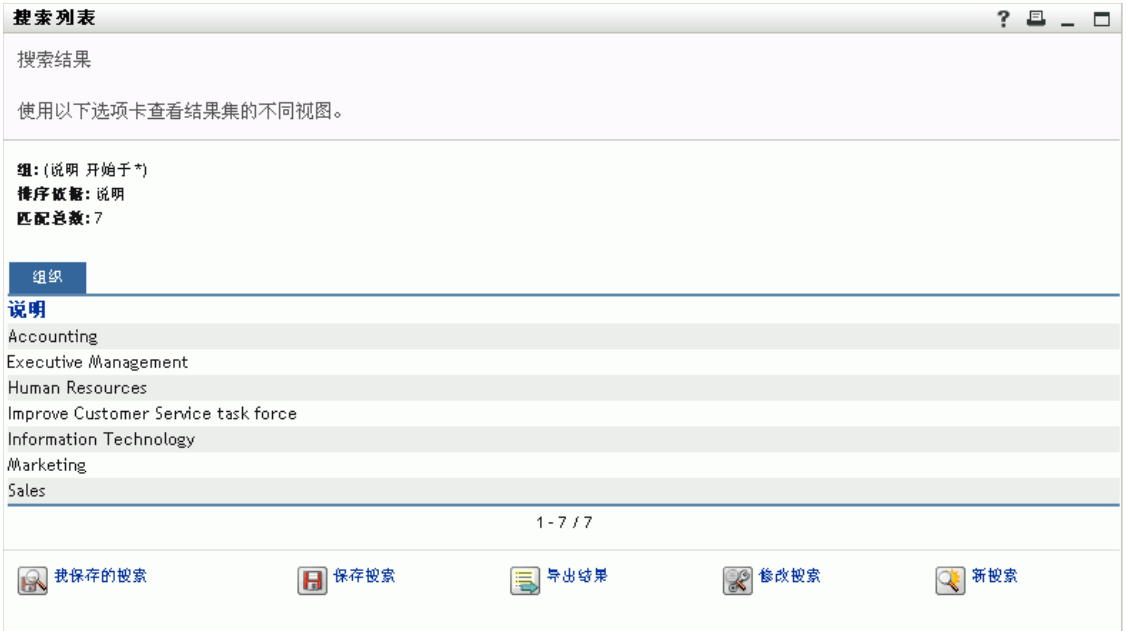

### 对于任务组搜索

在任务组搜索的结果中,任务组列表提供了一个信息视图:组织。

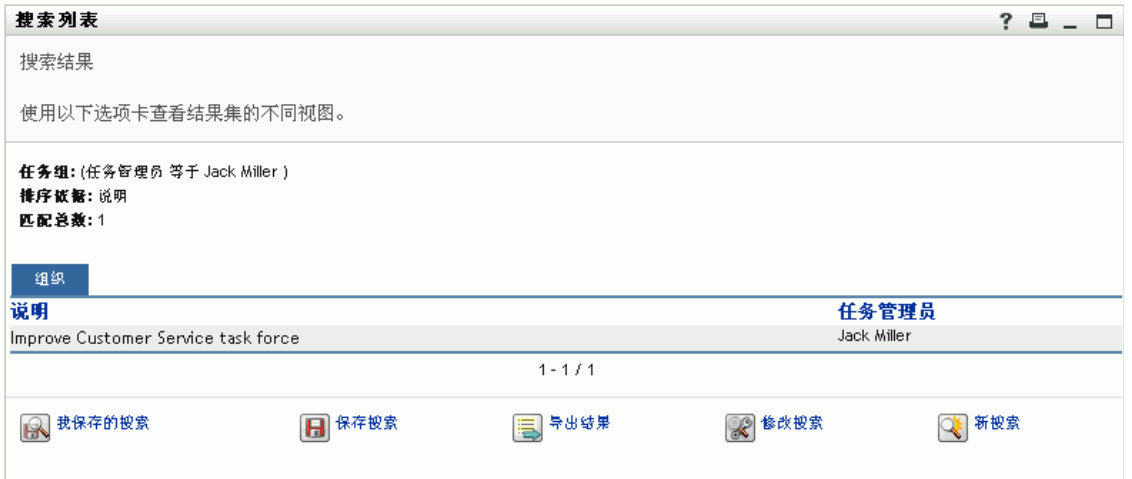

### <span id="page-70-0"></span>**5.4.2** 使用列表

对于显示的、用于表示结果的行列表,可以执行下列操作:

- 切换到不同的视图
- 对行排序
- 显示详细信息

向用户发送电子邮件

要切换到不同的视图,请执行下列操作:

单击要显示的视图的选项卡即可。

要对信息行排序,请执行下列操作:

**1** 单击作为排序依据的列标题。

最初按升序排序。

**2** 再次单击列标题可以在升序和降序之间切换 (随意切换)。

要显示用户、组或任务组的细节 (《简报》页),请执行下列操作:

**1** 单击要查看其细节的用户、组或任务组的行 (但除非要发送电子邮件,否则不要直接 单击电子邮件图标)。

将出现 《简报》页,其中显示选定用户、组或任务组的细节:

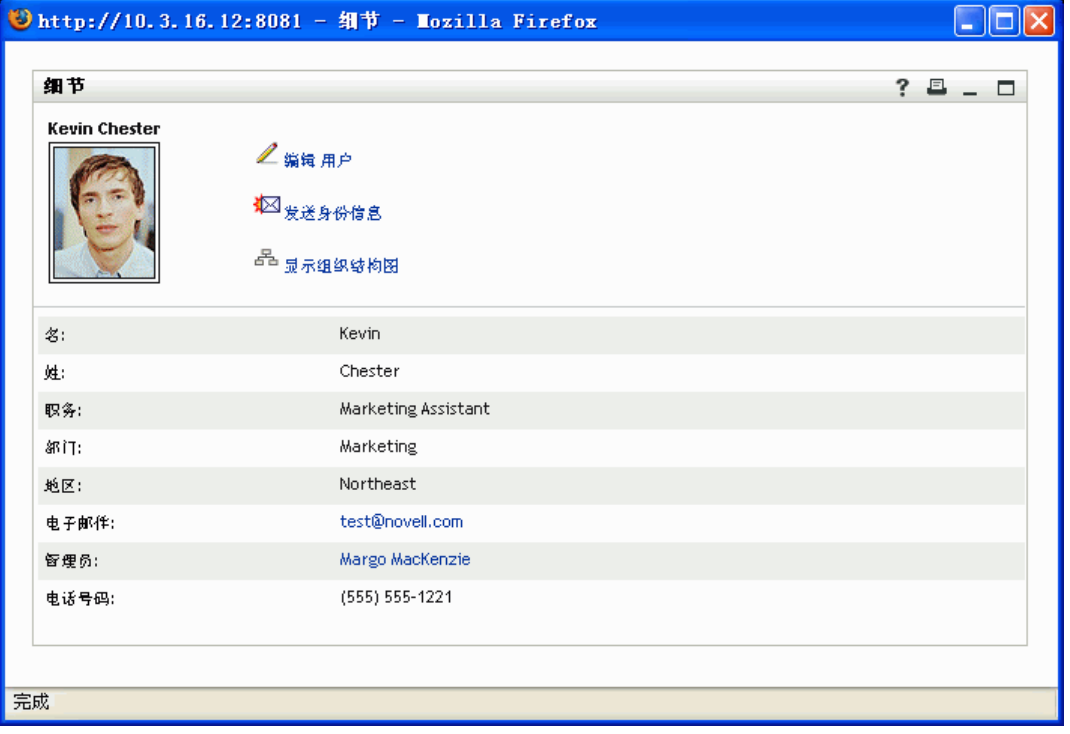

该页类似于《身份自助服务》选项卡上的《我的简报》页。唯一不同之处在于, 在查 看另一用户、组或任务组 (即除您本人以外)的细节时,您将无权在页上查看某些数 据或执行某些操作。请咨询系统管理员以获得帮助。

要了解如何使用 《简报》页的功能,请参见第 4 [章 "使用我的简报"在第](#page-36-1) 33 页 。

**2** 完成了 《简报》页的操作后,可以关闭该页的窗口。

要将新的电子邮件发送给列表中的某个用户,请执行下列操作:

**1** 找到要向其发送电子邮件的用户的行。
**2** 单击该用户的行中的电子邮件图标:

 $\bowtie$ 

将在默认的电子邮件客户程序中创建新讯息。该讯息除 《发往》列表 (将所选用户指 定为收件人)外,其它部分均是空白的。

- **3** 填写讯息的内容。
- **4** 发送讯息。

### **5.4.3** 可以执行的其它操作

显示搜索结果时,还可以:

- 保存搜索
- 导出结果
- 修改搜索

要保存当前的搜索条件集以备将来重新使用,请执行下列操作:

- **1** 单击 《保存搜索》按钮 (位于页的底端)。
- **2** 出现提示时,为该搜索指定名称。

如果正在查看现有已保存搜索的结果,则该搜索名称将显示为默认值。这样,便可以使 用所做的任何条件更改来更新保存的搜索。

否则,如果键入的搜索名称与现有的已保存搜索的名称相冲突,则在保存新的搜索时, 系统会自动将版本号添加到名称的末尾。

**3** 单击 《确定》保存搜索。 将显示 《我保存的搜索》页,可以在上面看到列出的已保存搜索。 要了解如何处理保存的搜索,请参见 ["使用保存的搜索"在第](#page-74-0) 71 页 。

要将搜索结果导出到文本文件,请执行下列操作:

**1** 单击 《导出结果》按钮 (位于页的底端)。

将显示 《导出》页:

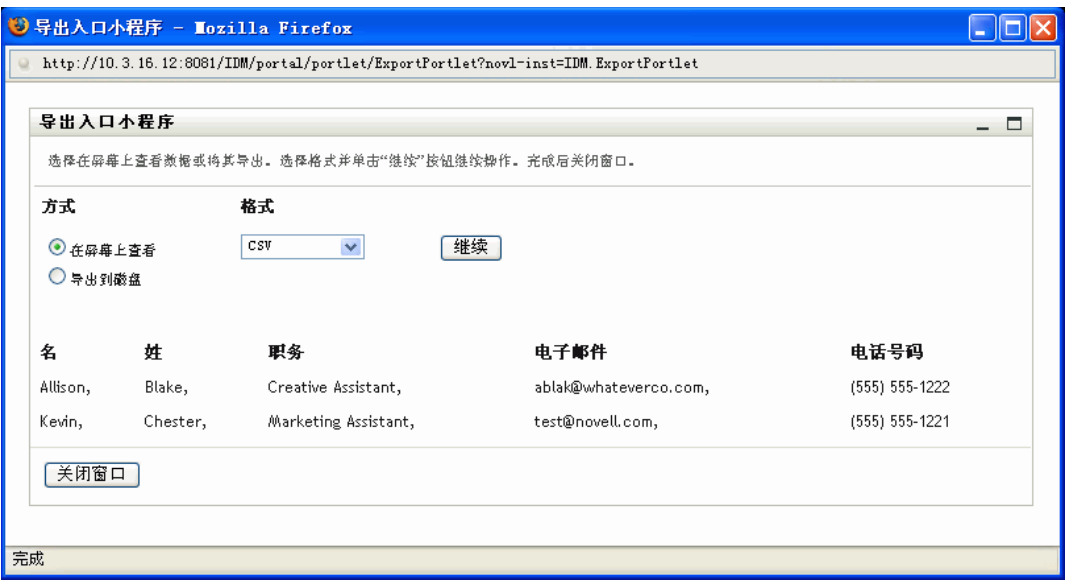

默认情况下,系统会选择 《在屏幕上查看》单选按钮,同时选择格式下拉列表中的 *CSV*。因此,《导出》页将以 CSV (逗号定界值)格式显示当前的搜索结果。

- **2** 如果要查看这些搜索结果以制表符定界格式显示的效果,请选择下拉列表中的 《制表 符定界》,然后单击 《继续》按钮。
- **3** 如果已准备好将当前搜索结果导出到文本文件,请选择 《导出到磁盘》单选按钮。 将显示如下所示的 《导出》页:

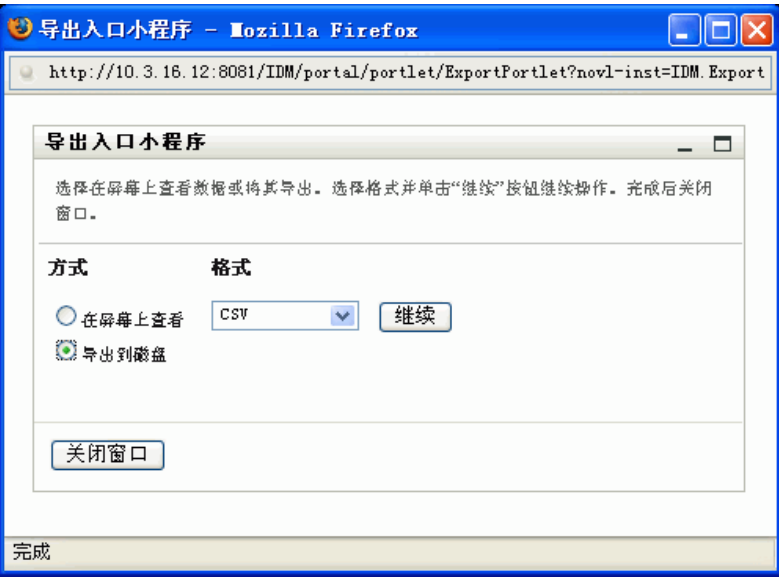

**4** 使用格式下拉列表为导出的搜索结果选择下列格式之一:

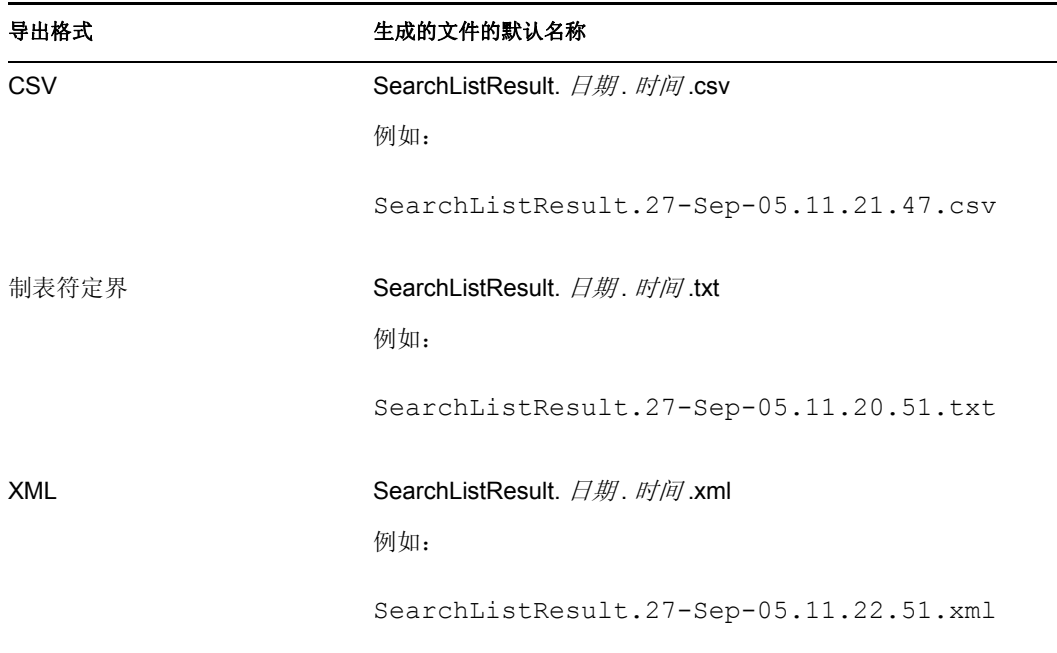

然后单击 《继续》按钮。

- **5** 出现提示时,指定在磁盘上的哪个位置保存导出的搜索结果的文件。
- **6** 完成导出后,单击 《关闭窗口》。

要修改搜索 (通过更改其条件),请执行下列操作:

**1** 单击 《修改搜索》按钮 (位于页的底端)。

随后进入 《基本搜索》页或 《高级搜索》页,具体取决于当前搜索条件的复杂性。可 以在页上看到这些条件。

- **2** 根据下列节中的指导修改搜索条件:
	- ["执行基本搜索"在第](#page-56-0) 53 页
	- ["执行高级搜索"在第](#page-57-0) 54 页

## <span id="page-74-0"></span>**5.5** 使用保存的搜索

本节介绍保存搜索后可以对其执行的操作,包括:

- 列出保存的搜索
- 运行保存的搜索
- 编辑保存的搜索
- 删除保存的搜索

进入 《目录搜索》后,默认情况下会显示页。该页列出了您保存的搜索,可以运行、编辑 或删除这些搜索:

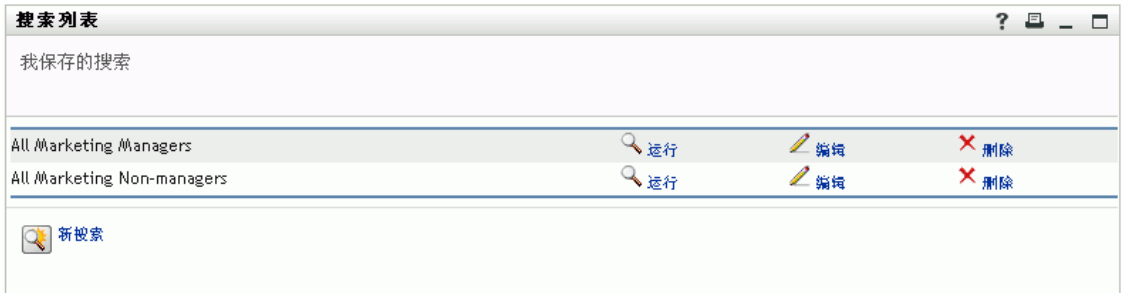

以后如果要返回到 《我保存的搜索》(从 《目录搜索》的另一页),请使用以下过程。

要列出保存的搜索,请执行下列操作:

 单击 《目录搜索》页底端的 《我保存的搜索》按钮。 将显示 《我保存的搜索》页。

要运行保存的搜索,请执行下列操作:

- **1** 在 《我保存的搜索》列表中,找到需要执行的保存的搜索。
- **2** 在该保存的搜索的行中单击 《运行》(或单击行首)。 将显示搜索结果。 要了解下一步操作,请参见["处理搜索结果"在第](#page-68-0) 65 页。

要编辑保存的搜索,请执行下列操作:

- **1** 在 《我保存的搜索》列表中,找到需要修改的保存的搜索。
- **2** 在该保存的搜索的行中单击 《编辑》。

随后进入 《基本搜索》页或 《高级搜索》页,具体取决于保存的搜索条件的复杂性。 可以在页上看到这些条件。

- **3** 根据下列节中的指导修改搜索条件:
	- ["执行基本搜索"在第](#page-56-0) 53 页
	- ["执行高级搜索"在第](#page-57-0) 54 页
- **4** 要保存对搜索所做的更改,请参见 ["处理搜索结果"在第](#page-68-0) 65 页 。

要删除保存的搜索,请执行下列操作:

- **1** 在 《我保存的搜索》列表中,找到需要删除的保存的搜索。
- **2** 在该保存的搜索的行中单击 《删除》。
- **3** 出现提示时,单击 《确定》确认删除。

# <sup>6</sup> 执行口令管理

本章讲解如何使用 Identity Manager 用户界面的 《身份自助服务》选项卡上的 《口令管理》 页。主题包括:

- ["关于口令管理"在第](#page-76-0) 73 页
- ["口令询问应答"在第](#page-76-1) 73 页
- ["口令提示定义"在第](#page-77-0) 74 页
- ["更改口令"在第](#page-78-0) 75 页

注释 **:** 本章介绍 《口令管理》页的默认功能。请注意,由于您的工作职能和权限级别的不 同,以及针对组织的自定义设置,您可能会发现某些差异;有关详细信息,请咨询系统管理 员。

有关访问和操作 《身份自助服务》选项卡的更多一般信息,请参见第 2 [章 "身份自助服务](#page-22-0) [选项卡简介"在第](#page-22-0)19页。

### <span id="page-76-0"></span>**6.1** 关于口令管理

可以视需要使用 《口令管理》页执行下列任一操作:

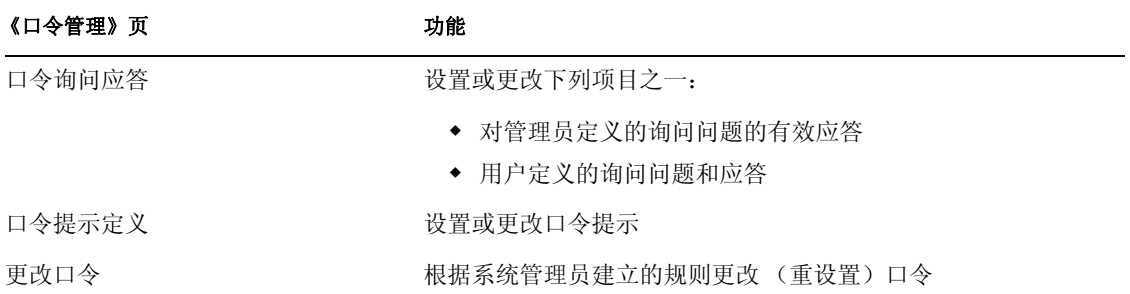

### <span id="page-76-1"></span>**6.2** 口令询问应答

在登录期间如果您忘记了口令,系统可使用询问问题校验您的身份。如果系统管理员设置了 为您启用此功能的相应口令策略,则您可以使用 《口令询问应答》页执行下列操作:

- 指定回答管理员定义的问题时,认为对您有效的应答
- 在可能的情况下,指定您自己的问题和这些问题的有效应答 (如果您的口令策略启用 了此功能)

要使用 《口令询问应答》页,请执行下列操作:

**1** 在 《身份自助服务》选项卡上,单击菜单中的口令询问应答 (在 《口令管理》下 方)。

将显示 《口令询问应答》页。例如:

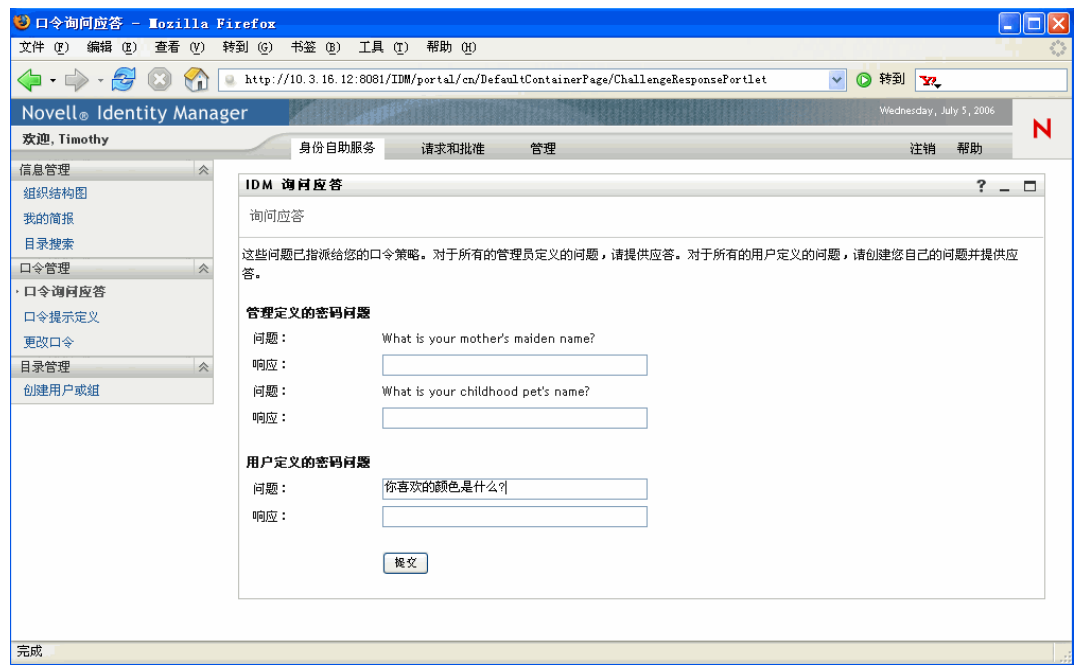

请注意,《响应》文本框显示为空白 (即使以前已定义了应答)。

- **2** 在每个 《响应》文本框中键入相应的应答 (必须填写所有文本框)。 请确保指定今后可以记住的应答。
- **3** 指定或更改任何必需的用户定义的问题。
- **4** 单击 《提交》。

将显示请求的状态。例如:

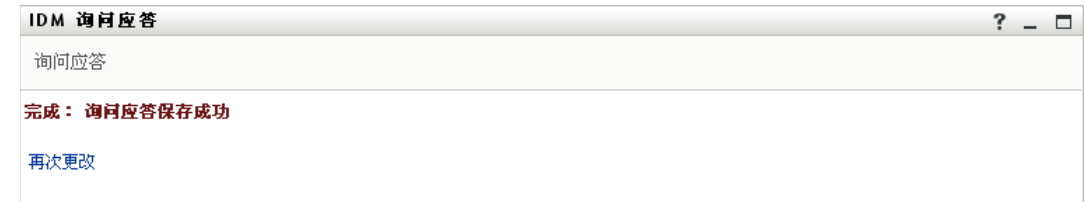

### <span id="page-77-0"></span>**6.3** 口令提示定义

在登录期间如果忘记了口令,则可以使用口令提示帮助记起口令。可以使用 《口令提示定 义》页设置或更改口令提示。

要使用 《口令提示定义》页,请执行下列操作:

**1** 在 《身份自助服务》选项卡上,单击菜单中的 《口令提示定义》(在 《口令管理》下 方)。

将显示 《口令提示定义》页:

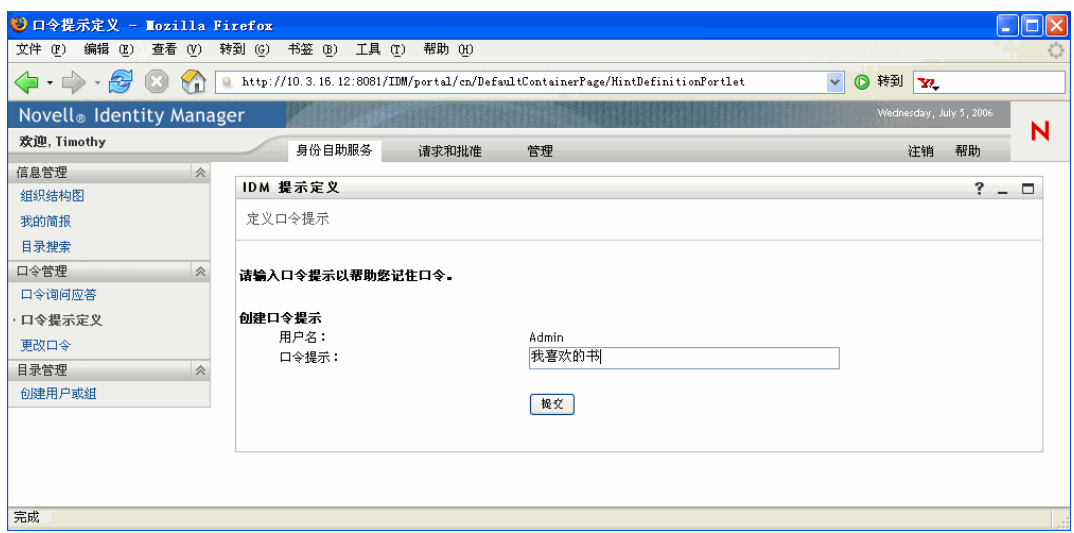

**2** 为提示键入新文本。

注释 **:** 口令不能出现在提示文本中。

**3** 单击 《提交》。 将显示请求的状态。例如:

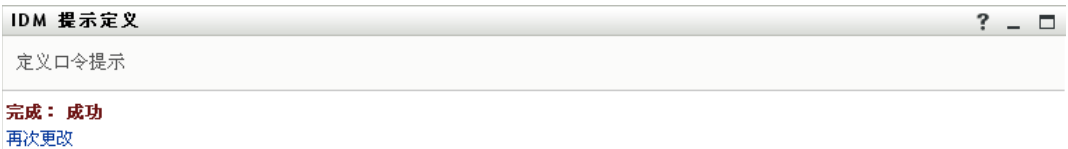

### <span id="page-78-0"></span>**6.4** 更改口令

不论何时需要更改口令,都可以使用此页 (条件是系统管理员允许您更改口令)。

要使用 《更改口令》页,请执行下列操作:

**1** 在 《身份自助服务》选项卡上,单击菜单中的 《更改口令》(在 《口令管理》下方)。

将显示《更改口令》页。如果系统管理员已为您设置了口令策略,则《更改口令》页 通常会提供与如何指定符合策略要求的口令有关的信息。例如:

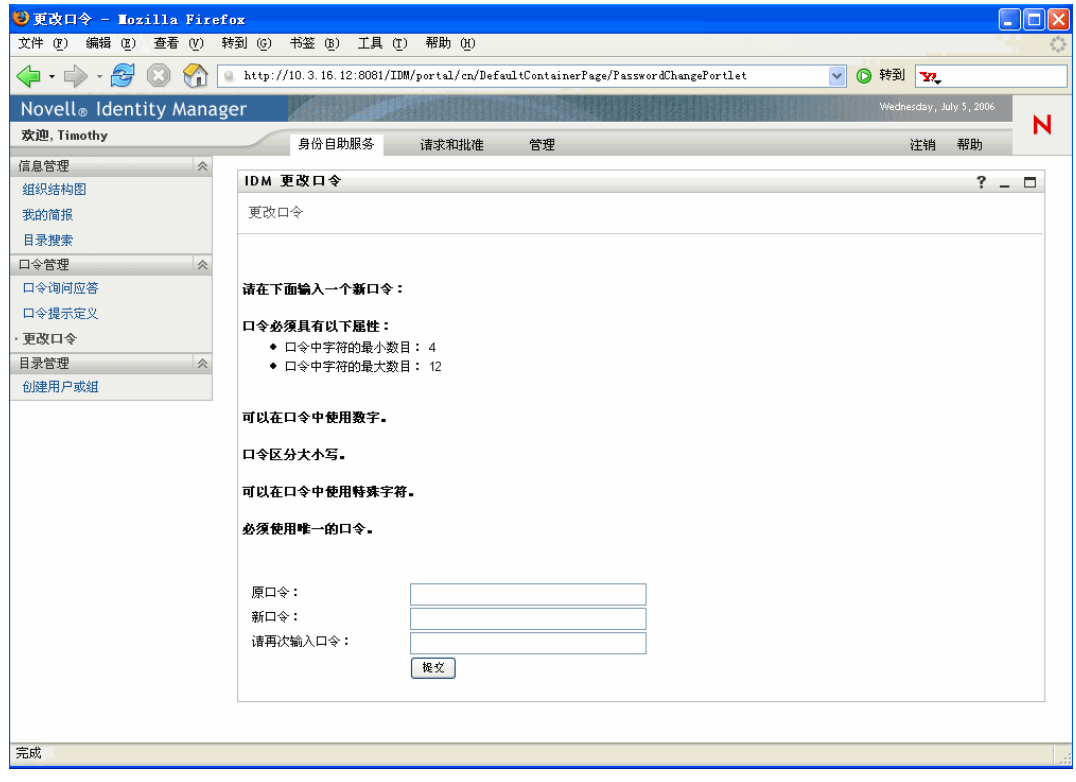

#### 如果没有适用的口令策略,将显示基本的 《更改口令》页:

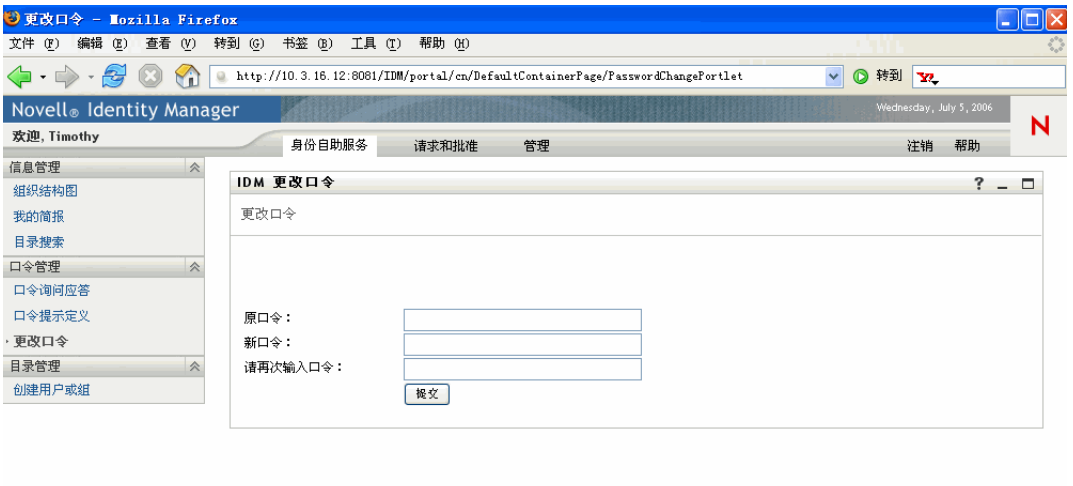

- **2** 在 《Old password》(原口令)文本框中键入当前口令。
- **3** 在 《新口令》文本框中键入新口令。
- **4** 在 《重键入口令》文本框中再次键入新口令。

完成

### **5** 单击 《提交》。

将显示请求的状态。例如:

IDM 更改口令 イントランド

更改口令

完成: 口令已更改 再次更改

 $? - \Box$ 

# <sup>7</sup> 创建用户或组

本节讲解如何使用 Identity Manager 用户界面的 《身份自助服务》选项卡上的 《创建用户或 组》页。主题包括:

- ["关于创建用户或组"在第](#page-82-0)79页
- ["创建用户"在第](#page-83-0) 80 页
- ["创建组"在第](#page-85-0) 82 页
- ["创建任务组"在第](#page-87-0) 84 页
- ["使用编辑按钮"在第](#page-88-0) 85 页

注释 **:** 本章介绍 《创建用户或组》页的默认功能。请注意,由于您的工作职能和权限级别 的不同,以及针对组织执行的自定义,您可能会发现某些差异;有关详细信息,请咨询系统 管理员。

有关访问和操作 《身份自助服务》选项卡的更多一般信息,请参见第 2 [章 "身份自助服务](#page-22-0) [选项卡简介"在第](#page-22-0) 19 页 。

## <span id="page-82-0"></span>**7.1** 关于创建用户或组

可以视需要使用 《创建用户或组》页创建下列任一项:

- 用户
- ◆ 组
- 任务组

任务组是一种特殊的组,用于管理 Identity Manager 用户界面的《请求和批准》选项卡上的 一组任务。

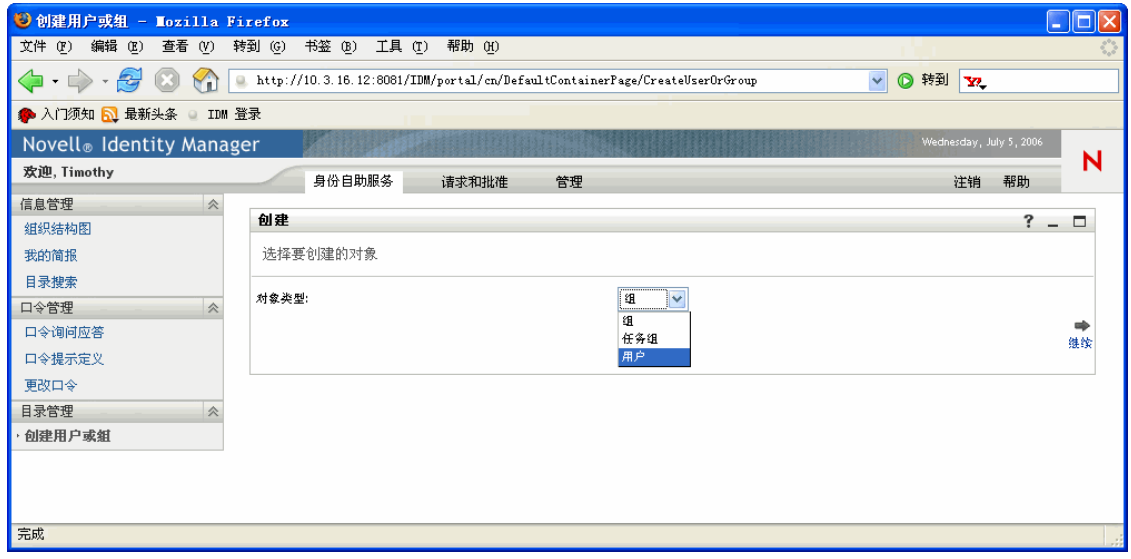

7

### **7.1.1** 谁可以使用此页

默认情况下,只有系统管理员才可以查看和使用 《创建用户或组》页。在适当的情况下, 系统管理员也可以授予其他用户对此页的访问权限 (通常是在管理职位工作的选定人员)。

系统管理员注释 - 《Identity Manager 用户应用程序:管理指南》的 《页管理》一章介绍了 有关授予对 《创建用户或组》页的访问权限的详细信息。

### **7.1.2** 列出现有用户、组或任务组

创建新的用户、组或任务组之前,如果要检查有哪些用户、组或任务组存在,则可以使用 《目录搜索》页。

有关详细信息, 请参见第5章"使用目录搜索"在第51页。

### <span id="page-83-0"></span>**7.2** 创建用户

如果您需要创建一个新用户,并且有权出于该目的访问 《创建用户或组》页,请遵循这些 步骤。

要创建用户,请执行下列操作:

**1** 在 《身份自助服务》选项卡上,单击菜单中的 《创建用户或组》(如果显示了 《目录 管理》的话,则在 《目录管理》的下方)。

将显示 《选择要创建的对象》面板。

**2** 使用 《对象类型》下拉列表选择 《用户》,然后单击 《继续》。

| 创建                   |          |                              | ?<br>$ \Box$ |
|----------------------|----------|------------------------------|--------------|
| 为此设置特性 用户<br>*-表示必需。 |          |                              |              |
|                      |          | 基本参数                         |              |
|                      | 对象 ID:*  |                              |              |
|                      | 料技术      | $Q_{\rm th}$                 |              |
|                      |          | 对象特性                         |              |
| 隐藏                   |          |                              |              |
| $\Box$               | 名:*      |                              |              |
| $\Box$               | 姓:*      |                              |              |
| $\Box$               | 职务:      | $\vee$ + $\times$ 0          |              |
| $\Box$               | 部门:      | $\vee$ + $\times$ 0          |              |
| $\Box$               | 地区:      | $\vee$ + $\times$ 0          |              |
| $\Box$               | 电子邮件:    | $\vee$ + $\times$ 0          |              |
| $\Box$               | 留理员:     | $\mathbb{Q}$ n $\mathscr{C}$ |              |
| $\Box$               | 电话号码:    | $\vee$ + $\times$ 0          |              |
| $\Box$               | 寥欢的语言环境: | (未选定) v                      |              |
| $\leftarrow$<br>后退   |          |                              | ➡<br>继续      |

将显示 《Set attributes for this User》(设置该用户的特性)面板:

**3** 在 《基本参数》区域中,为下列必需的特性指定值:

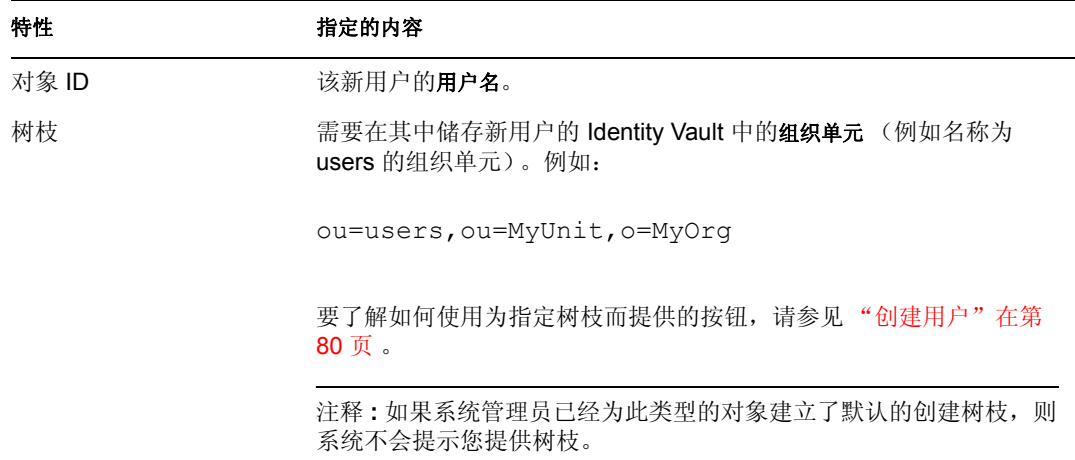

- **4** 在 《对象特性》区域中,指定有关该新用户的细节。 至少必须填写必需的特性: 《名》和 《姓》。
	- & 要了解如何使用提供的按钮为某些特性指定值,请参见 ["创建用户"在第](#page-83-0) 80 页 。

**5** 单击 《继续》。

将显示 《创建口令》面板:

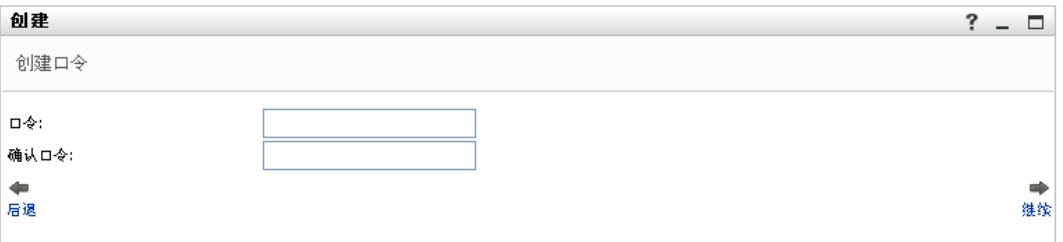

如果口令策略对目标树枝有效,则此面板将提供与如何指定符合策略要求的口令有关的 信息。还会针对该策略验证口令。

**6** 在 《口令》和 《确认口令》文本框中键入新用户的口令,然后单击 《继续》。

注释 **:** 这将设置新用户的起始口令。该用户首次登录时,Identity Manager 用户界面将提 示该用户更改该口令。

至此已创建用户和口令,随后将显示用于汇总结果的 《审阅》面板:

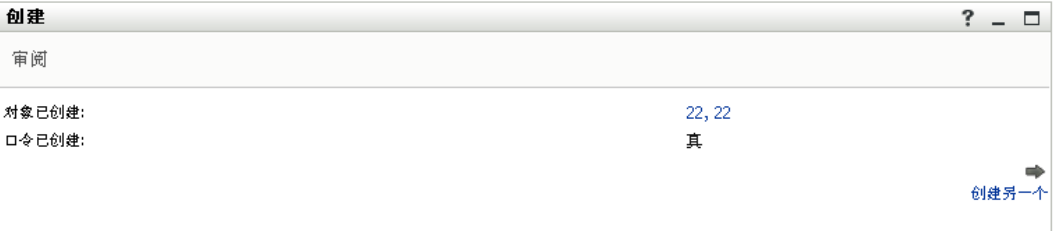

《审阅》面板提供了一组便利的可选链接。您可以:

单击新用户的名称,以显示列出该用户细节的 《简报》页

提示 **:** 在 《简报》页上,可以编辑用户的细节以进行更改 (如果需要),甚至删 除用户 (如果系统管理员为您指定了此功能)。

单击 《创建另一个》返回到 《创建用户或组》页的起始面板

### <span id="page-85-0"></span>**7.3** 创建组

如果您需要创建一个新组,并且有权出于该目的访问 《创建用户或组》页,请遵循这些步 骤。

要创建组,请执行下列操作:

**1** 在 《身份自助服务》选项卡上,单击菜单中的 《创建用户或组》(如果显示了 《目录 管理》的话,则在 《目录管理》的下方)。

将显示 《选择要创建的对象》面板。

**2** 使用 《对象类型》下拉列表选择 《组》,然后单击 《继续》。

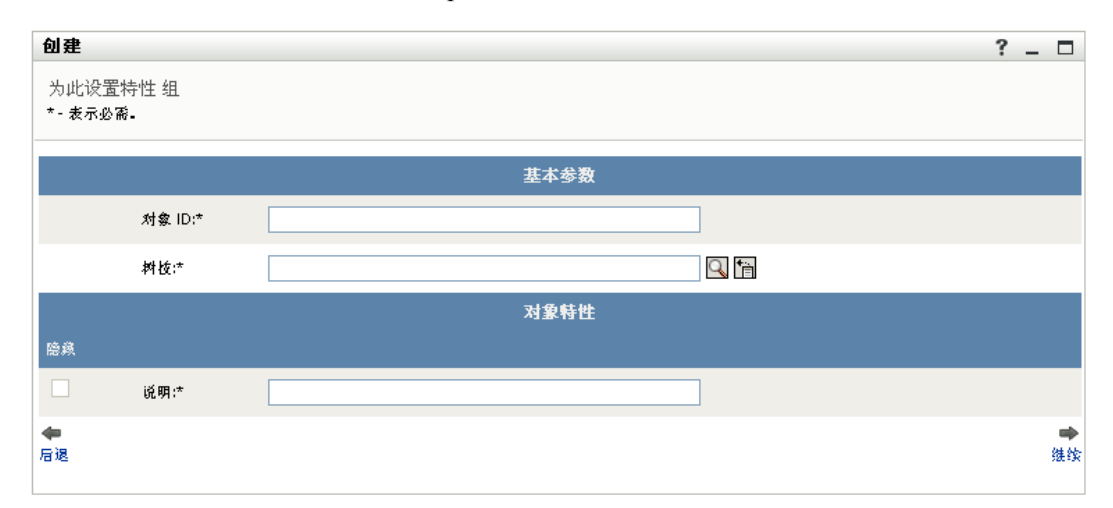

将显示 《Set attributes for this Group》(设置该组的特性)面板:

**3** 在 《基本参数》区域中,为下列必需的特性指定值:

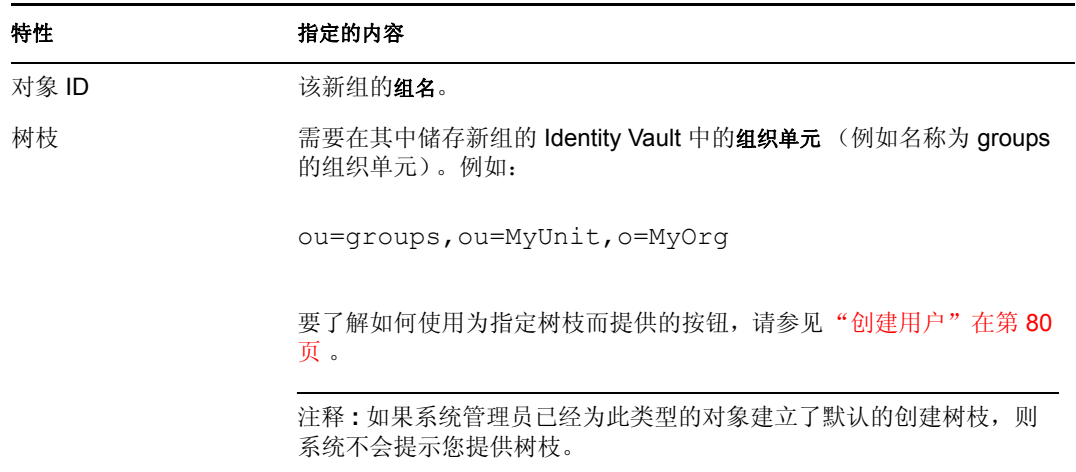

- **4** 在 《对象特性》区域中,指定有关该新组的细节。 必须填写其中的一个必需特性:说明。
- **5** 单击 《继续》。

至此已创建组,随后将显示用于汇总结果的 《审阅》面板:

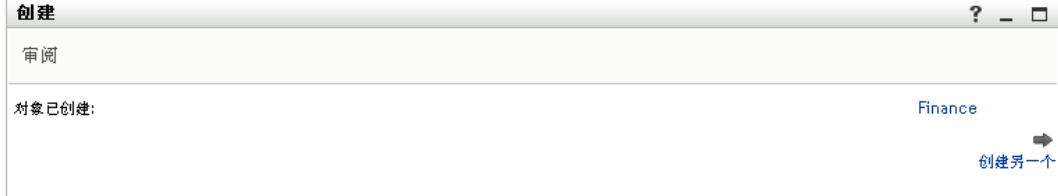

《审阅》面板提供了一组便利的可选链接。您可以:

单击新组的名称,以显示列出该组细节的 《简报》页

提示 **:** 在 《简报》页上,可以编辑组的细节以进行更改 (如果需要),甚至删除 组 (如果系统管理员为您指定了此功能)。

单击 《创建另一个》返回到 《创建用户或组》页的起始面板

### <span id="page-87-0"></span>**7.4** 创建任务组

如果您需要创建一个新任务组,并且有权出于该目的访问 《创建用户或组》页,请遵循这 些步骤。

要创建任务组,请执行下列操作:

**1** 在 《身份自助服务》选项卡上,单击菜单中的 《创建用户或组》(如果显示了 《目录 管理》的话,则在 《目录管理》的下方)。

将显示 《选择要创建的对象》面板。

2 使用《对象类型》下拉列表选择 《任务组》, 然后单击 《继续》。

将显示 《Set attributes for this Task Group》(设置该任务组的特性)面板:

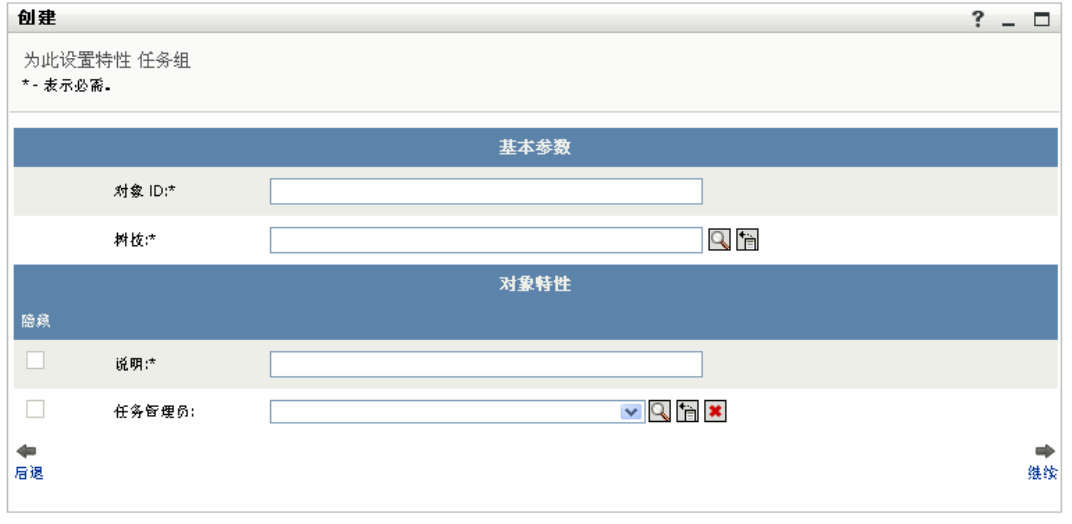

**3** 在 《基本参数》区域中,为下列必需的特性指定值:

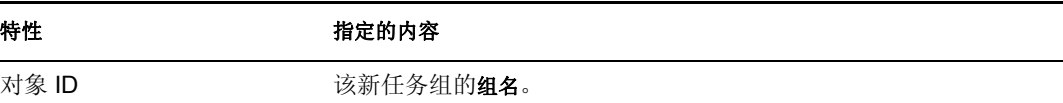

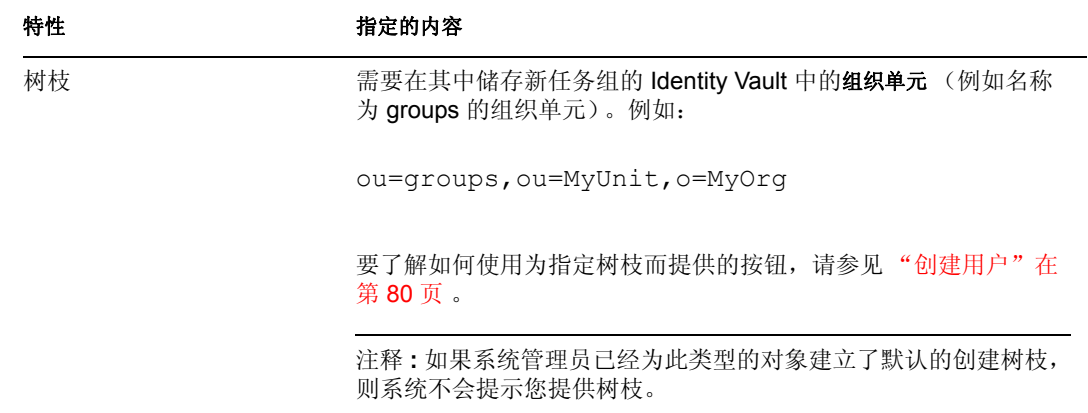

- **4** 在 《对象特性》区域中,指定有关该新任务组的细节。 至少必须填写必需的特性:说明。 要了解如何使用为指定某些特性的值而提供的按钮,请参见 ["创建用户"在第](#page-83-0) 80 页 。
- **5** 单击 《继续》。

至此已创建任务组,随后将显示用于汇总结果的 《审阅》面板:

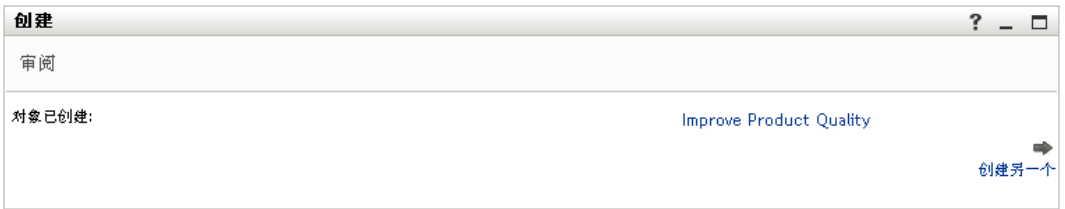

《审阅》面板提供了一组便利的可选链接。您可以:

单击 《新任务组的名称》,以显示列出该任务组细节的 《简报》页

提示 **:** 在 《简报》页上,可以编辑任务组的细节以进行更改 (如果需要),甚至 删除任务组 (如果系统管理员为您指定了此功能)。

单击 《创建另一个》返回到 《创建用户或组》页的起始面板

### <span id="page-88-0"></span>**7.5** 使用编辑按钮

本节介绍在指定特性值时可以使用的编辑按钮:

#### 按钮 功能

查找需要在某个项中使用的值 显示项中使用的值的 《历史》列表 显示日历,以便从中选择一个需要在项中使用的时间 (格式为日期 - 时间或仅有日期) 重设置项的值 添加新项

#### 按钮 功能

删除现有项及其值

以下过程介绍有关使用其中某些编辑按钮的更多信息。

要查找树枝,请执行下列操作:

**1** 单击某个项 (要查找该项的树枝)右边的 《查找》按钮:

#### Q

《查找》页将显示树枝树:

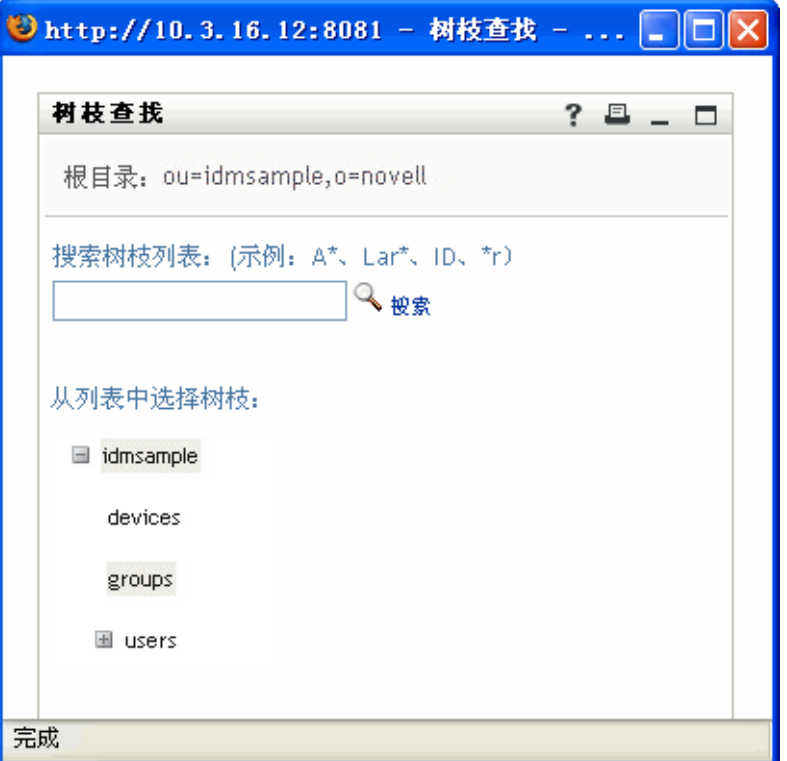

可以展开或折叠该树中的节点 (通过单击 + 或 - 按钮),以查找所需的树枝。

**2** 必要时针对所需的树枝指定搜索条件。

在文本框中键入要搜索的整个树枝名称或名称的一部分。搜索将查找以键入的文本开头 的所有树枝名称。搜索不区分大小写。可以有选择地在文本中使用星号 *(\*)* 作为通配 符,用于代表零个或多个任意字符。

例如,以下所有示例都将查找名称为 users 的树枝:

Users users u u\* \*s \*r\*

**3** 单击 《搜索》。

《查找》页将显示搜索结果:

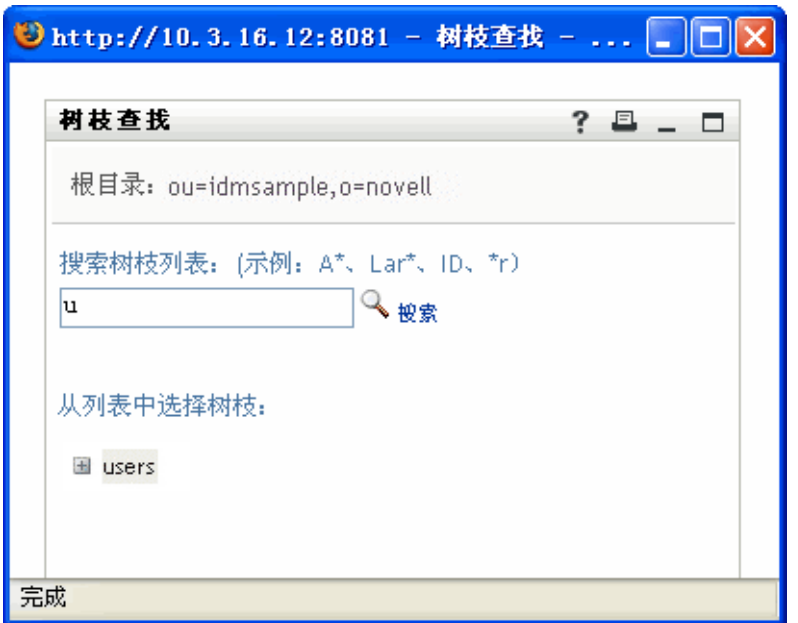

**4** 从树中选择所需的树枝。

《查找》页将会关闭,同时将该树枝的名称插入到相应项中。

要查找用户,请执行下列操作:

**1** 在要查找其用户的项右边,单击》查找》按钮:

Q

将显示 《查找》页:

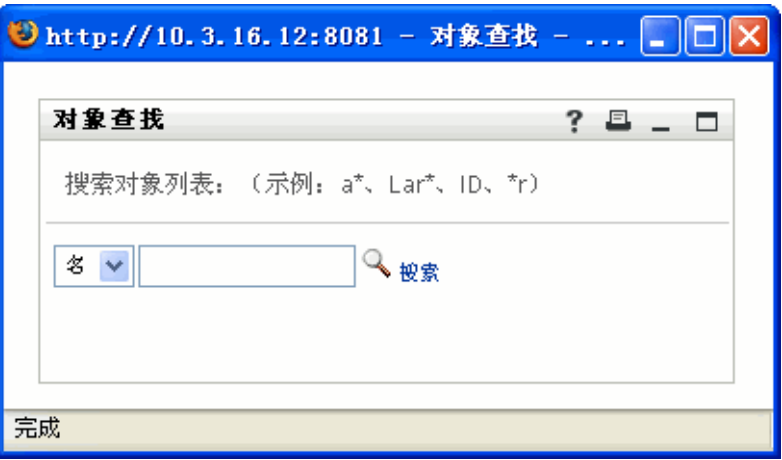

- **2** 针对需要查找的用户指定搜索条件:
	- **2a** 使用下拉列表选择是按名还是按姓搜索。
	- **2b** 在下拉列表旁边的文本框中,键入要搜索的整个名称或名称的一部分。

搜索将查找以键入的文本开头的所有名称。搜索不区分大小写。可以有选择地在文 本中使用星号 *(\*)* 作为通配符,用于代表零个或多个任意字符。 例如,以下所有示例都将查找名字 Chip:

Chip chip c c\* \*p \*h\*

注释 **:** 经理查找只会搜索身份为经理的用户。任务经理查找只会搜索身份为任务经 理的用户。

**3** 单击 《搜索》。

《查找》页将显示搜索结果:

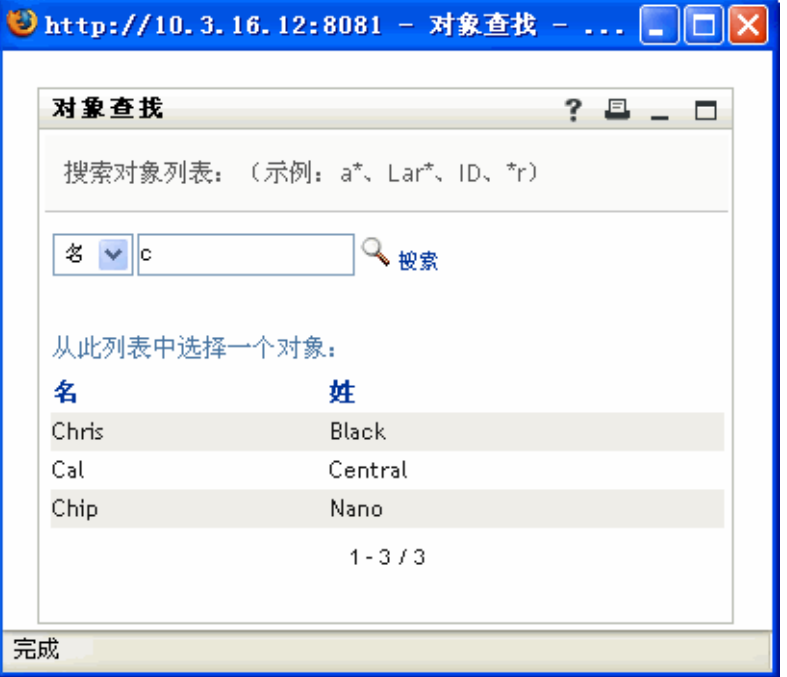

如果看到了包含所需用户的用户列表,请转至步骤 4。否则,请返回到步骤 2。

提示 **:** 单击列标题可按升序或降序对搜索结果排序。

**4** 从列表中选择所需的用户。

《查找》页将会关闭,同时将该用户的名称插入到相应项中。

要使用 《历史》列表,请执行下列操作:

**1** 单击某个项 (要查看该项以前的值)右边的 《历史》按钮:

情

将显示 《历史》列表,其中的值以字母顺序排列:

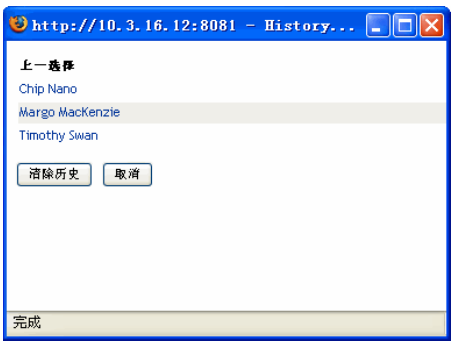

**2** 执行下列操作之一:

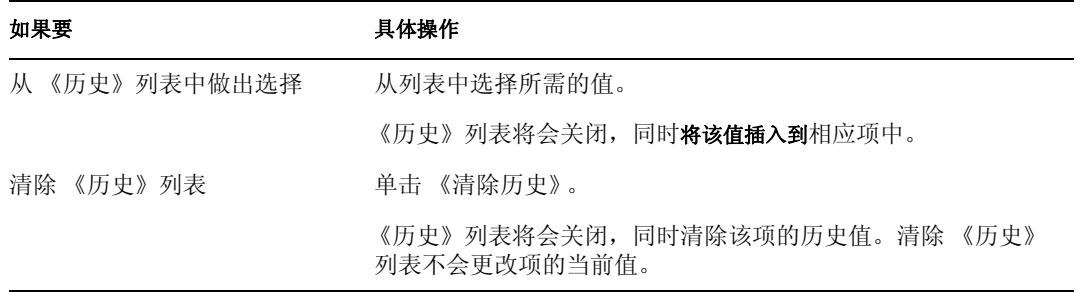

要使用日历,请执行下列操作:

**1** 单击某个项 (要为该项选择时间)右边的 《日历》按钮:

蕪

将显示 《日历》:

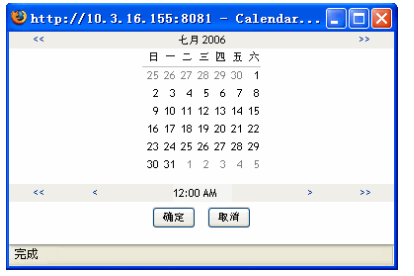

**2** 要指定年、月和日,请执行下列操作:

**2a** 在日历的顶端,使用 *<<* 和 *>>* 按钮滚动到所需的年和月。

- **2b** 在该月中选择所需的日期。
- **3** 要指定小时和分钟,请执行下列操作:

**3a** 在日历的底端,使用 *<<* 和 *>>* 按钮滚动到所需的小时。

- **3b** 使用 *<* 和 *>* 按钮滚动到所需的分钟。
- **4** 单击 《确定》。

《日历》将会关闭,同时将指定的时间插入到相应项中。

# 使用请求和批准选项卡

以下章节讲解如何使用 Identity Manager 用户界面的 《请求和批准》选项卡。

- 第 8 [章 "请求和批准选项卡简介"在第](#page-96-0) 93 页
- 第 9 [章 "管理您的工作"在第](#page-104-0) 101 页
- 第 10 [章 "配置供应设置"在第](#page-116-0) 113 页
- 第 11 [章 "管理您的小组工作"在第](#page-138-0) 135 页
- 第 12 [章 "配置小组供应设置"在第](#page-156-0) 153 页

III

# <span id="page-96-0"></span><sup>8</sup> 请求和批准选项卡简介

本章概述 《请求和批准》选项卡。主题包括:

- ["关于 《请求和批准》选项卡"在第](#page-96-1) 93 页
- ["访问 《请求和批准》选项卡"在第](#page-97-0) 94 页
- ["浏览选项卡的功能"在第](#page-97-1) 94 页
- "可以执行的《请求和批准》操作"在第 96 页
- ["了解请求和批准图例"在第](#page-100-0) 97 页

有关访问和操作 Identity Manager 用户界面的更多一般信息,请参见第1章"起步"在第9 [页](#page-12-0) 。

# <span id="page-96-1"></span>**8.1** 关于 《请求和批准》选项卡

《请求和批准》选项卡的作用是可以使您方便地执行基于工作流程的供应操作。可通过这些 操作管理对组织中安全资源的用户访问权限。这些资源可能包括数字实体,例如用户帐户、 计算机和数据库。例如,可以使用 《请求和批准》选项卡实现以下目的:

- 为您本人或小组发出供应请求
- 为您本人或小组管理供应工作 (任务和资源请求)
- 为您本人或小组配置供应设置

如果某个供应请求需要组织中一个或多个人的许可,则该请求将启动工作流程。工作流程可 协调完成请求所需的批准。有些资源请求需要一个人的批准,而另一些请求则需要多个人的 批准。在某些情况下,不需要任何批准就可以完成一个请求。

发送供应请求后,供应系统将跟踪发送人和收件人。发送人是指发出请求的用户。收件人是 指向其发出请求的用户。

系统管理员负责为您以及组织中的其他用户设置 《请求和批准》选项卡的内容。可以查看 的内容以及可以执行的操作通常由您的工作需要和权限级别确定。

注释 **:** 仅当具有 Provisioning Module for Identity Manager 时,《请求和批准》选项卡才可用。

8

## <span id="page-97-0"></span>**8.2** 访问 《请求和批准》选项卡

默认情况下,登录 Identity Manager 用户界面后,《请求和批准》选项卡将会打开,并显示 《我的任务》页:

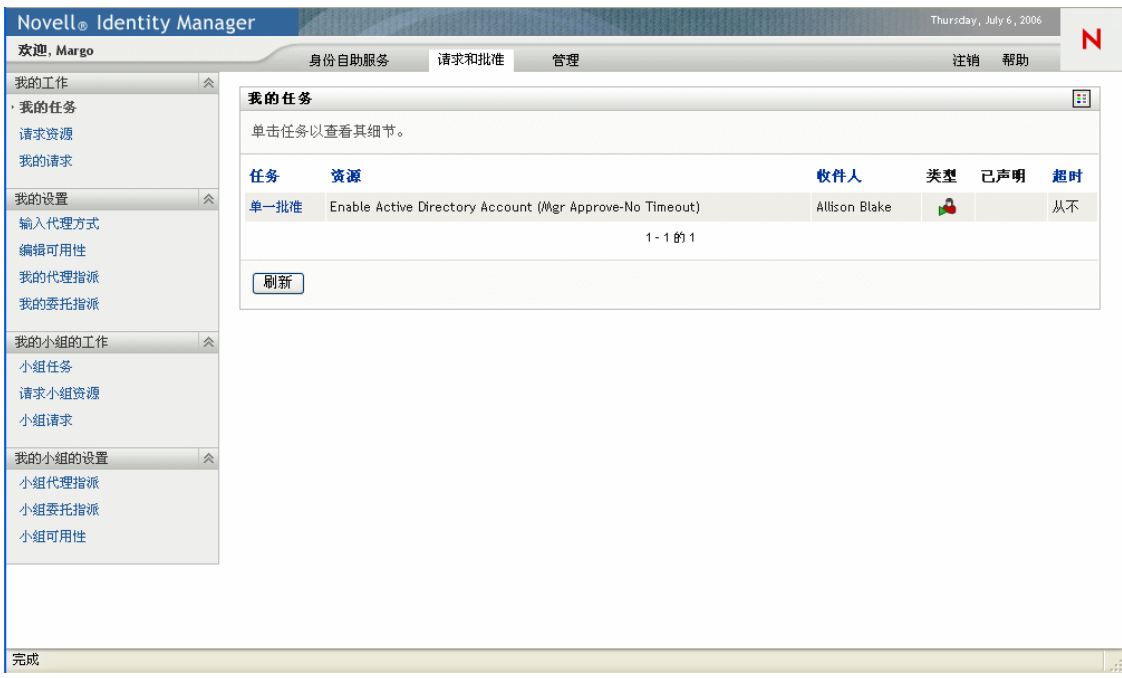

如果要在转至 Identity Manager 用户界面中的另一选项卡后返回, 则只需要单击 《请求和批 准》选项卡再次将其打开。

### <span id="page-97-1"></span>**8.3** 浏览选项卡的功能

本节介绍 《请求和批准》选项卡的默认功能。 (请注意,根据针对组织执行的自定义,选 项卡的外观会有所不同;请咨询系统管理员。)

《请求和批准》选项卡的左侧显示可以执行的操作的菜单。这些操作按类别 (《我的工 作》、《我的设置》、《我的小组的工作》和《我的小组的设置》)列出:

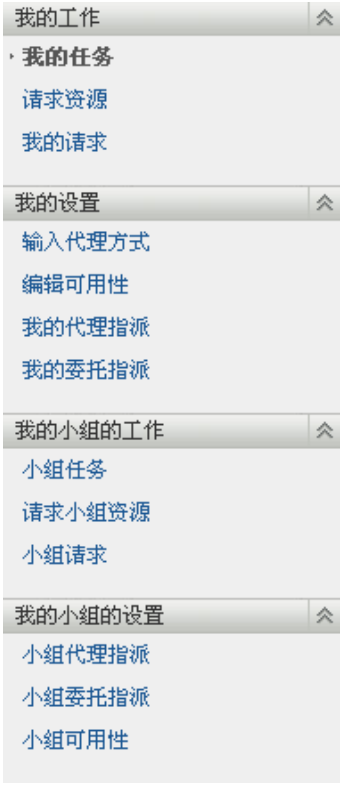

如果单击一项操作,选项卡的右侧会显示相应的页。该页通常包含一个窗口,其中显示该操 作的细节。例如,该窗口可能会显示一个可以在其中输入数据或进行选择的列表或表格,如 下图所示:

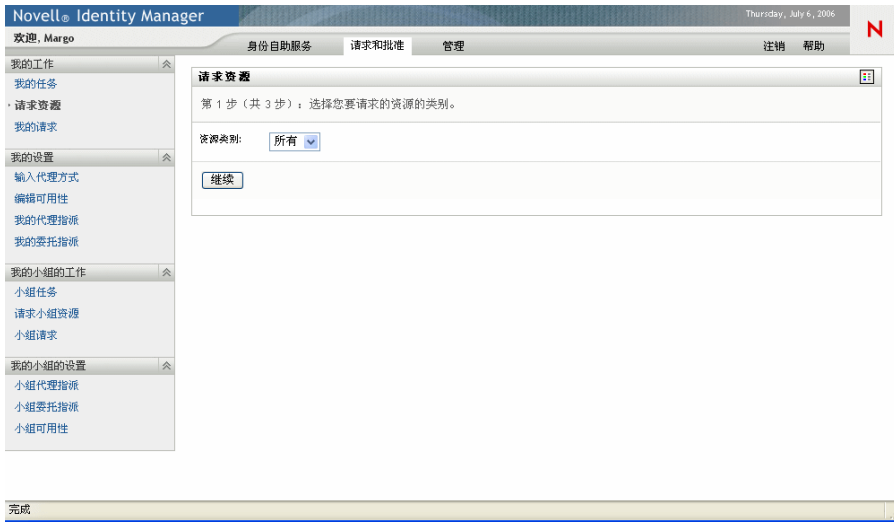

在 《请求和批准》选项卡中操作的大多数页的右上角都包含一个按钮,可以使用该按钮显 示请求和批准图例:

 $\mathbb{E} \mathbb{E}$ 

## <span id="page-99-0"></span>**8.4** 可以执行的 《请求和批准》操作

下面是默认情况下可以在 《请求和批准》选项卡中使用的操作的摘要:

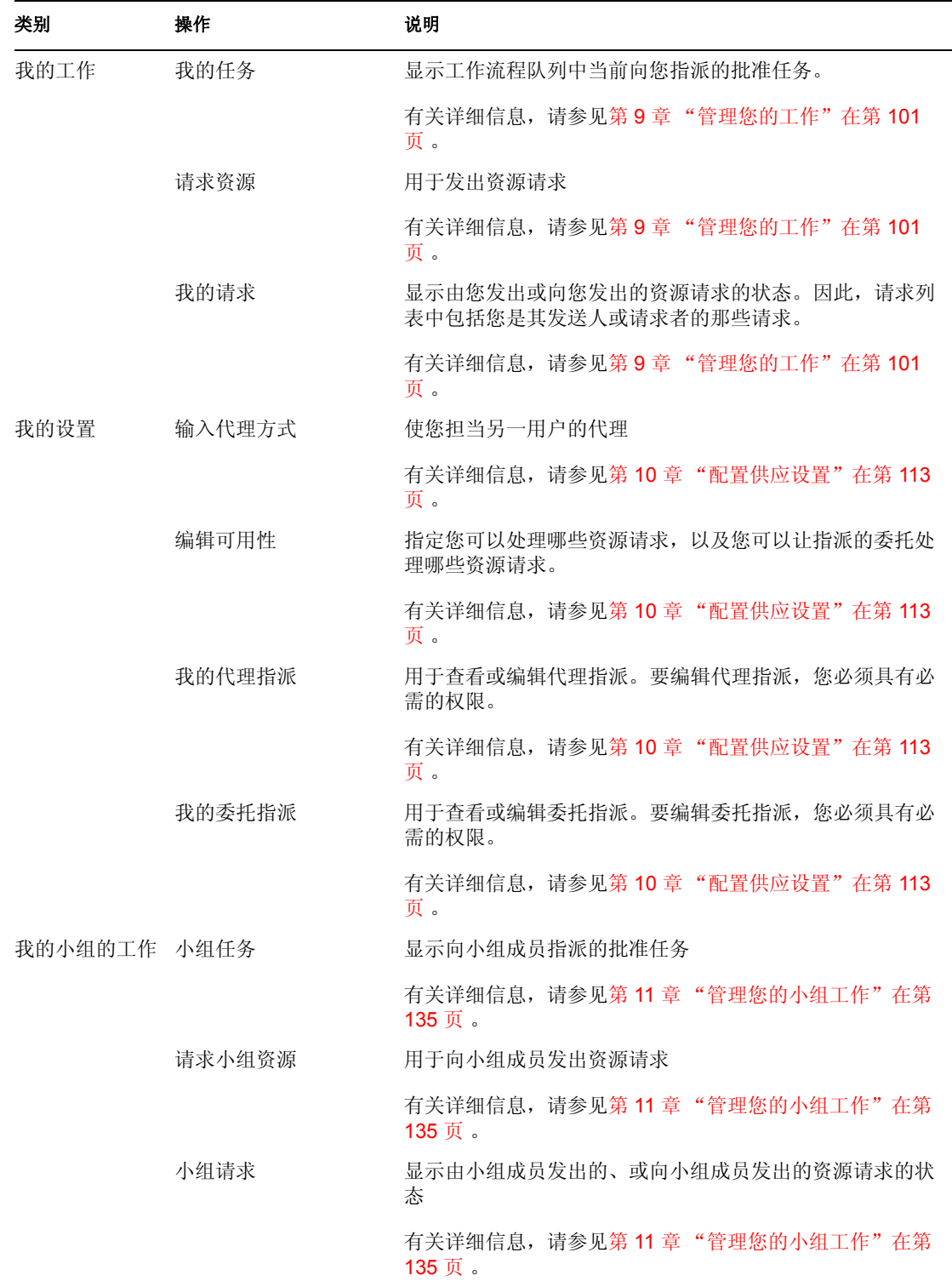

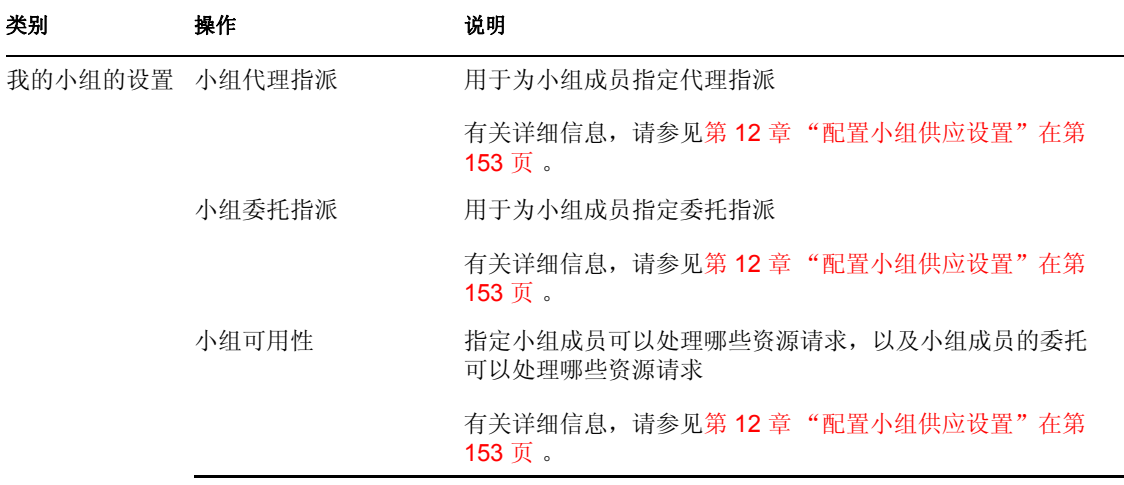

## <span id="page-100-0"></span>**8.5** 了解请求和批准图例

在 《请求和批准》选项卡中操作的大多数页的右上角都包含一个按钮,可以使用该按钮显 示请求和批准图例。要显示图例,请单击以下按钮:

 $\overline{\mathbf{z}}$  :

图例可简要说明整个 《请求和批准》选项卡中使用的图标。图例如下所示:

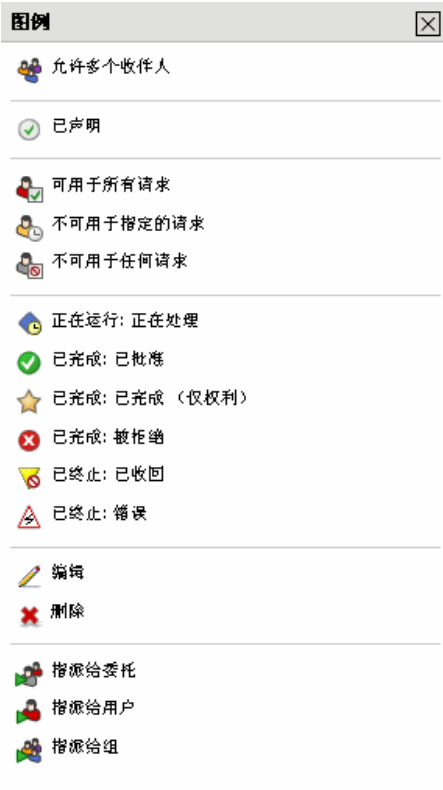

下表详细说明图例中的图标:

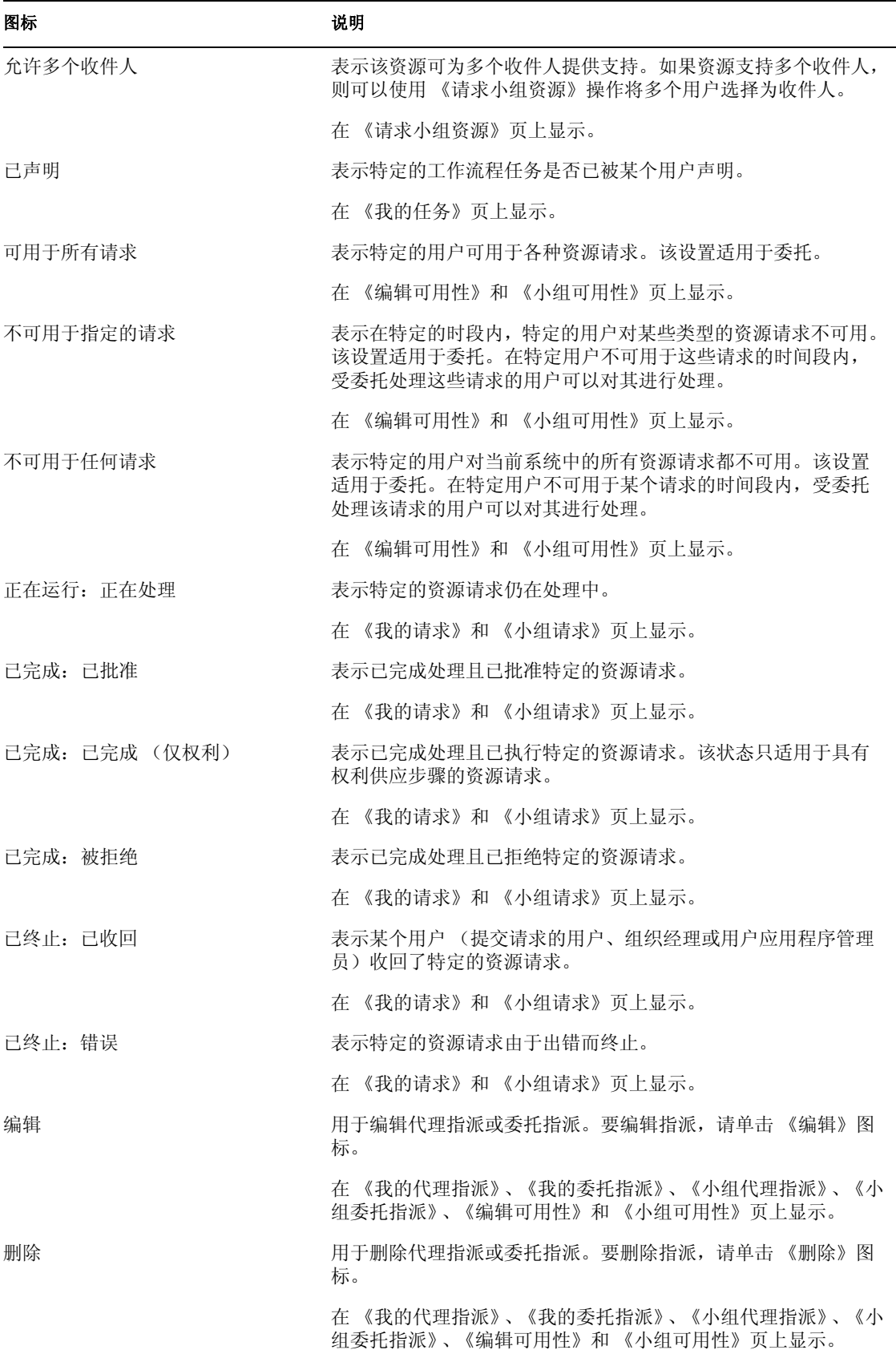

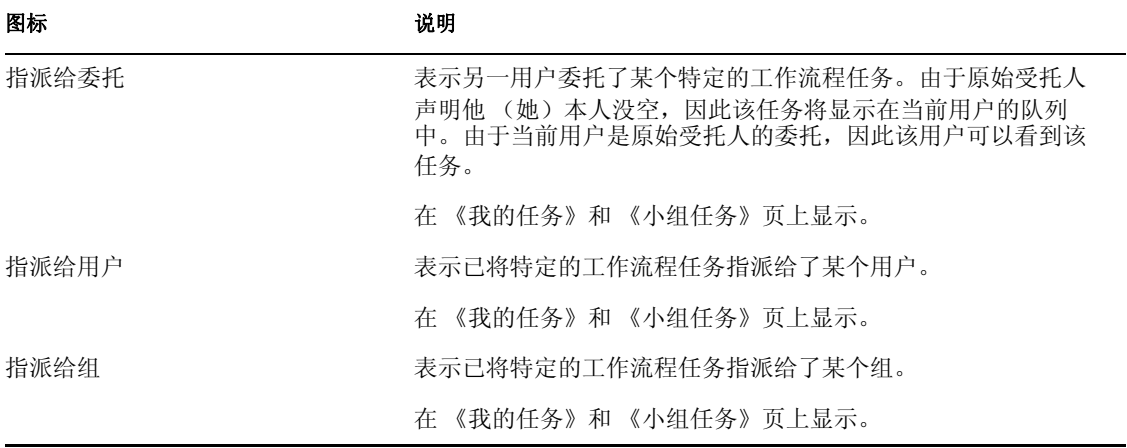

# <span id="page-104-0"></span>管理您的工作

本章提供与管理供应工作有关的说明。主题包括:

- ["关于 《我的工作》操作"在第](#page-104-1) 101 页
- ["管理您的任务"在第](#page-104-2) 101 页
- ["请求资源"在第](#page-110-0) 107 页
- ["检查请求的状态"在第](#page-113-0) 110 页

# <span id="page-104-1"></span>**9.1** 关于 《我的工作》操作

Identity Manager 用户应用程序中的 《请求和批准》选项卡包括一组称为我的工作的操作。 使用 《我的工作》操作可以发出资源请求、检查发出的请求的状态,以及执行指派给您或 指派给您所属组的任务。

使用 《我的工作》操作还能以另一用户的委托的身份执行任务。如果任务的原始受托人已 声明他 (她)本人没空,并且已将您指派为委托,则委托的任务将显示在您的队列中。

## <span id="page-104-2"></span>**9.2** 管理您的任务

使用我的任务操作,可以检查向您指派的任务的工作流程队列。任务出现在队列中时,需要 执行下列操作之一:

- 声明任务,以便可以开始处理该任务
- 将任务重指派给另一用户

注释 **:** 必须具有相应的权限才能重指派任务。要重指派任务,您必须是组织经理或用户应用 程序管理员。

声明了要处理的任务后,便可以执行将工作项目转发到工作流程中下一活动的操作。下面介 绍可以对已声明任务执行的操作:

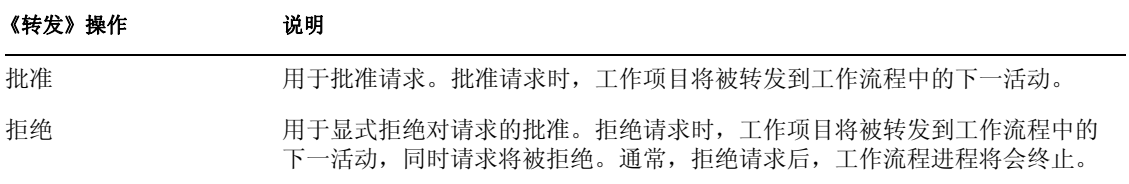

### **9.2.1** 查看任务

要查看向您指派的任务,请执行下列操作:

**1** 在 《我的工作》操作组中单击 《我的任务》。

### 将显示队列中的任务列表。

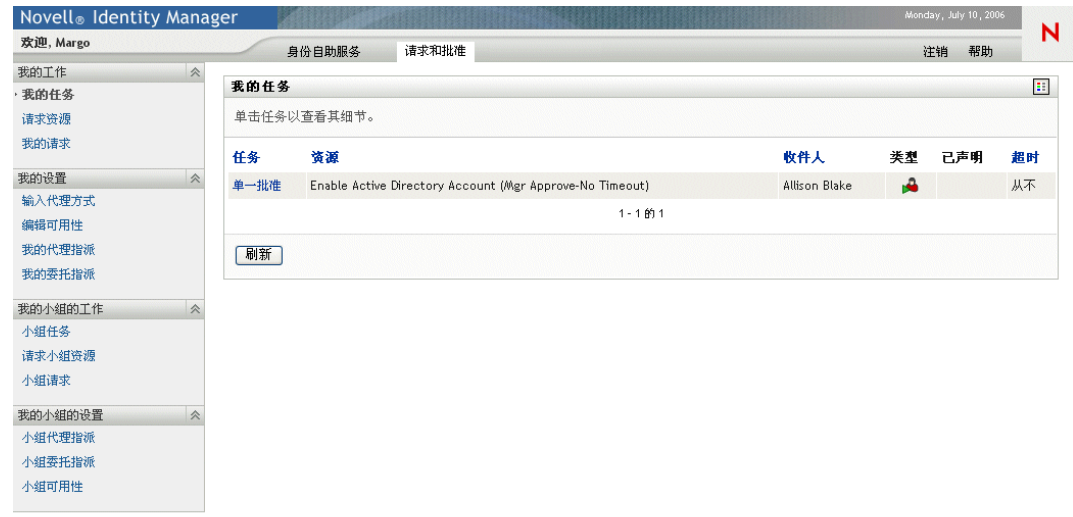

### **9.2.2** 选择任务

要选择队列列表中的任务,请执行下列操作:

**1** 单击队列中任务的名称。

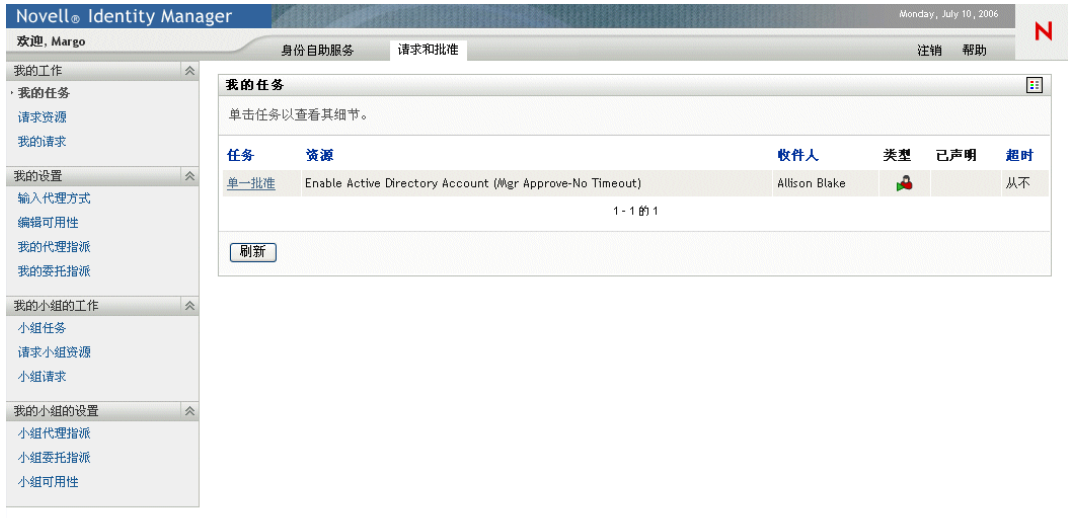

将显示 《任务细节》表格。

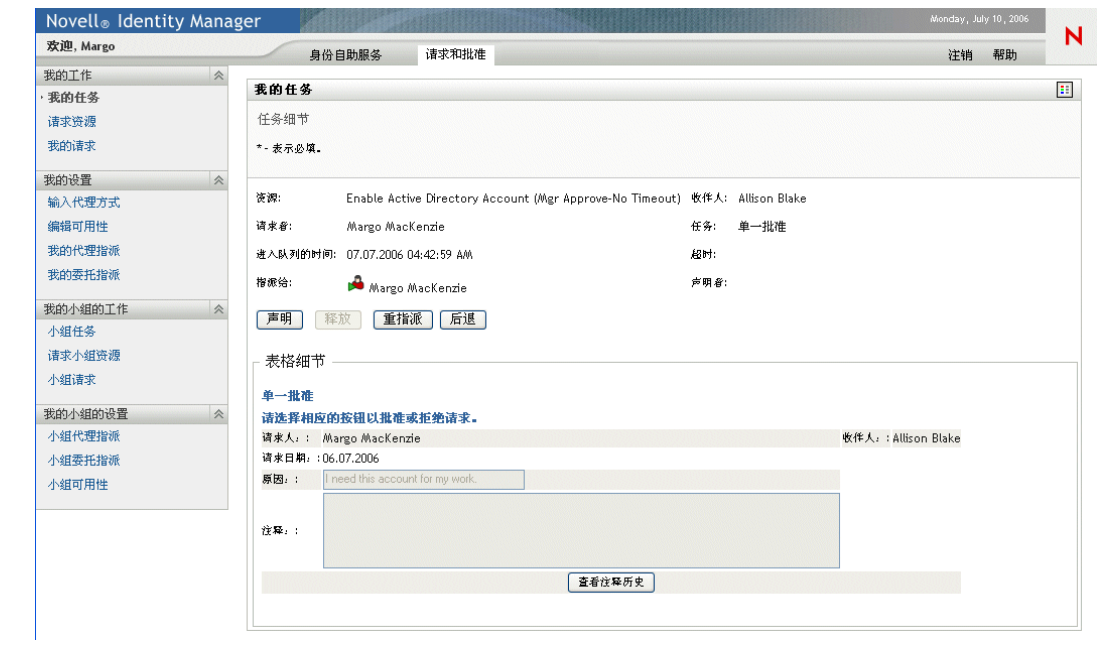

- **2** 要声明一个任务,请遵循 ["声明任务"在第](#page-107-0) 104 页 中的指导。
- **3** 要重指派一个任务,请遵循 ["重指派任务"在第](#page-109-0) 106 页 中的指导。
- **4** 要返回到任务列表,请单击 《后退》。

### <span id="page-107-0"></span>**9.2.3** 声明任务

要声明一个待处理的任务,请执行下列操作:

**1** 单击 《声明》按钮。

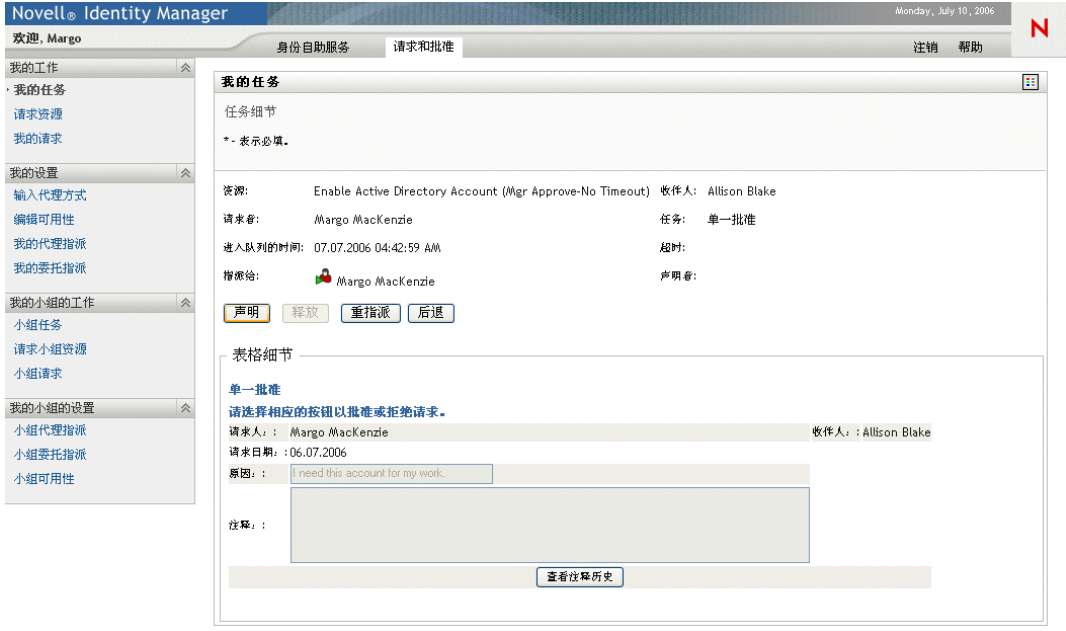

页的 《表格细节》区域将会更新并包含 《拒绝》和 《批准》按钮,同时相应字段将可 编辑。

注释 **:** 表格中的字段和按钮根据所请求资源的不同而不同。某些表格可能包含按钮。
**2** 要拒绝请求,请单击 《拒绝》。

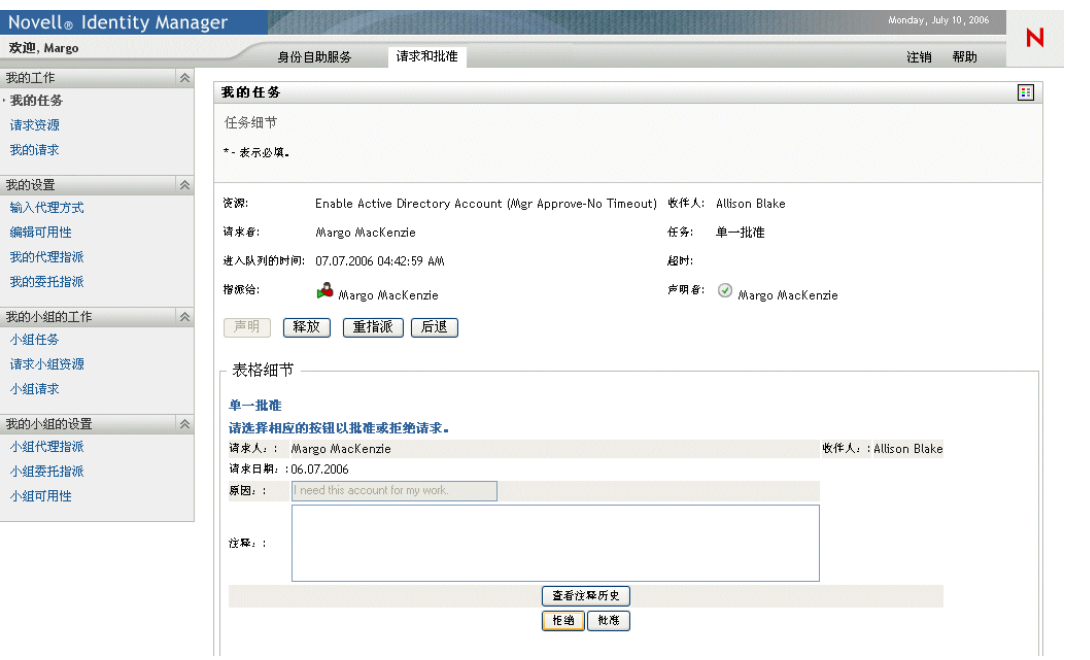

**3** 要批准请求,请单击 《批准》。

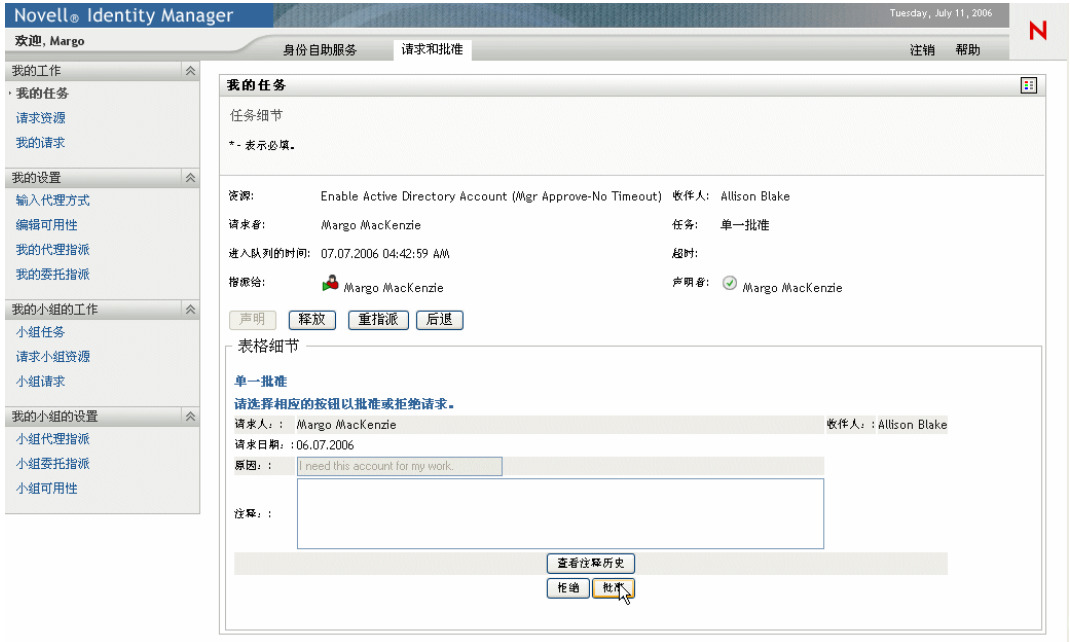

用户应用程序将显示一条讯息,该讯息指明操作是否成功。

### **9.2.4** 重指派任务

要将任务重指派给另一个用户,请执行下列操作:

**1** 单击 《重指派》按钮。

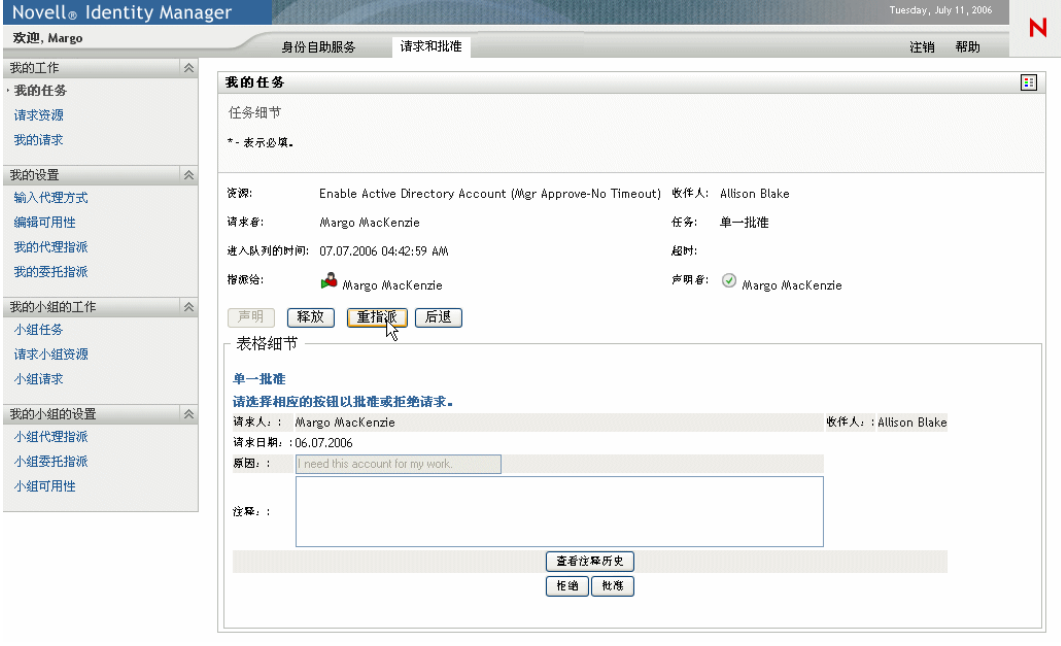

《我的任务》页的顶部区域将会更新并包含 《新的指派对象》和 《注释》字段,以及 《提交》按钮。

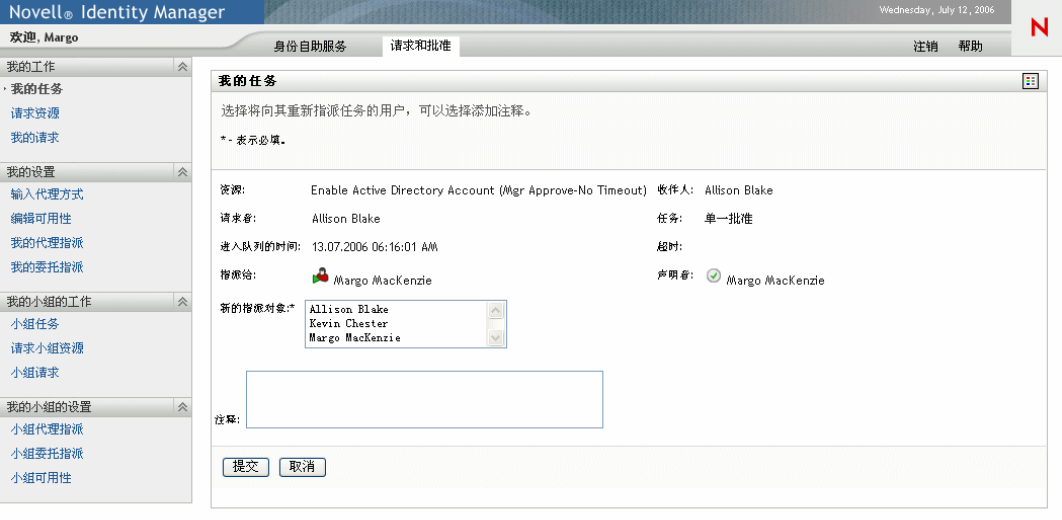

**2** 在 《新的指派对象》字段中选择要向其指派任务的用户。

注释 **:** 组织经理只能向他 (她)的小组成员重指派任务。

- **3** 可以有选择地在 《注释》字段中键入注释,以说明重指派的原因。
- **4** 单击 《提交》。

用户应用程序将显示一条讯息,该讯息指明操作是否成功。

## **9.3** 请求资源

可使用请求资源操作发出资源请求。发送请求时,用户应用程序将显示初始请求表格。可使 用该表格指定请求所需的所有信息。

如果资源请求需要组织中一个或多个人的许可,则该请求将启动工作流程。工作流程可协调 完成请求所需的批准。有些资源请求需要一个人的批准,而另一些请求则需要多个人的批 准。在某些情况下,不需要任何批准就可以完成一个请求。

要请求资源,请执行下列操作:

**1** 在 《我的工作》操作组中单击 《请求资源》。

将显示 《请求资源》页。

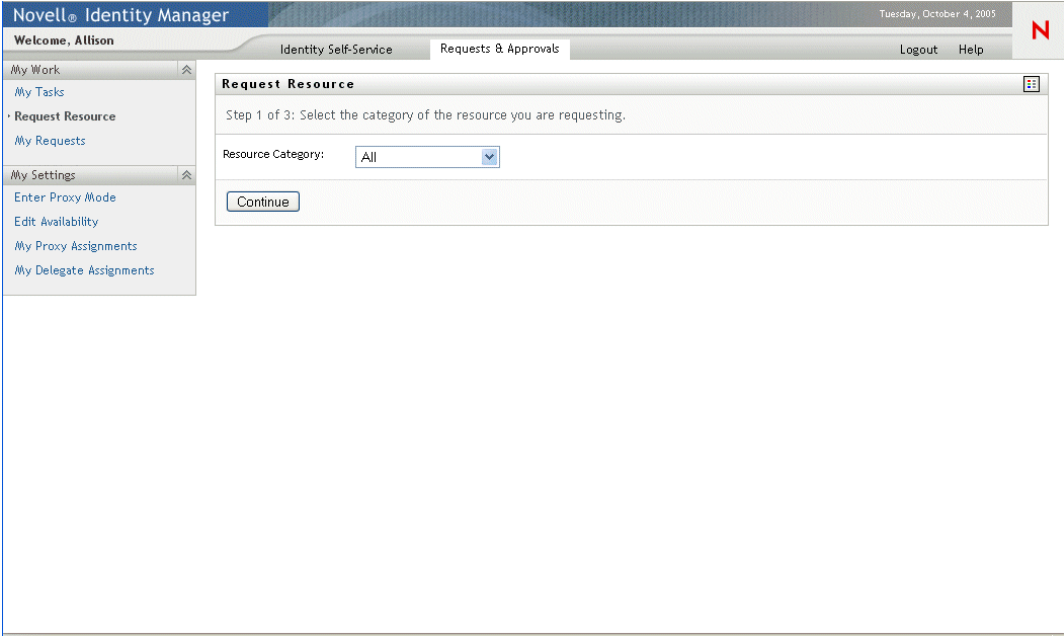

- **2** 选择资源的类别。
- **3** 单击 《继续》。

《请求资源》页将显示当前用户可用的资源的列表。

注释 **:** 用户应用程序将实施安全限制,以确保您只能看到有权访问的那些请求类型。

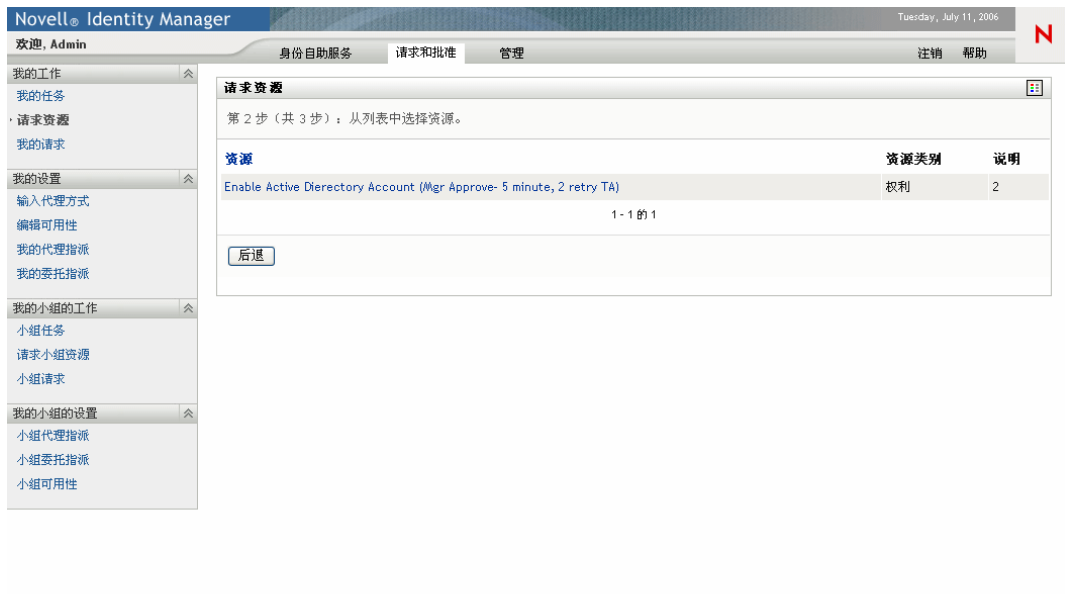

通过单击资源名称选择所需的资源。

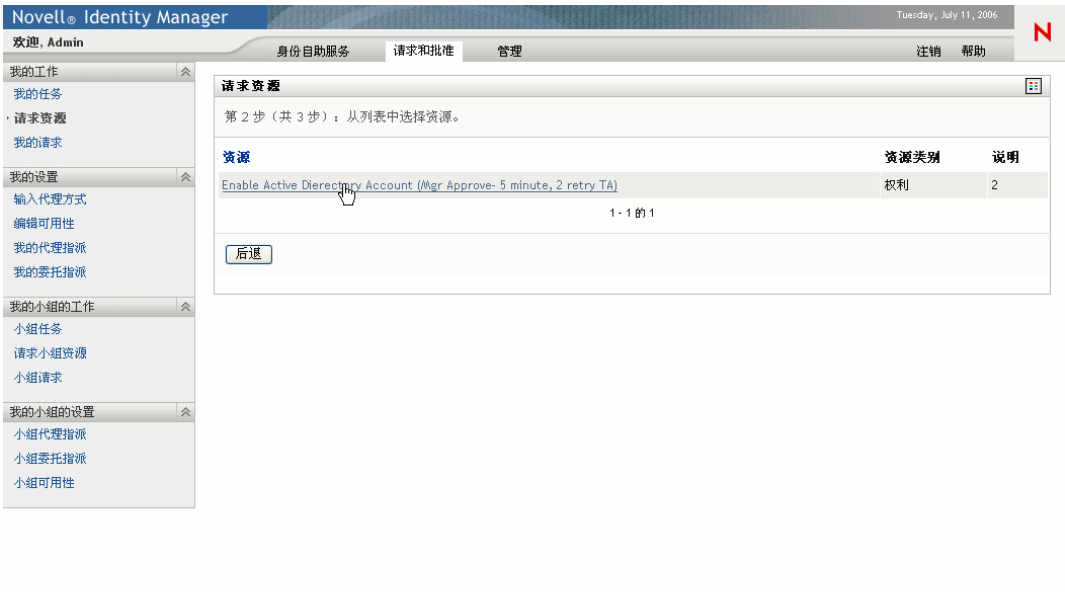

《请求资源》页显示初始请求表格。

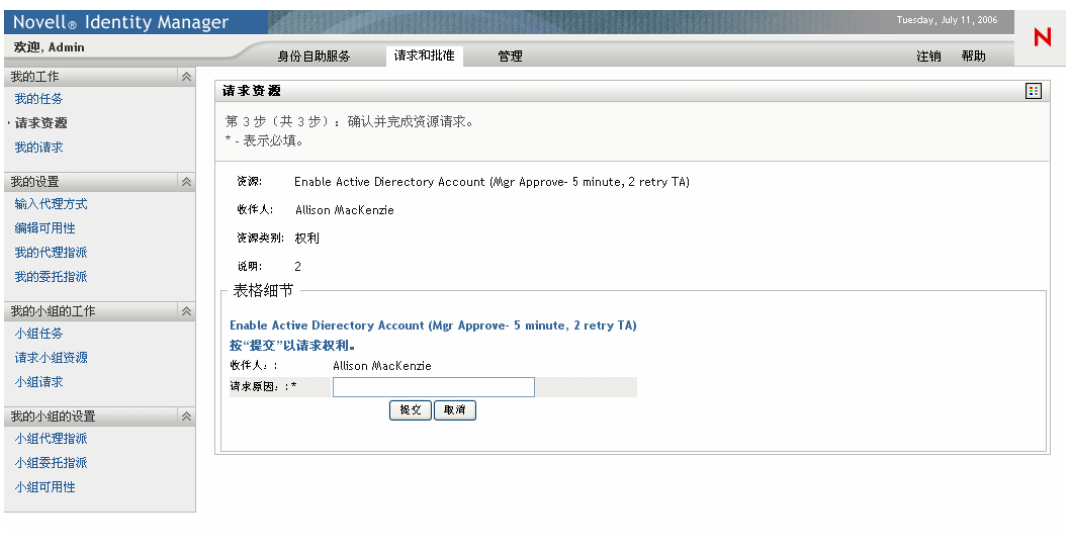

**5** 填写初始请求表格中的字段。

注释 **:** 表格中的字段根据所请求资源的不同而不同。

**6** 单击 《提交》。

《请求资源》页将显示状态讯息,该讯息指明是否已成功提交请求。

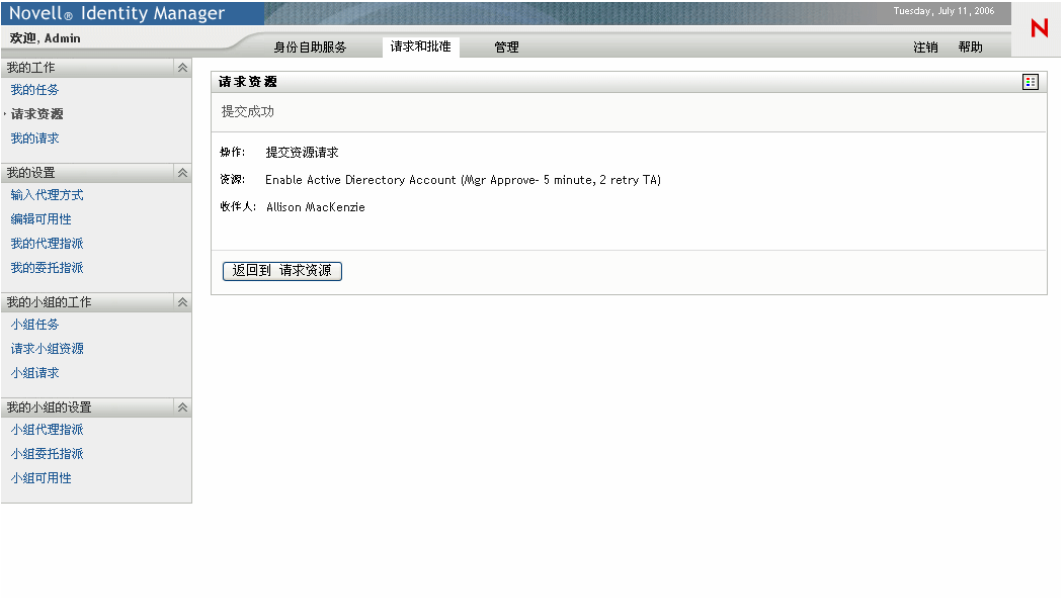

# **9.4** 检查请求的状态

可使用我的请求操作查看发出的资源请求的状态。可通过该操作查看每个请求的历史和当前 状态。此外,如果您改变了主意且不需要完成请求,则可通过该操作选择收回正在处理的请 求。

要查看请求列表,请执行下列操作:

**1** 在 《我的工作》操作组中单击我的请求。

《请求资源》页将显示您的请求。列表中包含活动的请求,以及已被批准或拒绝的请 求。工作流程系统可保留 120 天内的工作流程结果,而您可以通过 《请求资源》页查 看这些结果。

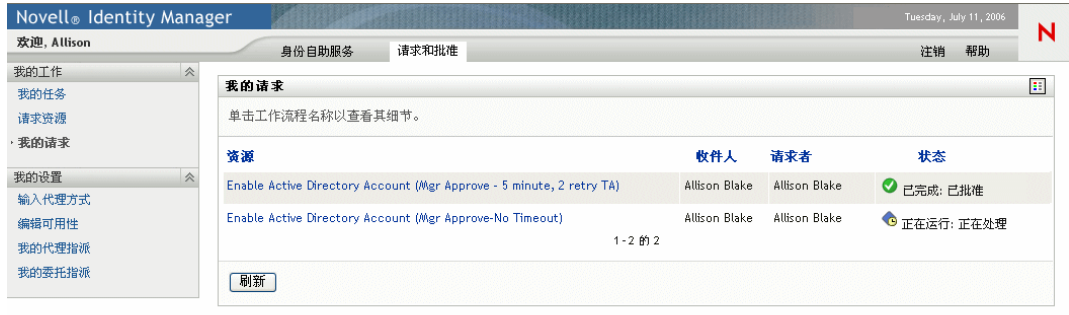

**2** 要查看特定资源请求的细节,请执行下列操作:

#### **2a** 通过单击名称选择请求。

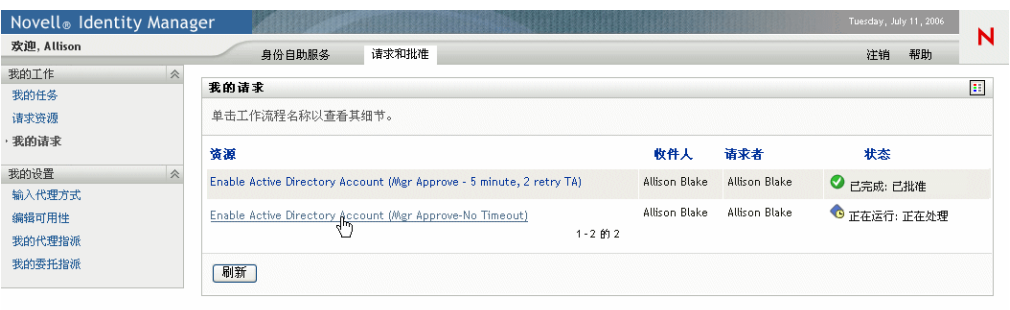

《请求资源》页将显示请求的发送时间、工作流程的当前状态等详细信息。

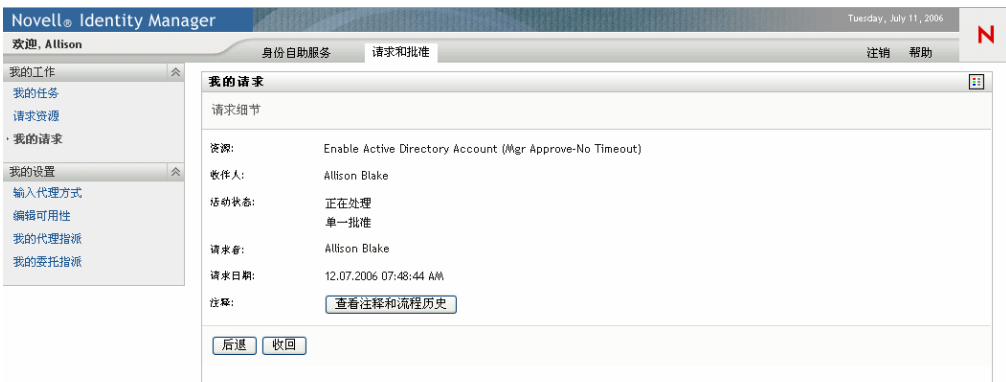

**2b** 要收回请求,请单击 《收回》。

**2c** 要查看工作流程的整个历史,包括每个处理阶段所做的注释,请单击 《查看注释 和流程历史》。

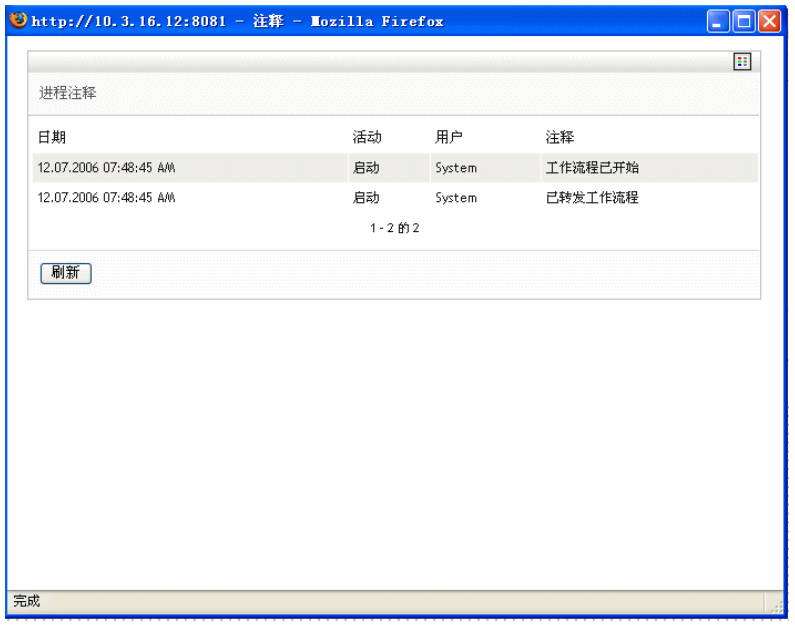

# <sup>10</sup> 配置供应设置

10

本章提供有关配置供应设置的指导。主题包括:

- "关于《我的设置》操作"在第 113 页
- ["担当代理"在第](#page-117-0) 114 页
- ["指定您的可用性"在第](#page-119-0) 116 页
- ["查看和编辑代理指派"在第](#page-124-0) 121 页
- ["查看和编辑委托指派"在第](#page-129-0) 126 页

# <span id="page-116-0"></span>**10.1** 关于 《我的设置》操作

Identity Manager 用户应用程序中的 《请求和批准》选项卡包含一组称为 《我的设置》的操 作。您可以通过 《我的设置》操作成为另一用户的代理。此外,还可以使用这些操作查看 代理指派和委托指派。如果您是组织经理或用户应用程序管理员,则还可以定义代理指派和 委托指派。

### **10.1.1** 关于代理和委托

委托是指有权为另一用户执行工作的用户。委托指派适用于特定类型的资源请求。

代理是指有权为一个或多个用户、组或树枝执行任一和全部工作 (以及定义供应设置)的 用户。与委托指派不同,代理指派与资源请求无关,因此它适用于所有工作和设置操作。

代理指派和委托指派具有时间段 代理指派和委托指派都与时间段关联。代理指派或委托指 派可以具有任意长短的时间段。时间段还可以没有失效日期。

将会记录代理和委托操作 如果启用了日志记录,则会与其他用户执行的操作一起记录由代 理或委托执行的操作。代理或委托执行了某个操作后,日志讯息将明确指出该操作是由代理 或委托为其他用户执行的。此外,每次定义了新的代理指派或委托指派后,也会记录该事 件。

只有代理才能接收电子邮件通知 如果用户应用程序管理员配置了供应请求以生成电子邮件 通知,则向代理 (以及收件人)指派了任务后,系统会通过电子邮件通知他们。委托不会 接收到电子邮件通知。

#### **10.1.2** 使用实例样本

本节介绍一些可能会用到代理和委托的业务实例。

#### 代理使用实例

假设您是一位经理,负责每天批准 (或拒绝)大量的工作流程任务。此外,您还负责为组 织中的众多用户编辑供应设置。在这种情况下,您可能需要指派一位代理,以便将您的一部 分工作负荷转嫁给小组中的受信任成员。

委托使用实例

假设您是一位经理,负责批准或拒绝对十种不同类型的供应资源的请求。所有十种请求类型 都只需要常规的受理,但您希望组织中有另一个人可以受理其中的六种。在这种情况下,可 以为这六种资源请求类型指定一个委托。必要时,可以将此委托关系限制在几个小时、几天 或几周的时段内。或者不为此委托关系指定时限,从而将此关系建立为一种更长久的安排。

## <span id="page-117-0"></span>**10.2** 担当代理

您可以通过输入代理方式操作担当另一用户的代理。

要担当另一用户的代理,请执行下列操作:

**1** 在 《我的设置》操作组中单击 《输入代理方式》。

如果您有权担当其他至少一个用户的代理,则用户应用程序将显示用户列表。

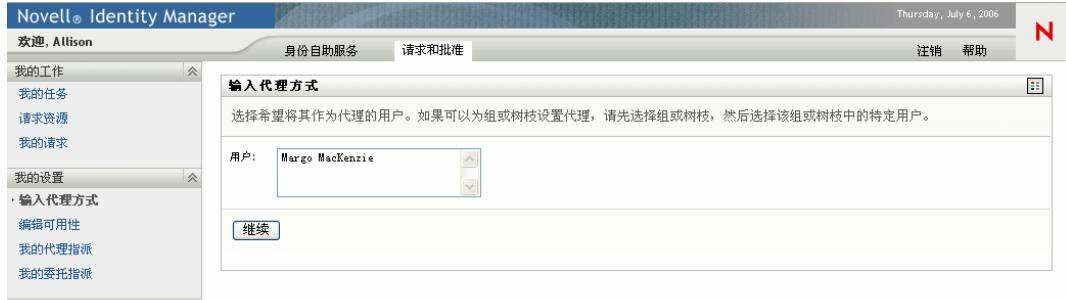

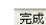

如果您无权担当其他任何用户的代理,则用户应用程序将显示以下讯息:

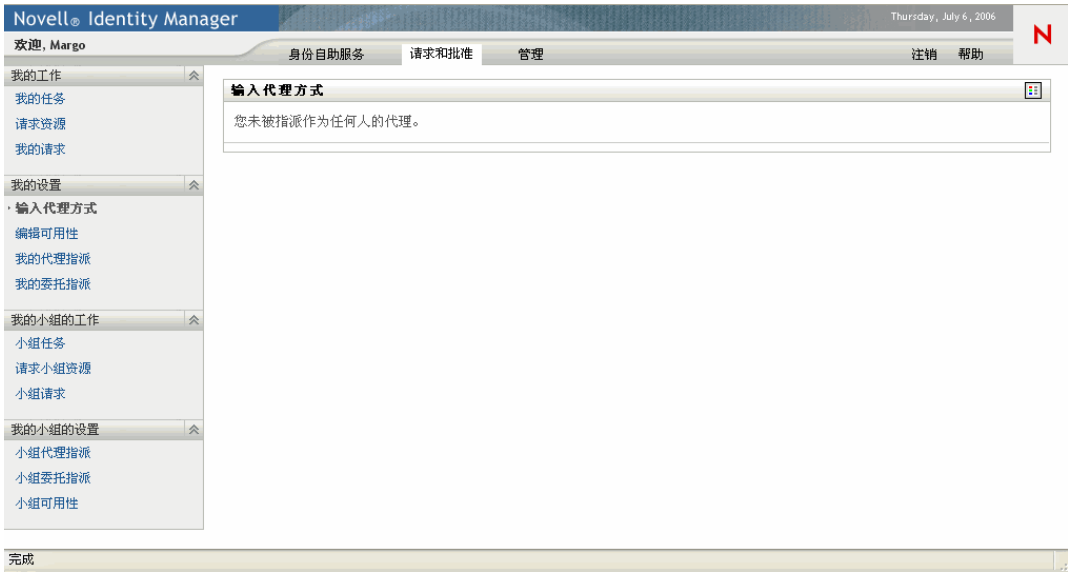

**2** 选择要担当其代理的用户,然后单击 《继续》。

注释 **:** 如果您已被指定为某个组或树枝的代理,则只有在选择该组或树枝后才能选择用 户。

用户应用程序将刷新显示,并使您返回到 《我的任务》操作,即登录后的默认操作。 任务列表将显示指派给您是其代理的用户的任务。 《我的工作》组上方 (以及标题栏 中)将显示一条讯息,指明现在您正在担当另一用户的代理。

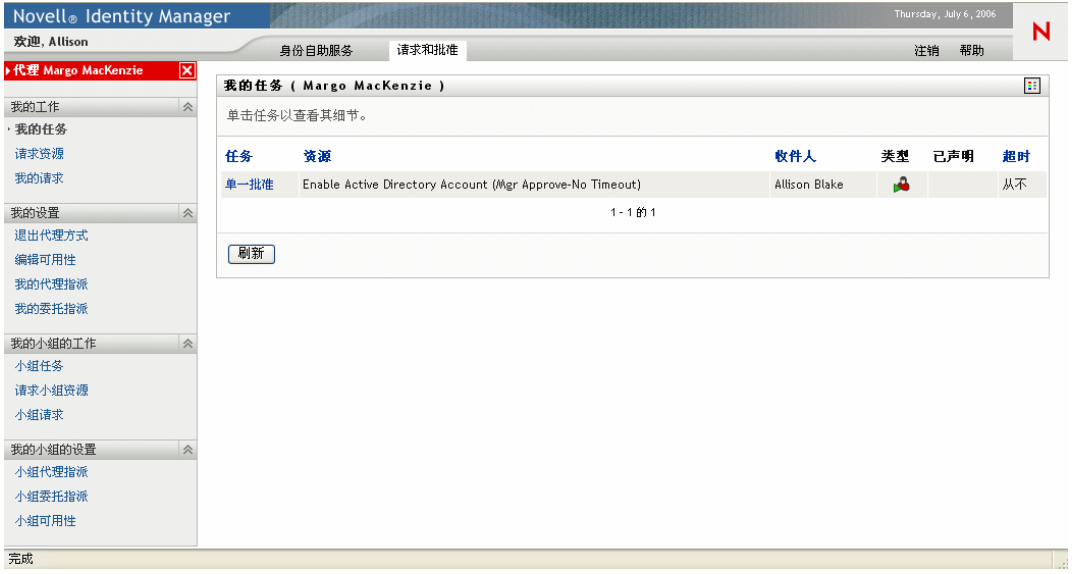

此时,您是其代理的用户可以执行的任何操作,您都可以执行。左侧导航窗格中显示的 操作列表会有所不同,这取决于您的权限以及您是其代理的用户的权限。

# <span id="page-119-0"></span>**10.3** 指定您的可用性

使用编辑可用性操作可以指定在指派了委托的情况下,您在特定时间段内没空处理的那些资 源请求。在您没空处理特定请求的时间段内,受委托的用户可处理该请求。

如果您不想单独地为每个请求定义指定可用性,则可以使用 《编辑可用性》操作建立与委 托有关的全局设置。

提示 **:** 在使用编辑可用性操作之前,至少需要有一个用于操作的委托指派。如果您是组织经 理,则可以使用我的委托指派操作自行创建委托指派。如果您不是经理,则需要让您的经理 (或用户应用程序管理员)为您创建委托指派。

#### **10.3.1** 设置可用性状态

要设置您的可用性状态,请执行下列操作:

**1** 在 《我的设置》操作组中单击 《编辑可用性》。

用户应用程序将显示 《编辑可用性》页。如果当前没有任何可用性设置,则显示列表 为空:

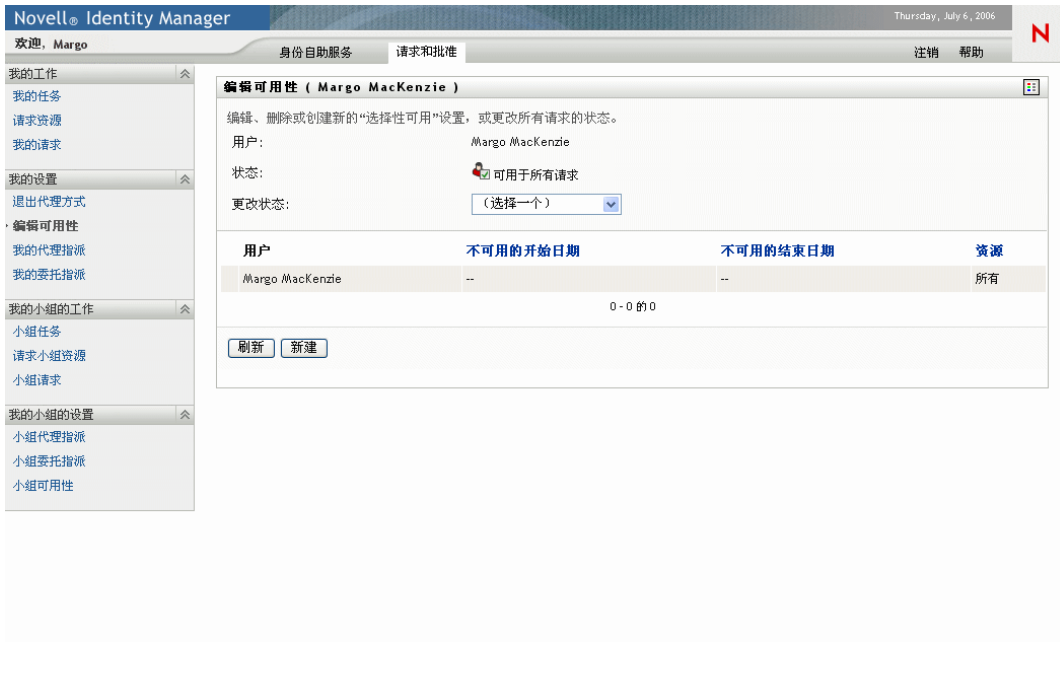

注释 **:** 如果没有为您指派委托,用户应用程序将显示一条讯息,指明您不能在 《编辑 可用性》页上更改状态。

如果您有一个或多个可用性设置,显示列表将显示这些设置:

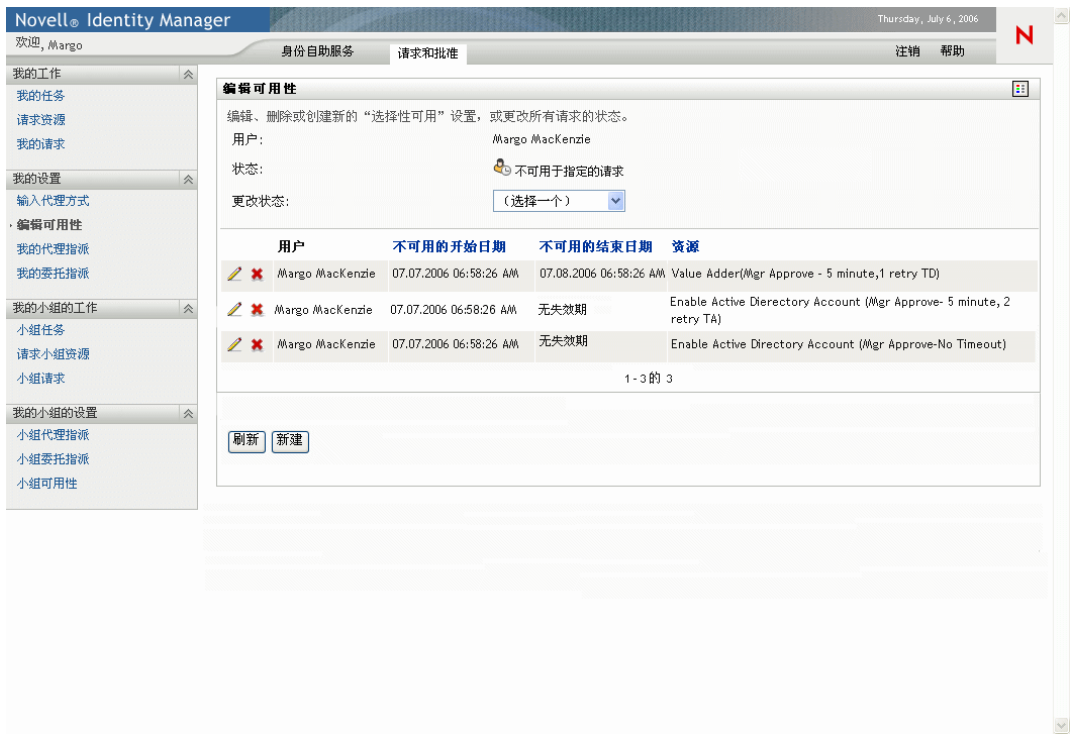

**2** 通过在 《更改状态》下拉列表中选择下列选项之一来指定状态:

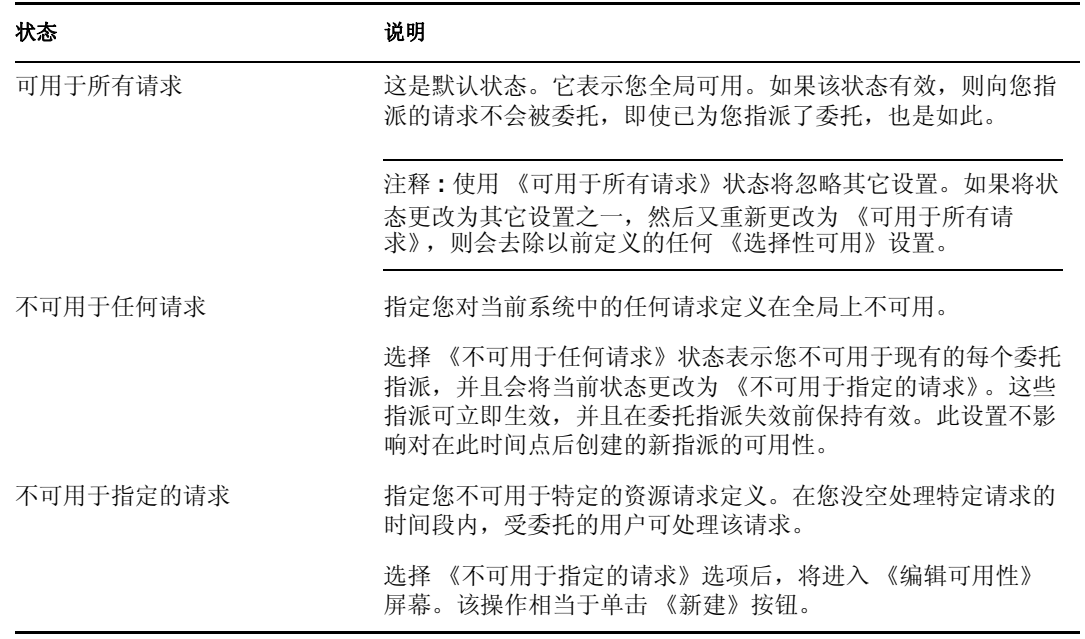

### **10.3.2** 创建或编辑可用性设置

创建或编辑可用性设置

- **1** 要创建新的可用性设置,请单击 《新建》(或者,在 《更改状态》下拉列表中选择 《不可用于指定的请求》)。
- **2** 要编辑现有设置,请单击要修改的设置旁边的 《编辑》按钮:

#### $\mathbb Z$

用户应用程序将显示一组控件,可使用这些控件指定您处于不可用状态的时间段,以及 选择该设置应用到的请求。

注释 **:** 显示的请求列表中只包含那些指派了委托的请求。

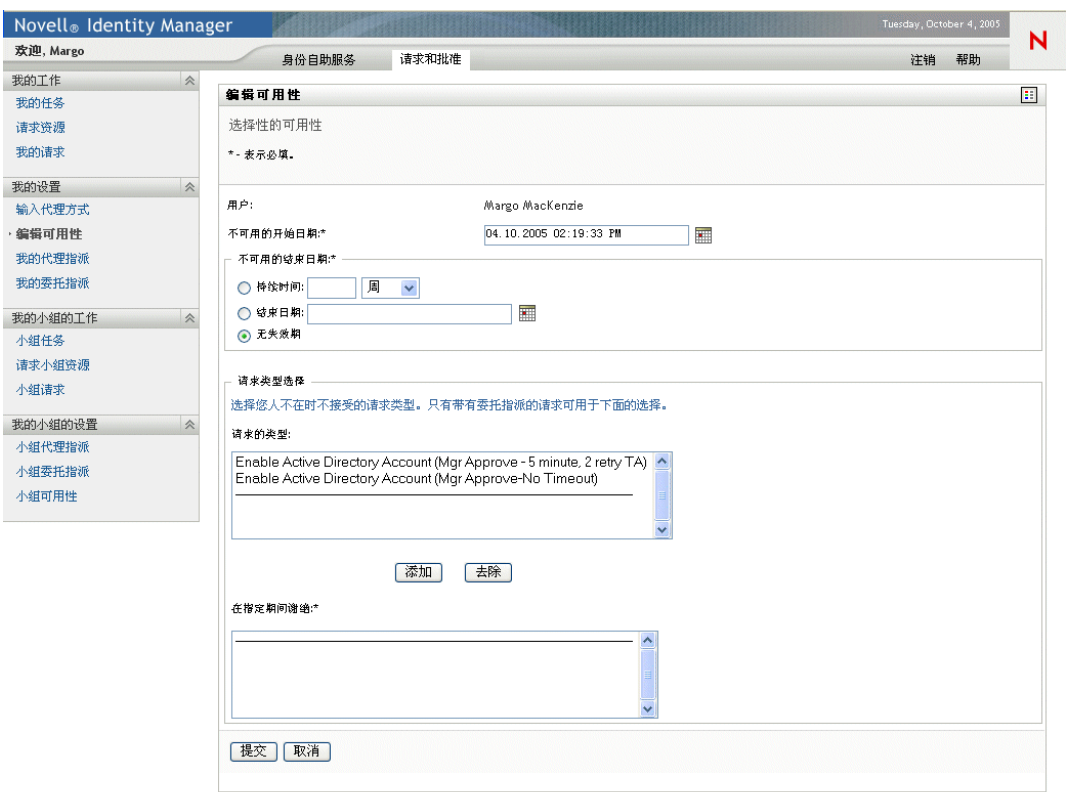

#### **3** 指定您处于不可用状态的时间段:

**3a** 指定该时间段的开始时间,方法是在 《不可用的开始日期》框中键入开始日期和 时间;或者单击日历按钮,然后选择日期和时间。

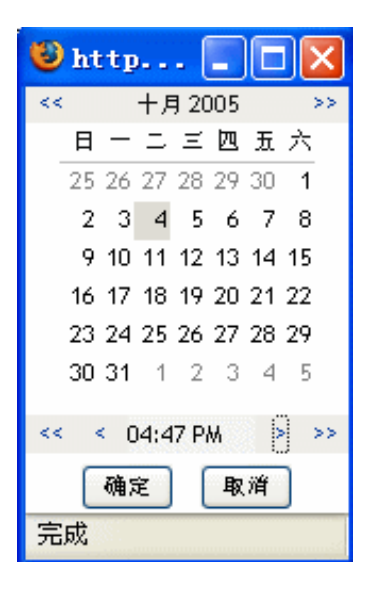

**3b** 通过单击下列单选按钮之一来指定该时间段的结束时间:

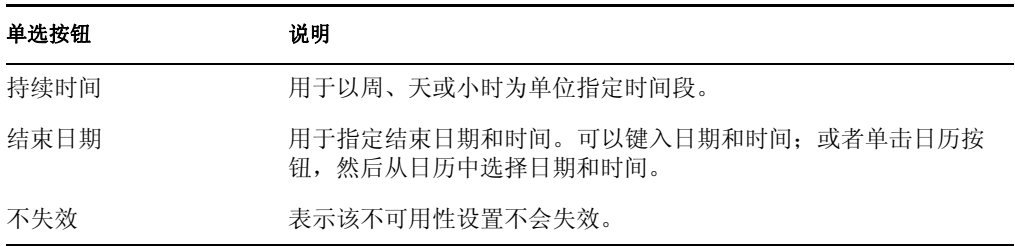

注释 **:** 指定的结束日期必须在委托指派允许的时间段内。例如,如果委托指派在 2005 年 10 月 31 日失效,则不能为可用性设置指定失效日期 2005 年 11 月 15 日。 如果指定失效日期 2005年11月15日,则提交时,该失效日期将自动调整为 2005 年 10 月 31 日。

3c 在《请求类型》列表框中选择一个或多个请求, 然后单击 《添加》。

注释 **:** 在此屏幕上选择您没空时不接受的请求类型。这会影响到将这些请求委托给 其他用户。

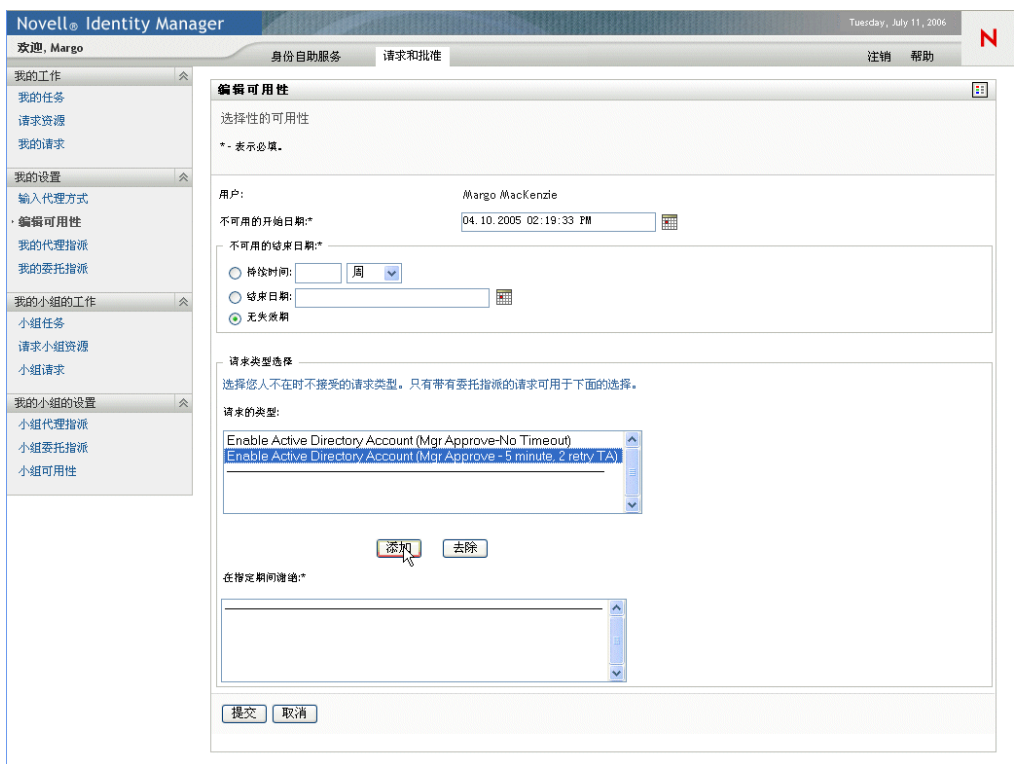

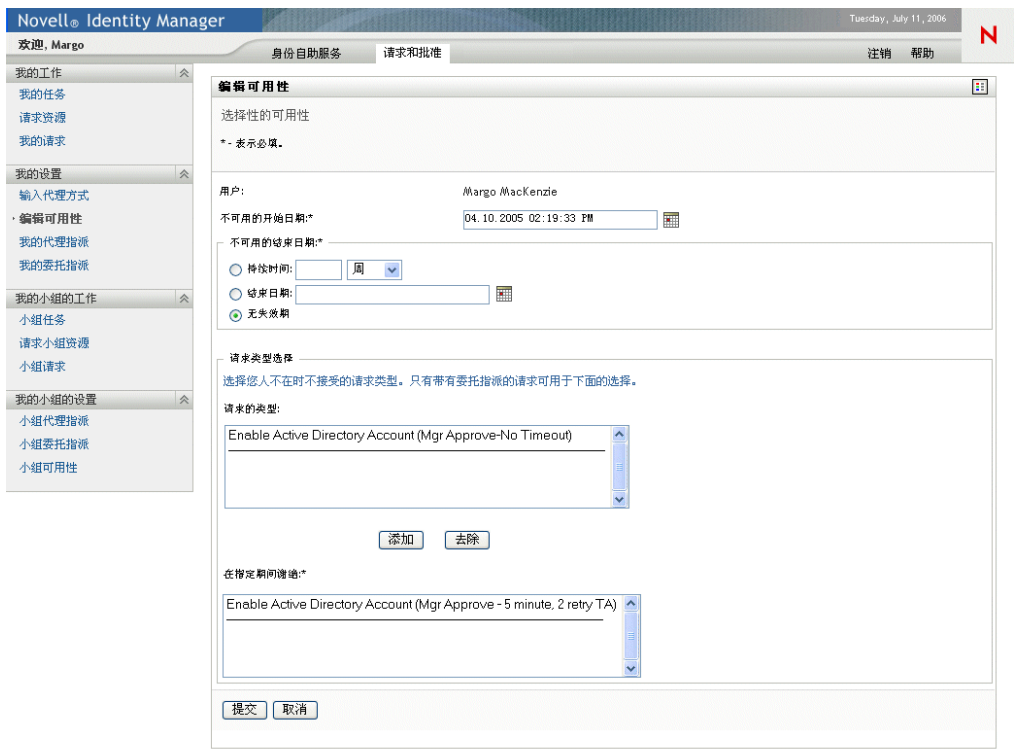

添加的每个请求将包含在 《在指定期间谢绝》列表框中。

**3d** 要从列表中去除一个请求,请单击 《去除》。

**3e** 单击 《提交》可提交更改。

**10.3.3** 删除可用性设置

要删除一个现有的可用性设置,请执行下列操作:

**1** 单击该设置旁边的 《去除》按钮:

#### ×

### <span id="page-124-0"></span>**10.4** 查看和编辑代理指派

可使用我的代理指派操作查看和定义代理指派。要定义代理指派,必须具有如下所述的相应 权限:

- 用户应用程序管理员可以定义组织中任何用户的代理指派。
- 组织经理只能定义在其权限范围内的用户的代理设置。权限范围内的用户定义为直接向 经理汇报的组成员以及经理本人。代理本人也必须在经理的权限范围内。

如果组织经理需要选择一个不在他 / 她的权限范围内的代理, 则必须请求用户应用程序管理 员 (或所需的代理的组织经理)定义代理关系。

注释 **:** 不允许没有管理特权的任务组经理和用户定义代理指派。

#### **10.4.1** 显示代理设置

要显示代理设置,请执行下列操作:

**1** 在 《我的设置》操作组中单击 《我的代理指派》。

用户应用程序将显示当前设置。显示的代理指派包括那些将您指定为其他某人的代理的 指派,以及那些将其他某人指定为您的代理的指派。

如果您不是组织经理或用户应用程序管理员,则只能看到代理指派的只读视图:

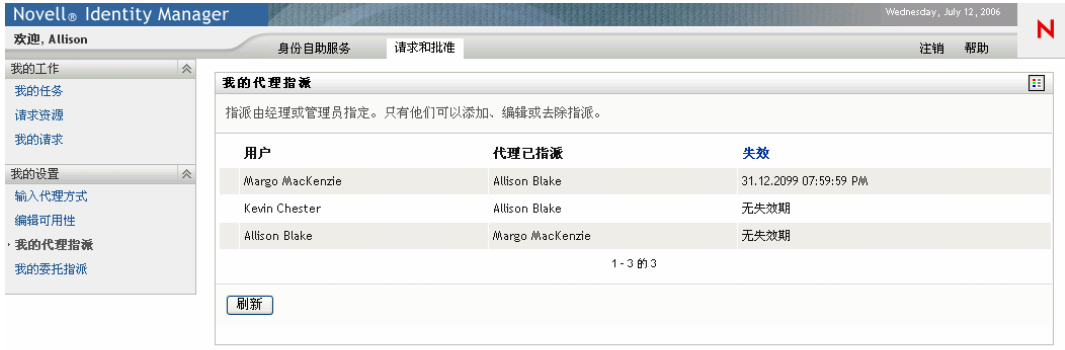

如果您具有管理特权,则会为您提供一个可用于创建和编辑代理指派的用户界面。

注释 **:** 如果您是组织经理,则不能编辑这样的代理指派:将您定义为您的小组以外的某 人的代理。只有用户应用程序管理员或创建了该代理指派的用户才能修改该指派。

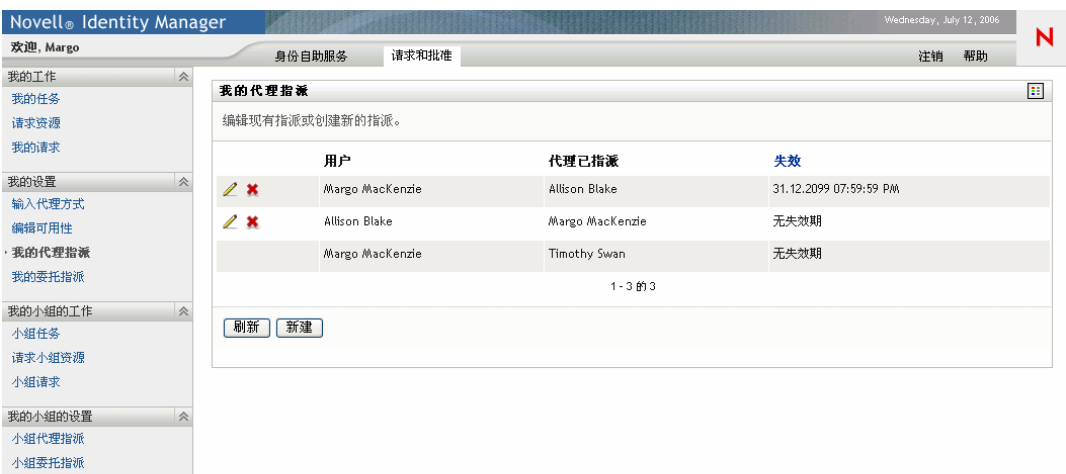

**2** 要刷新列表,请单击 《刷新》。

### **10.4.2** 创建或编辑代理指派

要创建或编辑代理指派,请执行下列操作:

- **1** 要创建新的代理指派,请单击 《新建》。
- **2** 要编辑一个现有的代理指派,请单击该指派旁边的 《编辑》按钮:

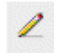

小组可用性

如果您是用户应用程序管理员,则用户应用程序将显示以下用于定义代理指派的界面:

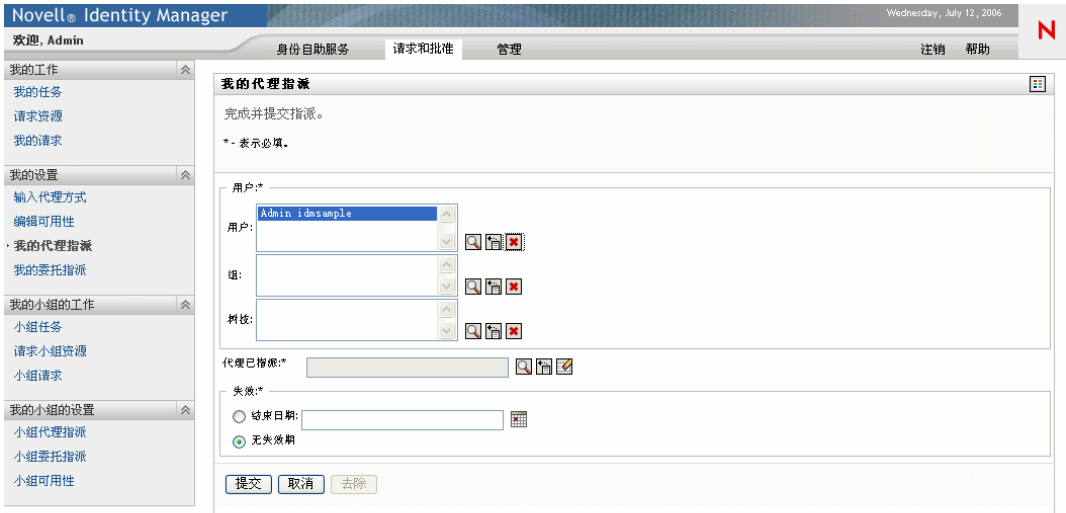

如果您是组织经理,用户应用程序将显示以下用户界面:

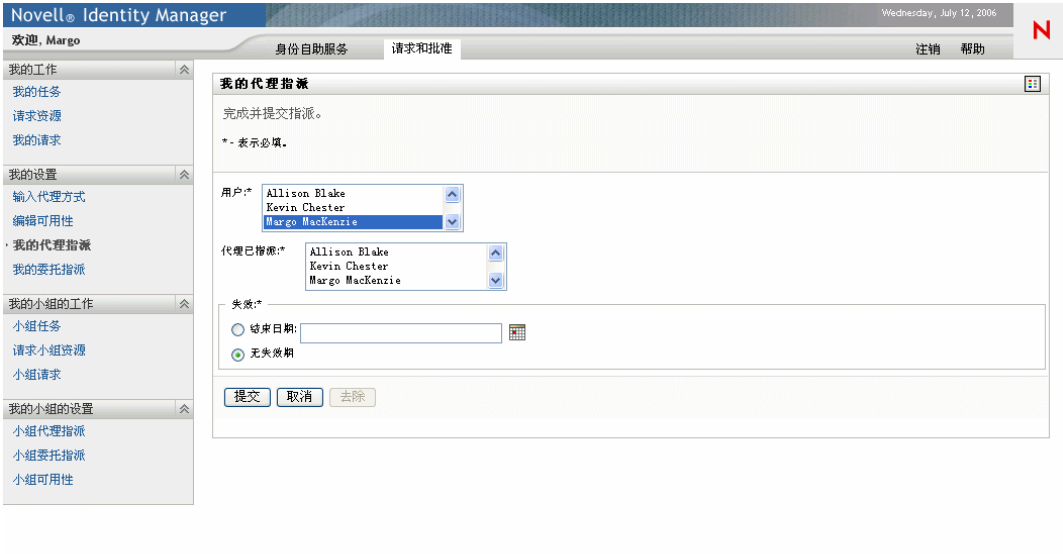

- **3** 如果您是用户应用程序管理员,请选择一个或多个要为其定义代理的用户、组和树枝。 使用对象选择器或显示历史工具选择用户、组或树枝。
- **4** 如果您是组织经理,请选择一个或多个要为其定义代理的用户。
- **5** 在 《Proxy Assigned (指派的代理)》字段中指定要成为代理的用户。
- **6** 通过单击下列单选按钮之一来指定该时间段的结束时间:

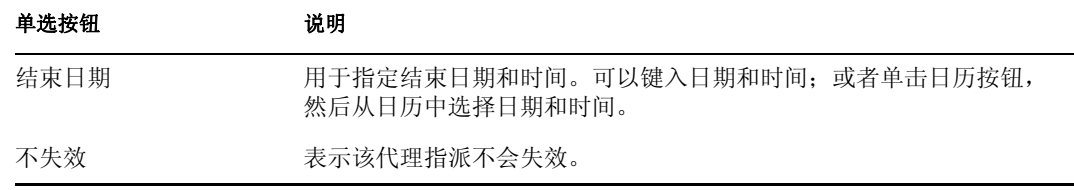

**7** 单击 《提交》可提交更改。

### **10.4.3** 删除代理指派

要删除一个现有的代理指派,请执行下列操作:

**1** 单击该指派旁边的 《去除》按钮:

×

## <span id="page-129-0"></span>**10.5** 查看和编辑委托指派

可使用我的委托指派操作查看和定义委托指派。要定义委托指派,必须具有如下所述的相应 权限:

- 用户应用程序管理员可以定义组织中任何用户的委托指派。
- 组织经理只能定义在其权限范围内的用户的委托设置。权限范围内的用户定义为直接向 经理汇报的组成员以及经理本人。委托本人也必须在经理的权限范围内。

如果组织经理需要选择一个不在他 / 她的权限范围内的委托, 则必须请求用户应用程序管理 员 (或所需的委托的组织经理) 定义委托关系。

注释 **:** 不允许没有管理特权的任务组经理和用户定义委托指派。

提示 **:** 在使用编辑可用性操作之前,至少需要有一个用于操作的委托指派。如果您是经理, 则可以使用我的委托指派操作自行创建委托指派。如果您不是经理,则需要让您的经理 (或用户应用程序管理员)为您创建委托指派。

#### **10.5.1** 显示委托设置

要显示委托设置,请执行下列操作:

**1** 在 《我的设置》操作组中单击 《我的委托指派》。

用户应用程序将显示当前设置。

如果您不是组织经理或用户应用程序管理员,则只能看到委托指派的只读视图:

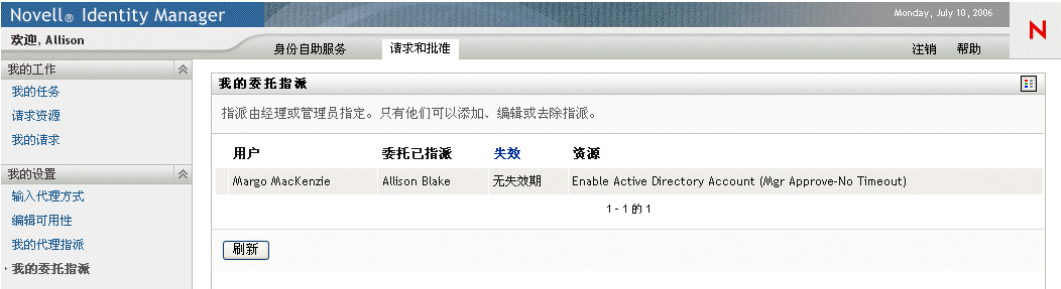

如果您具有管理特权,则会为您提供一个可用于创建和编辑委托指派的用户界面。

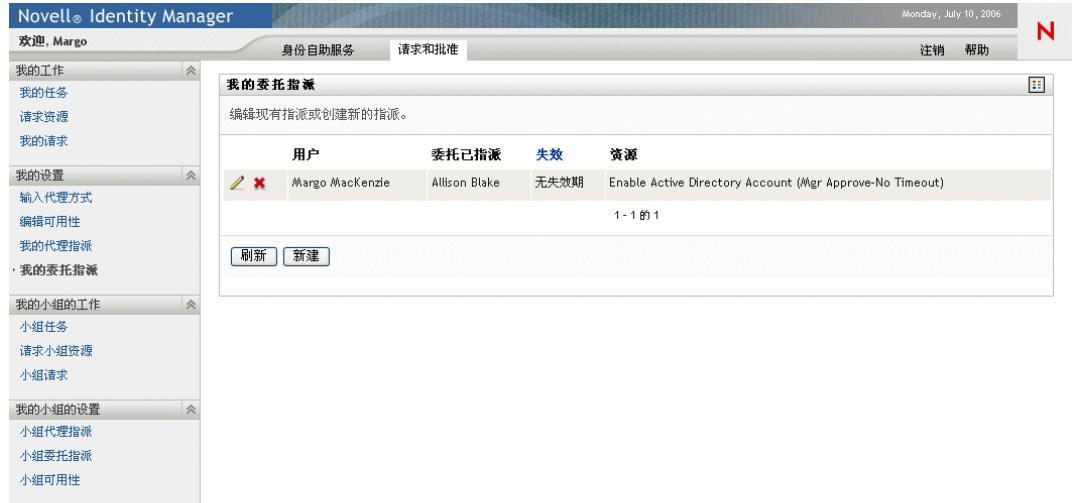

**2** 要刷新列表,请单击 《刷新》。

#### **10.5.2** 创建或编辑委托指派

要创建或编辑委托指派,请执行下列操作:

**1** 要编辑一个现有的委托指派,请单击该指派旁边的 《编辑》按钮:

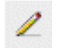

**2** 要创建新的委托指派,请单击 《新建》。

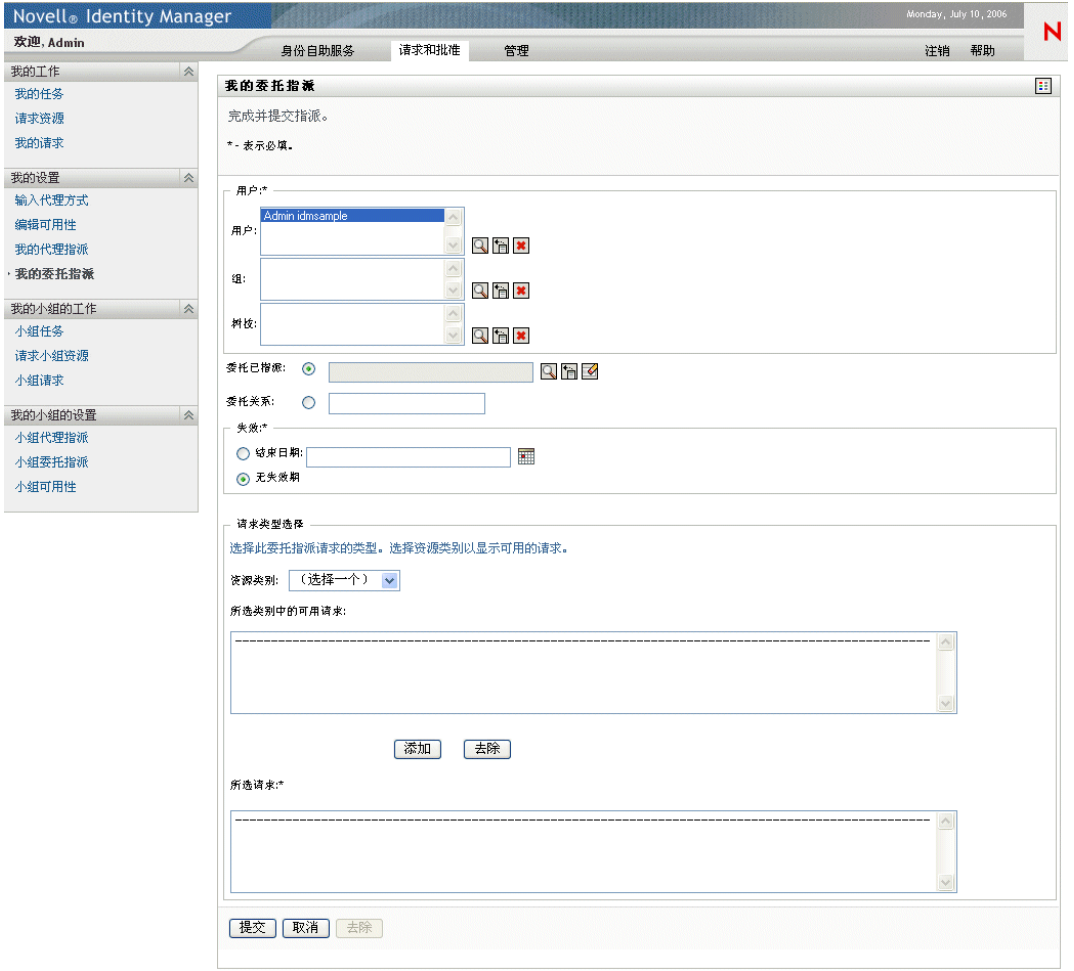

如果您是用户应用程序管理员,则用户应用程序将显示以下用于定义委托指派的界面:

如果您是组织经理,用户应用程序将显示以下用户界面:

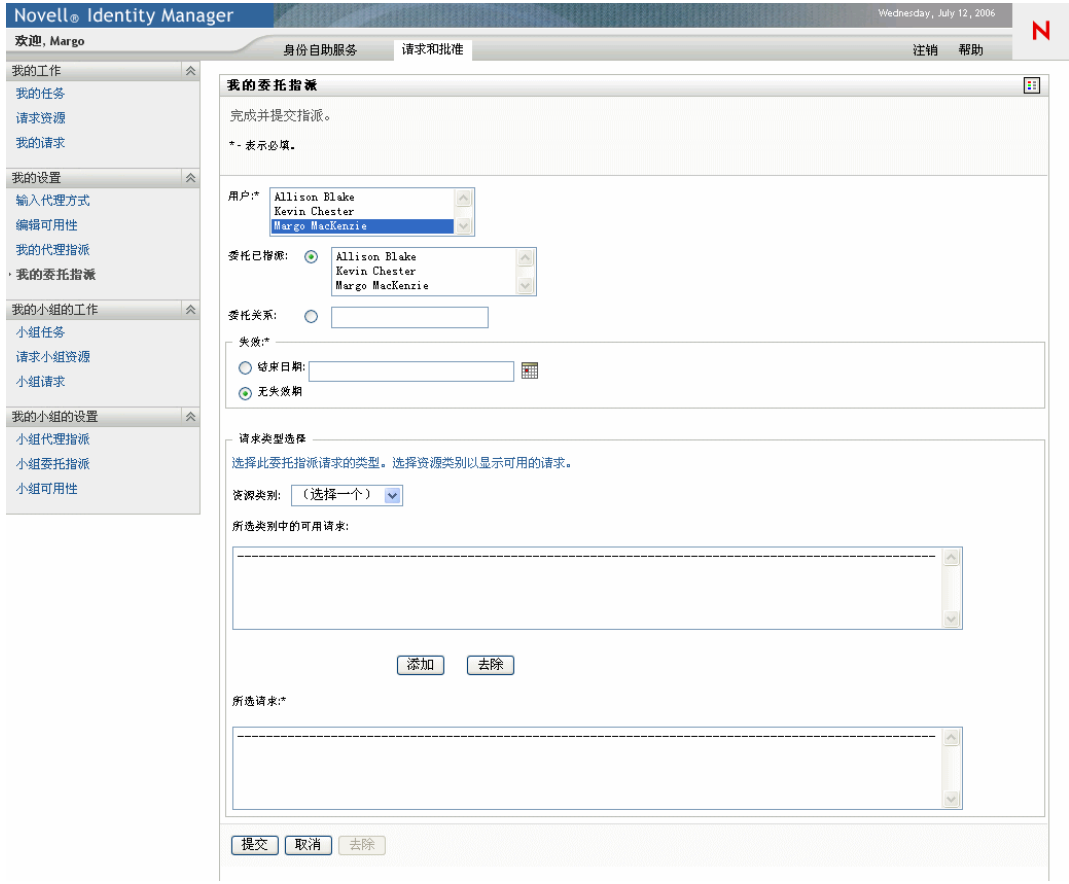

**3** 如果您是用户应用程序管理员,请选择一个或多个要为其定义委托的用户、组和树枝。

提示 **:** 使用对象选择器或显示历史工具选择用户、组或树枝。

- **4** 如果您是组织经理,请选择一个或多个要为其定义委托的用户。
- **5** 在 *Delegate Assigned* (指派的委托)字段中指定要成为委托的用户。或者,在 *Delegate Relationship* (委托关系)字段中指定关系。 要指定委托关系,需要键入用户对象特性的 LDAP 名称 (该名称将解析为判别名), 例如 manager。这是一种高级功能,只应由熟悉 Identity Vault 纲要的那些用户使用。
- **6** 通过单击下列单选按钮之一来指定该时间段的结束时间:

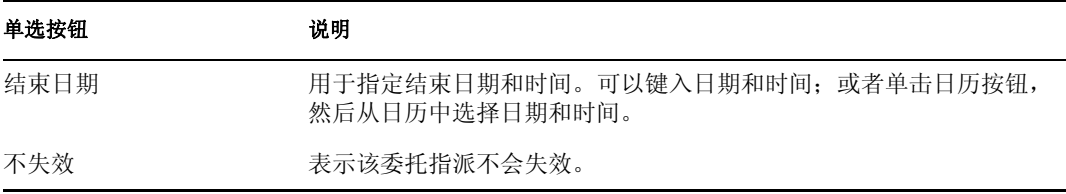

**7** 在 《资源类别》字段中选择资源请求的类别。

**8** 在 《所选类别中的可用请求》列表框中选择需要委托的一个或多个请求,然后单击 《添加》。

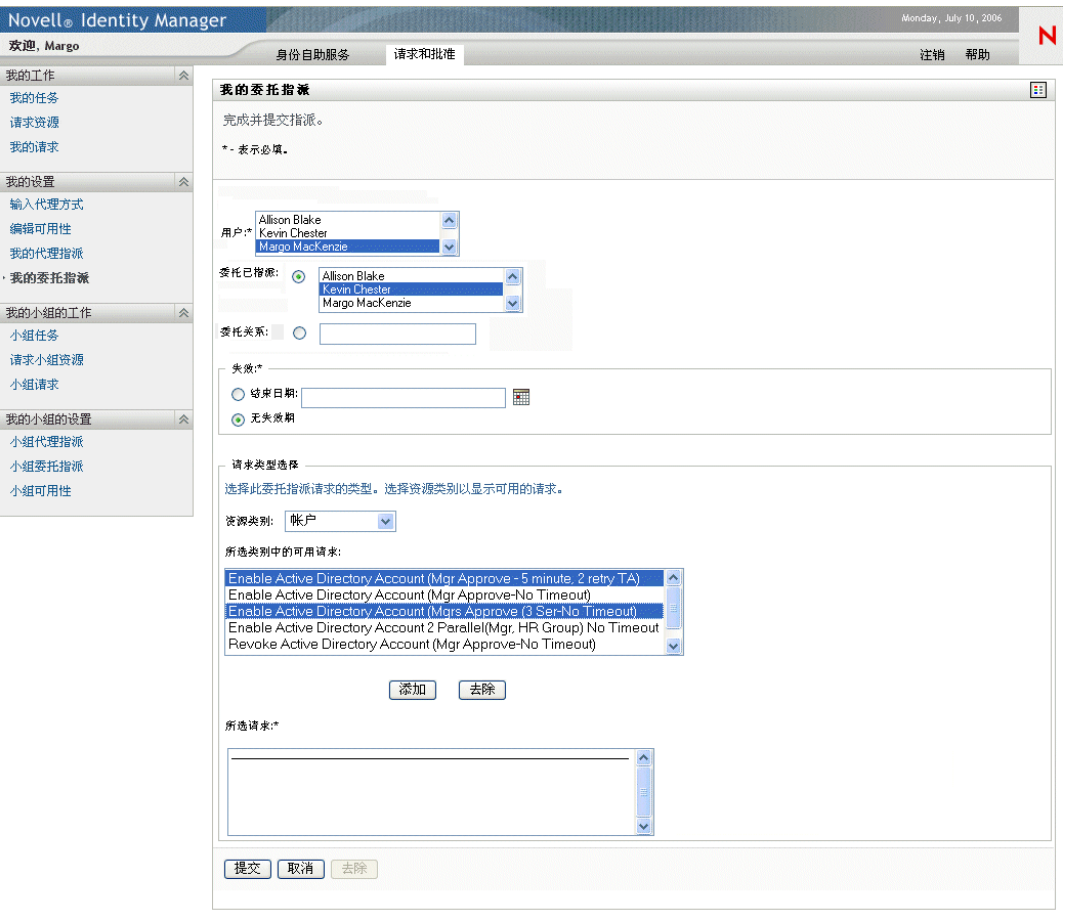

添加的每个请求将包含在 《选定的请求》列表框中。

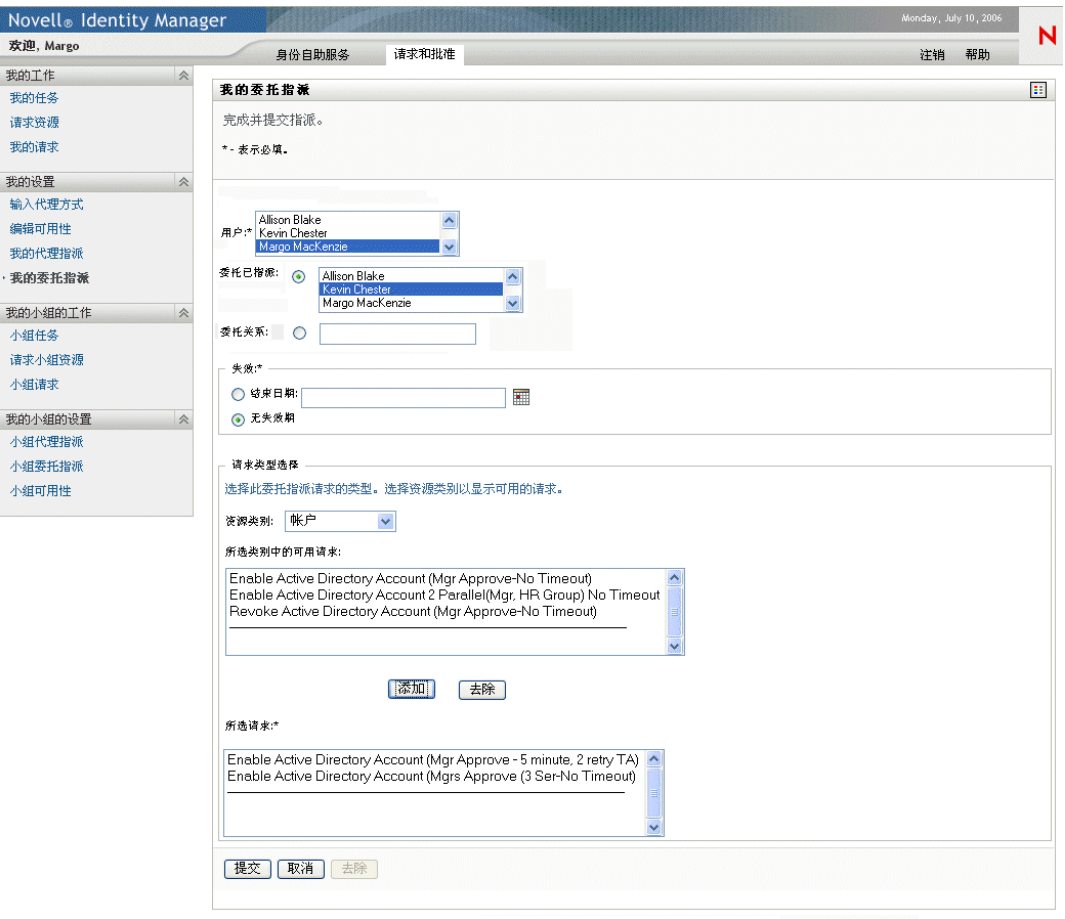

如果添加了多个请求,则每个请求都被视为可以单独编辑的独立对象。

- **9** 要从列表中去除一个请求,请单击 《去除》。
- **10** 单击 《提交》可提交更改。

用户应用程序将显示一条确认讯息,指明是否成功提交了委托指派:

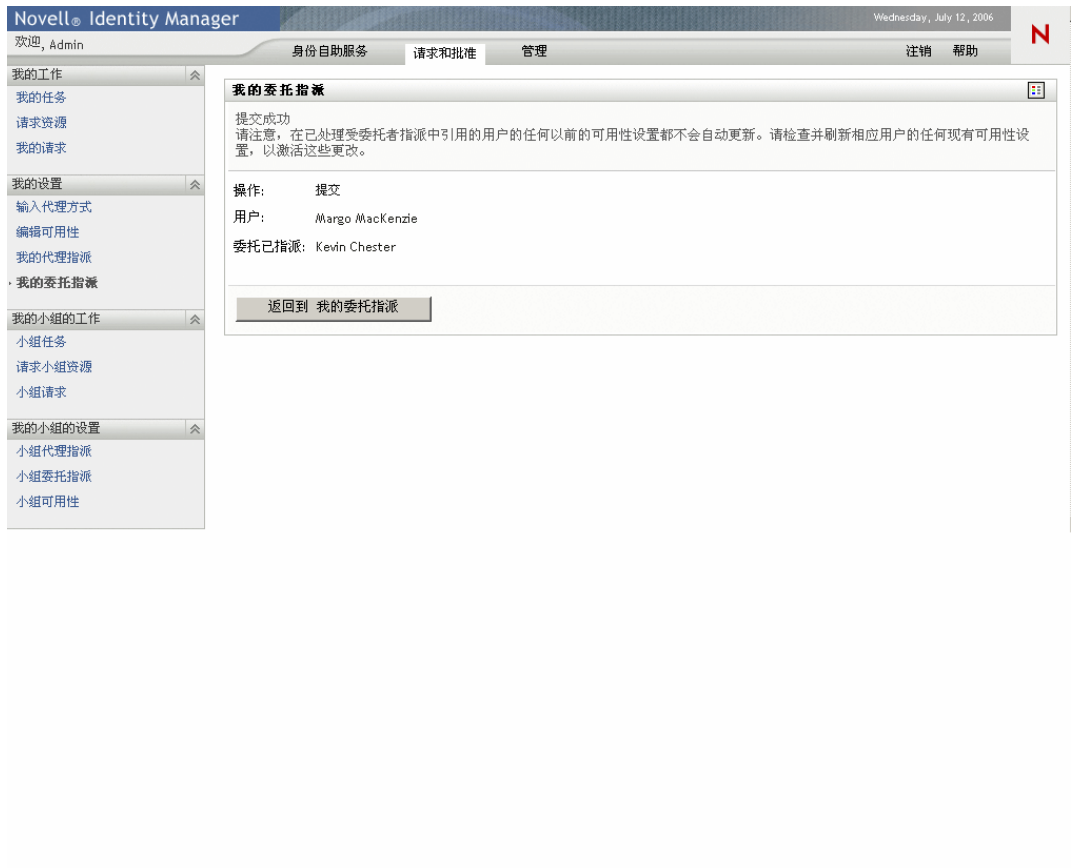

### **10.5.3** 删除委托指派

要删除一个现有的委托指派,请执行下列操作:

**1** 单击该指派旁边的 《去除》按钮:

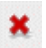

# 管理您的小组工作

本章介绍如何使用 《请求和批准》选项卡管理小组的供应工作。主题包括:

- ["关于 《我的小组的工作》操作"在第](#page-138-0) 135 页
- ["管理您的小组任务"在第](#page-138-1) 135 页
- ["为小组请求资源"在第](#page-150-0) 147 页
- ["管理您的小组请求"在第](#page-152-0) 149 页

# <span id="page-138-0"></span>**11.1** 关于 《我的小组的工作》操作

Identity Manager 用户应用程序中的 《请求和批准》选项卡包含一组称为我的小组的工作的 操作。可以使用 《我的小组的工作》操作处理工作流程中的组与小组成员任务和请求。某 些操作与第 9 [章 "管理您的工作"在第](#page-104-0) 101 页 中介绍的操作相同。

操作是根据您的职能提供的,如下表所示:

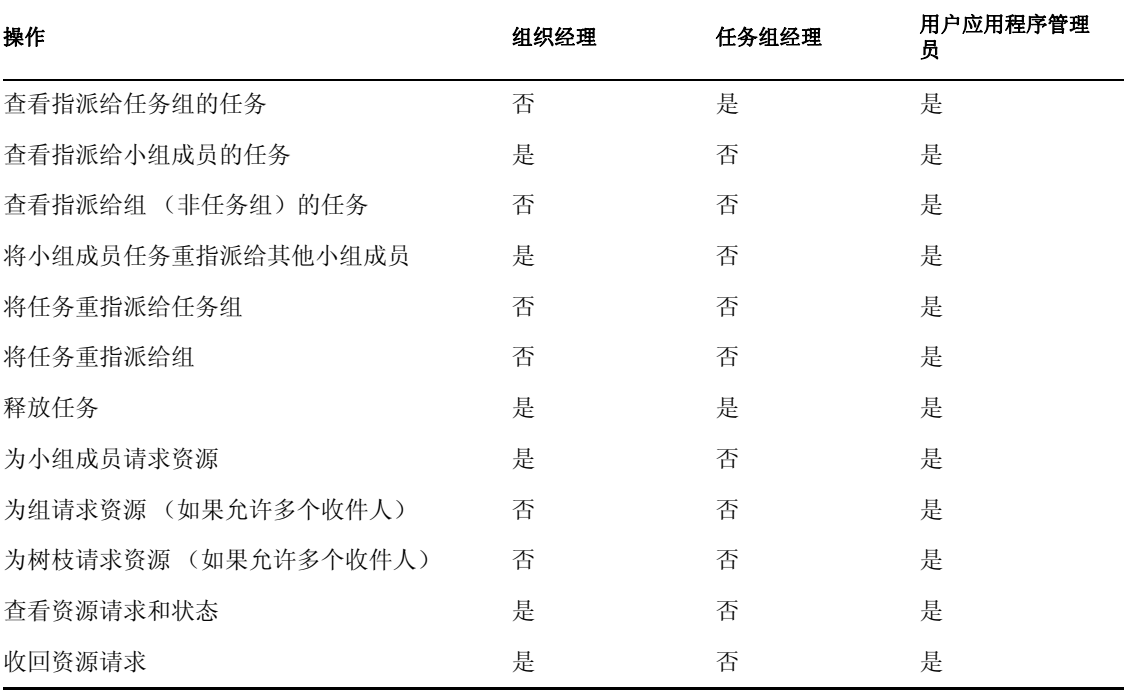

注释 **:** 《请求和批准》选项卡可处理现有的用户和组。要添加新的用户和组,请参[考第](#page-82-0) 7 章 ["创建用户或组"在第](#page-82-0) 79 页 。

# <span id="page-138-1"></span>**11.2** 管理您的小组任务

当某个任务处于工作流程队列中时,如果职能允许的话,可以执行下列操作:

查看任务。

- 声明一个尚未声明的任务,然后开始对其进行处理。
- 将任务重指派给另一用户或组。
- 释放任务。然后,另一小组成员可以重指派或声明该任务。

#### **11.2.1** 查看任务

按任务组、小组成员或组查看任务。

按任务组查看任务

任务经理和用户应用程序管理员可以按任务组查看任务。

要查看已指派给任务组的任务,请执行下列操作:

- **1** 在 《我的小组的工作》操作组中单击 《小组任务》。
- **2** 如果显示了 《任务组》单选按钮,请单击该按钮以选择 《任务组》。在下面的示例中, Jack 将会看到《任务组》,因为他是任务组经理;同时他还会看到《小组成员》,因 为他还是组织经理。

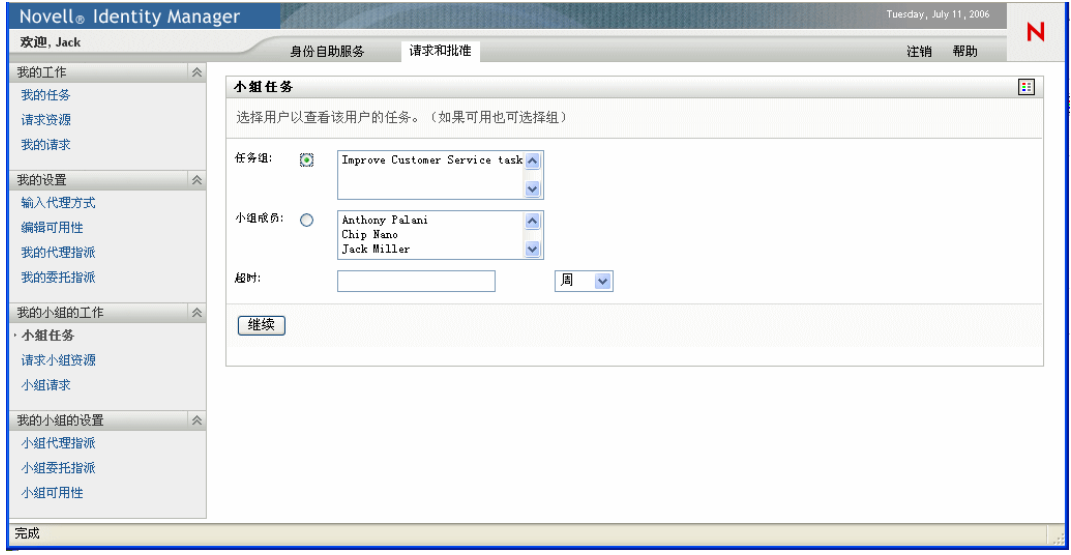

**3** 如果您是任务组经理,请单击一个任务组名以选择该任务组。

如果您是用户应用程序管理员,则会在 《任务组》选择框的旁边看到 《选择对象》图 标 3。单击该图标。有选择地指定用于查找任务组名的搜索条件,然后单击《搜索》 ;或者从 《对象选择器》窗口中的列表内选择一个组。 (默认情况下,《对象选择器》 窗口中会显示所有任务组。)

**4** 可以有选择地在 《小组任务》窗口中指定 《超时》间隔,以查找在所选时间范围内失 效 (《超时》)的任务。输入一个或多个数字,然后选择周、天或小时。例如,可以输 入 10, 然后选择 《天》。

#### 单击 《继续》。

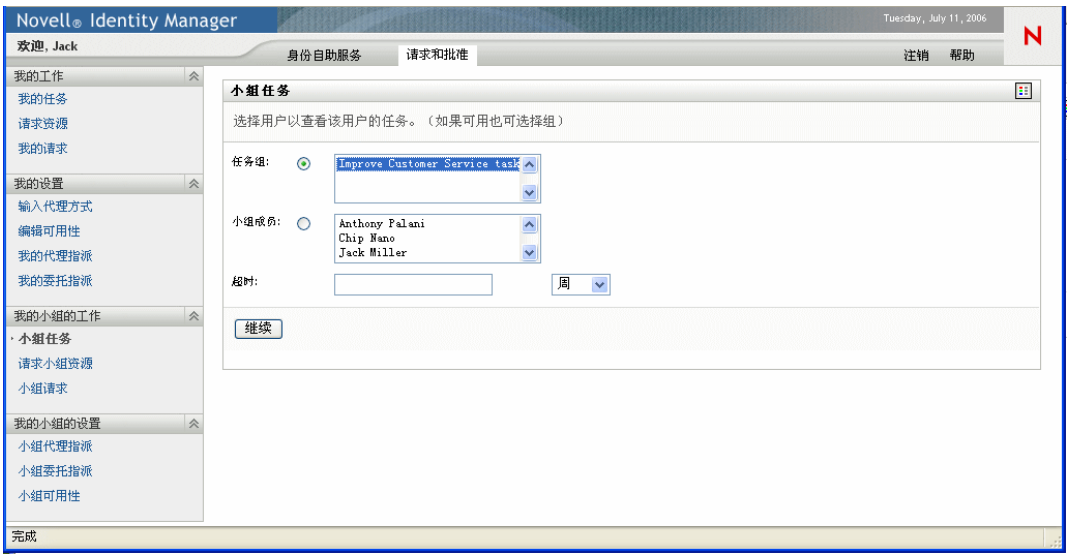

将显示任务组的队列中的任务。

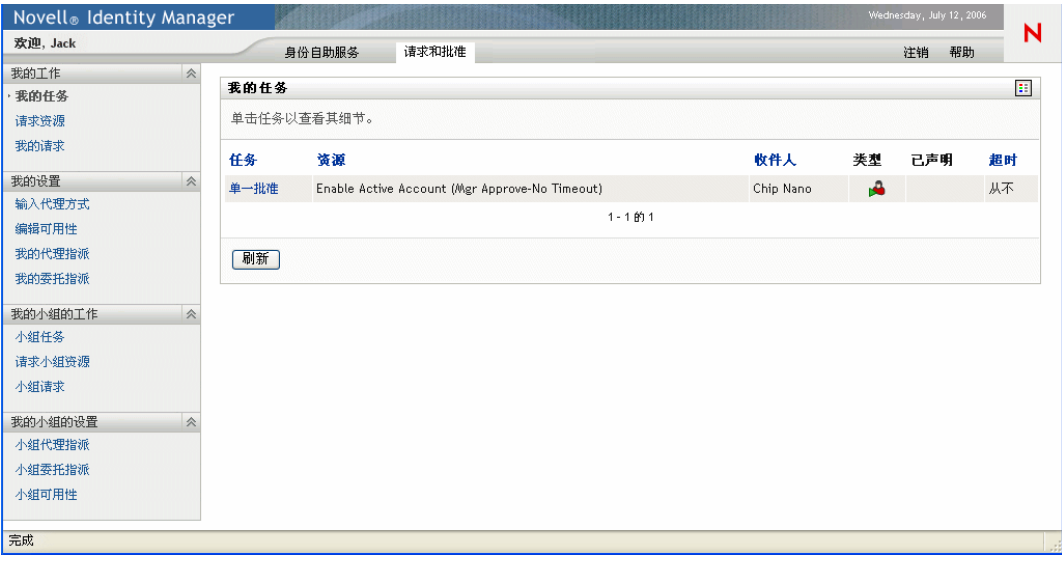

按小组成员查看任务

组织经理和用户应用程序管理员可以按小组成员查看任务。

要查看已指派给小组成员的任务,请执行下列操作:

**1** 在 《我的小组的工作》操作组中单击 《小组任务》。将显示 《小组任务》窗口。

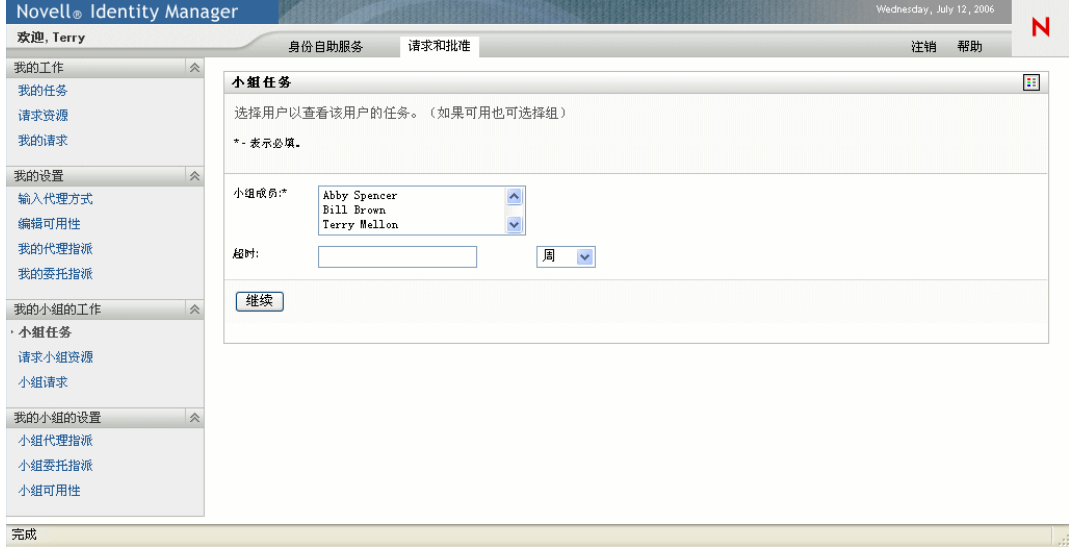

- **2** 如果显示了 《小组成员》单选按钮,请单击该按钮以选择 《小组成员》。
- **3** 如果您是组织经理,请单击一个小组成员名称以选择该小组成员。 如果您是用户应用程序管理员,则会在 《小组成员》选择框的旁边看到 《对象选择 器》图标 。单击该图标将打开 《对象选择器》窗口。指定小组成员的搜索条件,单 击 《搜索》,然后选择小组成员。
- **4** 可以有选择地在 《小组任务》窗口中指定 《超时》间隔,以查找在所选时间范围内失 效的任务。输入一个或多个数字,然后选择周、天或小时。例如,可以输入 10,然后 选择 《天》。
- **5** 单击 《继续》。

将显示小组成员的队列中的任务。

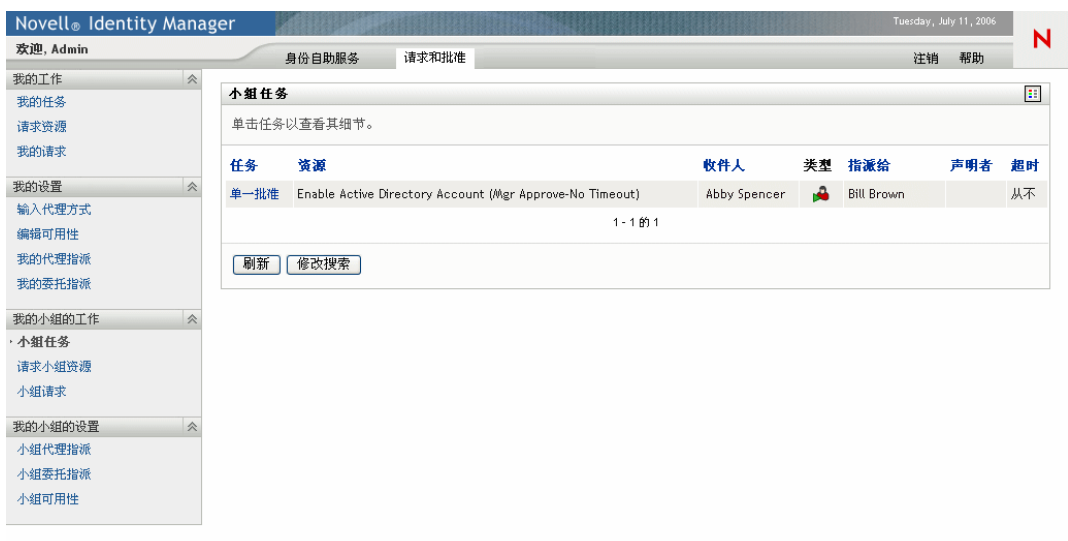

按组查看任务

用户应用程序管理员可以按组查看任务。

要查看已指派给组的任务,请执行下列操作:

- **1** 在 《我的小组的工作》操作组中单击 《小组任务》。
- **2** 单击 《组》单选按钮。

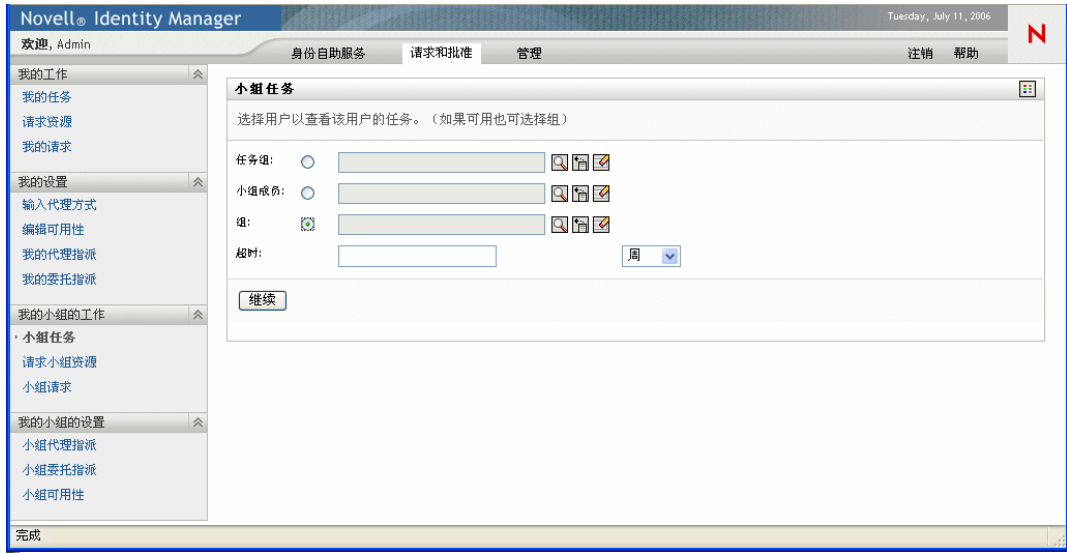

3 单击《对象选择器》图标 3。可以有选择地指定用于查找任务组名的搜索条件,然后 单击 《搜索》;或者从 《对象选择器》窗口中的列表内选择一个组。 (默认情况下, 《对象选择器》窗口中会显示所有任务组和组织组。)

单击一个组名可选择该组。

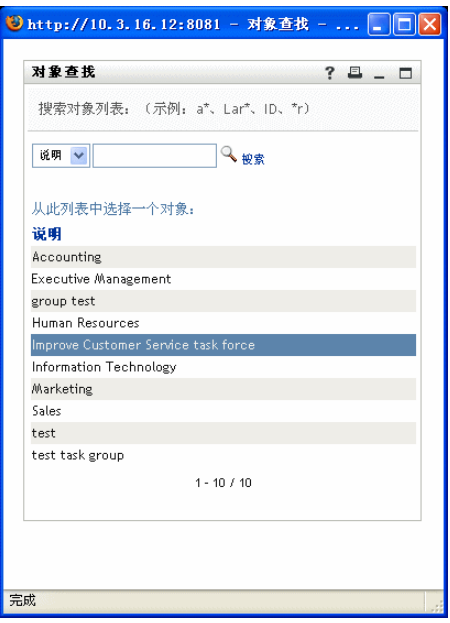

- 可以有选择地指定 《超时》间隔,以便只查找在所设置的间隔内失效 (《超时》)的那 些任务。输入一个或多个数字,然后选择周、天或小时。例如,可以输入 10,然后选 择 《天》。
- 单击 《继续》。

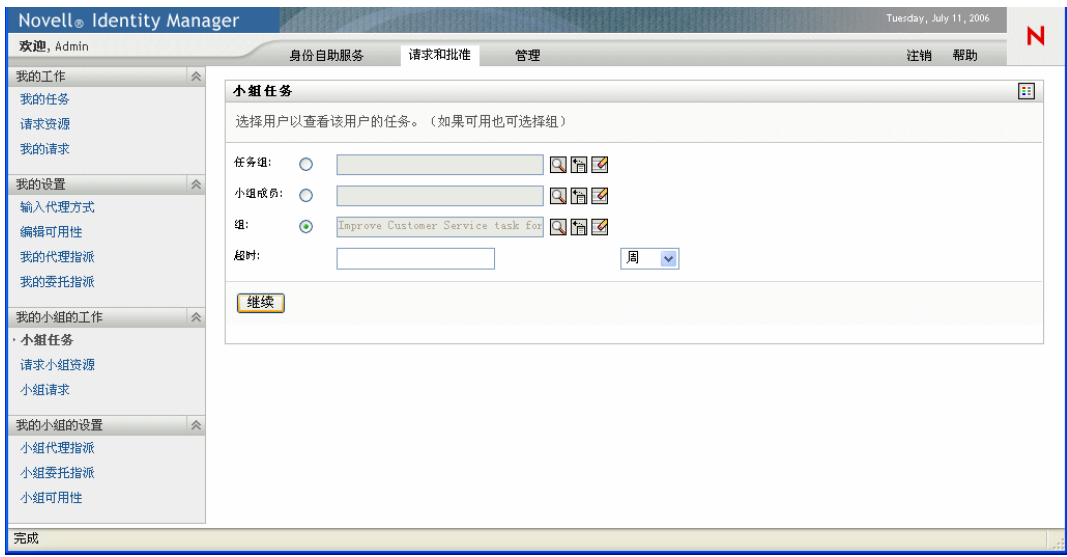
将显示任务组的队列中的任务列表。

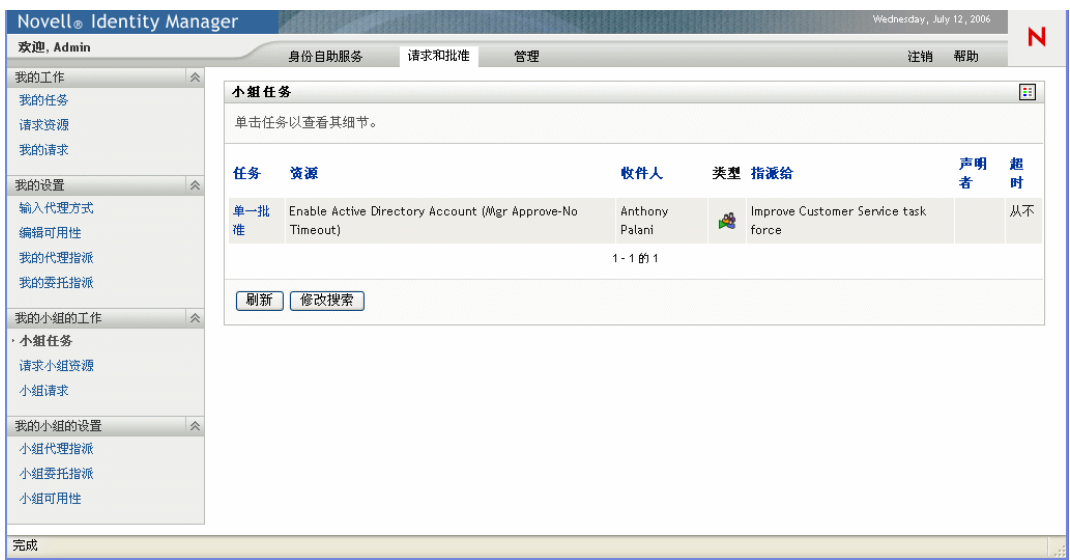

### **11.2.2** 选择任务

要选择队列列表中的任务,请执行下列操作:

**1** 单击队列中任务的名称。

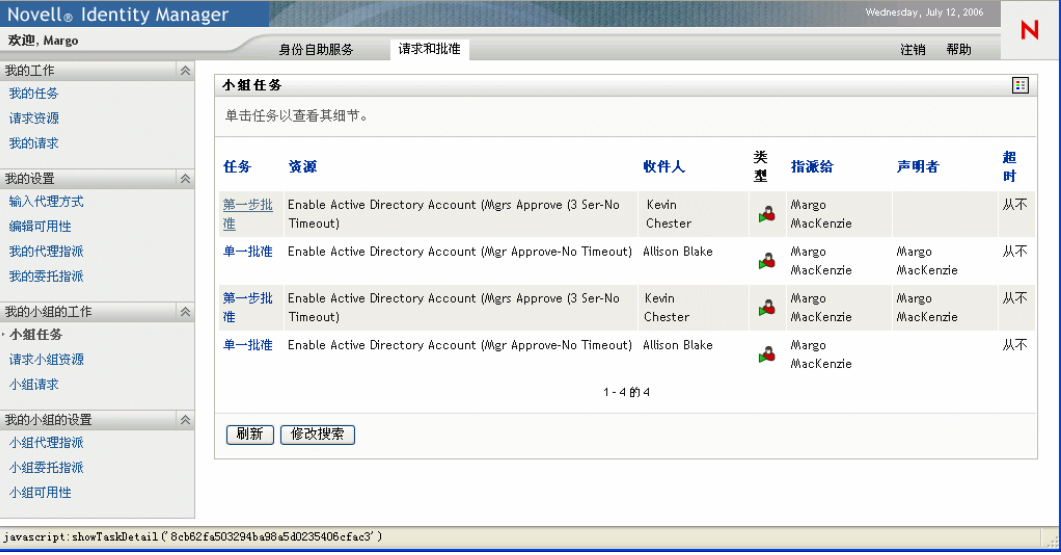

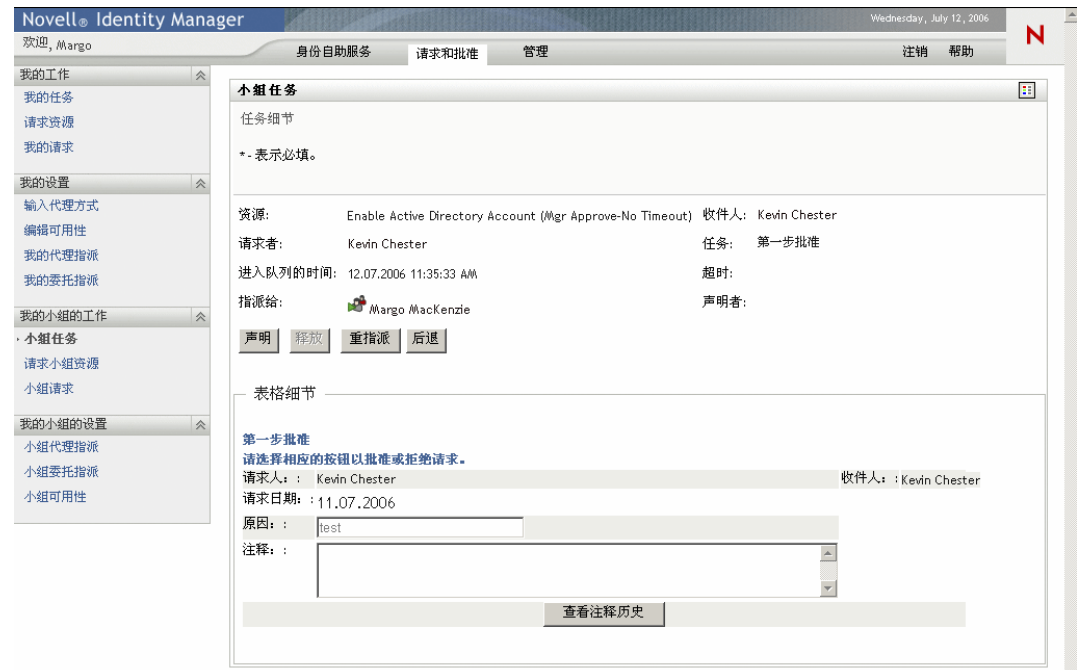

将显示 《Team Tasks Task Detail》(小组任务任务细节)表格。

- 要声明一个任务,请遵循 ["声明任务"在第](#page-107-0) 104 页 中的指导。
- 要返回到任务列表,请单击 《后退》。

### **11.2.3** 重指派任务 (适用于用户应用程序管理员)

本节详细说明用户应用程序管理员如何重指派任务。组织经理可以遵循["重指派任务"在](#page-109-0) 第 [106](#page-109-0) 页 中的指导。

指派任务

**1** 在 《小组任务任务细节》窗口中单击 《重指派》。

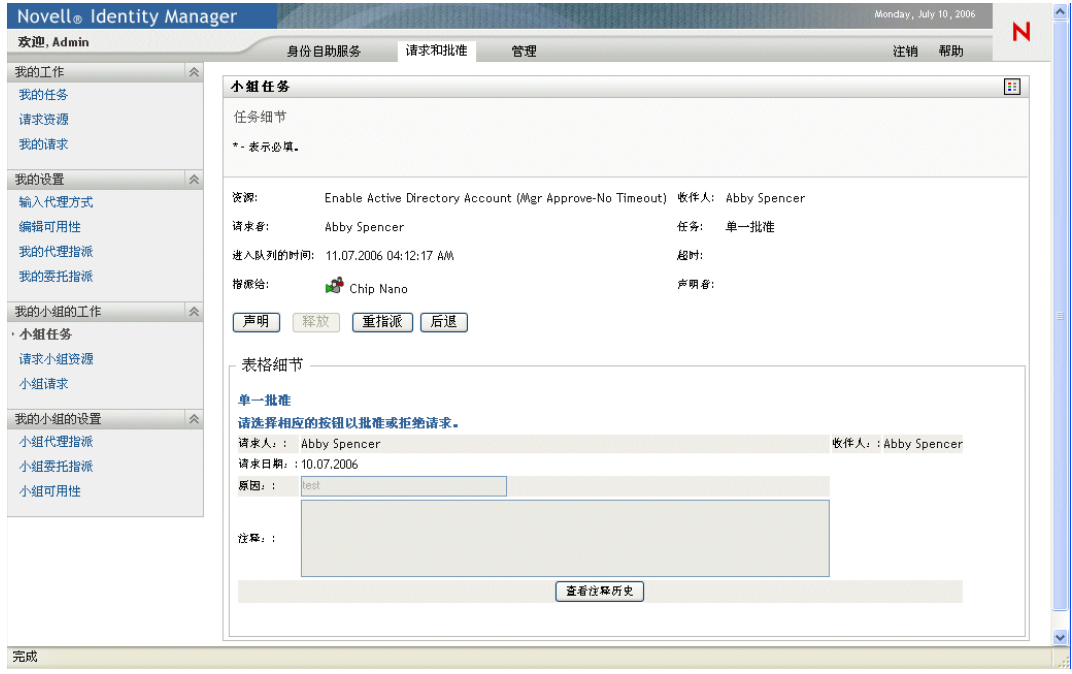

选择重指派给用户 (小组成员)或重指派给组。

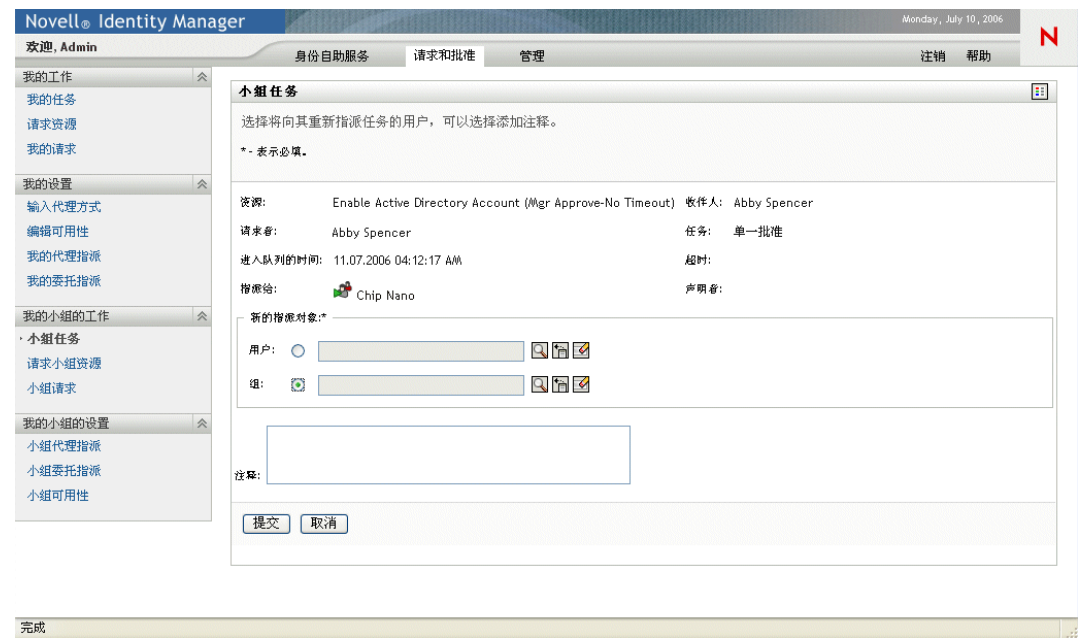

3 单击所选项框旁边的《对象选择器》图标

**4** 选择要向其重指派任务的用户或组。默认情况下,如果选择 《组》,则会列出所有组。

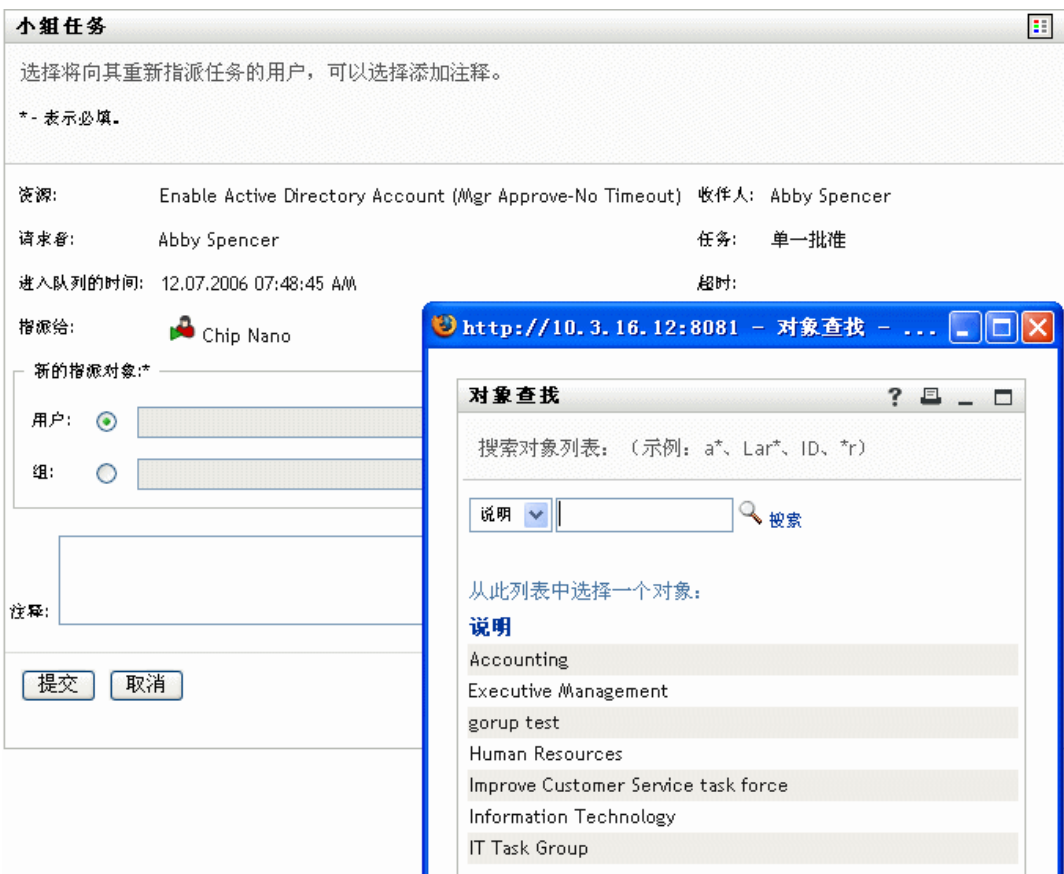

可以有选择地在 《注释》字段中键入注释,以说明重指派的原因。

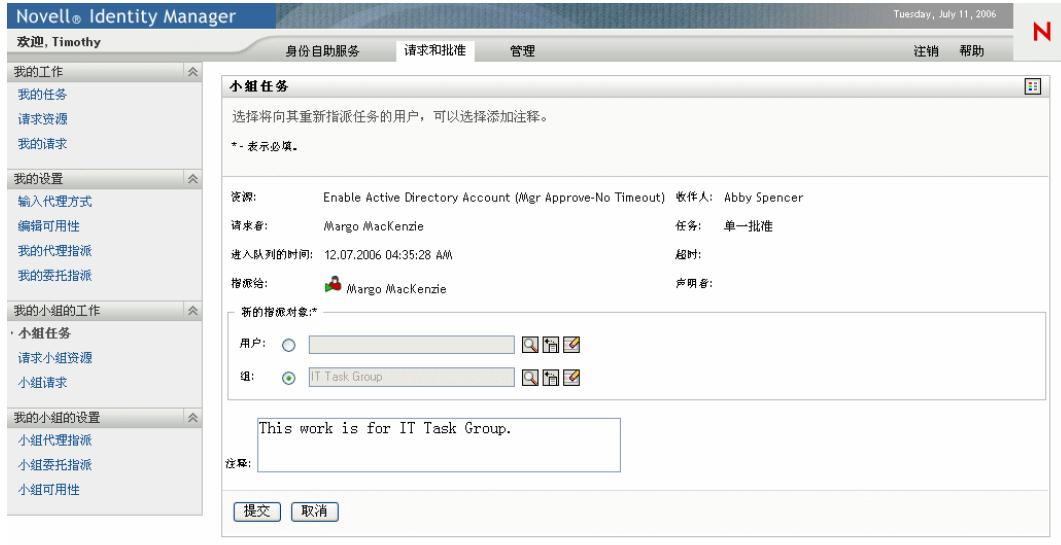

单击 《提交》。

用户应用程序将显示一条讯息,该讯息指明操作是否成功。

#### **11.2.4** 释放任务

释放一个任务,以便将该任务指派给另一小组成员或由其申请获得。

要释放一个任务,请执行下列操作:

**1** 在 《小组任务任务细节》窗口中单击 《释放》。

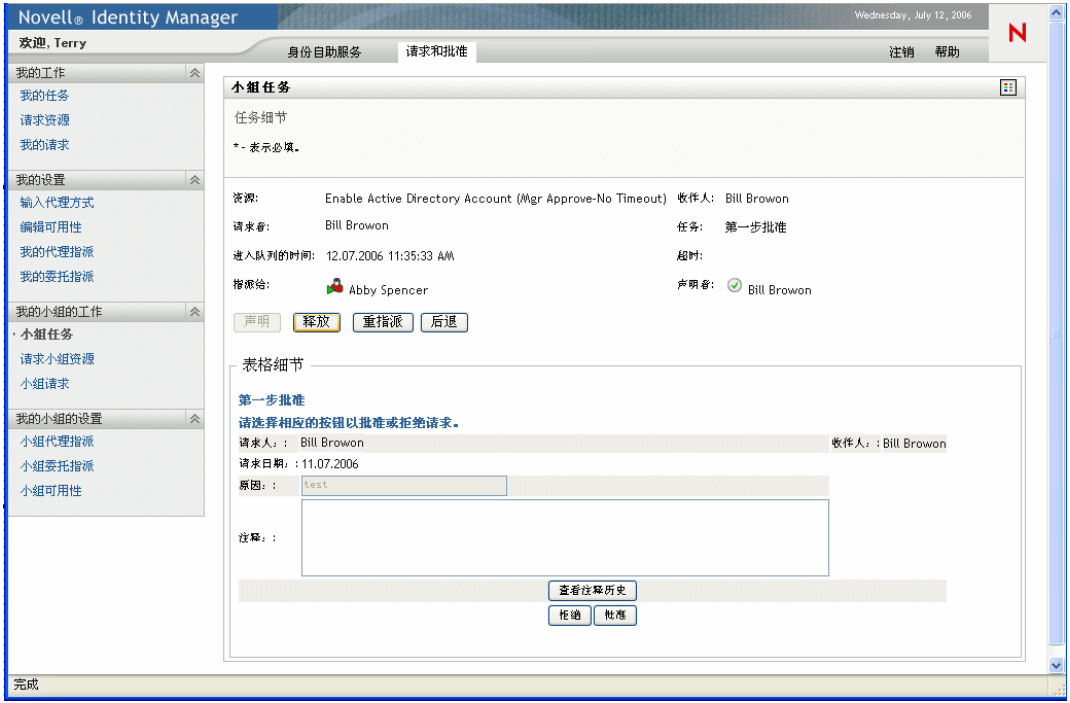

# **11.3** 为小组请求资源

可使用请求小组资源操作为组或小组成员请求资源:

- 用户应用程序管理员可为小组成员请求资源,如果允许将一个资源分配给多个选择,则 还可以为组和树枝请求资源。
- 组织经理可为小组成员请求资源。

要请求资源,请执行下列操作:

**1** 在 《我的小组的工作》操作组中单击 《请求小组资源》。

将显示页。

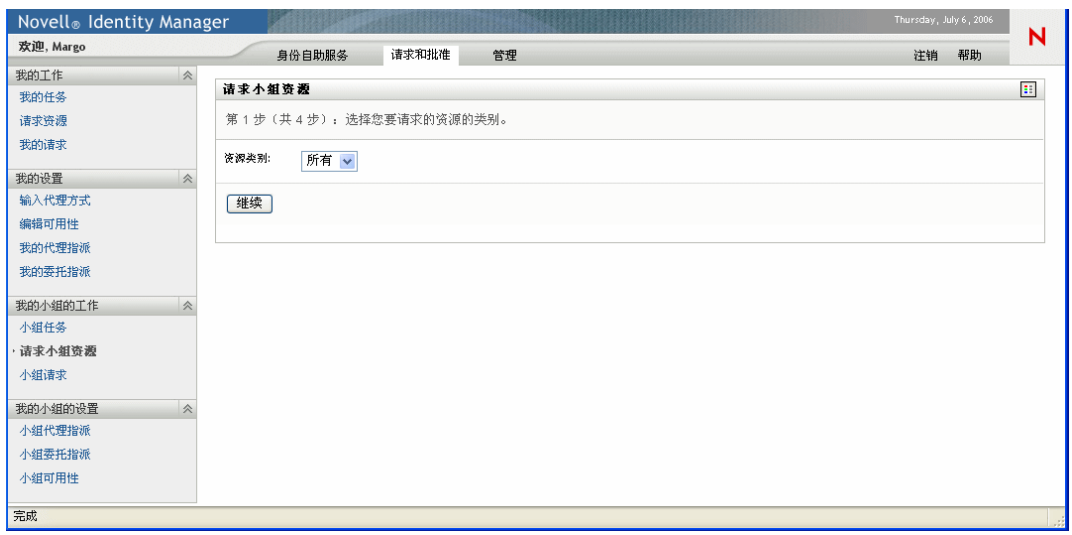

- **2** 选择资源的类别。
- **3** 单击 《继续》。

《请求小组资源》页将显示可以请求的资源的列表。

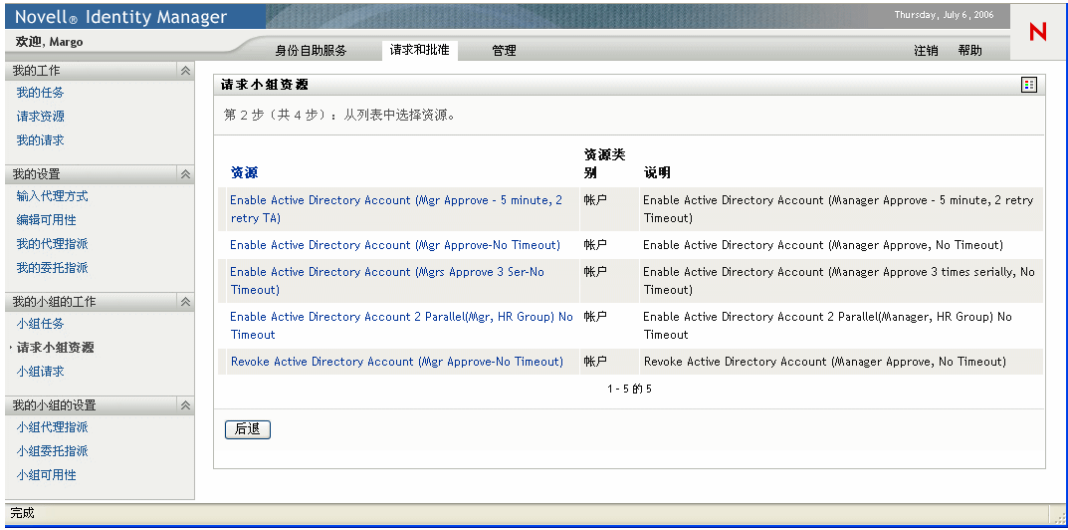

- **4** 单击一个资源名称以选择该资源。随后将出现 《请求小组资源》页。选择需要接收资 源的小组成员。如果您是用户应用程序管理员,请单击 《对象选择》图标以搜索并选 择一个小组成员名称。
- **5** 单击 《继续》。
- **6** 《请求小组资源》页将显示请求表格。填写请求表格中的字段。在以下示例中,唯一必 需的字段为 《请求原因》。

注释 **:** 表格中的字段根据所请求资源的不同而不同。

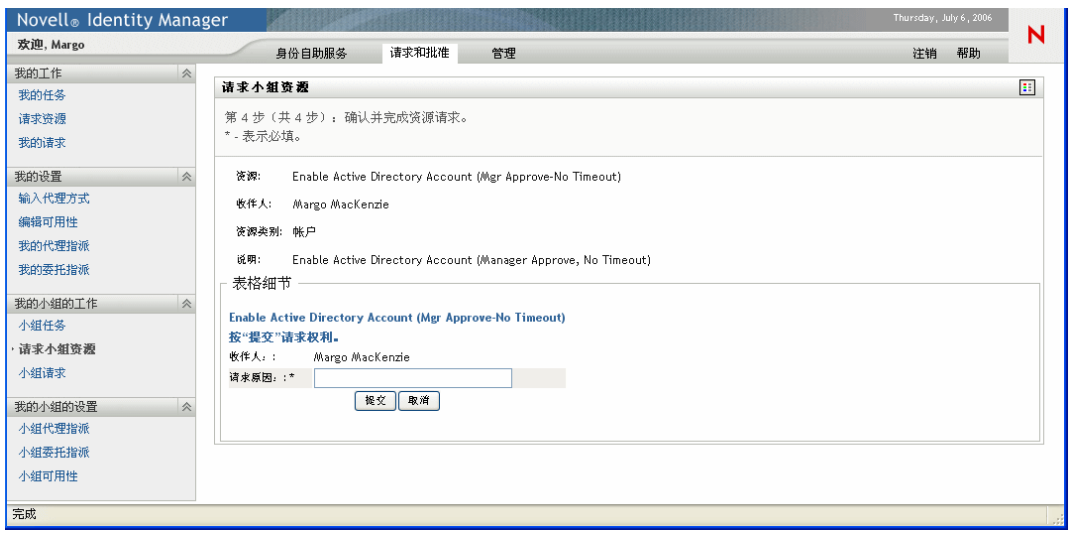

**7** 单击 《提交》。

将为用户启动一个工作流程。

《请求小组资源》页将显示状态讯息,该讯息指明是否已成功提交请求。

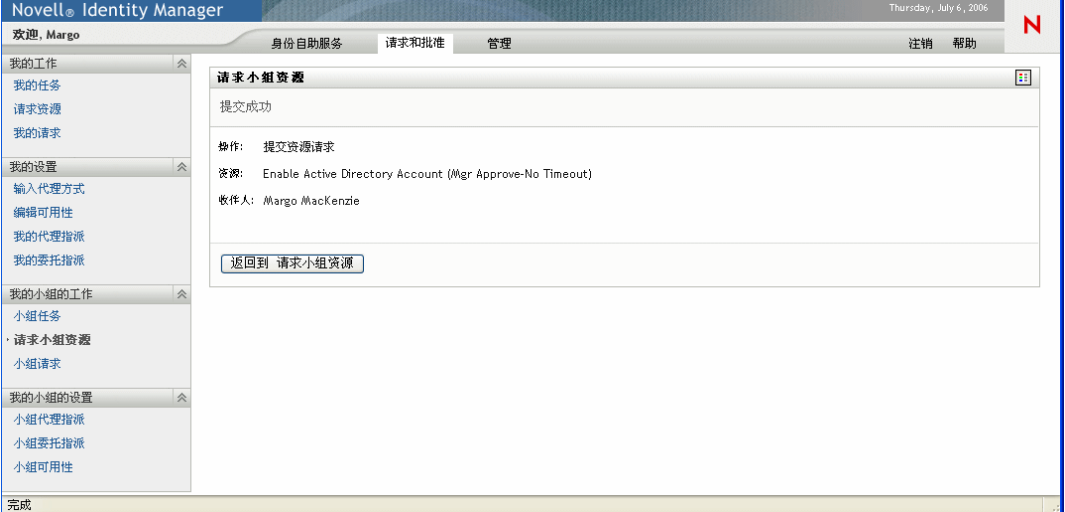

如果请求需要组织中一个或多个人的许可,则该请求将启动工作流程以获取这些批准。 有关工作流程的详细信息,请参见第 8 [章 "请求和批准选项卡简介"在第](#page-96-0) 93 页 。

## **11.4** 管理您的小组请求

组织经理和用户应用程序管理员可以查看资源请求的状态和历史,并可以收回资源请求。

要查看小组成员的请求列表,请执行下列操作:

**1** 在 《我的小组的工作》操作组中单击 《小组请求》。

《小组请求》页将提示您选择 《小组成员》、《资源类别》(可选项)和 《请求日期》 过滤器。

如果您是组织经理,请从列表框中选择小组成员。

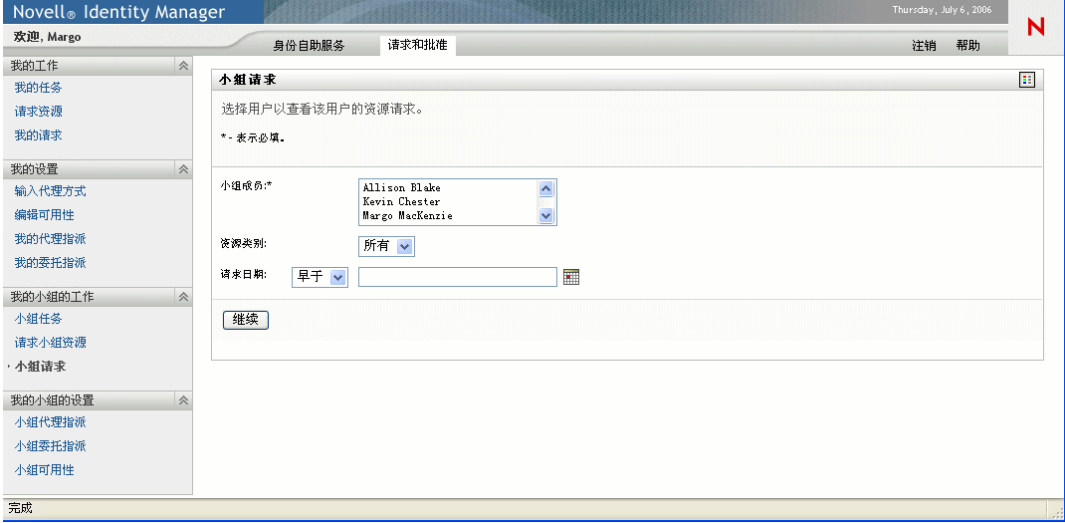

或者,如果您是用户应用程序管理员,请单击选择图标,然后搜索并选择一个小组成 员。

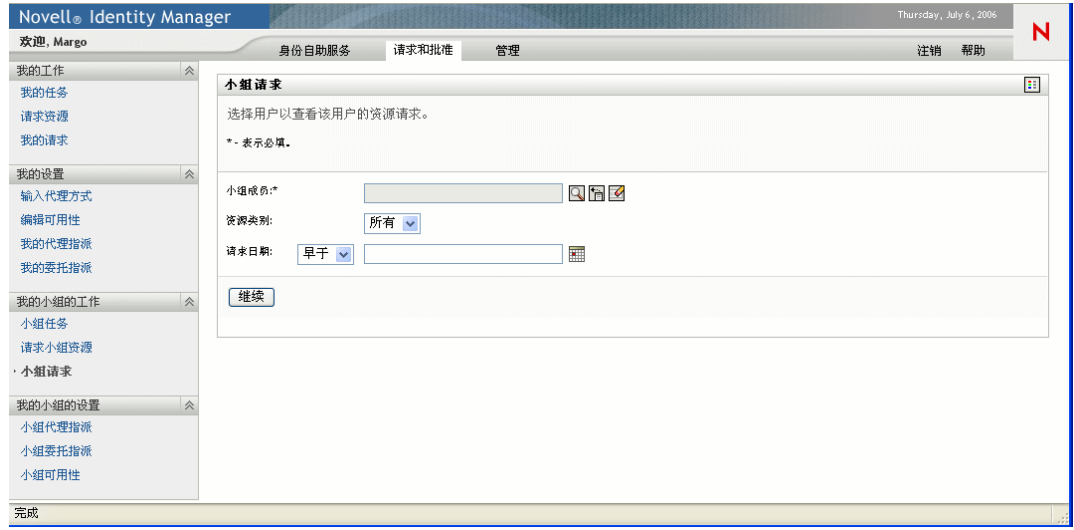

**2** 选择一个小组成员后,可以视需要选择 《资源类别》和 《请求日期》过滤器。单击 《继续》。

《小组请求》页将列出:

- 请求的每个资源
- 资源的接收者
- 资源的请求者
- 请求的状态

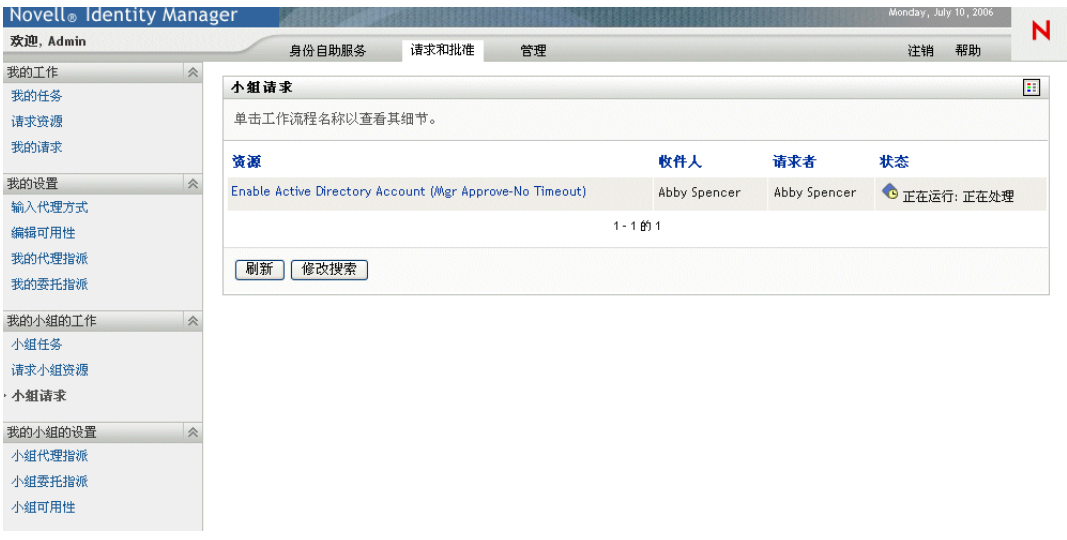

**3** 要查看资源请求的细节,请单击列表中的请求名称。

《请求细节》页将显示细节,例如:

- 资源名称
- 资源收件人
- 支持请求的活动的状态
- 资源的请求者
- 请求的发出时间
- 注释

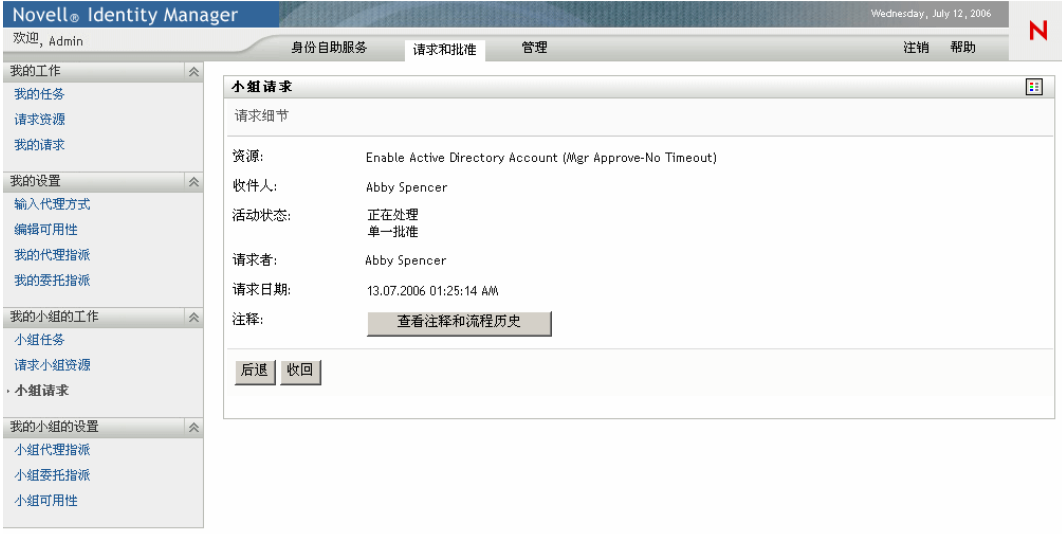

**4** 在 《请求细节》页中单击 《查看注释和流程历史》可查看工作流程的历史以及每个处 理阶段所做的注释。

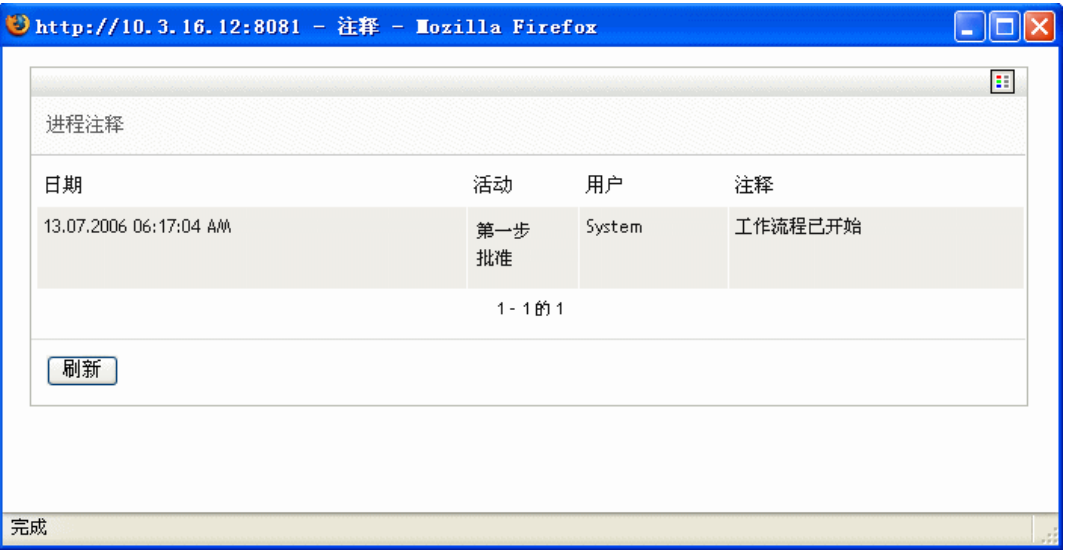

**5** 要收回请求,请在 《请求细节》页中单击 《收回》。 《收回》是为运行中的进程启用 的。在不再运行的进程中,将禁用 《收回》。

# <sup>12</sup> 配置小组供应设置

本章讲解如何使用 Identity Manager 用户界面的 《请求和批准》选项卡上的我的小组的设置 操作。主题包括:

- ["关于 《我的小组的设置》操作"在第](#page-156-0) 153 页
- ["查看和编辑小组的代理指派"在第](#page-156-1) 153 页
- ["查看和编辑小组的委托指派"在第](#page-159-0) 156 页
- ["指定小组的可用性"在第](#page-161-0) 158 页

# <span id="page-156-0"></span>**12.1** 关于 《我的小组的设置》操作

Identity Manager 用户应用程序中的 《请求和批准》选项卡包含一组称为我的小组的设置的 操作。我的小组的设置操作可用于:

- 创建、查看和修改小组当前的代理指派。
- 创建、查看和修改小组当前的委托指派。
- 定义和查看小组成员对委托指派的可用性。

# <span id="page-156-1"></span>**12.2** 查看和编辑小组的代理指派

小组代理指派操作可用于管理任一小组成员 (包括您本人)的代理指派。定义代理的规则 为:

- 如果您是组织经理,则允许您为自己以及直接向您汇报的组成员定义代理。
- 指定为代理的人员也必须在您的小组中。
- 如果需要指派一位不是您的小组成员的代理, 则必须请求用户应用程序管理员来定义。 用户应用程序管理员可为组织中的任何用户、组或树枝创建代理指派。

#### 注释 **:** 不允许没有管理特权的任务组经理和用户定义代理。

要为小组成员指派代理,请执行下列操作:

**1** 在 《我的小组的设置》操作组中单击 《小组代理指派》。

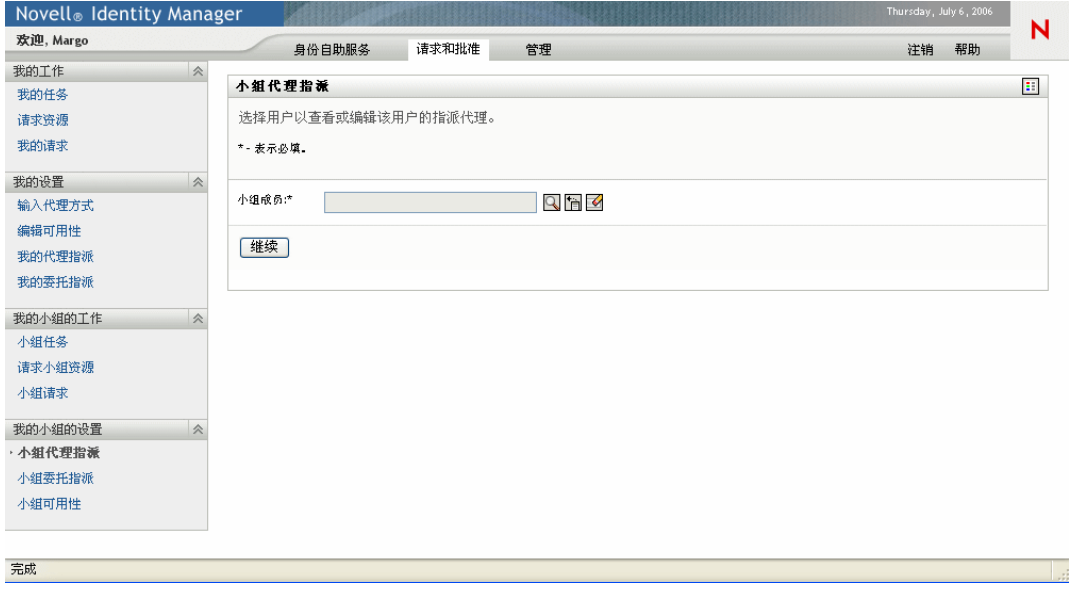

**2** 从列表中选择小组成员,然后单击 《继续》。

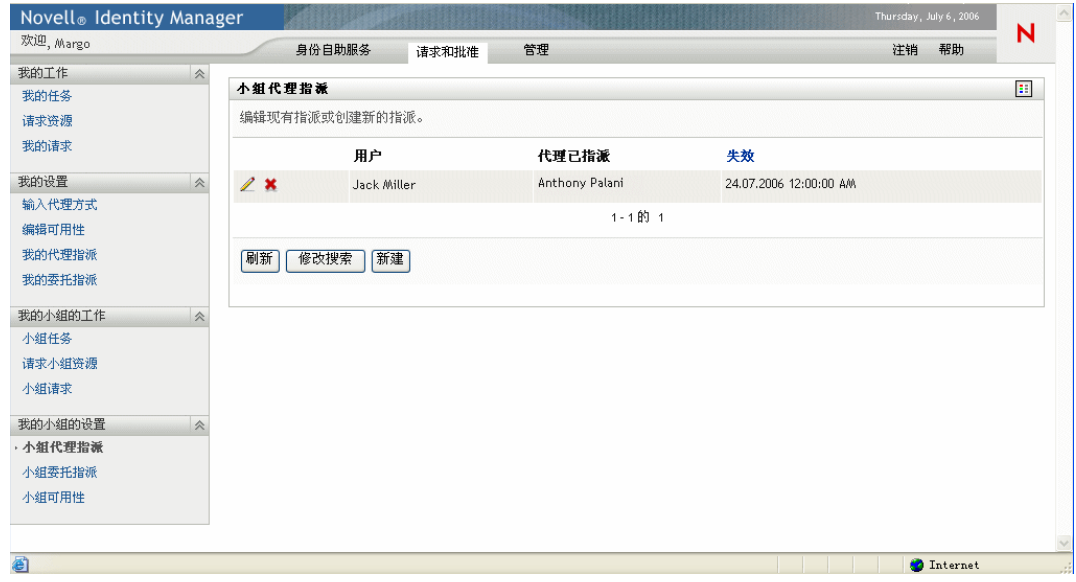

将显示所选小组成员的代理指派 (如果有)。

- **3** 单击 《新建》。
- **4** 按以下说明填写面板:

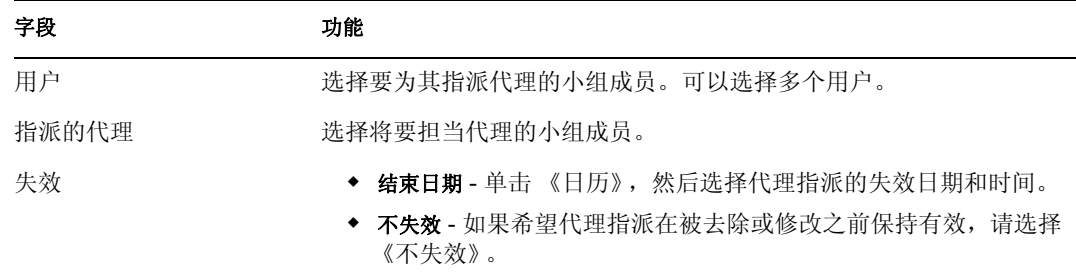

**5** 单击 《提交》保存选择。

如果指派成功,将显示如下所示的讯息:

Submission was successful Changes will be reflected upon the assigned's next login.

**6** 单击 《Back to Team Proxy Assignments (返回小组代理指派)》可创建新的代理指派, 或编辑现有的代理指派。

要更改现有的代理指派,请执行下列操作:

- **1** 在 《我的小组的设置》操作组中单击 《小组代理指派》。
- **2** 选择要修改其指派的小组成员。

将显示下列两项:

- 小组成员的代理指派。
- 指派为小组成员代理的用户。
- **3** 要更改一个代理指派,请单击要修改的指派旁边的编辑按钮。

 $\mathscr{L}$ 

**4** 按以下说明填写面板:

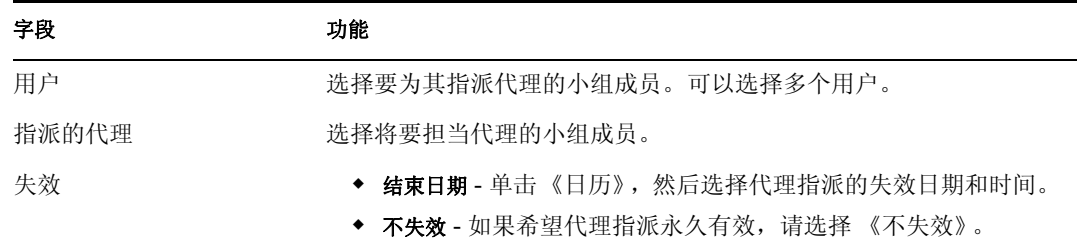

**5** 单击 《提交》保存选择。

如果更改成功,将显示如下所示的讯息:

Submission was successful

Changes will be reflected upon the assigned's next login.

#### 要删除代理指派,请执行下列操作:

- **1** 在 《我的小组的设置》操作组中单击 《小组代理指派》。
- **2** 要去除代理设置,请单击 《删除》按钮。

#### ×

系统将提示您确认删除。删除完成后, 将显示如下所示的讯息:

Submission was successful.Changes will be reflected upon the assigned's next login.

注释 **:** 还可以在编辑代理指派的过程中删除代理指派。

### <span id="page-159-0"></span>**12.3** 查看和编辑小组的委托指派

可使用小组委托指派操作来管理您本人以及小组成员的委托指派。定义委托的规则如下:

- 允许您为自己以及直接向您汇报的组成员定义委托。
- 指定为委托的人员也必须在您的小组中。
- 如果需要指派一位不是您的小组成员的委托,则必须请求用户应用程序管理员定义委托 关系。

用户应用程序管理员可为组织中的任何用户、组或树枝定义委托指派。

注释 **:** 不允许没有管理特权的任务经理和用户定义委托指派。

要定义委托指派,请执行下列操作:

- **1** 在 《小组设置》操作组中单击 《小组委托指派》。
- **2** 从列表中选择小组成员,然后单击 《继续》。 将显示该小组成员的任何现有指派。
- **3** 单击 《新建》。
- **4** 按以下说明填写面板:

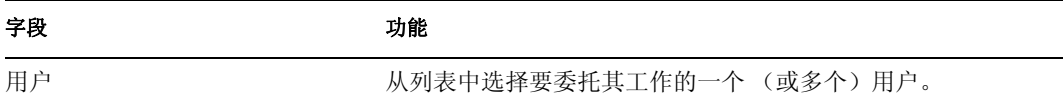

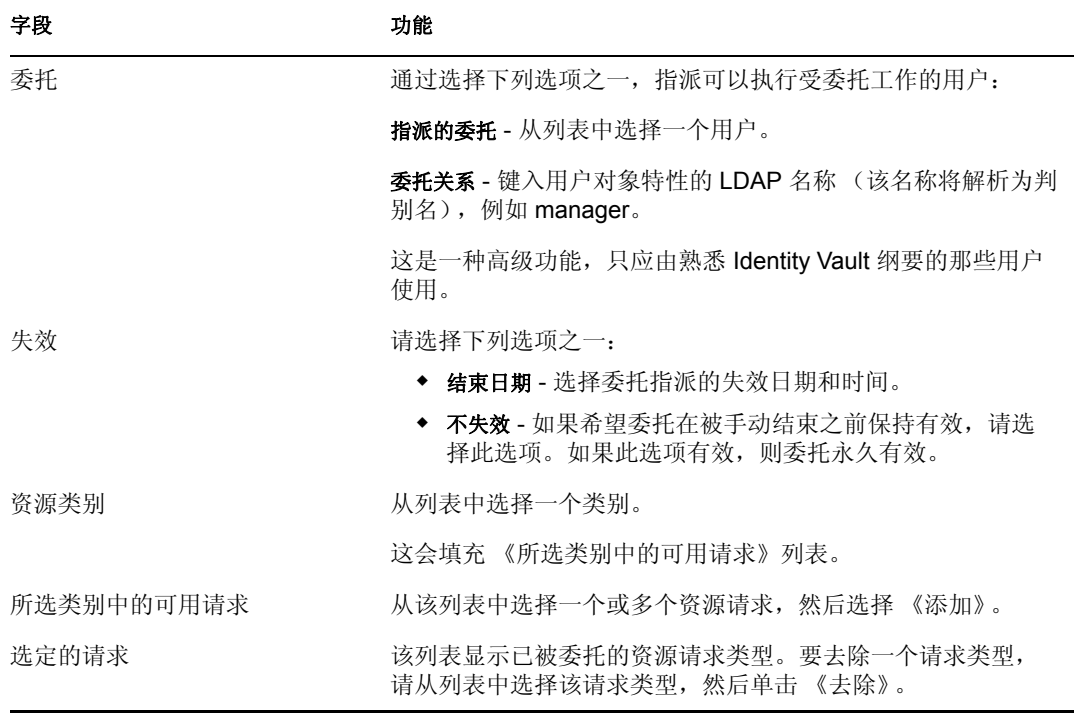

**5** 单击 《提交》可保存指派。 如果保存成功,将显示如下所示的讯息:

```
Submission was successful 
Please note that any previous availability settings for users 
referenced in processed delegatee assignment will not be updated 
automatically. Please check and refresh any existing availability 
settings for the corresponding users in order to activate these 
changes.
```
要修改委托指派,请执行下列操作:

- **1** 在 《小组设置》操作组中单击 《小组委托指派》。
- **2** 选择要修改其指派的小组成员的名称。 将显示该小组成员的指派列表,其中包括该小组成员委托的指派,以及该小组成员担当 委托的指派。
- **3** 要编辑委托指派,请在要修改的指派所在行相同的行中单击编辑按钮。

1

**4** 按以下说明填写面板:

字段 きょうしょう ついの ついの 功能

用户 网络罗斯曼 计二级数字选择要委托其工作的一个 (或多个)用户。

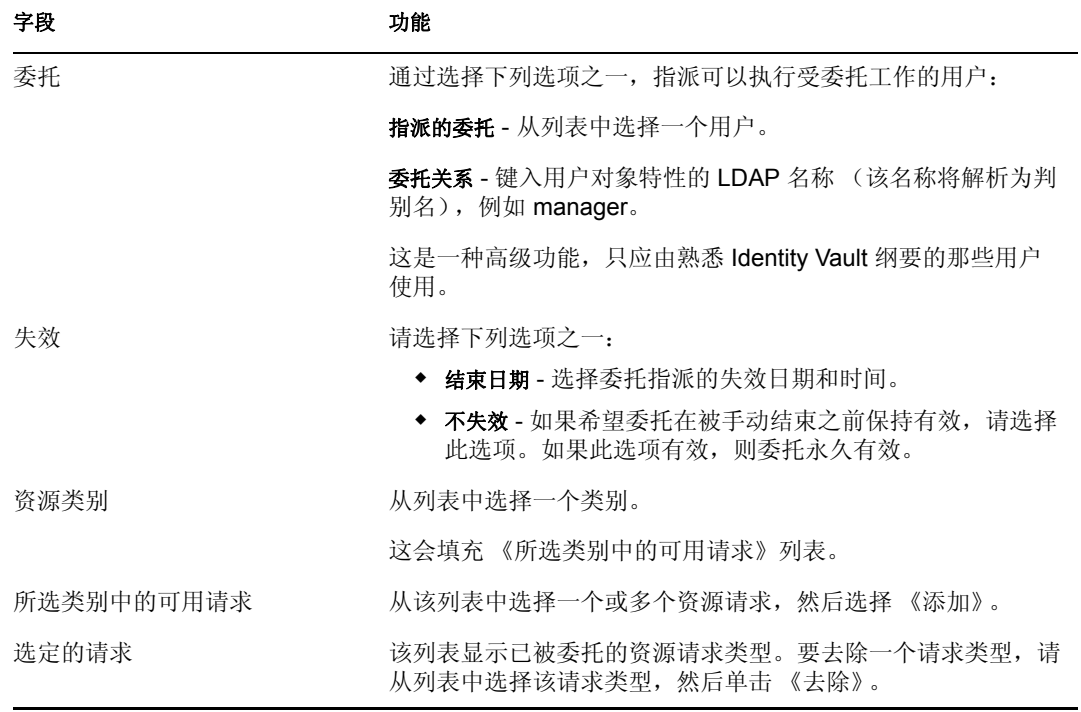

**5** 单击 《提交》保存选择。

要删除委托指派,请执行下列操作:

**1** 在 《小组设置》操作组中单击 《小组委托指派》。

将显示该小组成员的指派列表,其中包括该小组成员委托的指派,以及该小组成员担当 委托的指派。

**2** 要去除委托指派,请在要修改的指派所在行相同的行中单击删除按钮。

#### ×

系统将提示您确认删除。删除完成后,将显示一条确认讯息。

## <span id="page-161-0"></span>**12.4** 指定小组的可用性

可使用小组可用性操作指定您或者您的小组成员没空处理的资源请求。在您或者您的小组成 员没空的时间段内,该类型的任何资源请求都将被转发到委托的队列。

可以单独指定、也可以全局指定对每个资源请求的可用性。只能为已经指派了委托的用户指 定可用性。

要指定可用性,请执行下列操作:

- **1** 在 《我的小组的设置》操作组中单击 《小组可用性》。
- **2** 选择要指定其可用性的小组成员的名称。单击 《继续》。
- **3** 通过在 《更改状态》下拉列表中选择下列选项之一来指定状态:

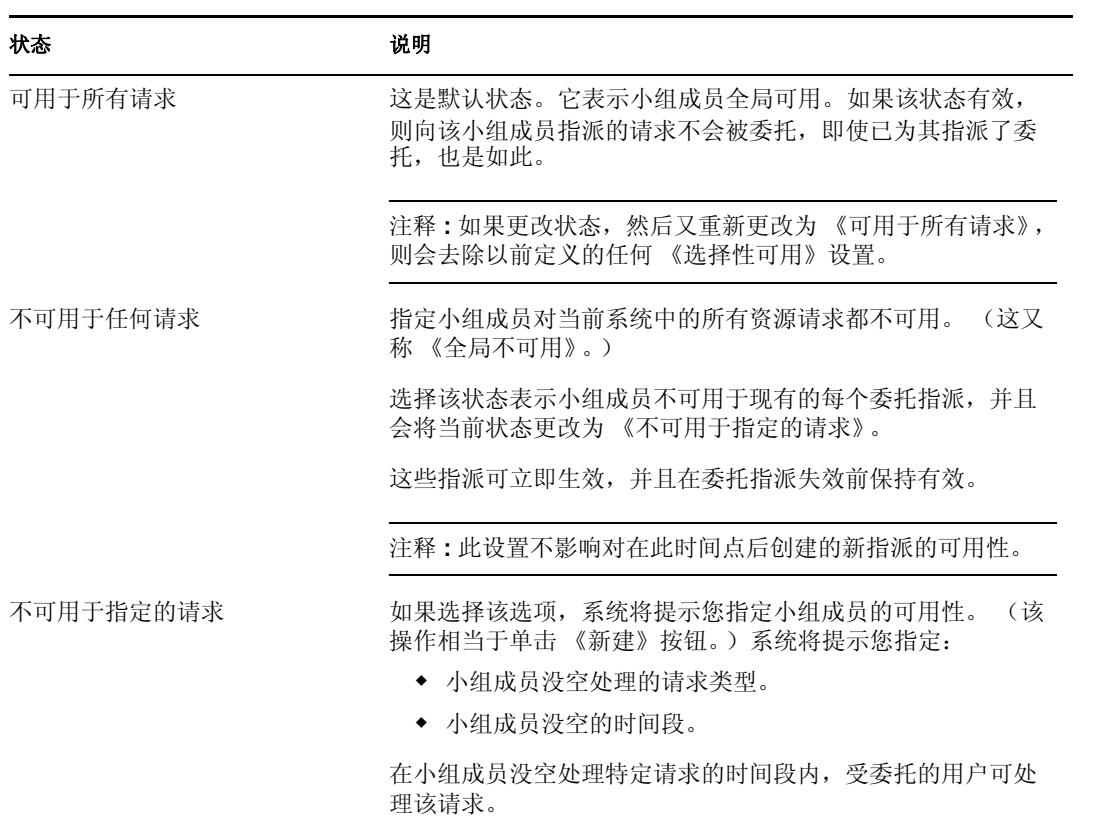

- **4** 指定小组成员没空的时间段:
	- **4a** 指定该时间段的开始时间,方法是在 《不可用的开始日期》框中键入开始日期和 时间;或者单击日历,然后选择日期和时间。

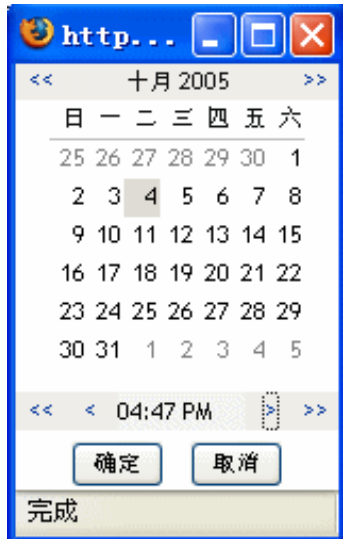

**4b** 通过单击下列单选按钮之一来指定该时间段的结束时间:

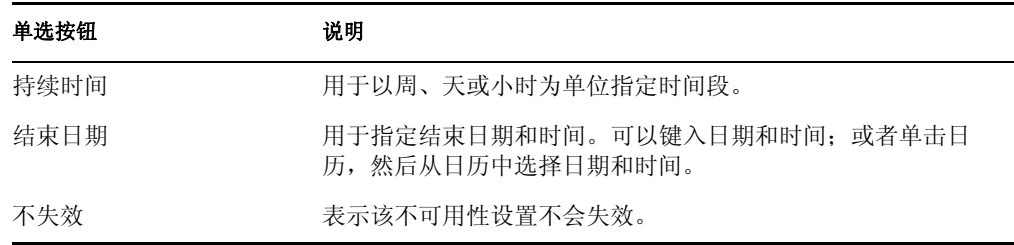

**5** 在 《请求类型》列表框中选择一个或多个请求,然后单击 《添加 《。

注释 **:** 在此屏幕上选择小组成员在没空的时段内不接受的请求类型。这会影响到将这些 请求委托给其他用户。

添加的每个请求将包含在 《在指定期间谢绝》列表框中。 如果为该时间段添加了多个请求,则每个请求都被视为可以单独编辑的独立对象。

**6** 要从列表中去除一个请求,请单击 《去除》。

**7** 单击 《提交》可保存更改。